# 取扱説明書

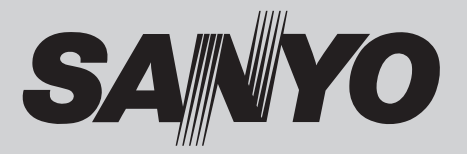

# 液晶プロジェクター 品番 LP-HF15000L

お買い上げいただき、ありがとうございます。 ご使用の前にこの取扱説明書をよくお読みのうえ、 正しくお使い下さい。とくに 4 〜 13 ページの「安 全上のご注意」はかならずお読みください。 お読みになったあとは、保証書といっしょに、いつ でも取り出せるところにかならず保管してくださ い。わからないことがあったときなどにお役に立ち ます。

お買い上げ商品の品番は後面の表示でご確認ください。

保証書はかならずお受け取りください

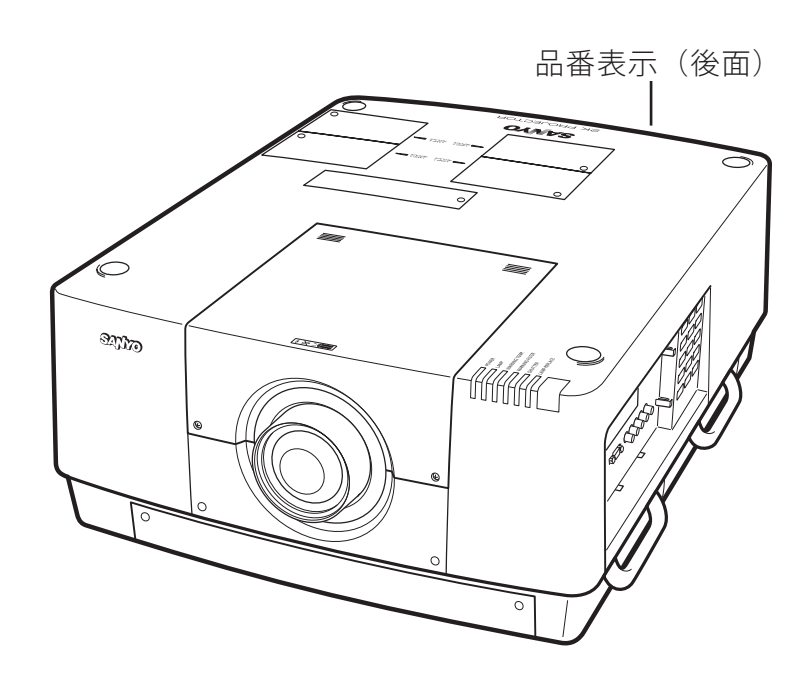

本機にはレンズは付いておりません。 別売のレンズをご使用ください。

本製品は 200V 電源仕様です。200V 電源についての詳しくは取扱販売店にご相談ください。

取扱説明書、本体、定格板には色記号の表示を省略しています。 包装箱に表示している品番の()内の記号が色記号です。

本機は日本国内用に設計されております。電源電圧の異なる外国ではご使用になれません。 This LCD Projector is designed for use in Japan only and cannot be used in any other country.

# **LP-HF15000 L の特長**

# **高 精 細**

- □ 2048x1080ドットの高解像度液晶パネル採用
- □ 高輝度15,000ルーメン

□ 高コントラスト3000:1

# **セ キ ュ リ テ ィ 機 能**

#### □ 暗証番号を登録してセキュリティ強化

「ロゴ暗証番号ロック」を証番号ロック」機能で、第三者の不 正使用や誤作動を防ぐことができます。

□ 操作ボタンをロックして、プロジェクターの誤操作を防ぐ「キーロッ

### ク」機能 **優 れ た 設 置 性**

#### pさまざまな設置方法に対応

据置 天吊り リア投映 垂直方向全方位投映

#### □ 雷動レンズシフト機能

ボタン操作でレンズを上下左右にスライドさせ、画面の位置決めを 容易にします。(電動式レンズのとき)

- □ レンズの交換が可能 別売オプションレンズとの交換により、ご使用場所に合わせた投映 が可能。
- □ ランプの交換時期を画面表示とインジケータでお知らせします
- □ 使用するランプの選択や明るさが調整できるランプモード・ランプ コントロール機能
- pプロジェクターを投映したままランプの交換ができるホットスワッ プ・ランプ交換システム

#### pアクティブ・メンテナンス・クリーナー(AMC)機能

高性能エアフィルターと自動クリーニング機能で、細かなホコ リの侵入を防ぐことができる「アクティブ・メンテナンス・ク リーナー(AMC)」を搭載。 別売品のスモークレジスタントユニットを使えば、ホコリだけ ではなく、スモーク(煙)など細かな粒子の侵入を防ぐことも できます。

#### □ ダイレクトオフ機能

ご使用後にリモコンや操作パネルのボタンを押さずに、電源コード を抜いたり、ブレーカーを落として電源を切ることができます。

# **高 機 能**

- □ 画面の境界を感じさせない自然で一体感のあるマルチ画面表示 が可能なエッジブレンディング機能
- □ マルチ画面投映するプロジェクター間の色再現領域のばらつき を補正するカラーマッチング機能
- □2 画面投映ができるピクチャーインピクチャー(ピクチャーバイ ピクチャー)機能
- □ 雷力の節約を助ける、パワーマネージメントモード
- pキャプチャー機能で好きな画像を取り込み、オリジナルの起動画 面を作ることが可能

#### pプログレッシブスキャン

プログレッシブスキャンの採用により、映像をより高画質に投映し ます。

#### □ 快適なプレゼンテーションを支える豊富な機能

コンピュータの信号の判別と最適設定を自動で行なう「マルチ スキャン システム」と「自動PC調整」機能。 見たい部分を瞬時に拡大または縮小して投映できる「デジタル ズーム」機能。(コンピュータモード時) スクリーンに対して、設置条件によりやむを得ず斜めから投映した 場合でも、画面のゆがみを補正する「コーナーキーストーン補正」 機能。 画面を一時的に静止させる「FREEZE」機能。

投映光を一時的に遮断する「SHUTTER」機能。

プレゼンテーション時に便利な「P-TIMER (プレゼンテーション タイマー)」機能。

#### p豊富な接続端子群

DVI-D端子、D-sub15ピン、HDMI端子、コンポジットビデオ端子、 S映像端子搭載。

#### pワイヤレス・ワイヤード兼用リモコンを付属

遠隔操作でスマートなプレゼンテーションを可能にします。

プロジェクターおよび接続したコンピュータの両方の操作ができ ます。

市販のケーブルでワイヤードリモコンとしても使えます。

#### p有線LAN機能

ネットワーク経由でプロジェクターの操作・管理が可能。

# **も く じ**

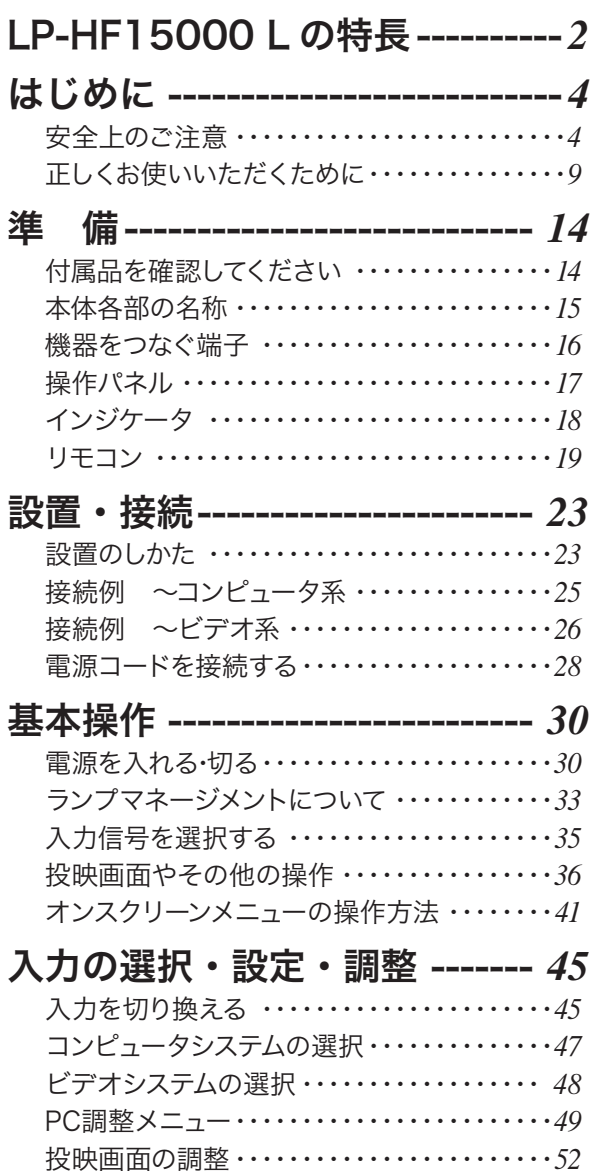

画面サイズの選択・調整・・・・・・・・・・・・・・・・・・*56* 設定で詳細な設定・調整をする・・・・・・・・・・・・*63*

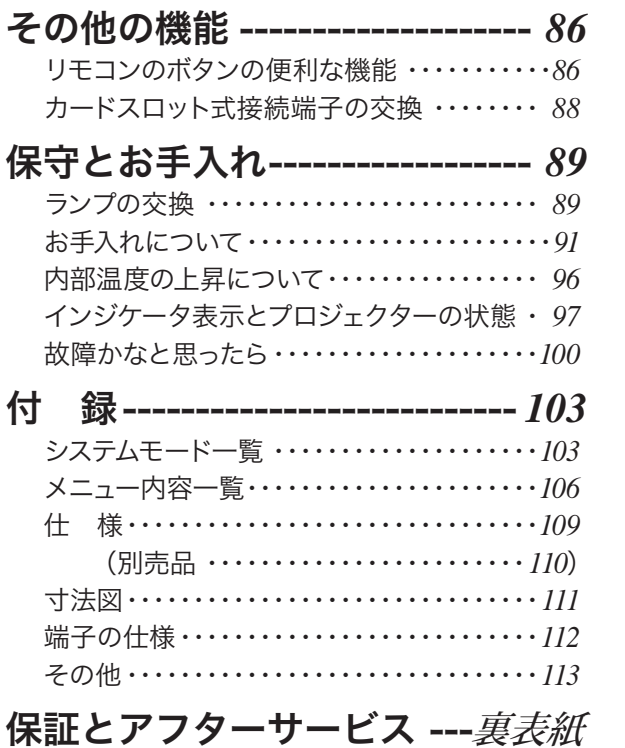

はじめに

準

備

設置·接続

基本操作

付

録

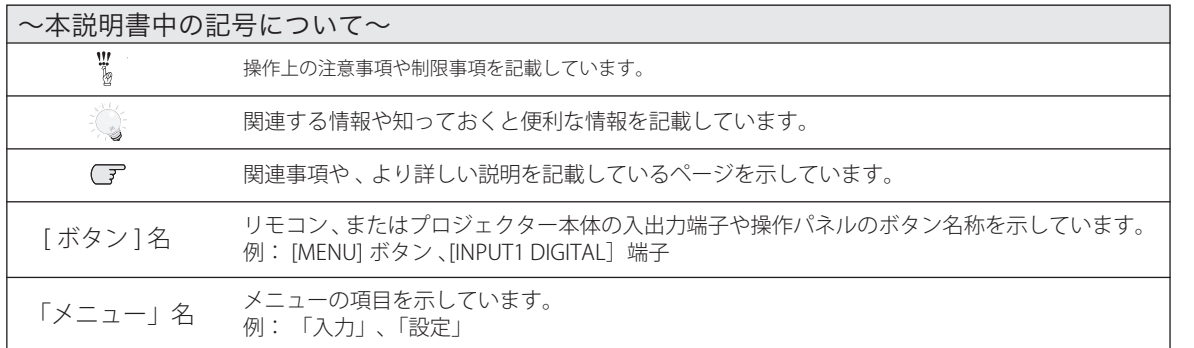

✽ 本説明書に記載されているイラストや図形の形状は実際のものとは異なります。

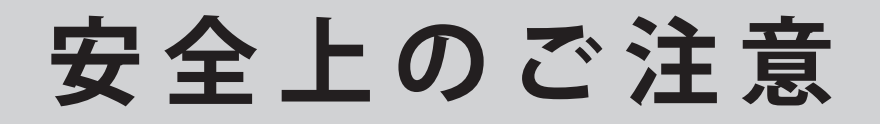

# **安全に正しくお使いいただくために**

**安全に関する重要な内容ですので、ご使用の前によくお読みの上、正しくお使いください。**

### **■絵表示について**

この取扱説明書および製品への表示では、製品を安全に正しくお使いいただき、あなたや他の人々への危害や財産への 損害を未然に防止するために、いろいろな絵表示をしています。その表示と意味は次のようになっています。 内容をよく理解してから本文をお読みください。

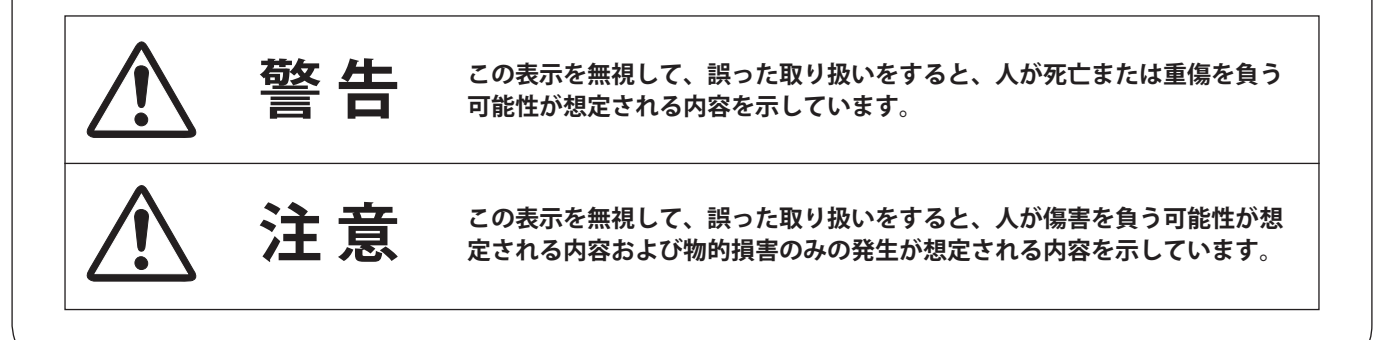

# **■絵表示の例** 注意(警告を含む)をうながす事項を示しています。 の中に具体的な注意内容が描かれています。 ▲ たとえばこの絵表示は「感電注意」を意味します。 しなければならない行為を示しています。 ●の中に具体的な指示内容が描かれています。 ■ たとえばこの絵表示は「電源プラグをコンセントから抜け」を意味します。 してはいけない行為(禁止事項)を示しています。 の中や、近くに、具体的な禁止内容が描かれています。 たとえばこの絵表示は「分解禁止」を意味します。

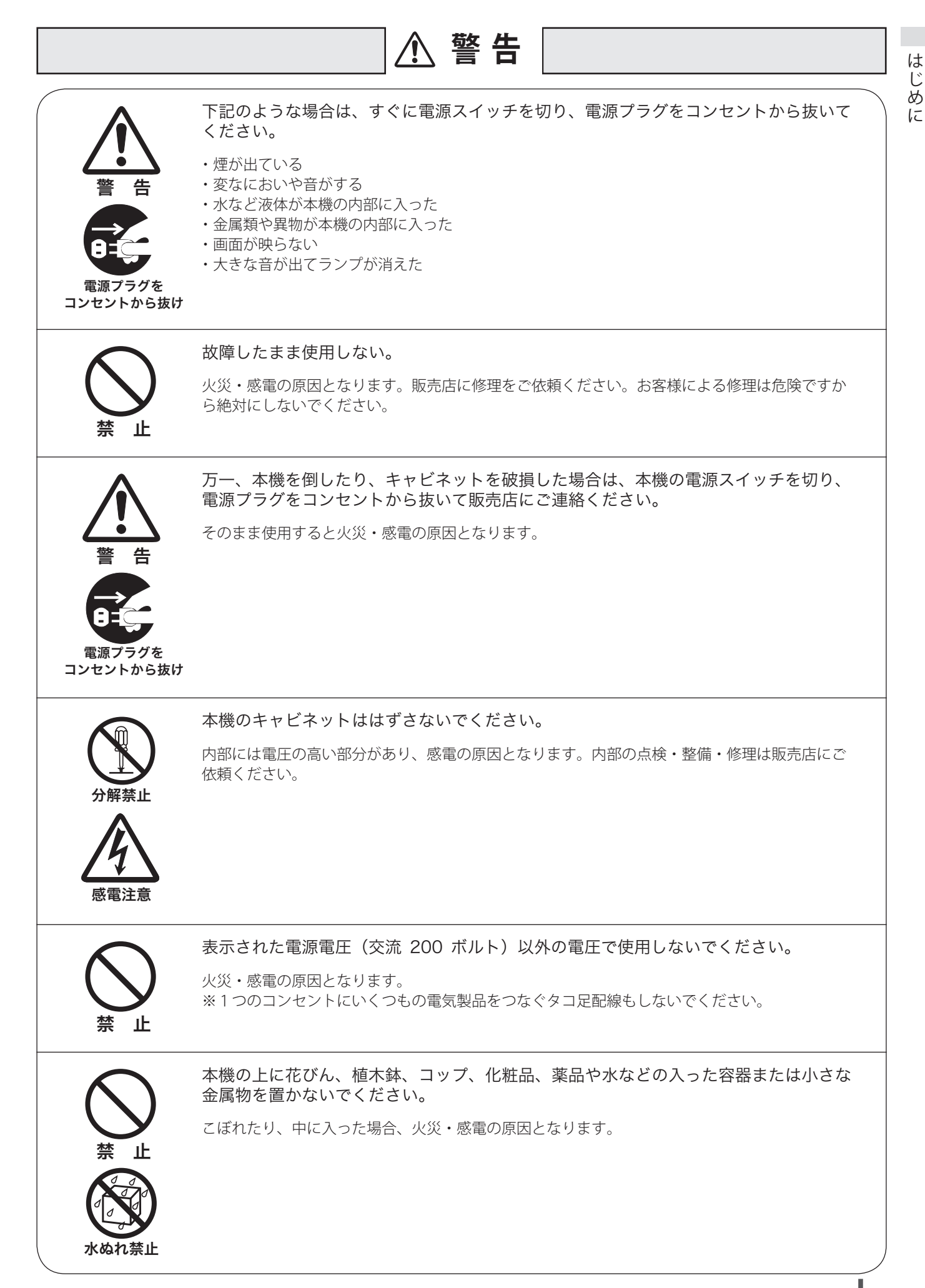

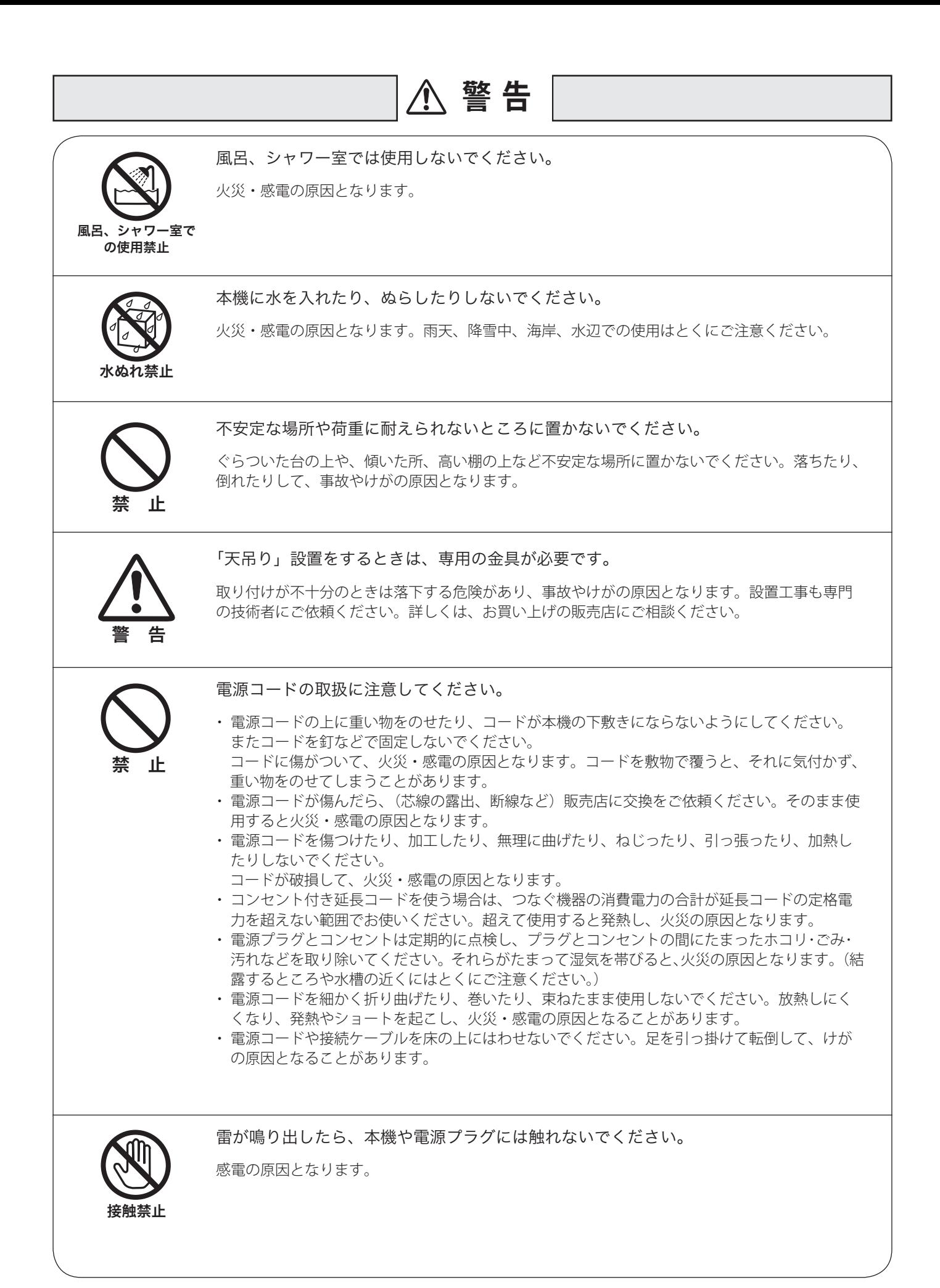

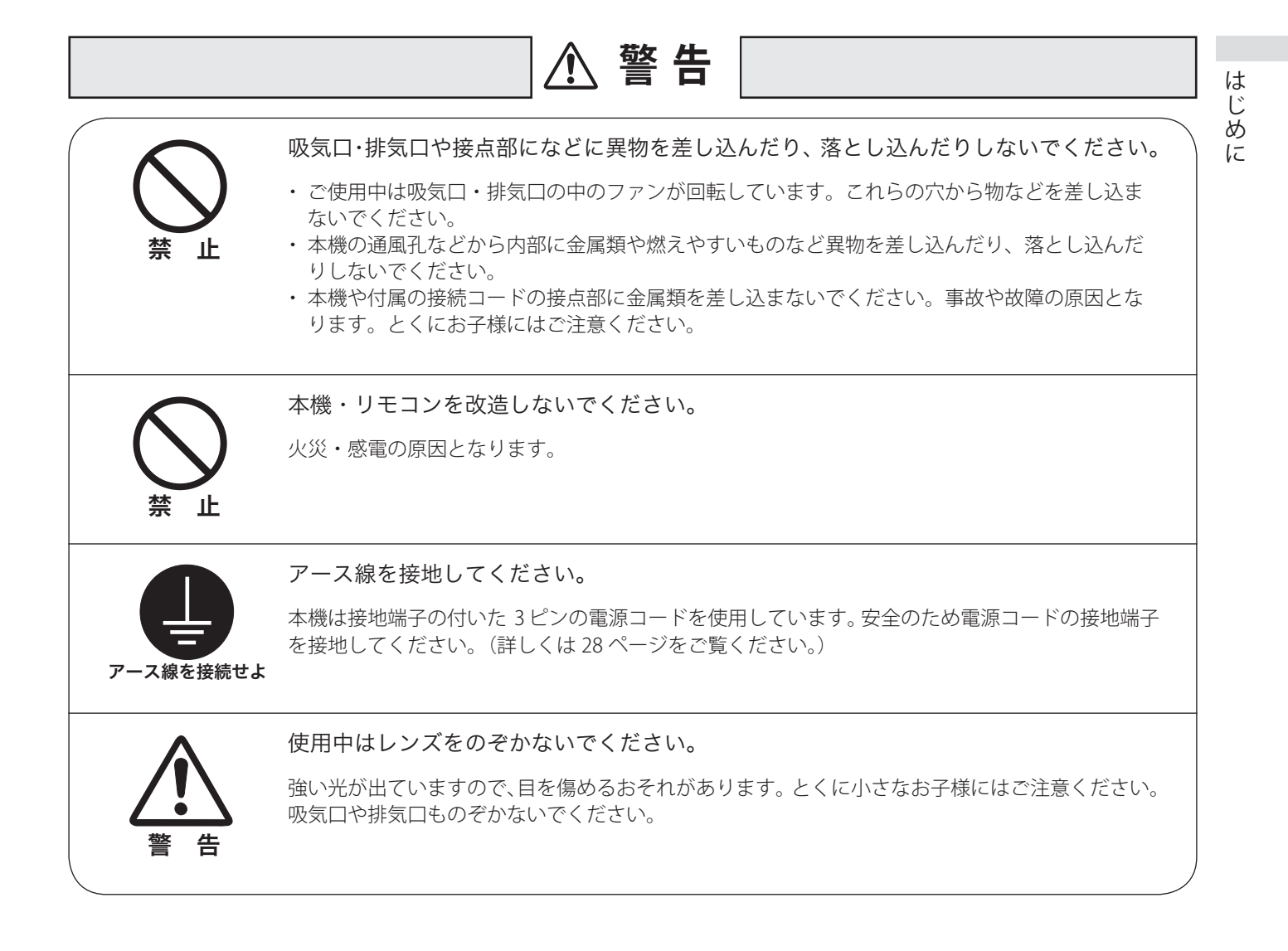

 $\overline{7}$ 

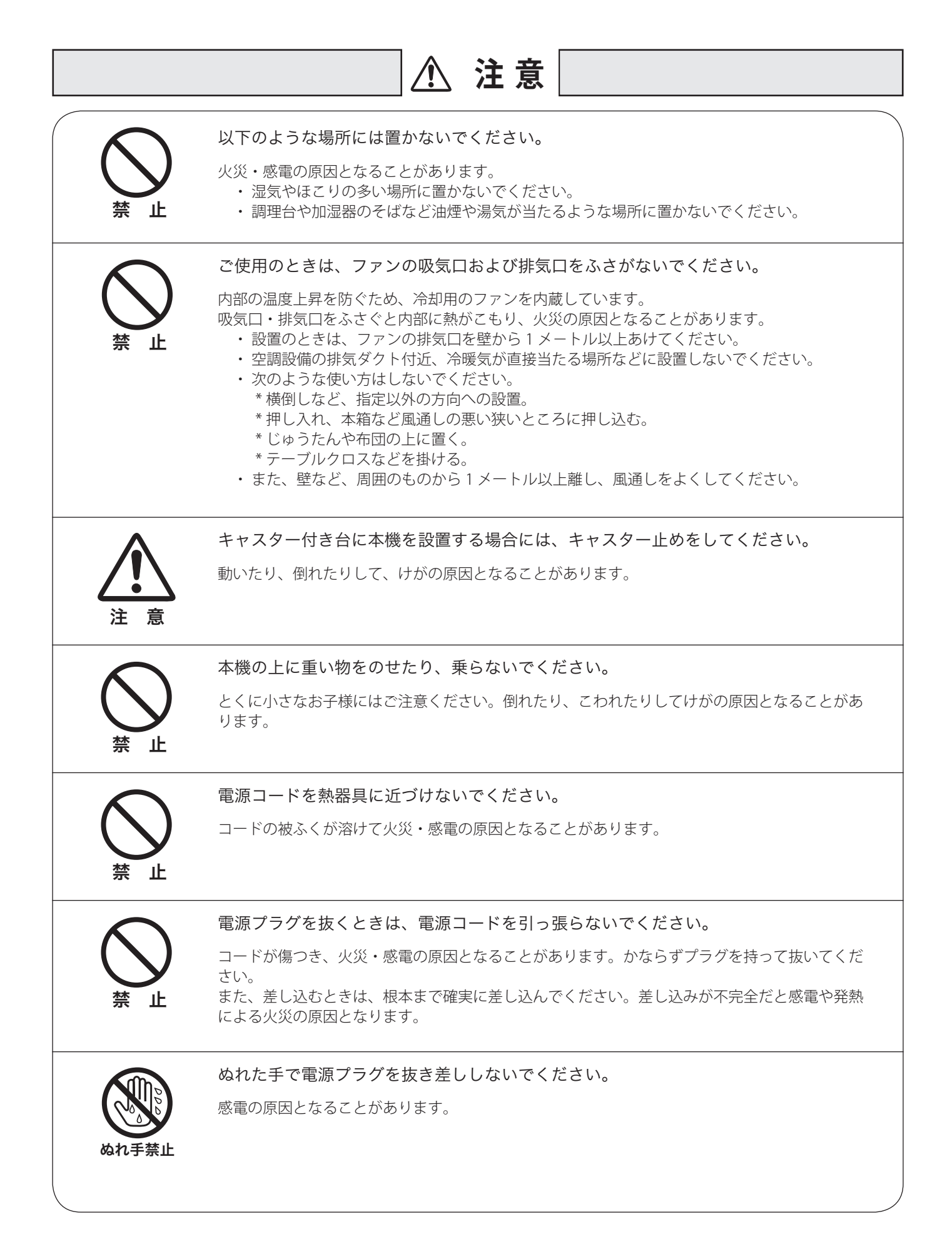

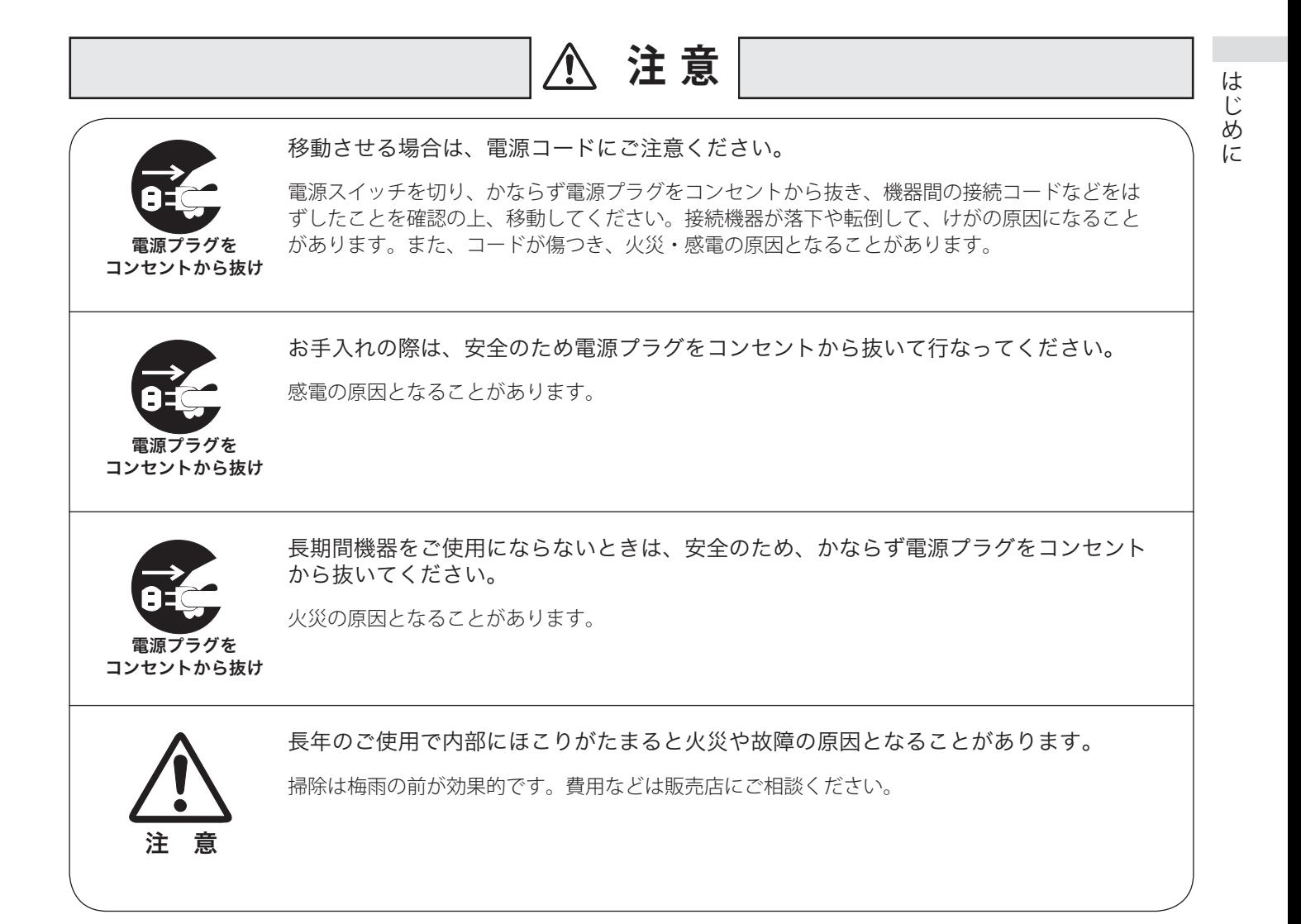

# **正しくお使いいただくために**

### 持ち運び・輸送上のご注意

液晶プロジェクターは精密機器です。衝撃を与えたり、倒したりしないでください。 故障の原因となります。

- ●持ち運ぶときは、かならずレンズを取りはずし、レンズを取りはずしたあとのレンズ取付穴部へカバープレー トを取り付けてから、ケースに納めて運んでください。
	- レンズを取り付けたままで輸送すると、レンズの重みでプロジェクター本体を破損する原因になります。
	- レンズの取り付け・取りはずしは、安全のため専門の販売技術員または、サービス技術員にご相談ください。
- ●車両・航空機などを利用し持ち運んだり、輸送したりする場合は、輸送用のケースをご使用ください。輸送用 のケースについてはお買い上げの販売店にご相談ください。

### 液晶パネルについて

液晶パネルの特性上、長時間同じ画面を表示していると、画面を変えたときに残像 ( 焼き付きのような症状 ) が発生 する場合があります。投映する映像を変えたり、電源を切っておくと回復します。

#### ● 電波障害自主規制について●

この装置は、情報処理装置等電波障害自主規制協議会(VCCI)の基準に基づくクラス A 情報技術装置です。この装 置は、家庭環境で使用することを目的としていますが、この装置がラジオやテレビジョン受信機に近接して使用さ れると、受信障害を引き起こすことがあります。取扱説明書に従って正しい取り扱いをしてください。

# 設置するときには次のことに注意してください

#### ● 吸・排気口にご注意ください ●

排気口からは温風が吹き出します。温風の当たる所に次のものを 置かないでください。

- ・スプレー缶を置かないでください。熱で缶内の圧力が上がり、 爆発の原因となります。
- ・金属を置かないでください。高温になり、事故やけがの原因と なります。
- ・観葉植物やペットを置かないでください。
- ・熱で変形したり、悪影響を受けるものを置かないでください。
- ・排気口付近には視聴席を設けないでください。

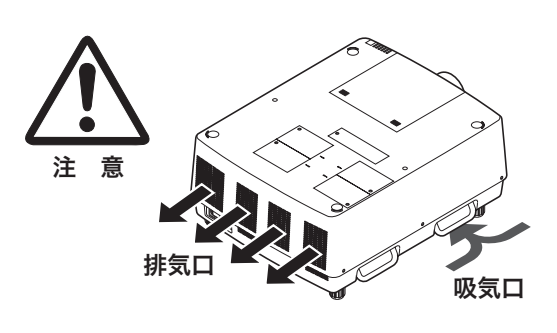

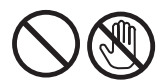

熱で変形や変色の恐れのあるものを上に置かないでください。また、動作中排気口周辺ならびに排気口上部のキャ ビネットが高温になります。とくに小さいお子さまにはご注意ください。

#### ● こんな場所には設置しないでください ●

湿気やホコリ、油煙やタバコの煙が多い場所には設置しないでください。レンズやミラーなどの光学部品に汚れが 付着して、画質を損なう原因になります。また、高温、低温になる場所に設置しないでください。故障の原因にな ります。

使用温度範囲 5℃〜 40℃ 保管温度範囲 − 10℃〜 60℃

#### ●壁などから十分な距離をあけて設置してください●

吸気口・排気口をふさぐと内部に熱がこもり、火災の原因や、 プロジェクターの寿命を縮めたり、故障の原因となることがあ ります。押し入れ、本箱など風通しの悪い狭いところに押し込 んだりしないで、風通しのよい場所に設置してください。(上 方・側面各 1m 以上)

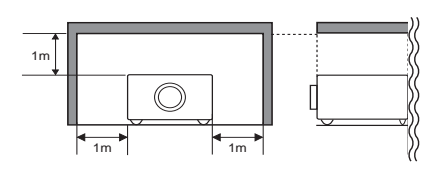

### ● 結露にご注意 ●

低温の場所から高温の場所へ急に持ち込んだときや、部屋の温度を急に上げたとき、空気中の水分が本機のレンズ

### 天井から吊り下げてご使用になるときに

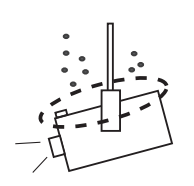

天井から吊り下げたり、高いところへ設置してご使用になるときは、吸気口や排気口、 エアフィルター周辺の掃除を定期的に行なってください。吸気口や排気口にホコリ がたまると、冷却効果が悪くなり、内部の温度上昇を招いて故障や火災の原因とな ります。吸気口や排気口についたホコリは掃除機などで取り除いてください。

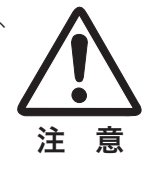

1m

# エアフィルターのお手入れ

吸気口のエアフィルターは、プロジェクター内部の光学部品(レンズやミラー)をホコリや汚れから守っています。 エアフィルターにホコリがたまるとプロジェクターを冷却する空気の流れが悪くなり、内部の温度が上がり故障の原 因となります。本機のエアフィルターは目詰まりを感知すると自動的にエアフィルターを掃除し、その状況をインジ ケータでお知らせします。エアフィルターを取り出して掃除することはできませんが、吸気口周辺は定期的に掃除を することをおすすめします。

※ AMC ユニットのフィルタークリーニングユニットは取り外して内部を掃除することができます。

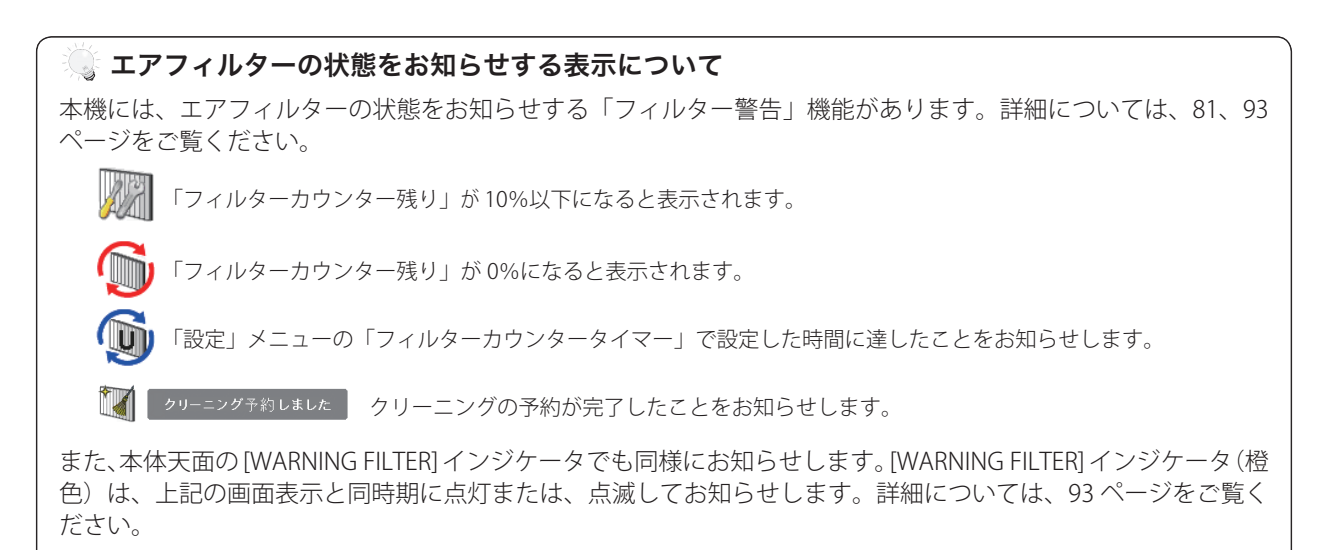

## 正しい方向に設置してください

プロジェクターを安全にご使用頂くため、プロジェクターはかならず指定の方向でご使用ください。指定以外の方向 でご使用になると、プロジェクターの寿命を縮めるだけでなく、故障や火災、事故の原因となります。 本機は、上・下・斜めの方向で投映可能です。

### **以下の方向では使用しないでください**

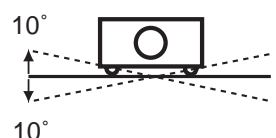

プロジェクターの左右 方向の傾きは各 10 度以 内としてください。

傾きは 10 度以内に

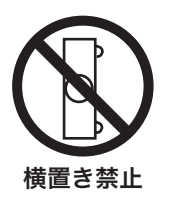

プロジェクターを横に 立てて使用しないでく ださい。

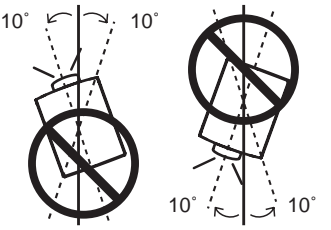

プロジェクターの水平軸 を 10 度以上傾けて上方 向または、下方向に投映 しないでください。

# プロジェクター取り扱い上のご注意

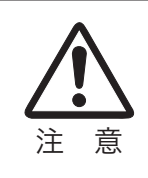

● プロジェクターをたたいたり、衝撃を与えたりしないでください。破損の原因になります。 ● プロジェクターを立てて置くときは、はじめに置く場所が水平か、また異物が無いか確 認してください。異物があったり、置く場所に突起があると、破損の原因となります。

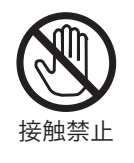

本機は、レンズシフト機能により、モーターでレンズが上下左右に動き ます。

● レンズが動いているときは、レンズに触れないでください。指のはさみ込みに よるけがの原因となります。

接触禁止 3、3ハル・2,3,1,10 0 3.9 。。。。<br>● お子様がレンズに触れないように注意してください。 指挟み注意 ※取り付けたレンズの仕様によって機能は異なります。

# プロジェクターを持ち抱えるときのご注意

注 意 ● プロジェクターの接続ケーブルをはずします。ケーブルを取り付けたまま運ぶと、事故の 原因になります。 ● 調整脚をおさめます。 ● レンズを取りはずし、レンズを取りはずしたあとのレンズ取付穴部へカバープレートを取 り付けてから、ケースに納めて運んでください。 ● プロジェクターを運ぶときは、安全のために 2 人以上で両側から持ってください。 ※ 一人で運ぶときは、重さに注意して側面のキャリングハンドルを持ってください。 ● レンズ・レンズカバー部分は絶対に持たないでください。 プロジェクターを以下の状態にしてから持ち運んでください。 落としたり、こわれたりしてけがの原因となることがあります。

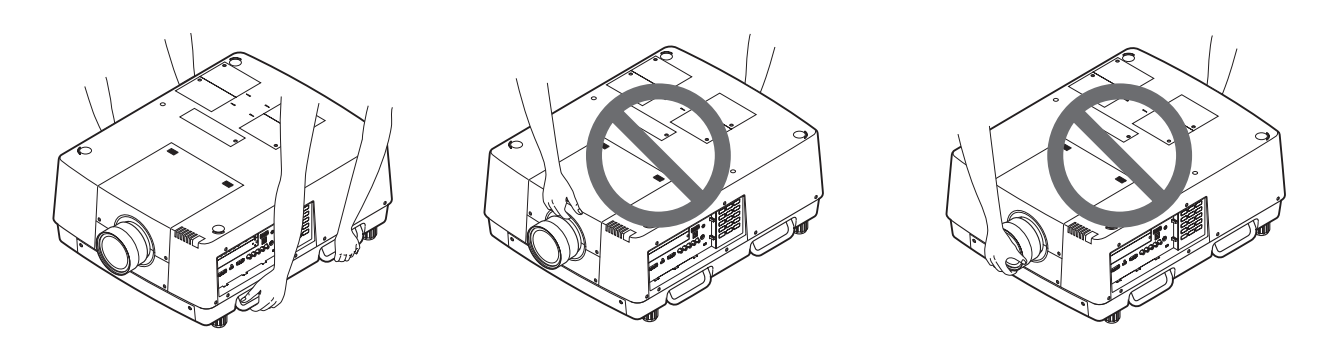

△▲ 持ち運ぶときのご注意

安全のためプロジェクターの運搬や移動の際は、必ず二人で両側からキャリングハンドルを持って 行なってください。落としたり、こわれたりして、けがの原因となることがあります。

# ランプについての安全上のご注意

プロジェクターの光源には、内部圧力の高い水銀ランプを使用しています。この水銀ランプは次のような性質を 持っています。

- 衝撃やキズ、使用時間の経過による劣化などで、大きな音をともなって破裂したり、不点灯状態、 画像が次第に暗くなる、色合いが不自然になるなどして寿命が尽きたりします。
- ランプの個体差や使用条件によって破裂や不点灯、寿命に至るまでの時間はそれぞれのランプ で大きく異なります。使用開始後まもなく破裂したり、不点灯になる場合もあります。
- 交換時期を超えてお使いになると、破裂の可能性が一段と高くなります。ランプ交換の指示が 出たら([LAMP REPLACE]インジケータが点灯したら)すみやかに新しいランプと交換してく ださい。
- 万が一、ランプが破裂した場合に生じたガスを吸い込んだり、目や口に入らないように、ご使 用中は排気口に顔を近づけないでください。

# △ ランプが破裂した場合

プロジェクター内部にガラスの破片が飛び散ったり、ランプ内部のガスや粉じんが排気口から出たりする ことがあります。ランプ内部のガスには水銀が含まれています。破裂した場合は窓や扉を開けるなど部屋 の換気を行ってください。万一吸い込んだり、目や口に入った場合はすみやかに医師にご相談ください。

ランプが破裂した場合、プロジェクター内部にガラス片が散乱している可能性があります。お客様相談セ ンターへプロジェクター内部の清掃とランプの交換、プロジェクター内部の点検をご依頼ください。

## △ 使用済みランプの廃棄について…

プロジェクターランプの廃棄は、蛍光灯と同じ取り扱いで、各自治体の条例に従い行ってください。

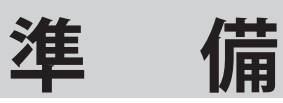

# **付属品を確認してください**

プロジェクター本体のほかに、以下の付属品がそろっているかお確かめください。

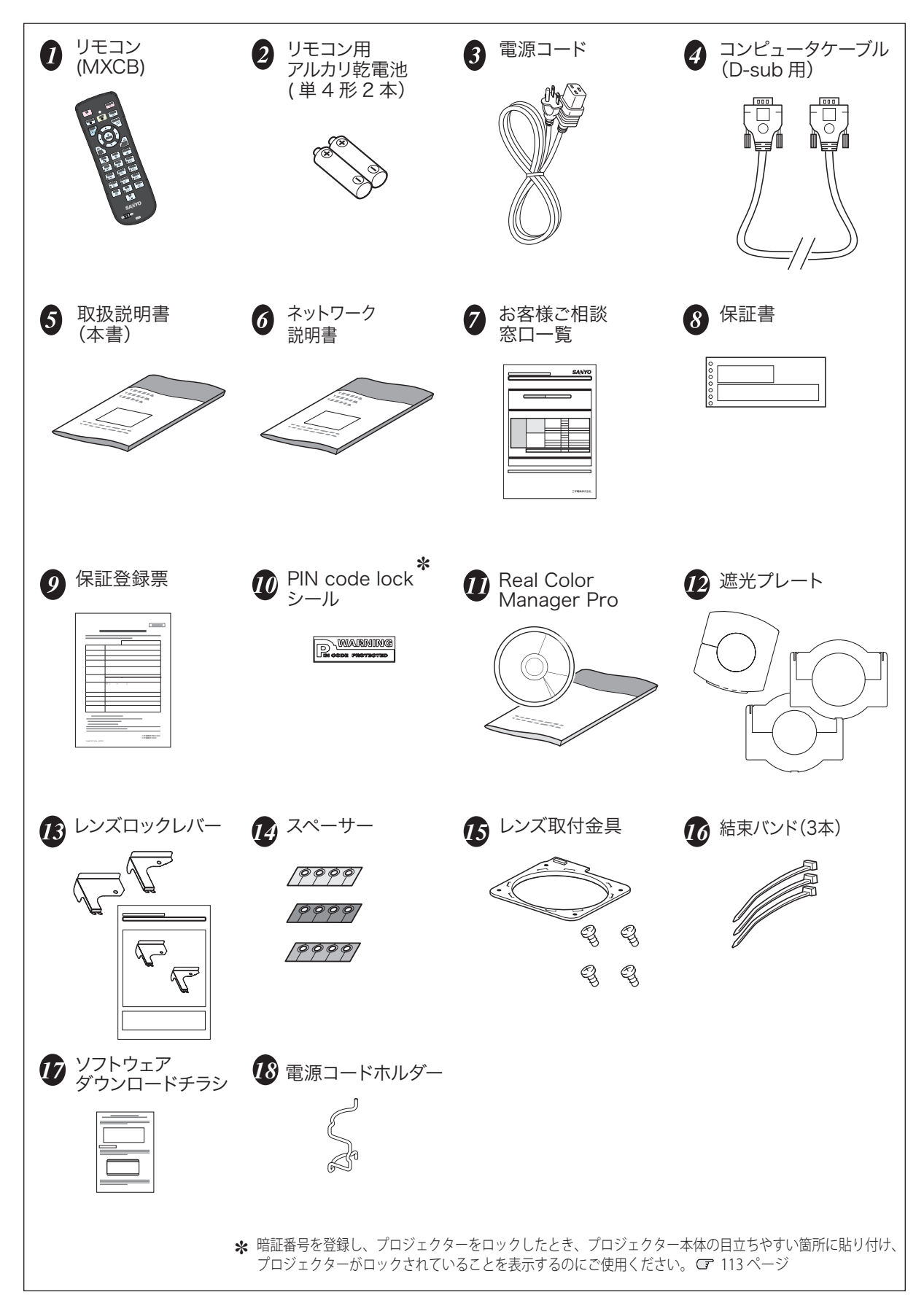

# **本体各部の名称**

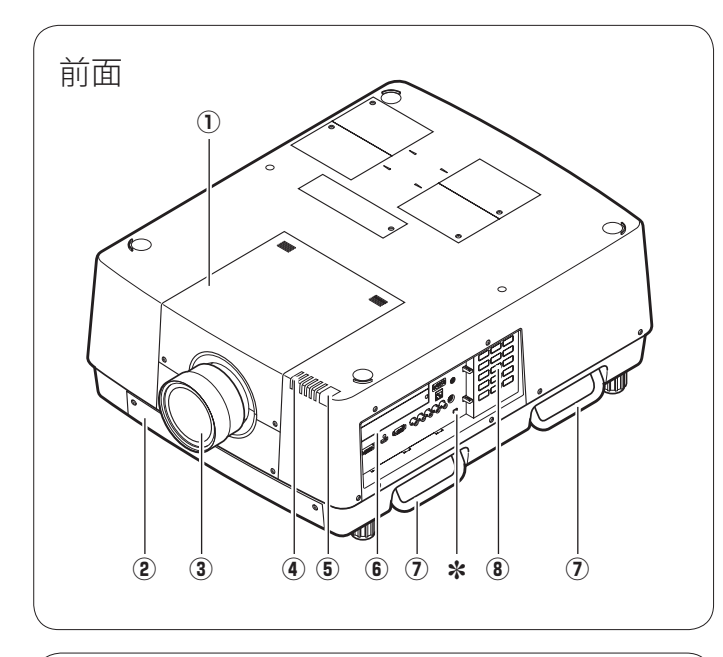

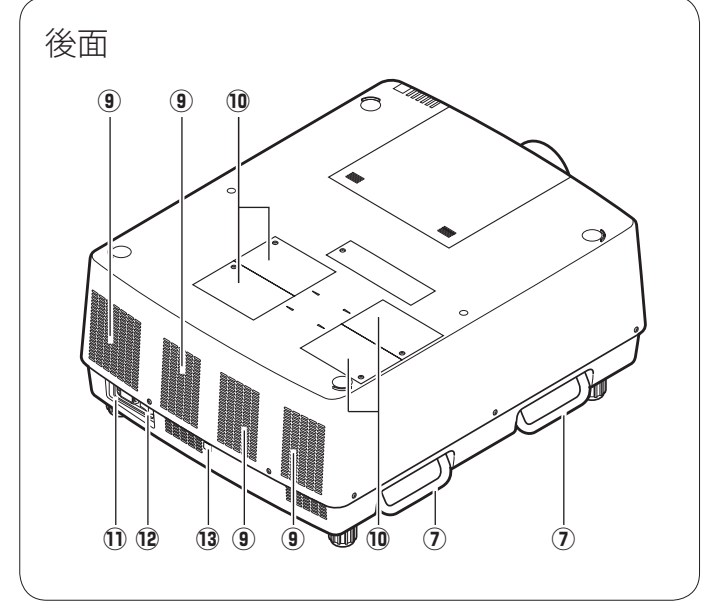

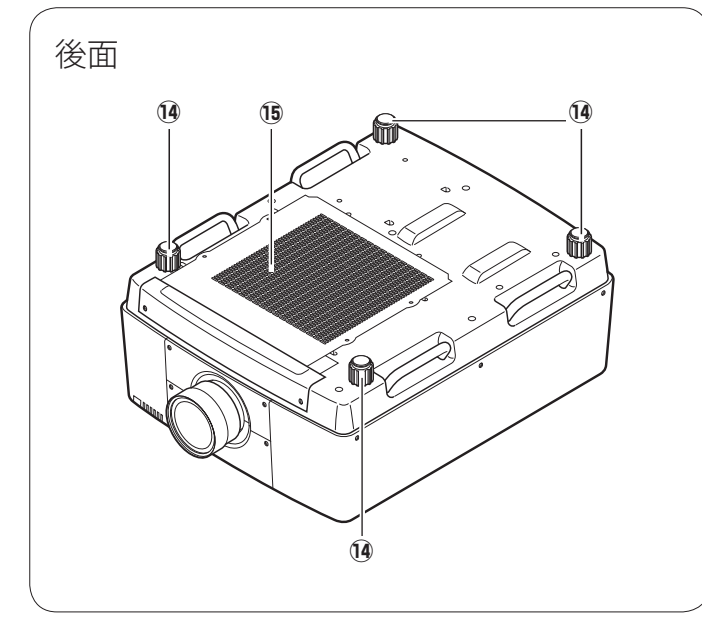

ご使用中、天面は熱くなります。上に物を置いたりし ないでください。変形や火災の原因となります。

**準 備**

準

備

- q レンズカバー
- w AMC(アクティブ・メンテナンス・ クリーナー)ユニット
- 3 レンズ (別売)
- Q インジケータ
- 5 リモコン受光部 (天面・前)
- 6 側面端子
- u キャリングハンドル
- 8 操作パネル
- o 排気口※1
- !0 ランプカバー
- !1 電源コード接続ソケット
- !2 主電源スイッチ
- !3 リモコン受光部(後)
- 14 調整脚
- **15** 吸気□<sup>※2</sup>

✽ 盗難防止用ロック穴 盗難防止用のチェーンなどを取り付けるときに使用します。

スプレーなど、引火性のもの、燃えやすいもの、 △ スフレーなと、51次はりついへ *Mixel 、 3 。 ここ、*<br>熱で変形しやすい物を近くに置かないでくだ さい。火災や火事の原因となります。 - 米1

### $-$ \*2.

内部に冷却ファンがあります。ここをふさ △ 内部に行却ノノノル

# **機器をつなぐ端子 操作パネル**

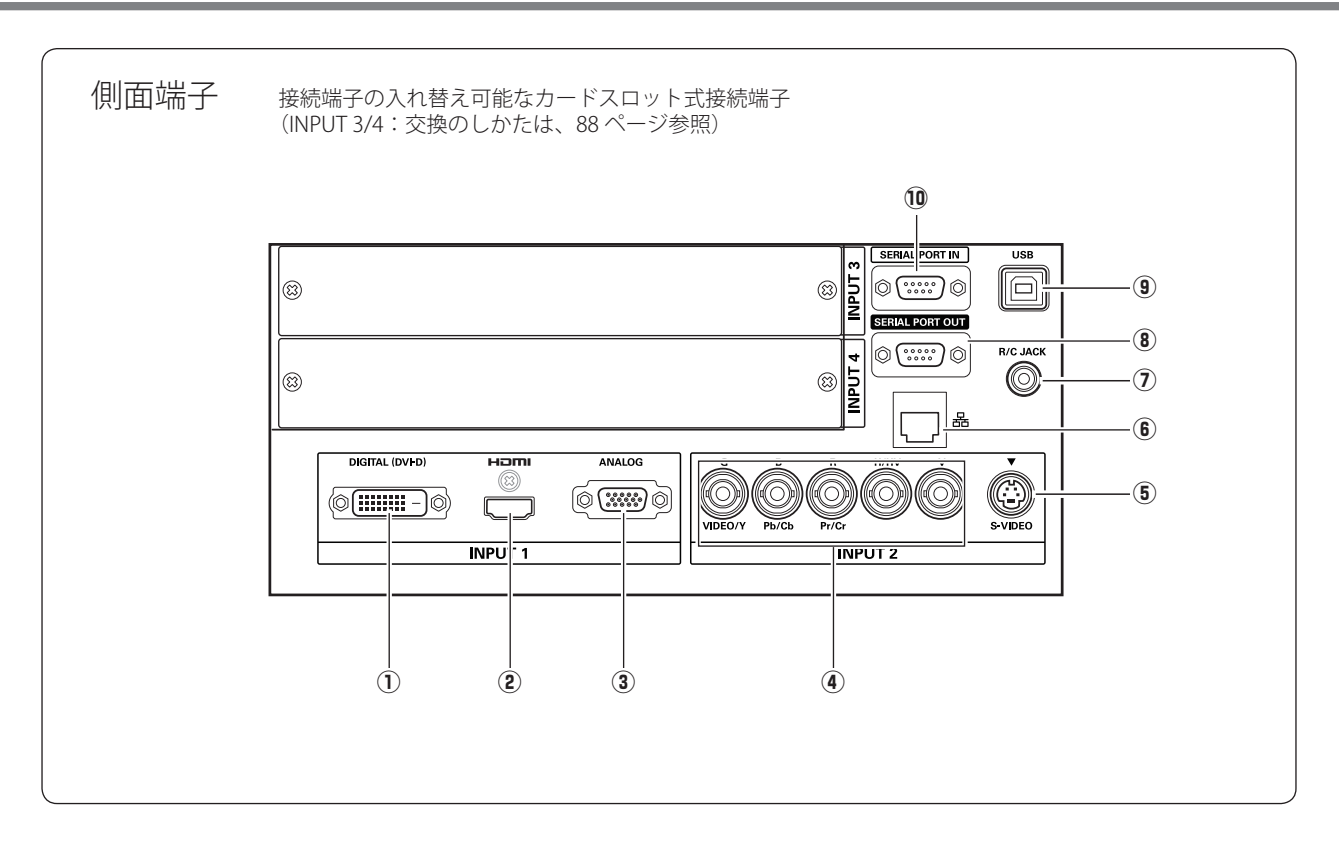

- $\odot$  DIGITAL (DVI-D) (コンピュータ DVI-D 入力端子) (ア25、26ページ DVI 規格対応の端子を持つコンピュータからのデ ジタル信号を接続する DVI-D 端子です。接続には 市販のコンピュータケーブル(DVI-D 用)を使い ます。
- 2 HDMI (HDMI 入力端子) (ア25、26 ページ DVD プレーヤやハイビジョン受信機などで、 HDMI 端子出力のある機器からの信号を入力しま す。また、コンピュータからのデジタル信号も DVI-HDMI( 変換 ) ケーブルで接続することもでき ます。
- 3 ANALOG (コンピュータ D-sub 入力端子) 25 ページ コンピュータからのアナログ信号を接続します。

接続には付属のコンピュータケーブル(D-sub 用) を使います。

4 RGB 5BNC IN (ビデオ / コンポーネント入 力端子) で 25、26 ページ

コンピュータからのアナログ信号 (G,B,R,H/HV,V)、 またはビデオ機器からの映像信号 (VIDEO)、また はコンポーネント信号 (Y,Pb/Cb,Pr/Cr) を入力しま す。 接続には市販のビデオケーブルを使います。

- 5 S-VIDEO IN (S映像入力端子) (ア26ページ ビデオ機器からの S 映像出力をこの端子に接続し ます。
- 6 LAN 接続端子 (ア25ページ 有線 LAN ケーブルを接続します。
- ① R/C JACK (リモートコントロール端子) 22 ページ この端子とリモコンのワイヤードリモコン端子を ワイヤードリモコンケーブルでつなぐと、ワイ ヤードリモコンとなり、リモコンの向きに関係な くプロジェクターの操作ができます。

8 SERIAL PORT OUT (シリアルポート出力 **端子)(**ア112ページ シリアルポート入力端子に入力されている信号を そのまま出力します。1 台のコンピュータで 2 台 以上のプロジェクターの操作をするとき、この 端子と 2 台目以降のプロジェクターの[SERIAL PORT IN] 端子 (RS-232C 端子) をつなぎます。

# **操作パネル**

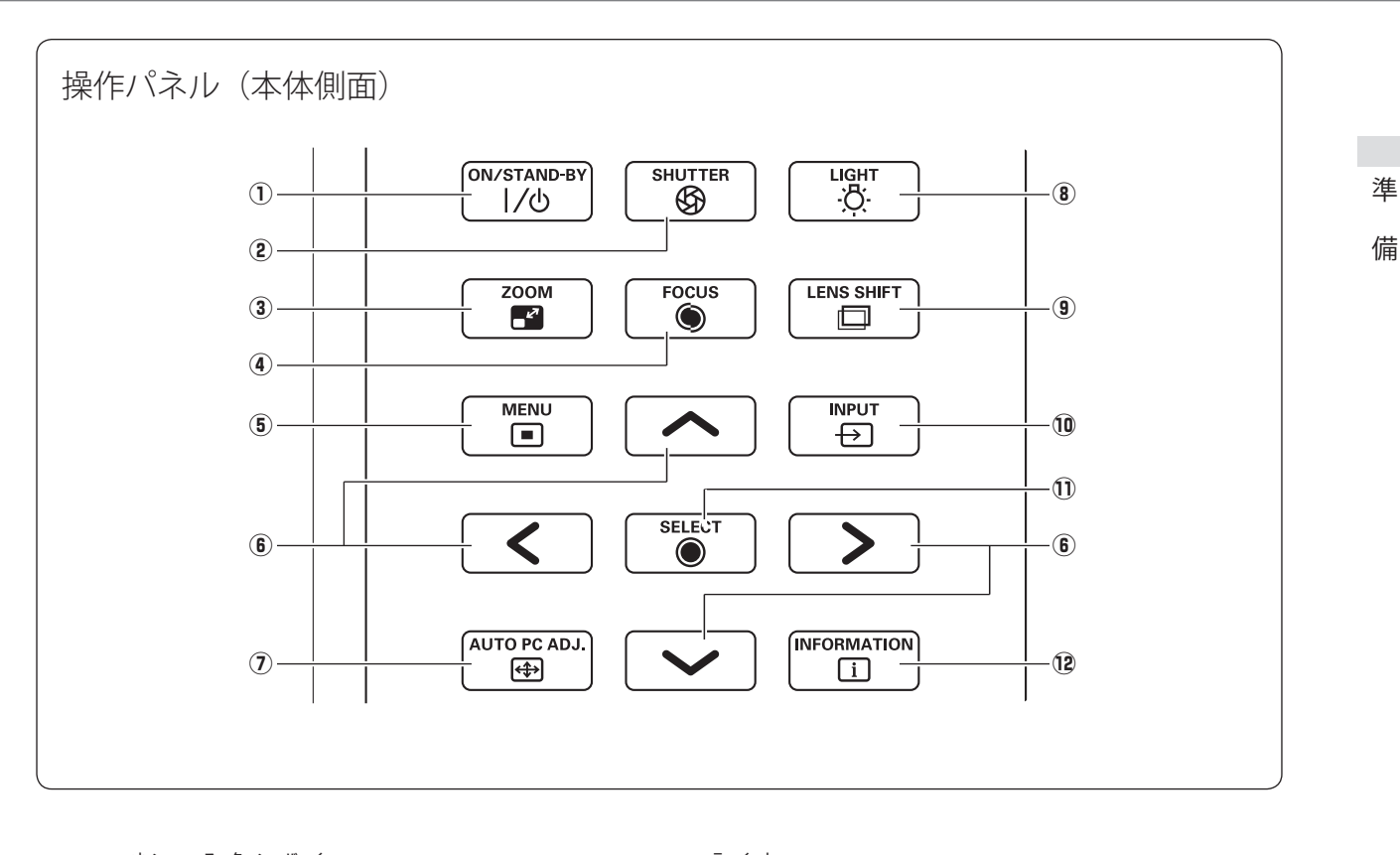

- $^{\textcircled{\tiny{\textup{1}}}}$  /  $\mathrm{o}^{\textup{\tiny{\textup{1}}}}$ / $\mathrm{o}^{\textup{\tiny{\textup{1}}}}$ / $\mathrm{o}^{\textup{\tiny{\textup{1}}}}$   $\mathrm{m}^{\textup{\tiny{\textup{1}}}}$   $\mathrm{m}^{\textup{\tiny{\textup{1}}}}$   $\mathrm{m}^{\textup{\tiny{\textup{1}}}}$   $\mathrm{m}^{\textup{\tiny{\textup{1}}}}$   $\mathrm{m}^{\textup{\tiny{\textup{1}}}}$   $\mathrm{m}^{\textup{\tiny{\textup{1}}}}$   $\mathrm{m}^{\textup{\tiny{\textup{$ 電源を入り・切りします。
- ② SHUTTER ボタン CF 86 ページ シャッターの開閉をします。投映光を遮断するこ とができます。
- ③ ŽOOM ボタン ♂ 36ページ レンズのズームを調整します。
- ④ 7ォーヵぇ<br>**④ FOCUS ボタン** ☞ 36 ページ フォーカスを調整します。
- ⑤ **ŇENU ボタン** ☞ 41 ページ メニューバーを表示します。
- <sup>(6)</sup> ポイント ボタン (了 41、56、57 ページ オンスクリーンメニューのポインタの移動や各種 メニューの調整に使用します。 また、デジタルズームモードあるいはリアルモー ドで画像を上下左右に移動するのに使用します。
- <sup>u</sup> <sup>A</sup> オートPCアジャスト UTO PC ADJ. ボタン 49 ページ トラッキング・総ドット数・水平位置・垂直位置 を自動調整します。

### $\overline{a}$  Light ボタン

ボタンを押すたびに操作パネルのボタンと側面端 子の点灯・消灯を切り換えることができます。 ※ 点灯オンにしていても、ランプ冷却中とスタンバイ時 は LIGHT と ON/STANT-BY ボタン、側面端子以外は点 灯しません。また、オフにしていてもこのボタンは点 灯します。(オン時よりも暗い点灯)

- **9 LENS SHIFT ボタン CF 36ページ** レンズを上下左右にスライドさせて、画面の位置 を上下左右に移動させます。
- **⑩ ´ⅣDUT ボタン ♂** 35ページ インプット(入力)を切り換えます。
- <sup>10</sup> SELECT ボタン 41、57 ページ ポインタの指す項目を選択します。 また、デジタルズームモードで画像を拡大または 縮小するのに使用します。
- $2$  INFORMATION ボタン  $C^2$  43 ページ 投映中の信号・ランプ・設定の状況を表示します。

**準 備**

# **インジケータ**

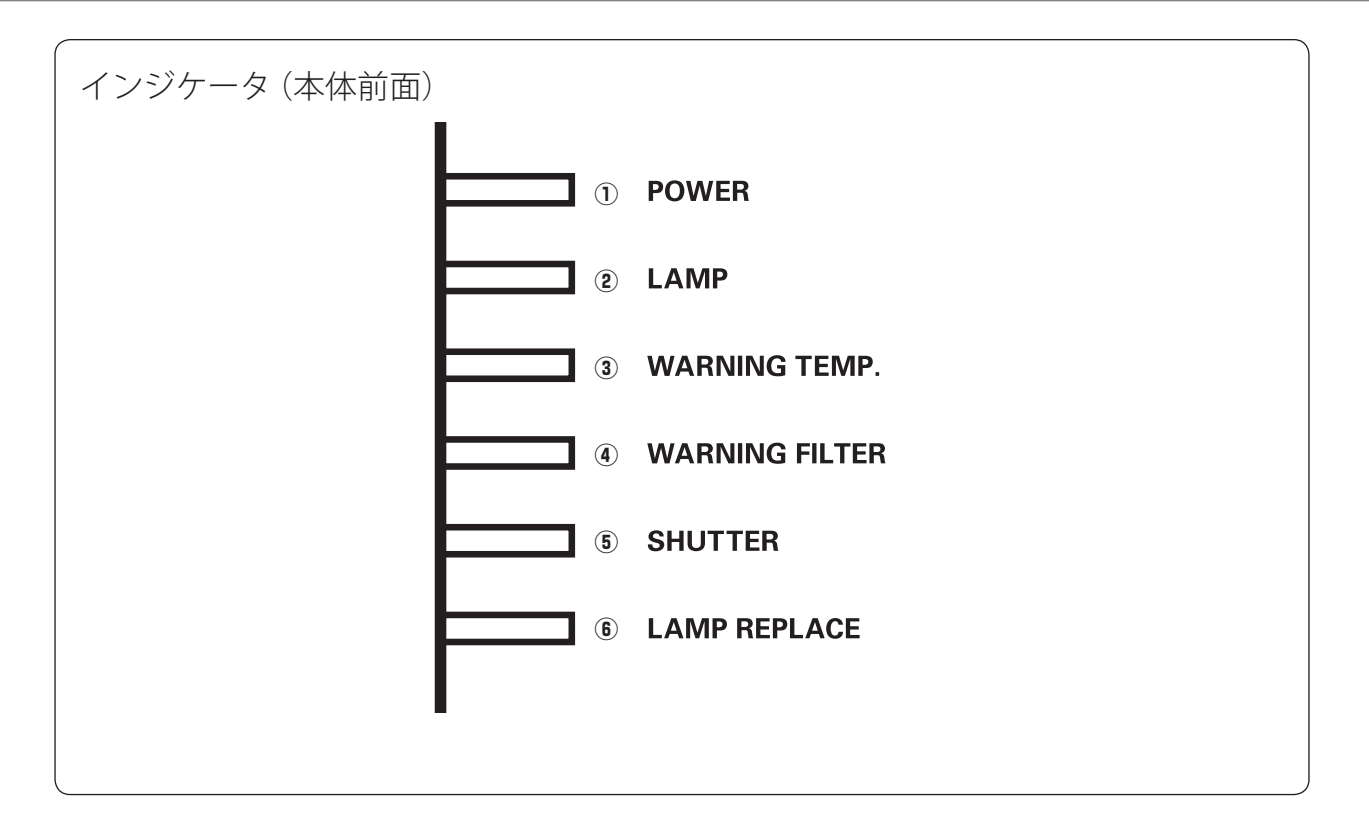

- <sup>q</sup> <sup>P</sup> パ ワ ー OWER インジケータ 30、32、96 〜 99 ページ 電源を入れる準備ができたとき、またプロジェク ターの動作中に緑色に点灯します。 パワーマネージメントが働いているときは緑色で 点滅します。
- <sup>w</sup> <sup>L</sup> ラ ン プ AMP インジケータ 30、32、97 〜 99 ページ 主電源が入っているときに明るい赤色で点灯し、 プロジェクターの動作中に暗い赤色で点灯します。
- ③  $\stackrel{\sim}{\mathsf{WARNN}}$ G TEMP. インジケータ (  $\stackrel{\sim}{\mathsf{S}}$  96 ~ 99 ページ 赤く点滅して、内部の温度が異常に高くなってい ることを知らせます。
- $\overset{\circ}{\Phi}$  WARNING FILTER インジケータ 93、97 〜 99 ページ

橙色に点滅して、エアフィルターの目詰まりや設 定時間に達したことを知らせます。また、橙色に 点灯して、エアフィルターの状態(掃除中や異常) を知らせます。

各ランプのインジケータ(本体天面)

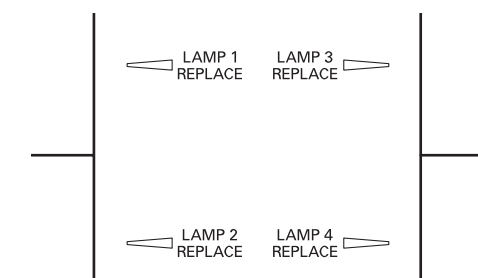

- $\overset{\circ}{\mathbf{S}}$  SHUTTER インジケータ CF 86、97~99 ページ 青色に点灯してシャッターが閉じているのを知ら せます。点滅しているときは、シャットダウン・ スタンバイ中です。
- $\overline{\text{B}}$  LAMP REPLACE インジケータ 33、89、97 〜 99 ページ

ランプの状態を知らせます。 橙色に点滅して、ランプが点灯していないことを 知らせます。また、橙色に点灯して、ランプの交 換時期に達していることを知らせます。

※ 各ランプの状態は本体天面にある [LAMP 1~4 REPLACE] インジケータで確認します。

 $\vec{\mathsf{L}}$ AMP 1/2/3/4 REPLACE インジケータ リ プ レ イ ス それぞれのランプの状態を知らせます。 橙色に点滅して、ランプが点灯していないことを知らせます。 また、橙色に点灯して、ランプの交換時期に達していることを 知らせます。

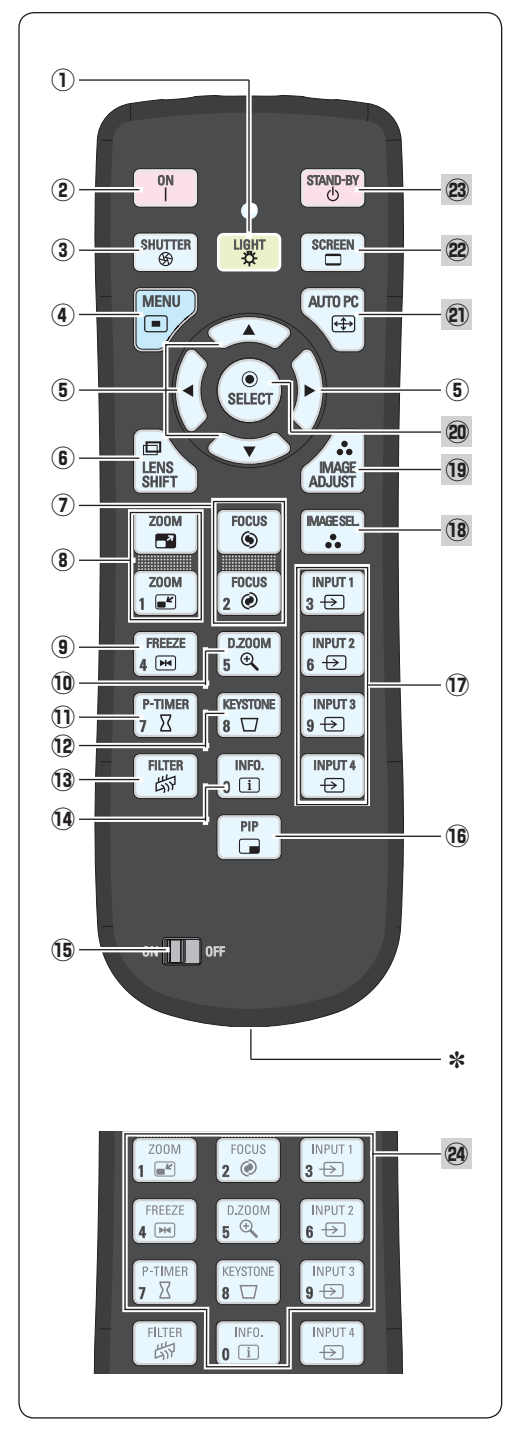

\* ワイヤードリモコン端子 ■ 22 ページ ワイヤードリモコンとして使用すると きは、リモコンケーブルでこの端子と プロジェクターのリモコン端子 (R/C JACK) を接続します。 ✽ リモコンに電池は必要です。

### $\begin{smallmatrix} 0 & 5\ 0 & \text{LlGHT} \end{smallmatrix}$   $\#$   $\#$ 1 回押すと、操作ボタンが約 10 秒間点灯します。

- ②  $\overrightarrow{ON}$ ボタン C 30ページ 電源を入れます。
- $\stackrel{\circ}{\textbf{3}}$  SHUTTER ボタン (ア86ページ シャッターの開閉をします。
- ④ メニュー<br>**MENU ボタン** (子 41 ページ オンスクリーンメニューを表示します。
- 5 ポイント ボタン (子41、56、57ページ オンスクリーンメニューのポインタの移動や各種メニューの調 整に使用します。 また、デジタルズームモードあるいはリアルモードで画像を上 下左右に移動するのに使用します。
- $\overset{\text{\normalsize{\textbf{(6)}}}}{0}$  LENS SHIFT ボタン  $\text{G}$ 36ページ レンズを上下左右にスライドさせて、画面の位置を上下左右に 移動させます。
- ⑦ *F* ろこかる ボタン (了 36 ページ フォーカスを調整します。
- **⑧ えOOM ボタン** ◯了36 ページ レンズのズームを調整します。
- **⑨ ァッ-**ズ<br>FREEZE ボタン (了86 ページ 画面を一時的に静止させます。
- !0 <sup>D</sup> デジタルズーム .ZOOM ボタン 57 ページ デジタルズームモードに入ります。
- ① F-TIMER ボタン (了86 ページ ボタンを押すとボタンを押したときからの経過時間をカウント または設定時間からのカウントダウンを画面に表示します。
- <sup>12</sup> KEYSTONE ボタン Cア 37 ページ 画面の台形ひずみ (あおり)を補正します。
- ⑬ 7ィルタ−<br>**「FILTER ボタン** 74ページ エアフィルターの掃除予約に使用します。ボタンを 5 秒以上押 すと掃除の予約ができます。
- ⑭ ´インフォメーション<br> **INFO. ボタン** C͡ 43ページ 投映中の信号状況や設定の状況を表示します。
- <sup>15</sup> ON/OFFスイッチ リモコンを使用するときは「ON」にセットします。長時間使 用しないときは「OFF」にセットします。
- **⑯ Ĕク**チャーインヒ<sup>ヶチャー</sup><br>PIPボタン *『*『87ページ 第 2 画面を表示するのに使用します。
- !7 <sup>I</sup> インプット NPUT 1~4 ボタン 35 ページ 入力を選択します。

18 以降は次ページへ

**準 備**

準

借

**準 備**

# **リモコン(つづき) リモコン(つづき)**

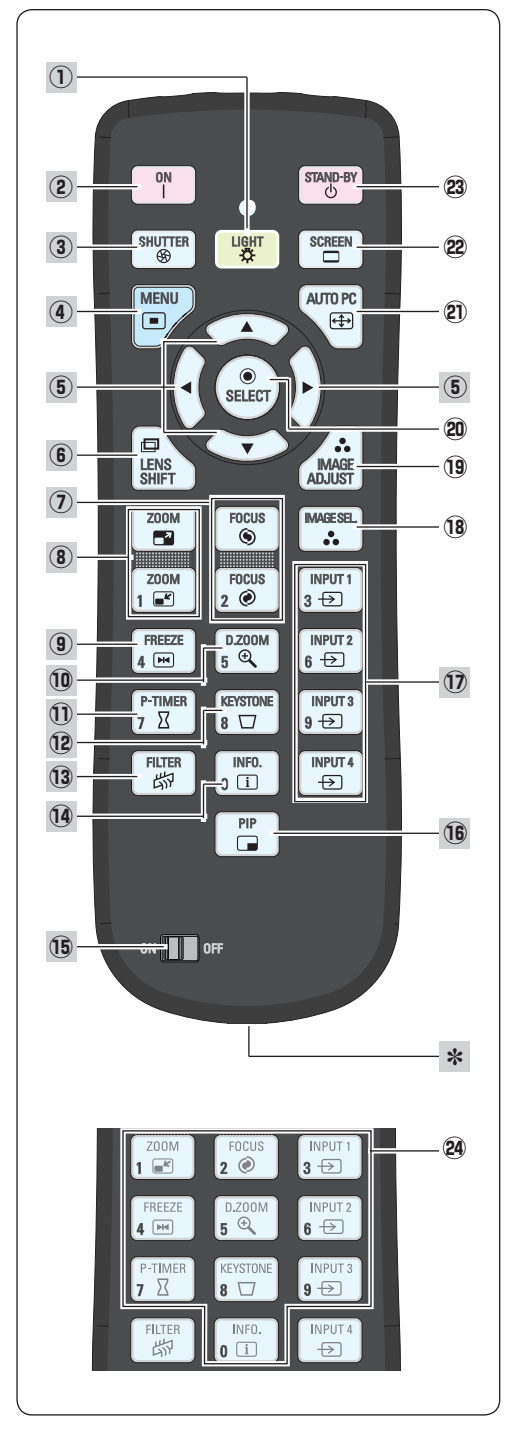

- **⑱ ´</u>メー**シャレ クト<br>**MAGE SEL. ボタン ○** 39 ページ イメージモードを選択します。
- **③ 〔ĂTコスアシャスト**<br>MAGE ADJ. ボタン Cデ 39 ページ 「イメージ調整」メニューを呼び出し、調整をします。
- **@ SELECT ボタン (了** 41、57 ページ ポインタの指す項目を選択します。また、デジタルズームモー ドで画像を拡大または縮小するのに使用します。
- @1 <sup>A</sup> オ ー ト ピ ー シ ー UTO PC ボタン 49 ページ トラッキング・総ドット数・水平位置・垂直位置を自動調整し ます。
- <sup>②</sup> SCREEN ボタン C〒40 ページ 画面サイズを選択します。ボタンを 5 秒以上押すと「スクリー ン」メニュー内の設定が工場出荷時に戻ります。
- <sup>②</sup> STAND-BY ボタン C ア32 ページ 電源を切ります。
- 24 数字ボタン (子 22、31、73、74、77、78 ページ 暗証番号またはリモコンコード設定のため、数字を入力すると きに使用します。

# **リモコン(つづき)**

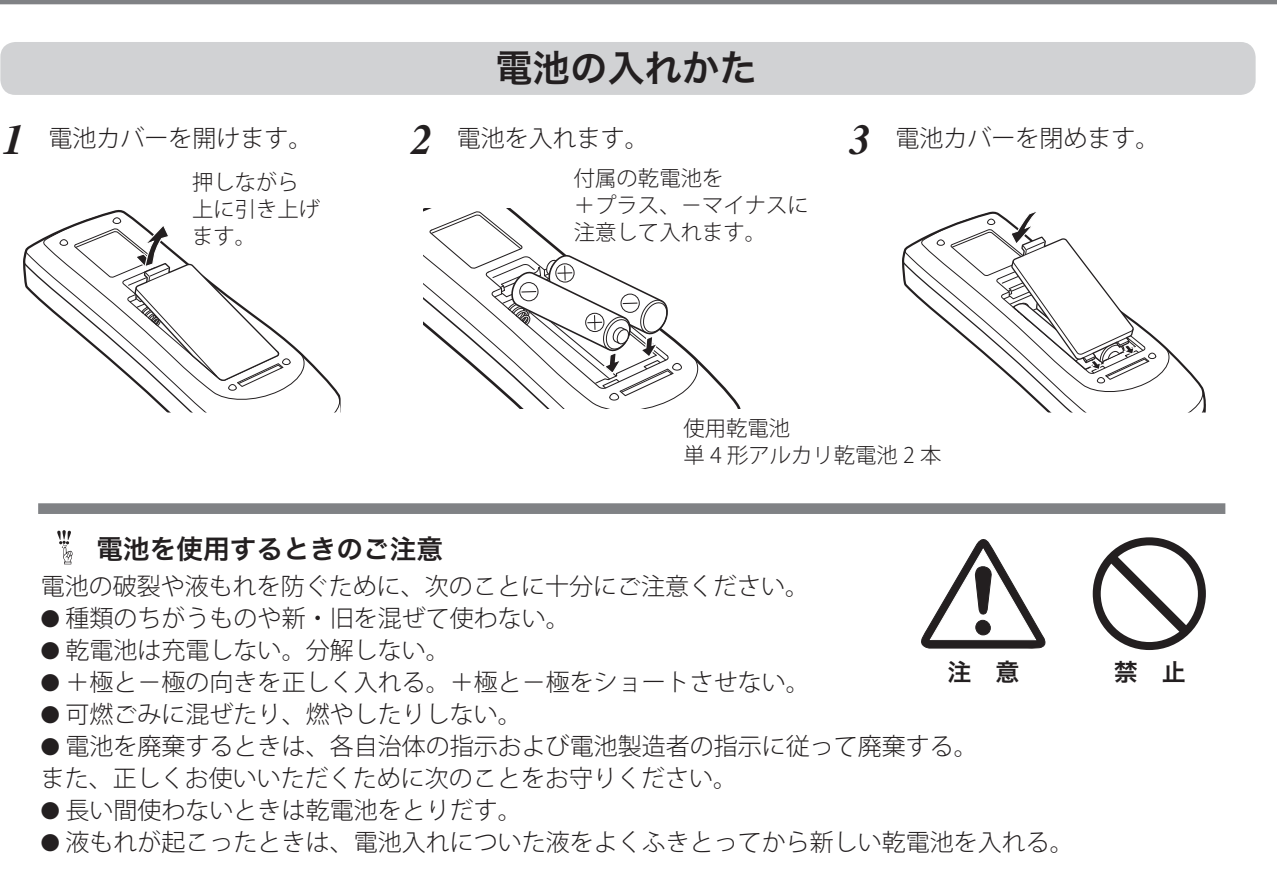

## リモコンで操作できる範囲

リモコンで離れて操作できる範囲は、本体のリモコン受光部から 約 5m 以内、上下左右 30 度以内です。

- ※ 天吊りなどで蛍光灯の近くに設置したときは、「設定」の「リモコン受 光部」で蛍光灯から離れている方にあるリモコン受光部を選択するこ とをおすすめします。 75 ページ
	- ₩ リモコンを使用するときのご注意
	- 本体のリモコン受光部に、直射日光や照明器具の強い光 が当らないようにする。
	- 液状のものをかけない。
	- 落としたり衝撃を与えない。
	- 熱や湿気をさける。

上下左右各 30 度以内の操作範囲

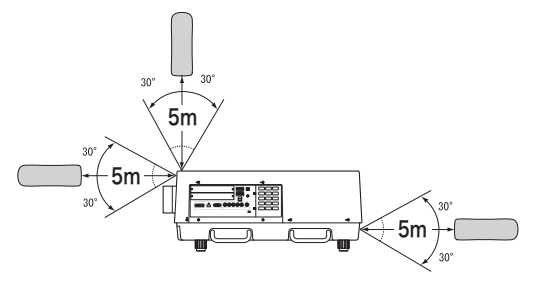

※ 間に障害物があると操作の妨げになります。

準 借

**準 備**

# **リモコン(つづき)**

### ワイヤードリモコンで操作

リモコンケーブルで、側面の [R/C JACK] 端子と、リモコンのワイ ヤードリモコン端子を接続します。 ※ リモコンに電池は必要です。 ※ リモコンをワイヤレスでご使用になるときは、リモコンケーブルをプロ

ジェクターおよびリモコンからはずしてください。リモコンケーブルが プロジェクターに接続されていると、プロジェクターはリモコンのワイ ヤレス操作を受け付けません。

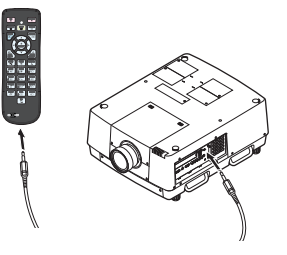

### リモコンコードの設定

本機は8種類のリモコンコード(「コード1」〜「コード8」)の設定が可能です。 複数のプロジェクターを使用するときにリモコンコードを使い分けて使用することができます。リモコンコードを他 のコード(「コード2」〜「コード8」)に変更する場合、プロジェクター本体とリモコンの両方をあわせて切り換え る必要があります。プロジェクターのリモコンコードを切り換えるには設定メニュー内で行ないます。 75 ページ

### 手 順

[MENU]ボタンと合わせたいリモコンコードに相当する数字ボタ ンを同時に5秒以上長押しします。手を離すとコードが切り換わ ります。

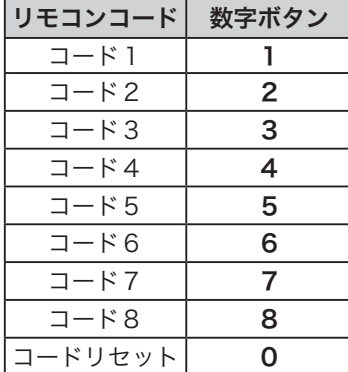

[MENU]ボタン

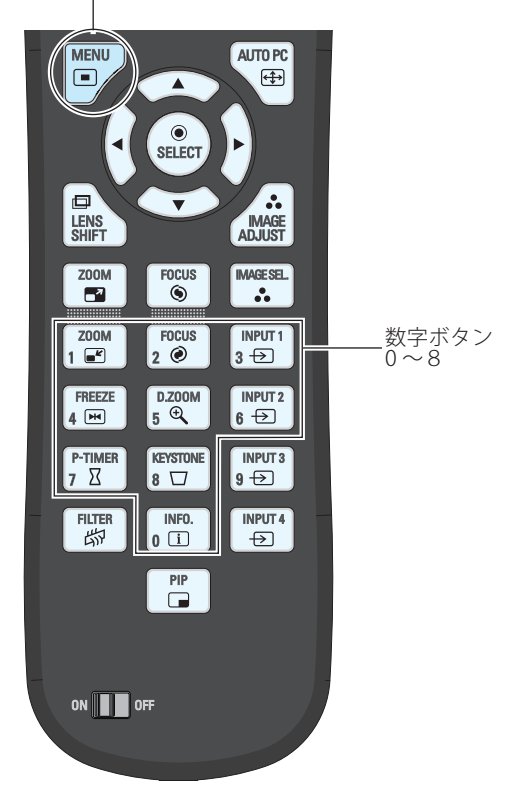

※設定したリモコンコードを初期化したい場合には [MENU] ボタンと [0] ボタンを同時に 5 秒以上長押しします。

 $\ddot{\phantom{a}}$ 

準

備

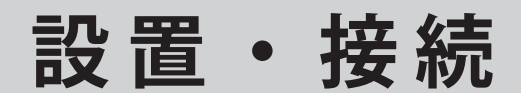

# **設置のしかた**

# **レンズを取り付ける**

注 意

プロジェクターを据え付ける前に、プロジェクター本体にレンズを取り付けます。はじめにプロジェクター を使用する環境に合ったレンズを決めます。本機に適合するレンズ品番およびレンズの仕様は、取扱販売店 にご相談ください。レンズの取り付け及び交換は、安全のため専門の販売技術員、または、サービス技術員 にご相談ください。 お客様自身での取り付け・交換はしないでください。

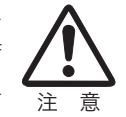

レンズ取り付け後、プロジェクターを設置するとき、レンズにはかならずレンズ保護キャップをし てください。また、プロジェクター本体を運んだり持ち上げたりするとき、レンズ部は絶対に持た ないでください。プロジェクターを破損する原因になります。

### **投映画面の高さと傾きを調整する**

本体前方(または後方)を持ち上げてから、本体前方(または後方) の調整脚をまわして投映画面の高さと傾きを微調整します。 最大約 3 度まで上がります。

※ 赤いラインより伸ばさないでください。調整脚が抜け落ちるおそれがあります。 ※画面の上下左右の位置は、主にレンズシフト機能で調整します。 ア 24ページ

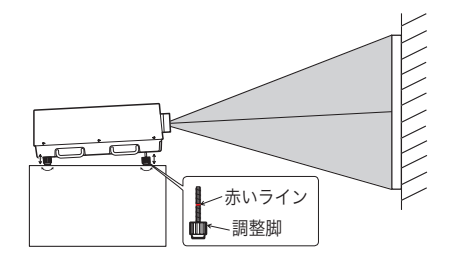

◎ 画面の台形ひずみ(あおり) 調整脚を上げすぎると、投映角度がスクリーンに対して斜めになり、画面が台形にひずみます。ひずみが大き い場合は、本体の設置台の高さなどを調整してください。 ※画面の台形ひずみは、キーストーン調整でも補正できます。 ア 37、38、60、61 ページ

## **テストパターンを投映する**

プロジェクターを設置するとき、外部の信号源を使わず内蔵のテストパターンを投映することができます。「設定」 メニューで「テストパターン」の中から選択して投映します。 82、83 ページ

## **スクリーンに対して直角に設置する**

投映したとき光軸がスクリーンに対して直角になるように設置してください。

※ スクリーンに対して過度に斜めに投映すると、部分的にフォーカスが合わなく なることがあります。

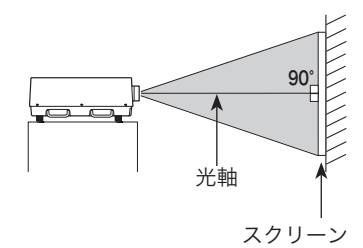

# 設置のしかた (つづき)

# **レンズシフト機能で画面の位置を合わせる(例)**

本機にはレンズシフト機能が付いており、ボタン操作でレンズを上下左右にスライドさせ、画面位置を上下左右に移 動させることができます。操作のしかたについては、36 ページをごらんください。

※ 下図は本機の標準レンズを装着したときの例です。

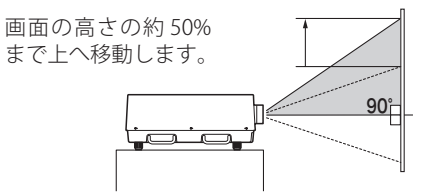

上側へ最大レンズシフトさせたとき

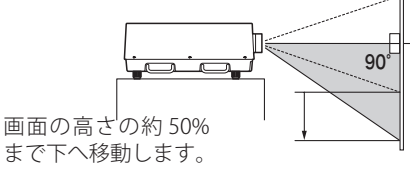

下側へ最大レンズシフトさせたとき

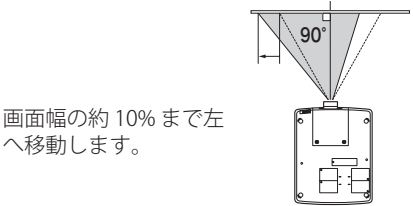

へ移動します。

左側へ最大レンズシフトさせたとき

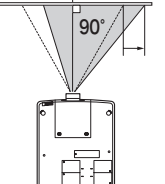

画面幅の約 10% まで右 へ移動します。

右側へ最大レンズシフトさせたとき

#### お使いになる部屋の明るさについて

スクリーンは、太陽光線や照明が直接当たらないように設置してください。スクリーンに光が当たると、白っぽ く見にくい画面になります。明るい部屋では、部屋の明るさをやや落としてください。

# **接続例 〜コンピュータ系**

#### 接続に使用するケーブル

- D-sub ケーブル
- DVI-D ケーブル(市販のケーブルをお使いください。)
- DVI/HDMI ケーブル(市販のケーブルをお使いください。)
- BNC ケーブル(市販のケーブルをお使いください。) **•** シリアルケーブル(市販のケーブルをお使いください。)
- 
- USB ケーブル(市販のケーブルをお使いください。)

コンピュータの映像を外部出力にする設定は、ケーブルをつないだ後に行なってください。設定方法はコンピュータ の取扱説明書をご覧ください。

※ ノートブック型は、キーボードの [Fn] キーを押しながら、ファンクションキーを押す、などの操作が必要な場合があります。

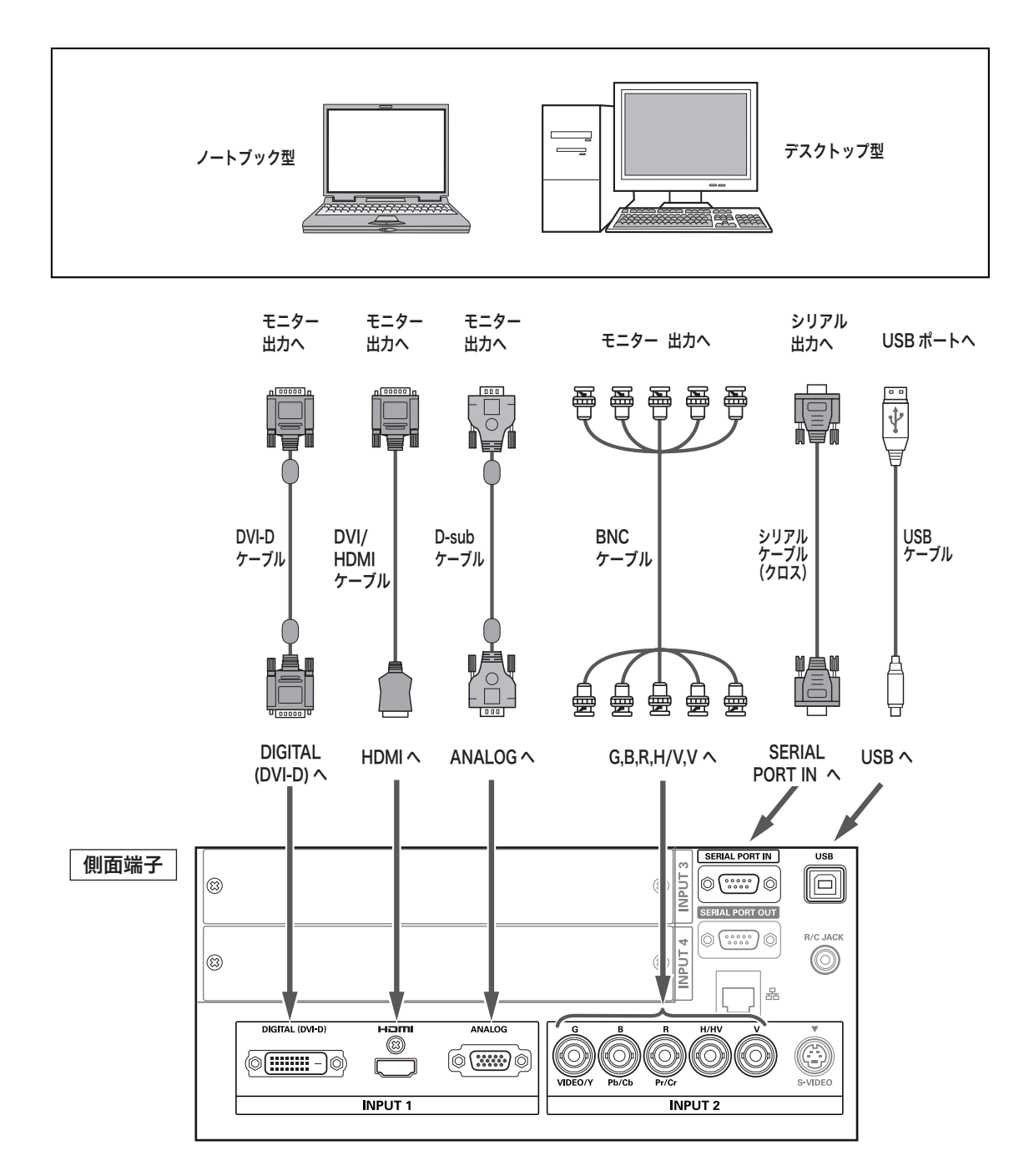

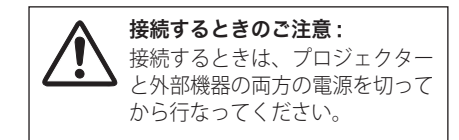

設置  $\bullet$ 接続

# **接続例 〜ビデオ系 接続例(つづき)**

**•** DVI-D ケーブル **•** HDMI ケーブル

#### 接続に使用するケーブル

- ビデオ ケーブル(RCAx3、RCAx1)
- S ビデオ ケーブル
- BNC ケーブル

※本機にはビデオ機器と接続するケーブルは付属されていません。市販のケーブルをお使いください。

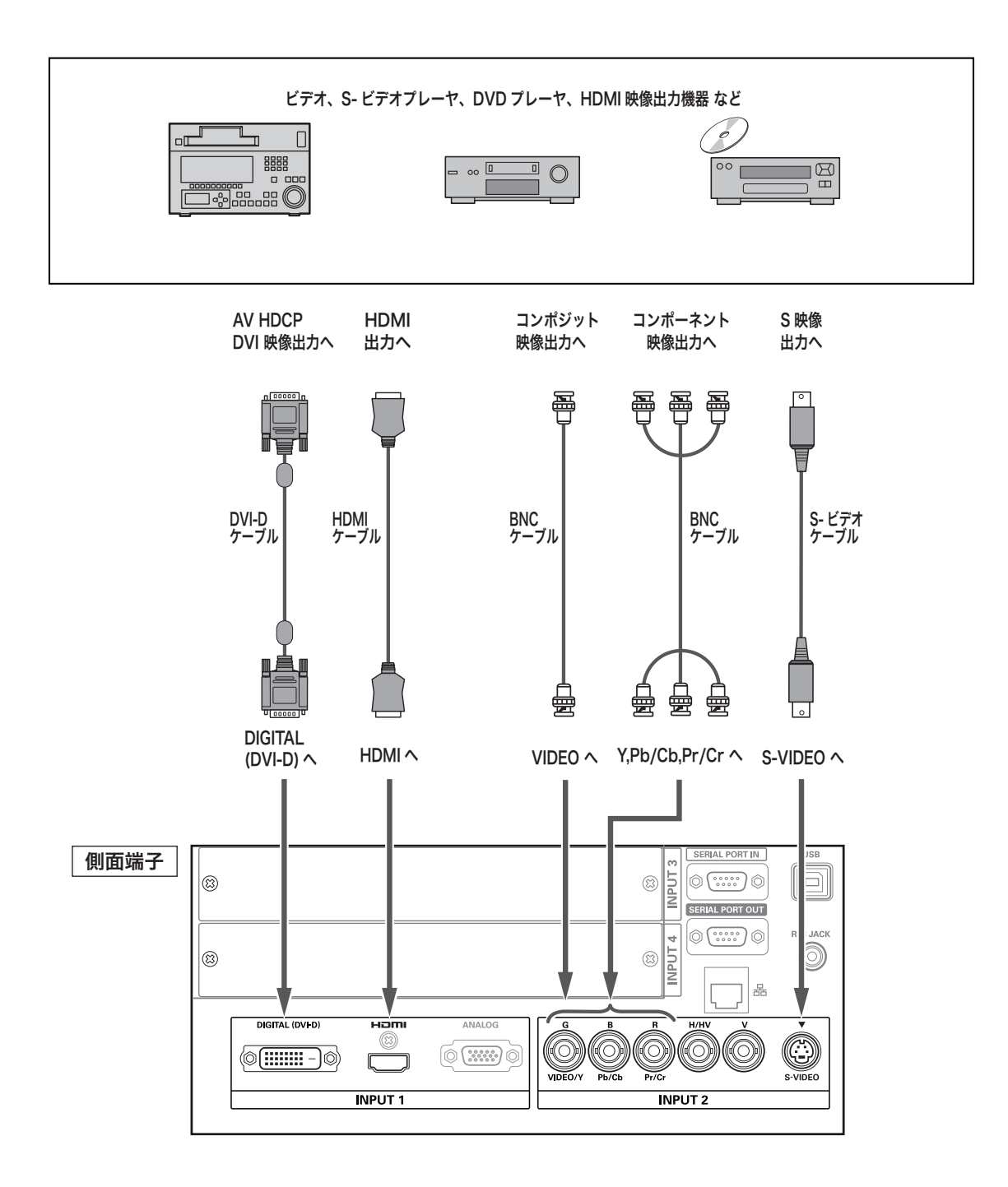

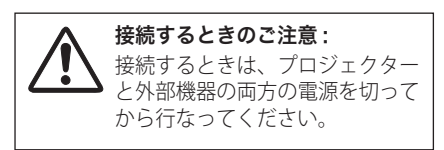

## <mark>)</mark> HDMI 端子への接続について

プロジェクターの HDMI 端子とコンピュータをつなぐときは、以下のことにご注意ください。

- ・ コンピュータのデジタル信号を投映するとき、コンピュータの設定によっては映像が正しく投映されない ことがあります。このようなときはコンピュータの設定を確認してください。
- ・ DVI 信号を投映するときは、ケーブルを接続し、プロジェクターの電源を入れ、入力を選択してからコン ピュータを起動してください。 この手順の通りに操作しないと映像が投映されないことがあります。映像が投映されないときはコン ピュータを再起動してください。 ・ プロジェクターの電源が入っているときにケーブルを抜かないでください。一度ケーブルを抜いて、再接 続したときに映像が投映されないときがあります。このようなときはコンピュータを再起動してください。

# **結束バンドで接続したコードをまとめる**

各端子に接続したケーブルを本体にあるケーブルホルダーに固定してまとめます。 ※ 結束バンドは何度でも付け換えることができます。(ストッパーをゆるめてほどくことができます。)

### 結束バンドのゆるめ方

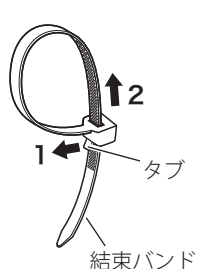

q 1 の矢印の方向へタブを引っ張っぱります。

(2) 2の矢印の方向へ引くと輪が大きくなります。

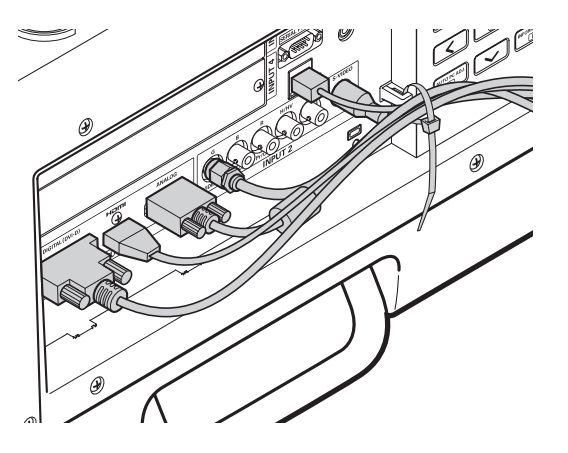

# **設置・接続**

# **電源コードを接続する**

電源コードをつなぐ前に、25、26 ページを参照してビデオやコンピュータ機器を接続してください。

電源コードのソケット部分を本体後面の電源コード接 *1* 続ソケットに差し込みます。

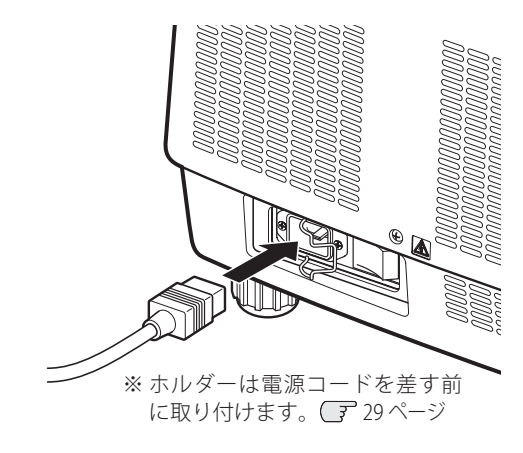

電源コードのプラグ部分をアース端子付き 3 ピンの *2* AC コンセントに差し込みます。

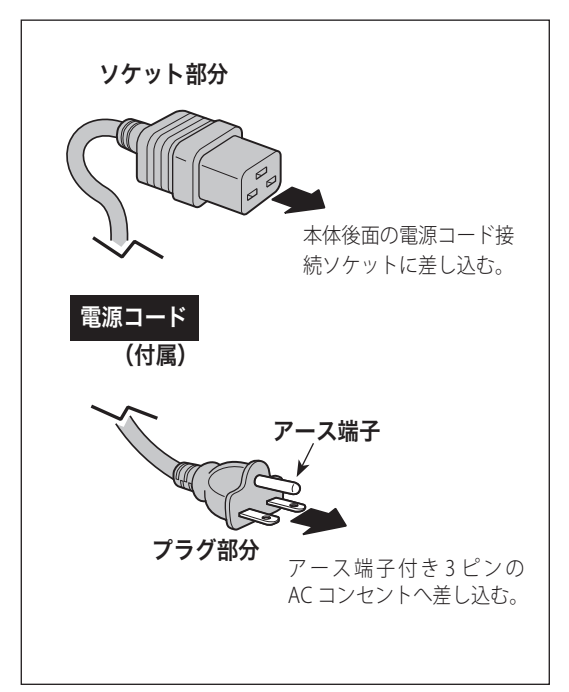

<sup>※</sup>図の形状は実際のものとは異なります。

### $\stackrel{w}{\bullet}$  電源コード取扱上の注意

電源コードはかならず本機に付属のものをご使用ください。他の機器に使われているものを 絶対にご使用にならないでください。事故や火災の原因となります。また、本機に付属の電 源コードを他の機器に使用しないでください。

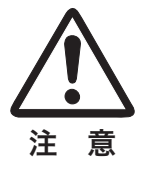

### ◎ ご使用にならないときは電源コードを抜いてください

本機は、操作パネルの「ON/STAND-BY]ボタンやリモコンの「STAND-BY]ボタンで電源を切っても、待機電 力 ✽ が消費されています。安全と節電のため、長期間ご使用にならないときは電源プラグを AC コンセントか ら抜いてください。

✽ 待機中消費電力:18W

### ▒ 安全のためにアース端子を接地してください

アースは確実に接地してご使用ください。アースはコンピュータ使用時の電波障害の防止にもなっていま す。接地しないと、テレビやラジオに受信障害をおよぼす原因になることがあります。また、感電の原因と なりますので、アース工事はかならず専門業者に依頼してください。

# **電源コードを接続する (つづき)**

# **電源コードホルダーの取り付け**

接続した電源コードが外れないようにするホルダー(付属)です。

- *1* 電源コード接続ソケットの上下にある穴へホルダー を入れます。 ※ 電源コードが差し込めるようにホルダーは右側にずらし ておきます。
- *2* 電源コードをソケットへ差し込みます。
- *3* ホルダーを動かしてコードを固定します。

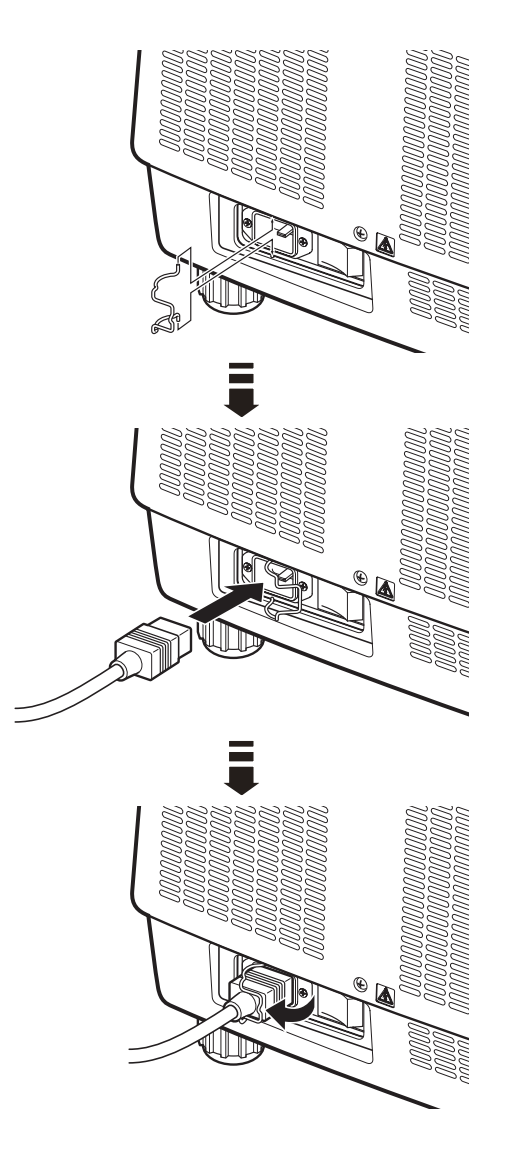

# **基本操作 基 本 操 作**

# **電源を入れる・切る**

# 電源を入れる

電源コードをつなぐ前に、25、26 ページを参照してビデオやコンピュータ機器を接続してください。

- *1* 電源コードを AC コンセントに接続します。 28 ページ 本機の後面にある主電源スイッチを入れます。 [POWER] インジケータ (緑)と、[LAMP] インジケータ (赤)が点 灯します。
- 2 リモコンの [ON] ボタンまたは操作パネルの [ON/STAND-BY] ボタ ンを押して電源を入れます。✽ 正常に起動すると [LAMP] インジケータ (赤) が少し暗めの点灯に 変わります。 約20秒間のオープニング画面とそのカウントダウン \*\* が終わると 画像が映ります。 スタート時、「ランプコントロール」(了66ページ)と「入力モード」 の表示が約 4 秒間出ます。

このとき「設定」メニューの「セキュリティ」内の、「暗証番号ロック」 (了77ページ)を「オン」にしているときは、暗証番号を入力します。 ※ 暗証番号の入力方法は 31 ページを参照ください。

✽ 設定メニューで「ダイレクトオン・オン」( 76 ページ)に設定しているときは、 電源コードを接続すると同時にプロジェクターの電源が入ります。

- ✽✽ 設定メニューで、
	- •「オンスクリーン表示・オン」( 了 64ページ)、「ロゴ選択・オフ」( 了 72 ページ)に設定しているときは、カウントダウンは表示されますがオ プニング画面は出ません。
	- •「オンスクリーン表示・オフ」( 了64ページ)に設定しているときは、「ロ ゴ選択」(ア72ページ)の設定に関係なく、ランプ点灯後すぐに投映さ れます。
	- •「オンスクリーン表示・カウントダウンオフ」(ア64ページ)に設定し ているときは、「ロゴ選択」(了72ページ)の設定に関係なく、ランプ 点灯後すぐに投映されます。

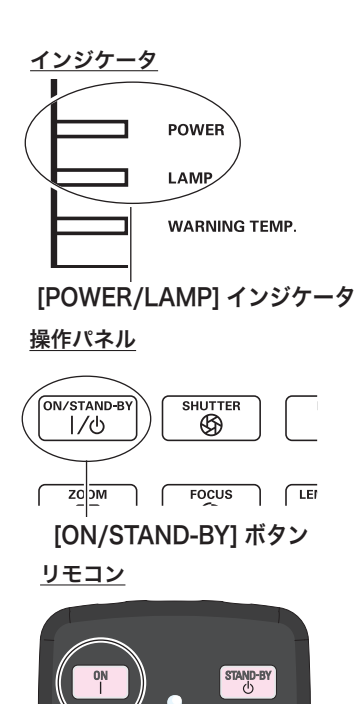

SHU<sub>ER</sub>  $\begin{bmatrix} \begin{array}{c} \begin{array}{c} \end{array} \\ \end{bmatrix}$ 

[ON] ボタン

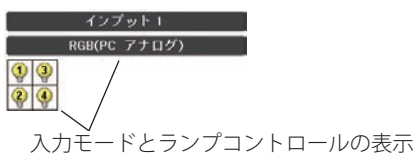

# エアフィルターおよびランプに関するお知らせ表示

電源を入れた後、プロジェクターの状態により「フィルター警告」および「ラ ンプ交換」のお知らせ表示が出ることがあります。(了 89、93 ペ−ジ ※ 表示は約 4 秒間出ます。

この表示はエアフィルターの交換( 94 ページ)とフィルタークリーニングユ ニットの掃除(ア92ページ)の推奨をお知らせしています。 その後、エアフィルターの交換やフィルタークリーニングユニットの掃除をせず にプロジェクターを使用し続けると い が表示されます。この表示が出た後も使 用を続けると、光学部品の保護のために、電源を入れてから約 3 分後に電源が自 動的に切れます。

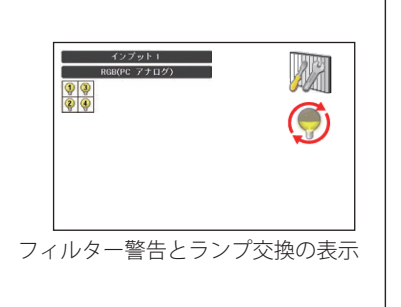

 $\overbrace{\square}^{\text{SCREEN}}$ 

### ※ 電源を切った後、すぐには電源が入りません

電源を切った後、しばらくの間は次の点灯に備え、高温になったランプを冷却しています。この間は「ON ま たは ON/STAND-BY]ボタンを押しても電源は入りません。[POWER]インジケータが点灯すれば電源を入れる ことができます。

#### ご使用にならないときは、主電源スイッチを切ってください

[STAND-BY または ON/STAND-BY]ボタンで電源を切っても、待機電力 ✽ が消費されています。安全と節電の ため、長時間ご使用にならないときは、主電源スイッチを「OFF(切)」にしてください。

✽ 待機中消費電力:18W

# **電源を入れる・切る(つづき)**

# 暗証番号の入力

※「電源を入れる」(ア 30ページ)1・2に続いて・・・

*3*「暗証番号ロック」が「オン」のとき、前ページ「手順 *<sup>2</sup>*」でカウン トダウンが終わったあと、暗証番号を入力する画面が現れます。

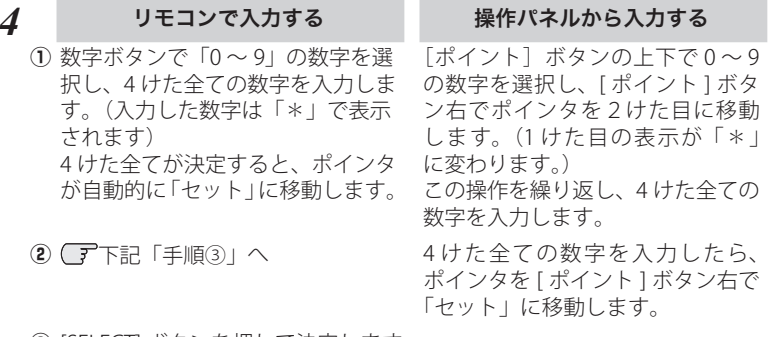

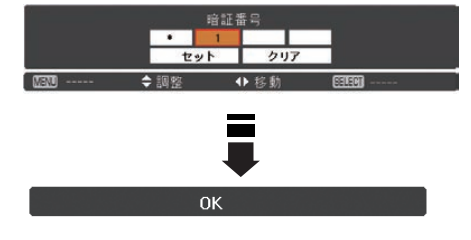

3 [SELECT] ボタンを押して決定します。

- ※ 数字の入力をやり直したいときは、[ボイント] ボタンの左右でやり直し たいけたを選択し [ ポイント ] ボタン上下で数字を選び直します。
- ※ 4 けた全ての数字を消したいときは、「クリア」にポインタを合わせて [SELECT] ボタンを押します。
- *5* 正しく入力されていると「OK」が画面に表示され、プロジェクター を操作できます。

※ 暗証番号が入力されないと、約 3 分後に電源が切れます。

# 基本操作

### 「暗証番号ロック」とは?

管理者以外の暗証番号を知らない、第三者によるプロジェクターの操 作を防止します。 詳しくは 77 ページの「設定」メニューの「セキュリティ」内、「暗証 番号ロック」を参照してください。

# 雷源を入れる · 切る (つづき)

### 電源を切る

- *1* リモコンの[STAND-BY]ボタンまたは操作パネルの[ON/STAND-BY]ボタンを押すと、画面に「もう 1 度押すと電源が切れます」の 表示が出ます。
- *2* 表示が出ている間に再度ボタンを押すと画面が消え、電源が切れ ます。

電源が切れると[POWER]インジケータが消え、ランプの冷却を 始めます。

もう1度押すと電源が切れます

※ 表示は約 4 秒間出ます。

#### ※ 電源を切った後、すぐには電源が入りません

電源を切った後、しばらくの間は次の点灯に備え、高温になったランプを冷却しています。この間は [ON ま たは ON/STAND-BY]ボタンを押しても電源は入りません。[POWER]インジケータが点灯すれば電源を入れる ことができます。

#### こ、ランプを長持ちさせるために

ランプが発光を始め、安定しない状態のまま電源を切ると、ランプの寿命を縮める原因になります。約 5 分以 上点灯させてから電源を切ってください。電源を切るときは、[STAND-BY または ON/STAND-BY]ボタンで操 作してください。電源が入った状態からいきなり主電源スイッチを切ったり、電源プラグを抜くと、ランプや 回路に悪影響を与えます。

#### 冷却ファンについて

投映している最中、温度によりファンの回転速度が自動的に切り換わりますが、故障ではありません。

### **パワーマネージメント機能とそのはたらき**

本機にはパワーマネージメント機能が搭載されています。30 秒以上信 号が入力されず、またプロジェクターも操作されなかった場合、画面 に「入力信号なし」とタイマー表示が現れ、カウントダウンを始めます。 信号が入力されず、また操作されずカウントダウンが完了すると、ラ ンプが消灯し、電力の節約とランプ寿命を助ける働きをします。 ※工場出荷時は「待機・5分」に設定されています。 (ア76ページ

### ○動作について

#### 設定が「待機」のとき

- 1) タイマーのカウントダウンが完了するとランプが消灯し、ランプ冷却動作に 入ります。ランプ冷却中は [LAMP] インジケータが暗く点灯し、プロジェ クターの操作はできません。 ※ [POWER] インジケータは消灯しています。
- 2) ランプの冷却が完了すると「POWER] インジケータが点滅を始め、パワー マネージメントモードになっていることを知らせます。([LAMP]インジケー タは暗点灯中 ) この状態のときに、信号が入力されたりプロジェクターが操 作されるとランプが点灯し、画像が投映されます

#### 設定が「シャットダウン」のとき

- 1) タイマーのカウントダウンが完了するとランプが消灯し、ランプの冷却が始 まります。ランプ冷却中は、プロジェクターの操作はできません。
- 2) ランプの冷却が完了すると、電源が切れます。

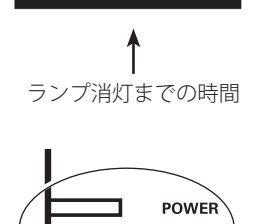

入力信号なし  $04:50$ 

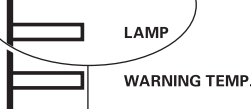

#### [POWER/LAMP] インジケータ

パワーマネージメントモードになると [LAMP] インジケータが暗く点灯し、[POWER]インジ ケータが点滅を始めます。

プロジェクターを 24 時間以上連続して使用する 場合は、24 時間に一度電源を切り 1 時間休ませ てください。

休ませることによりランプをより長くご使用いた だけます。

# **電源を入れる・切る(つづき) ランプマネージメントについて**

本機は 4 個のランプを搭載しています。ランプマネージメントはこれらのランプの点灯状況を監視し、ランプを最適 な点灯状態になるよう自動的にコントロールし、ランプの点灯状態を画面の「ランプステータス」表示と、プロジェ クター本体の[LAMP 1(2) REPLACE]インジケータで表示します。

# **ランプステータス表示**

電源を入れたときのオープニング画面(カウントダウン表示)が終わった後や、インプット(入力)を切り換えた ときに、画面左上に 4 個のランプ表示が約 4 秒間出ます。このランプ表示は、ランプの点灯状況を示しています。 表示の番号は内部に装着されている各ランプの番号を示しています。各ランプの状況で以下のように表示されます。

### ランプ 4 個全てが、黄色で表示されている

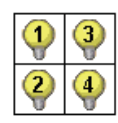

4個のランプが正常に点灯しています。

### ランプが暗く表示されている

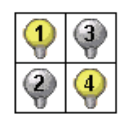

暗く表示されている番号のランプが点灯していません。ランプモードが 3 灯または 2 灯のときに点 灯していないランプが暗く表示されます。 (ア65ページ ※ 故障ではありません。

### ランプのいずれかが赤く表示されている

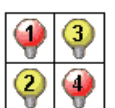

工場で設定した目安のランプ交換推奨時間になっています。早めにランプ交換することをおすすめ します。(交換のしかたは 89 ページ参照)

※ [LAMP REPLACE] インジケータと該当する [LAMP 1~4 REPLACE] インジケータが点灯します。

### ランプに X マークが付き、暗く表示されている

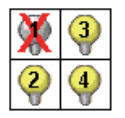

「X」マークのランプが寿命または故障などで点灯していません。一旦電源を切り、しばらくしてか ら電源を入れなおしてください。電源を入れなおしても「X」マークが表示されるときは、ランプの 交換が必要です。 ( 交換のしかたは 89 ページ参照 )

※ [LAMP REPLACE]インジケータと該当する[LAMP 1~4 REPLACE]インジケータが点灯します。

## **[LAMP REPLACE] インジケータ**

### [LAMP REPLACE] インジケータが点灯している

このインジケータが点灯すると、4 個のランプのいずれかにランプ 寿命が近づいているものがあります。ランプ交換を行なってくださ い。該当するランプは、画面のランプステータス表示と「LAMP 1~4 REPLACE]インジケータで確認してください。 89 ページ

### [LAMP REPLACE] インジケータが点滅している

このインジケータが点滅しているときは、4 個のランプのいずれかが 寿命または故障により点灯していません。ランプ交換を行なってくだ さい。該当するランプは、画面のランプステータス表示と「LAMP 1~4 REPLACE]インジケータで確認してください。 89 ページ

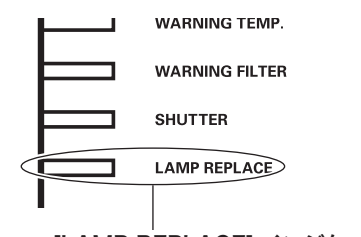

[LAMP REPLACE] インジケータ

**基本操作**

# **ランプマネージメントについて (つづき)**

## **[LAMP 1~4 REPLACE] インジケータ**

#### [LAMP 1~4 REPLACE] インジケータが点灯している

点灯しているランプの寿命が近づいています。ランプ交換を行なって ください。 (子89ページ

### [LAMP 1~4 REPLACE] インジケータが点滅している

点滅しているランプが寿命または故障により点灯していません。ラン プ交換を行なってください。 89 ページ [LAMP 1~4 REPLACE] インジケータ

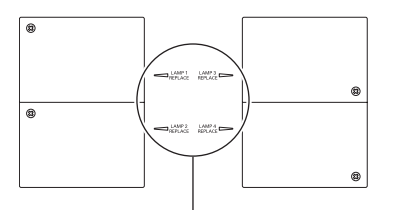

### **自動ランプ点灯モード切り換え**

プロジェクターが最良の点灯状態となるようにランプマネージメントはランプの点灯モードをランプの状態により 自動的に切り換えます。

4 灯点灯モード時

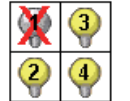

4 個のランプのうち 1 灯が寿命または故障で不点灯になると、自動的に 3 灯での点灯に切り換わり ます。 ( ランプステータス表示で不点灯のランプに X マークが付きます )

### 3 灯点灯モード時

3 個のランプのうち 1 灯が寿命または故障で不点灯になると、自動的に残りの 3 灯での点灯に切り 換わります。 ( ランプステータス表示で不点灯のランプに X マークが付きます )

### 2灯点灯モード時

2 個のランプのうち 1 灯が寿命または故障で不点灯になると、自動的に使用可能なランプを使い 2 灯点灯を維持します。 ( ランプステータス表示で不点灯のランプに X マークが付きます )

※ [LAMP 1~4 REPLACE] インジケータが点滅し、どのランプに異常が起きたのかをお知らせします。

※ 残りの 1 灯が不点灯になると、電源が切れます。その後再点灯するときに点灯可能なランプがあればそのランプを自動的に点 灯させます。

# 入力信号を選択する

「インプット1」「インプット2」「インプット3」「インプット4」から投映するインプット(入力)を選択します。

### 操作パネルの [INPUT] ボタン

操作パネルの [INPUT] ボタンを押して、投映する入力を選択します。 7 45、46 ページ ※ ただし、入力信号を選択することはできません。入力を選択したいときは、先に「入力」メニューで各インプットの入力信号を 選択しておく必要があります。入力信号の選択が正しく行われていないと [INPUT] ボタンを押しても正しく投映されません。

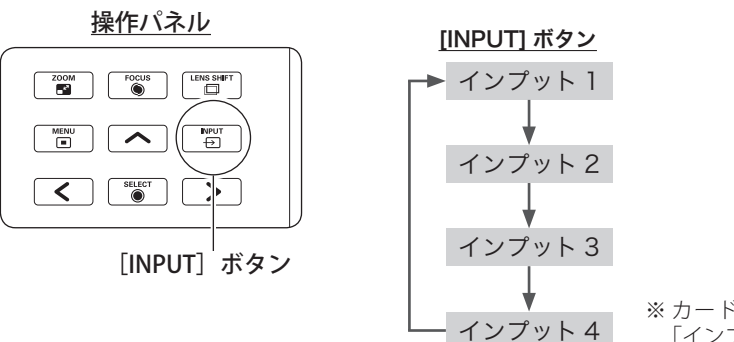

※ カードスロットが差し込まれていない 「インプット」は選択できません。

### リモコンの [INPUT 1/2/3/4] ボタン

ボタンを押すたびに入力信号が切り換わります。 希望の入力信号になるまで押します。 ※ 「インプット 3/4」はカードスロットに差し込まれているボードの種類によって表示される信号が変わります。

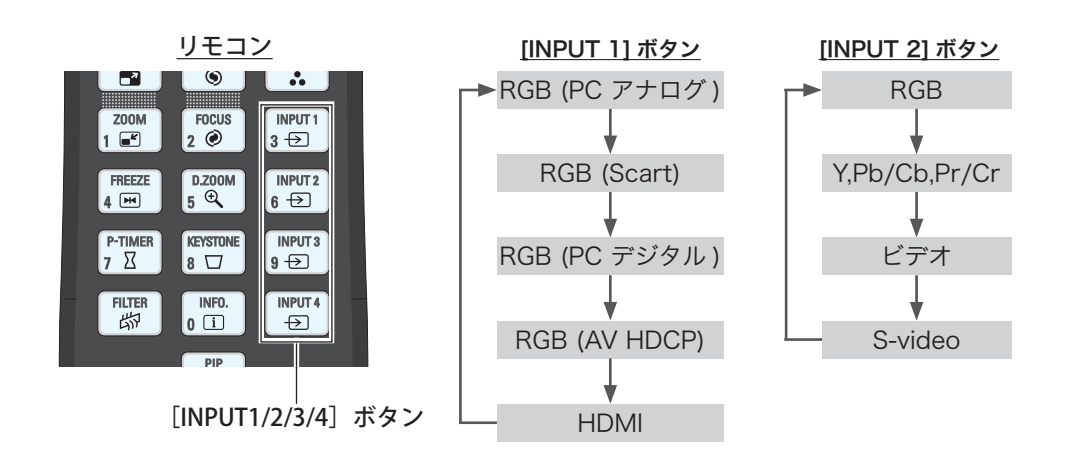

# **投映画面やその他の操作**

## 投映画面を調整する

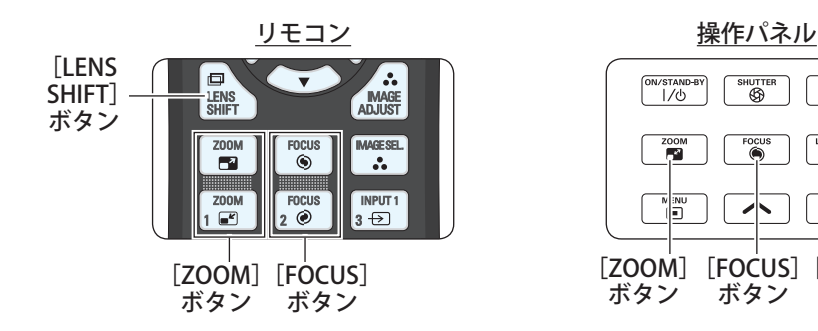

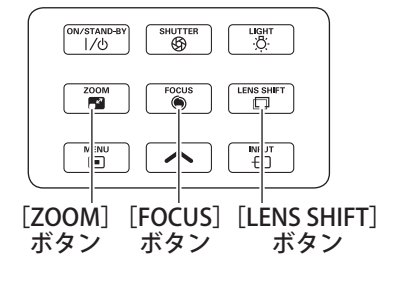

### **画面の大きさを決める**

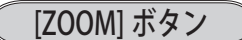

### リモコンで操作するとき

[ZOOM] ボタン上・・・画面が大きくなります。 [ZOOM]ボタン下・・・画面が小さくなります。

### 操作パネルで操作するとき

[ZOOM] ボタンを押すと「ズーム」の表示が出ます。表示が出ている間に、 「ポイント]ボタン上・・・画面が大きくなります。 [ポイント]ボタン下・・・画面が小さくなります。

# **フォーカスを合わせる**

[FOCUS] ボタン

### リモコンで操作するとき

[FOCUS]ボタンの上下で、画像がもっとも鮮明に映るように焦点を合 わせます。

### 操作パネルで操作するとき

[FOCUS] ボタンを押すと「フォーカス」の表示が出ます。表示が出てい る間に「ポイント]ボタンの上下で、画像がもっとも鮮明に映るよう に焦点を合わせます。

# **レンズシフト機能で画面の位置を上下左右に動かす**

### **ILENS SHIFT] ボタン**

### リモコンおよび操作パネルで操作するとき

- 1 リモコンまたは操作パネルの [LENS SHIFT] ボタンを押してレンズ シフト調整モードに入ります。画面に「レンズシフト」表示が現れ ます。
- 2 表示が出ている間に [ポイント]ボタンの上下左右で、画面の位置 を上下左右に動かします。
- ※ 移動中に上下左右方向の矢印が赤色に変わる位置があります。その位置がレ ンズの上下左右方向の中央です。
- ※ 最大のシフト位置で矢印の表示が消えます。
- ※ レンズシフト機能で調整した内容は、電源を切っても記憶されています。
- ※ 画面位置を動かしたときは、多少画面が暗くなることがあります。

### 4 レンズシフト ┺

- ※ 表示は約 4 秒間出ます。
- ※「オンスクリーン表示」を「オフ」( ) ページ)に設定しているときは画面表示は 出ません。

### ズーム

- ※ 表示は約 4 秒間出ます。
- ※「オンスクリーン表示」を「オフ」(了64 ページ)に設定しているときは画面表示は 出ません。

#### フォーカス

- ※ 表示は約 4 秒間出ます。
- ※「オンスクリーン表示」を「オフ」(了64 ページ)に設定しているときは画面表示は 出ません。
## **投映画面やその他の操作 投映画面やその他の操作(つづき)**

## キーストーン調整(台形歪みの補正)

### [KEYSTONE]ボタン

リモコンの [KEYSTONE] ボタンを押します。ボタンを押すたびに「キー ストーン(標準)」と「キーストーン(コーナー補正)」の表示が現れます。 ※ 操作パネルに [KEYSTONE] ボタンはありません。

#### ◯ 標準のキーストーン補正

垂直・水平方向のキーストーン補正をします。 表示が出ている間に[ポイント]ボタンの上下左右で画面の台形ひ ずみを補正します。 [ポイント]ボタン 上··· 画面上部の幅が縮みます。

[ポイント]ボタン 下··· 画面下部の幅が縮みます。 [ポイント]ボタン 左 ・・・画面左部の高さが縮みます。 [ポイント]ボタン 右 ••• 画面右部の高さが縮みます。 アンディアン マンス あっぱ 約 間出ます。

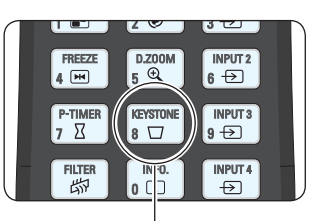

[KEYSTONE]ボタン

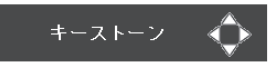

- ※「オンスクリーン表示」を「オフ」(ア64 ページ)に設定しているときは画面表示は 出ません。
- ※補正された方向の矢印は赤く表示されま す。(無補正の場合の表示は白色です。)
- ※ 最大の補正位置で矢印の表示が消えます。 ※ 表示が現れているあいだに、リモコンの
- [KEYSTONE] ボタンを3秒以上押すと、補 正前の状態に戻ります。

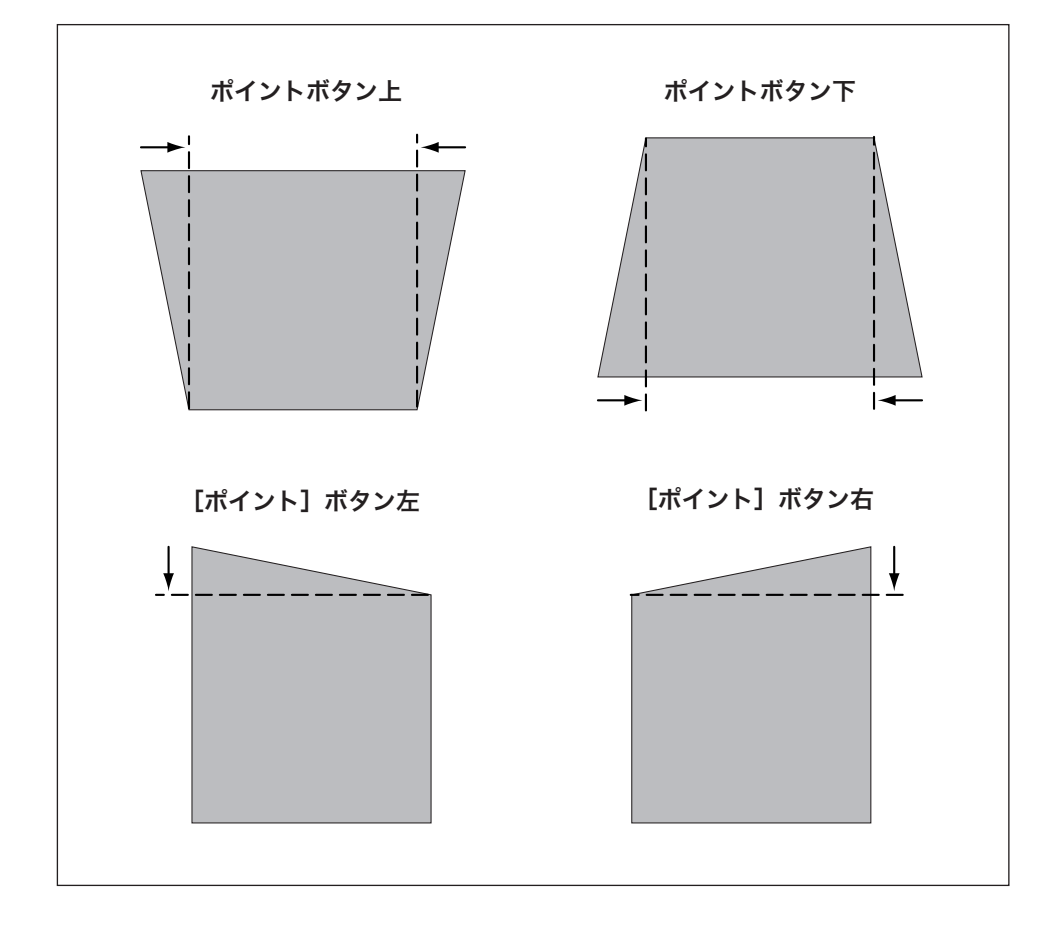

基 本操 作

## **投映画面やその他の操作(つづき) 投映画面やその他の操作(つづき)**

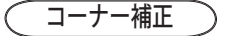

投映画面の角のゆがみを補正をします。

- ① 表示が出ている間に「SELECT]ボタンを押し補正する角を選択 します。 ※ [SELECT] ボタンを押すたびに選択されている角が右回りで切り換わり
- ます。
- ② [ポイント] ボタンの上下左右で補正します。

コーナー補正のイメージ

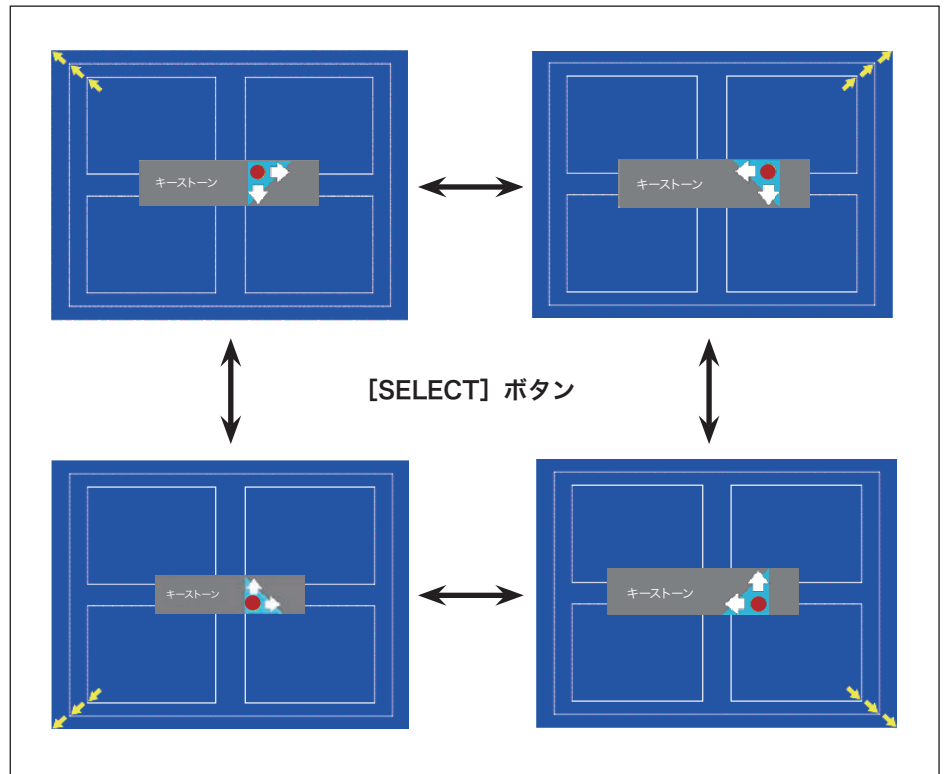

※ 表示は約 10 秒間出ます。

- ※ 補正された方向の矢印は赤く表示されます。(無補正の場合の表示は白色です。)
- ※ 最大の補正位置で矢印の表示が消えます。
- ※ 表示が現れているあいだに、リモコンの「KEYSTONE」ボタンを 3 秒以上押すと、補正前の 状態に戻ります。

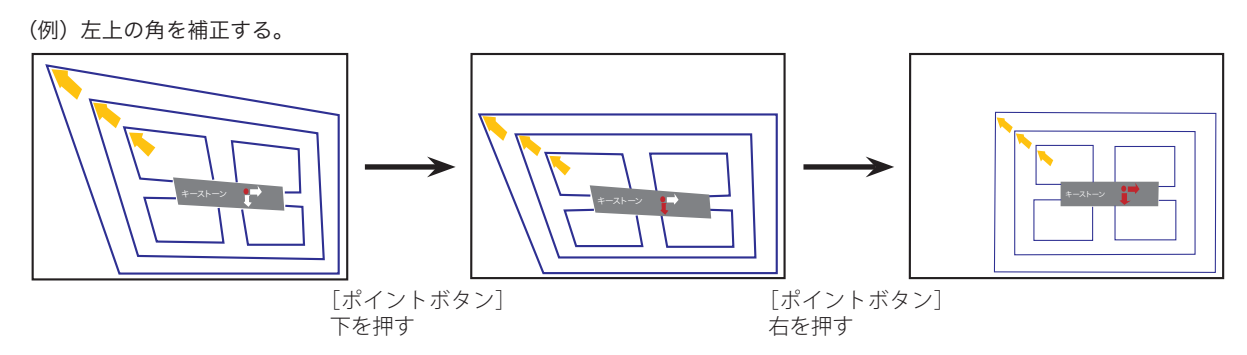

※ キーストーン調整後に「天吊り」を「オン」にすると、補正前の状態に戻ります。

- ※ キーストーン調整で補正した画面は、信号をデジタル圧縮して投映しますので、線や文字がオリジナルの画像と多少異なる場合 があります。
- ※ キーストーンの補正量および補正範囲は入力信号によって異なります。
- ※ キーストーンの設定値によっては、一瞬画像が乱れることがあります。
- ※ 「スクリーン」メニュー内の「キーストーン」からも調整することができます。 60、61 ページ

## **投映画面やその他の操作(つづき) 投映画面やその他の操作(つづき)**

### 画面イメージを選択する

### [IMAGE SEL.] ボタン

[IMAGE SEL.]ボタンを押すと、現在選択されている「画質モード」メ ニューのモードが表示され、その後ボタンを押すごとにモードが切り 換わります。

※「画質モード」メニューからも調整することができます。 マ 52 ページ

#### コンピュータ入力時

ダイナミック→標準→ナチュラル→リアル→イメージ1~10

#### ビデオ入力時

ダイナミック→標準→ナチュラル→シネマ→イメージ 1 〜10

[IMAGE SEL.] ボタン

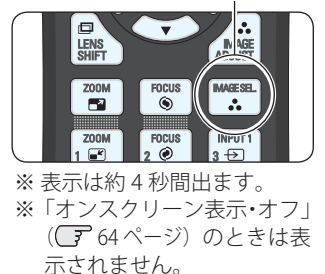

## 画像イメージを調整する

#### [IMAGE ADJUST] ボタン

[IMAGE ADJ.] ボタンを押すと「画質調整」メニュー(図 1)が表示さ れます。 [ポイント]ボタンの上下で調整したい項目を選択し [SELECT]ボタン を押すと調整メニュー(図 2)を表示します。

※ メニュー内の項目は 53 〜 55 ページを参照してください。

#### [IMAGE ADJ.] ボタン

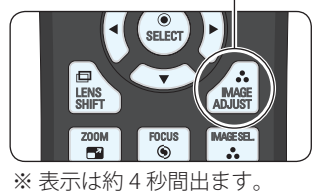

図 1 明るさ  $\frac{1}{32}$ 色の濃く 32<br>32 各溴反 高 28<br>32<br>35 画質<br>ガンマ補正 utrio h 、<br>メモリー [POINT]ボタン上下 [SELECT]ボタン 図 2  $32$  or コントラスト 

※ [ポイント] ボタンの左右:表示中の項目 を調整する ※「ポイント]ボタンの上下:項目を順送り する

## 投映画面やその他の操作(つづき)

## 画面サイズを選択する

### (SCREEN]ボタン

[SCREEN]ボタンを押すと、現在選択されているスクリーンメニュー のモードが表示され、その後ボタンを押すごとにモードが切り換わり ます。

※「スクリーン」メニューからも調整することができます。 ア 56~61 ページ ※ ボタンを5秒以上長押しすると「スクリーン」メニュー内の設定が工場出荷 時に戻ります。

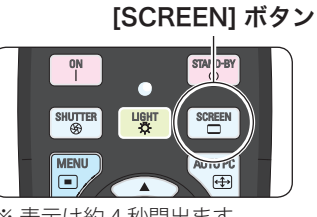

※ 表示は約 4 秒間出ます。 ※「オンスクリーン表示・オフ」 (了64ページ) のときは表 示されません。

#### コンピュータ入力画面

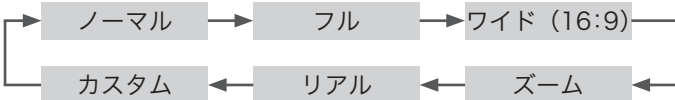

#### ビデオ入力画面

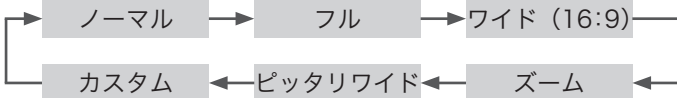

# **オンスクリーンメニューの操作方法**

## メニュー操作の基本を覚えてください

オンスクリーンメニュー(画面上のメニュー)の操作は、①ポインタを移動し、②ポインタの指す項目を選択するの が基本です。

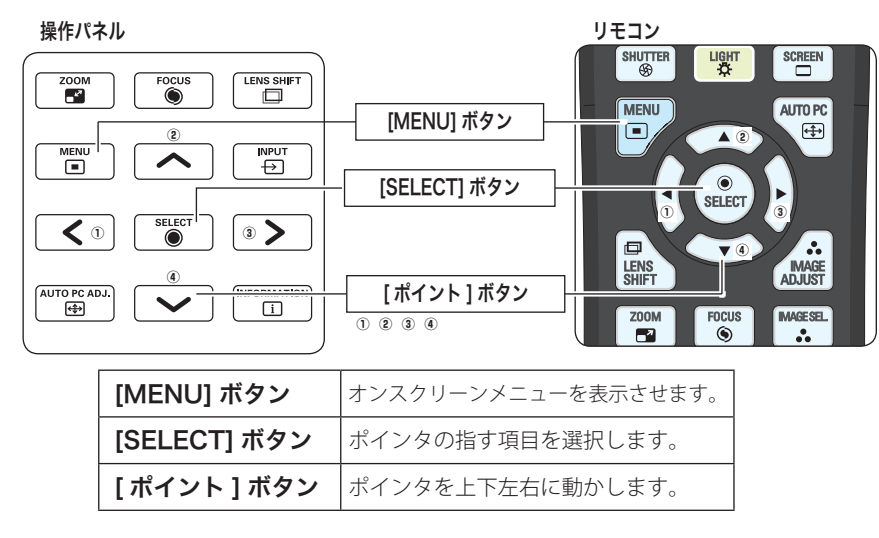

### ① ポインタの動かしかた ② 項目の選択のしかた

ポインタは、「ポイント]ボタンで上下左右に動かしま す。[ポイント]ボタンはリモコンと操作パネルにあり ます。

ポインタの指す項目やアイコン(操作をイメージした 図)を選択するには、[SELECT]ボタンを押します。 [SELECT] ボタンはリモコンと操作パネルにあります。

### 操作の手順

#### 画面にメニューバーを表示させる

- *1* リモコンまたは操作パネルの[MENU]ボタンを押すと、画面上に メニューが表示されます。(下図)
	- メニューには選択できる項目が表示されます。

### メニューを選択する

2<sup>[ポイント]ボタンの上下で選択したい項目に移動させます。</sup> 表示されているメニューの右側に、選択した項目の詳細なメニュー (サブメニュー)が表示されます。

### メニュー画面で調整や切り換えを行なう

- 3<sup>[SELECT] ボタンまたは [ポイント] ボタン右でサブメニュー内に</sup> 入り、調整する項目を[ポイント]ボタン上下で選択します。
- **4** 上下左右の [ポイント] ボタンや [SELECT] ボタンで、調整や切換 を行ないます。それぞれのメニューの調整については、各メニュー の説明の項目を参照してください。また、サブメニューの次にさら に詳細な設定をするメニューが表示される項目もあります。(この説 明書内では、サブメニュー 1・サブメニュー 2 などと表現します。)

#### い ガイド \* について

選択・実行するボタンを表示しています。(下図はサブメニューのガイド)

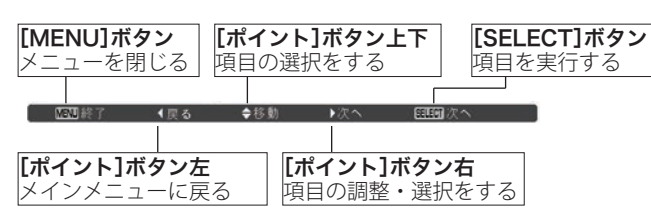

メインメニュー(が選択されている状態) **ON** 画質調整 議員 スクリーン  $\frac{1}{2}$   $42732 - 25$  $\frac{1}{2}$   $\frac{1}{2}$ [SELECT]ボタン  $\ast$ または \_\_【ボイント】ホタン石 [ポイント]ボタン左

サブメニュー(が選択されている状態)

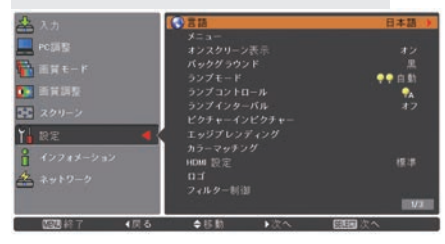

## **オンスクリーンメニューの操作方法(つづき) オンスクリーンメニューの操作方法(つづき)**

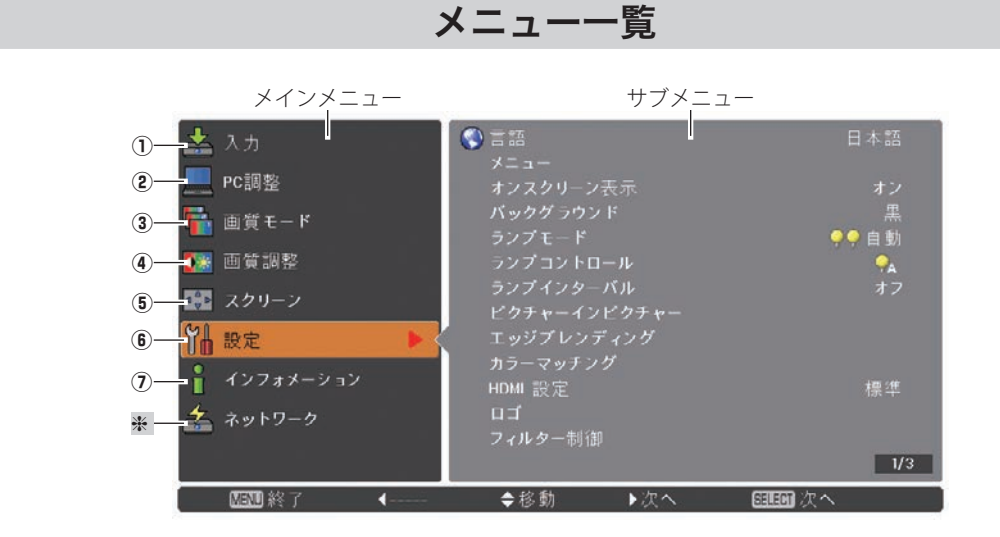

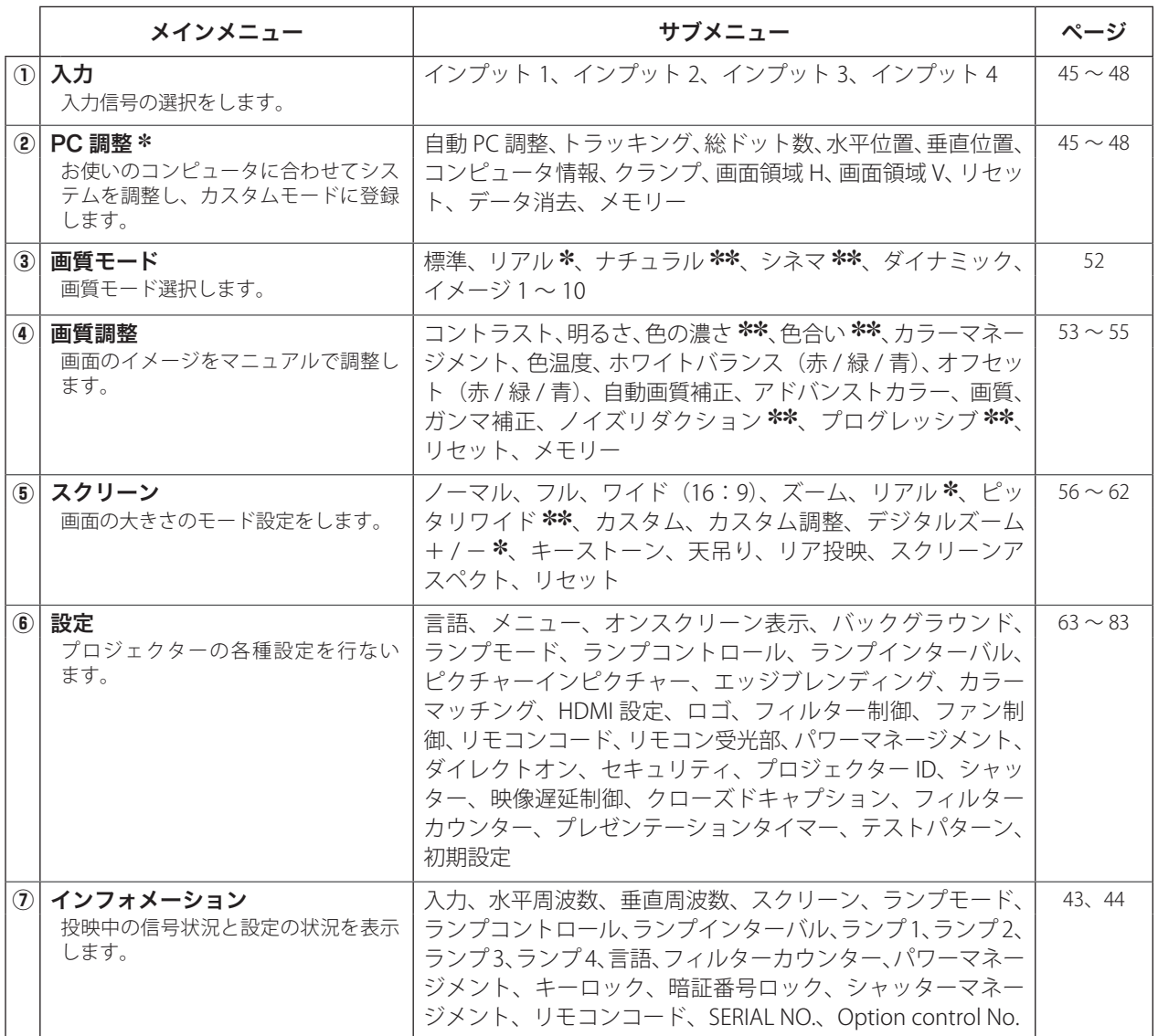

コンピュータ画面のときのみ表示、または選択可 ✽

ビデオ画面のときのみ表示、または選択可 ✽✽

h 取扱説明書の『別冊』をご覧ください。

## **オンスクリーンメニューの操作方法 (つづき)**

## 投映中の入力信号の状況やランプの状態を確認する

「インフォメーション」で、投映中の入力信号の状況とランプの状態を画面上で確認することができます。

## **ダイレクトボタンから確認する**

操作パネルの [INFORMATION] ボタン、またはリモコンの [INFO.] ボタンを押すと、下図が表示されます。

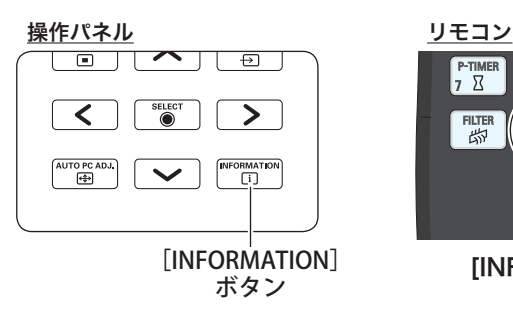

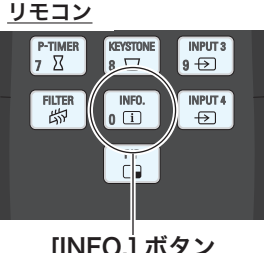

[INFO.] ボタン

## **「メニュー」から確認する**

- *1* リモコンまたは操作パネルの[MENU]ボタンを押してメイン メニューを出し、[ポイント]ボタンの上下で[インフォメーショ ン]を選択します。
- *2* サブメニューに、以下の内容が表示されます。

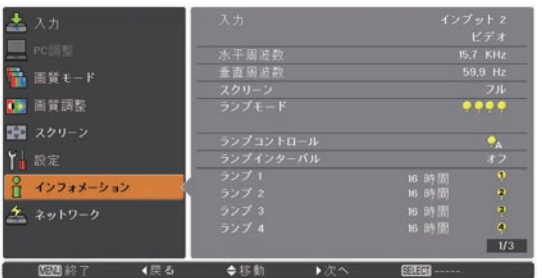

※ 「インフォメーション」を閉じたいときは、

- [ポイント] ボタンの上下を押すと他のメニューに 移ります。
- リモコンの [INFO.] ボタンを押すとメニュー画面 ごと消えます。

1/2 が表示されているときは、ボタンを 2 回押しま す。(1 回のときは 2/2 ページを表示します。)

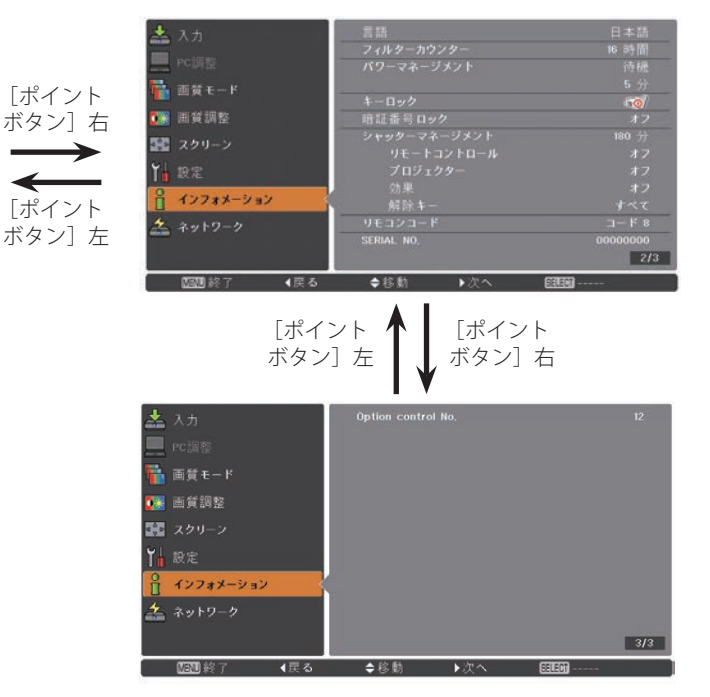

#### こんなときに便利です プロジェクターの準備・設置などでうまく投 映できないなどのときに、この画面が簡単に 問題解決の手助けになります。

**基本操作**

## **オンスクリーンメニューの操作方法(つづき)**

インフォメーションの項目

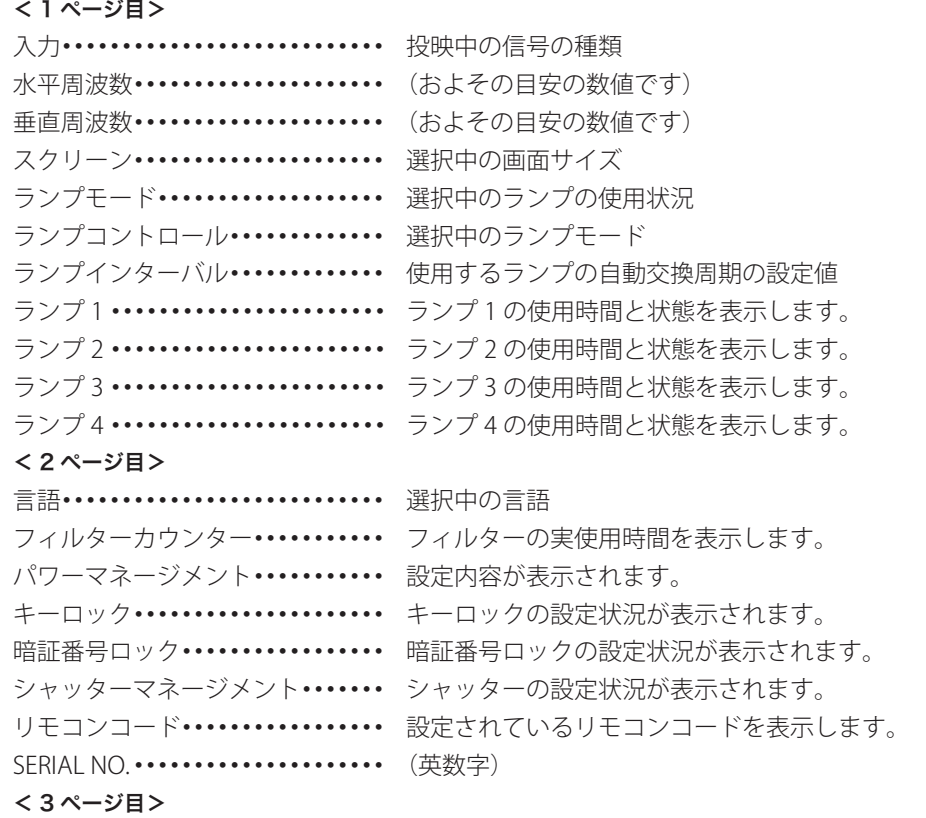

Option control No. • • • • • • • • • • (数字)

※ 二画面入力時、入力にはメイン画面の内容が表示されます。

- ※ ランプ 1 〜 4 は交換推奨時間、フィルターカウンターは目詰まり検知またはタイマー設定時間に達すると、時間を赤色で表示し ます。
- ※ ランプの使用時間や、周波数などが読み取り不可能なときは「---」で表示します。
- ※ ランプモードが一定モードのときは「目標値」と「現在値」を表示し、ランプコントロールとランプインターバルはグレーで表 示されます。

## **入力の選択・設定・調整 入力の選択・設定・調整 入 力 の 選 択 ・ 設 定 ・ 調 整 入力を切り換える**

プロジェクターに接続されたコンピュータ、ビデオなどの機器からの入力信号を選択します。

### 「入力」メニューで入力を切り換える

- *1*[MENU]ボタンを押してメインメニューを出し、[ポイント] ボタンの上下で「入力」メニューを選択します。
- 2 [SELECT] ボタンまたは [ポイント] ボタン右でサブメニュー 内に入り、ポインタを投映したい入力に合わせ、[ポイント] ボタン右を押すと、信号選択メニュー(サブメニュー2)が表 示されます。

※ [SELECT]ボタンを押すと、インプットが選択されるだけになります。 3 信号選択メニューが表示されたら、[ポイント]ボタンの上下

- で信号を選択し、[SELECT]ボタンを押します。[ポイント] ボタン左でメニューに戻ります。
- ※ カードスロットが差し込まれていない「インプット(3/4」は選択でき ません。

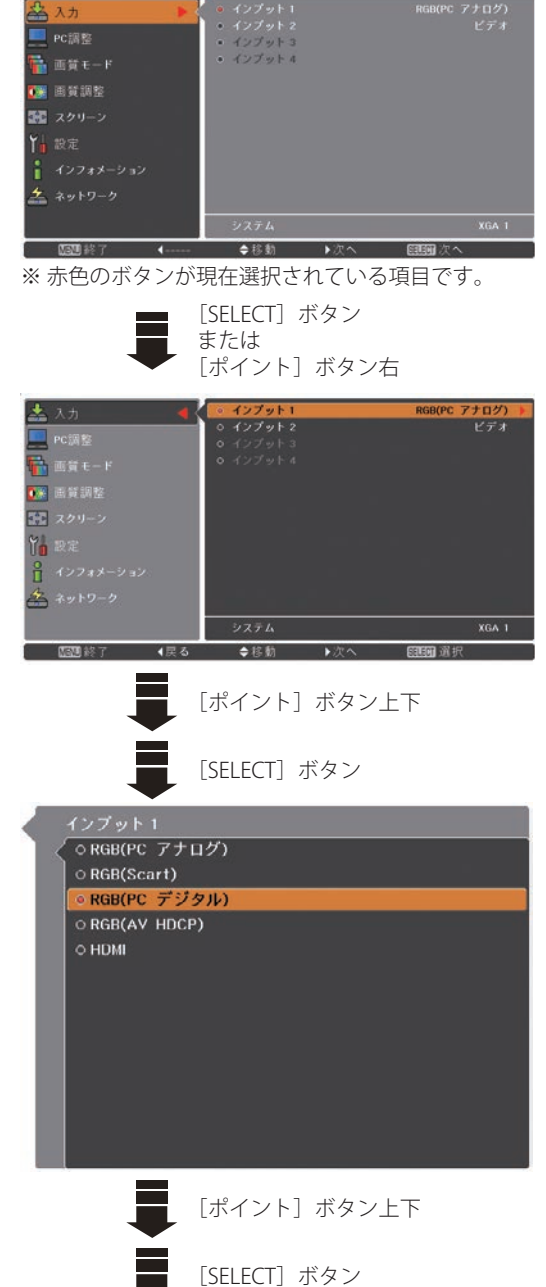

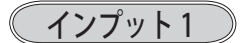

- RGB (PC アナログ) INPUT 1の [ANALOG] 端子に、コンピュー タのアナログ信号が接続されているときに 選択します。
- RGB (Scart) INPUT 1 の [ANALOG] 端子に、映像機 器 の SCART 映 像 出 力 ✽ が SCART-VGA ケーブルで接続されているときに選択し ます。
- RGB (PC デジタル) INPUT 1の [DIGITAL(DVI-D)] 端子に、コン ピュータのデジタル信号が接続されている ときに選択します。
- RGB (AV HDCP) INPUT 1 の [DIGITAL(DVI-D)] 端子に、 HDCP 対応のデジタル映像信号が接続され ているときに選択します。
- HDMI INPUT 1の [HDMI] 端子に、HDMI 対応の デジタル信号が接続されているときに選択 します。

✽ SCART 21 ピン端子は、主にヨーロッパ地域で販売されているビデオ機器に備えられているビデオ出力端子で、この端子の RGB 出力をプロジェクターで見るには、ビデオ機器の SCART 21 ピン端子とプロジェクターの [INPUT 1 ANALOG IN]を専用のケー ブルで接続します。[INPUT 1 ANALOG IN]で再生される RGB SCART 信号は、480i、575i の RGB 信号のみです。コンポジット ビデオ信号は再生されません。

## **入力を切り換える (つづき)**

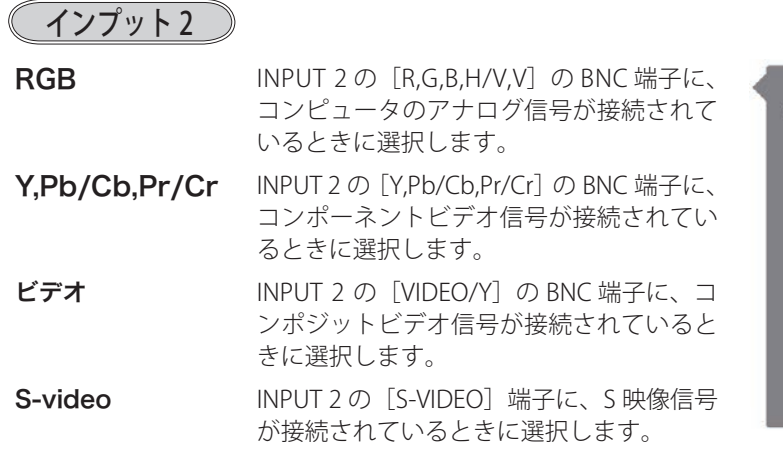

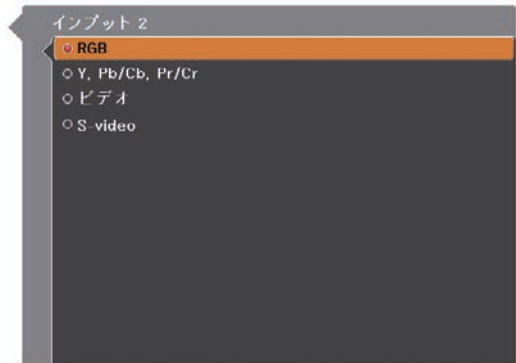

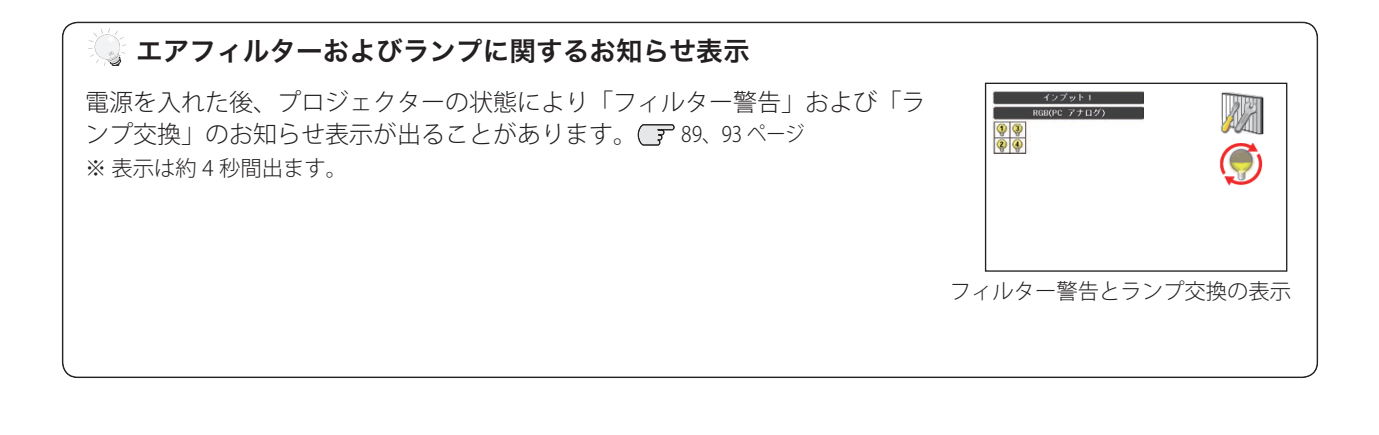

# **コンピュータシステムの選択**

### システムモードが自動選択されます

#### マルチスキャンシステム

本機は接続されたコンピュータの信号を判別し、適合するシステム モード (VGA、SVGA、XGA、SXGA・・・) を自動で選 択しますので、ほとんどの場合、特別な操作をせずにコンピュータ画面を投映することができます。 (了103~105ページ 選択されたシステムモードは、サブメニューの「システム」に表示されます。

### システムモードを選択する

- 1 [MENU] ボタンを押してメニューを出し、[ポイント] ボタン の上下で「入力」メニューを選択します。
- 2<sup>[ポイント]ボタン右でサブメニュー内に入り、ポインタを「イ</sup> ンプット 1(または 2)」に合わせ[SELECT]ボタンを押します。
- **3** [ポイント] ボタンの上下でポインタを、サブメニューの下方 にある「システム」に合わせ、[SELECT]ボタンを押します。 システムモードを選択するサブメニュー 2 が表示されます。
- **4** [ポイント] ボタンの上下でポインタを、いずれかのモードに 合わせて[SELECT]ボタンで選んでください。
- **5** [SELECT] ボタンまたは [ポイント] ボタン左でサブメニュー に戻ります。

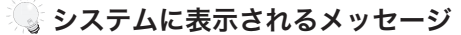

- Auto ··· 接続されたコンピュータの信号に合ったシステ ムモードがプロジェクターに用意されていない 場合、自動 PC 調整機能が働き、システムに「Auto」 の表示が出ます。画像が正しく投映されないと きは、お使いのコンピュータに合わせてマニュ アルで調整し、「カスタムモード※」に登録して ください。 (了50、51ページ
- ■–––––––––••• コンピュータの入力信号がありません。接続を 確認してください。 (ア26ページ
- モード 1 …マニュアルで登録された「カスタムモード」が 選択されたとき表示されます。

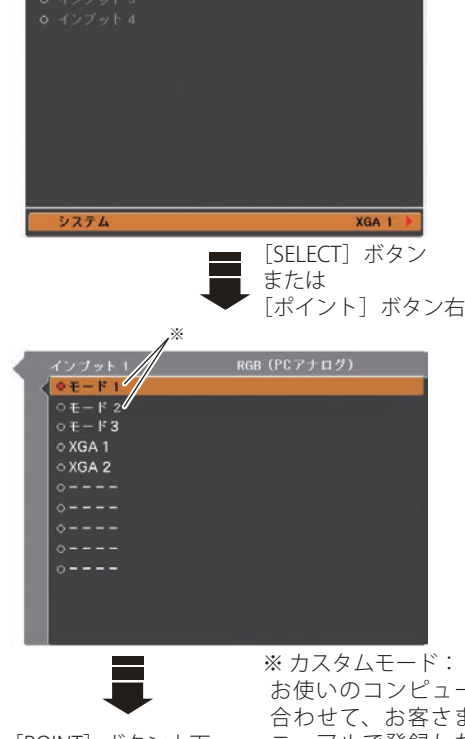

RGB(PC アナログ)  $F\overrightarrow{T}$ 

設定・調整択

[SELECT]ボタン [POINT] ボタン上下

お使いのコンピュータに 合わせて、お客さまがマ ニュアルで登録したシス テムモードです。 50、51 ページ

# **ビデオシステムの選択**

## システムモードを選択する

- 1 [MENU] ボタンを押してメニューを出し、[ポイント] ボタン の上下で「入力」メニューを選択します。
- 2<sup>[ポイント]ボタン右でサブメニュー内に入り、ポインタを「イ</sup> ンプット 1(または 2)」に合わせ[SELECT]ボタンを押します。
- 3<sup>[ポイント]ボタンの上下でポインタを、サブメニューの下方</sup> にある「システム」に合わせ、[SELECT] ボタンを押します。 システムモードを選択するサブメニュー 2 が表示されます。
- **4** [ポイント] ボタンの上下でポインタを、いずれかのモードに 合わせて「SELECT]ボタンで選んでください。
- 5<sup>[SELECT]</sup>ボタンまたは [ポイント]ボタン左でサブメニュー<br>に戻ります。

## VIDEO または S-VIDEO 端子入力選択時

#### Auto(自動)

入力信号のカラーシステムにプロジェクターが自動で対応します。 ※ 「PAL-M」「PAL-N」は自動選択されません。上記「*1*」「*2*」の手順で選 択してください。

#### PAL・SECAM・NTSC・NTSC4.43・PAL-M・PAL-N

対応できるカラーシステムの一覧です。日本のカラーシステムは NTSC です。入力信号の状態が悪く、「Auto」に設定してもシステ ムが自動で選択されないとき(色ムラがある、色が出ないときな ど)は、「NTSC」を選んでください。

## コンポーネント入力選択時

Auto(自動)

入力信号の走査方式にプロジェクターが自動で対応します。

#### コンポーネント映像の走査方式

正しい映像が再生されないときは、メニューの中から正しい走査 方式を選んでください。

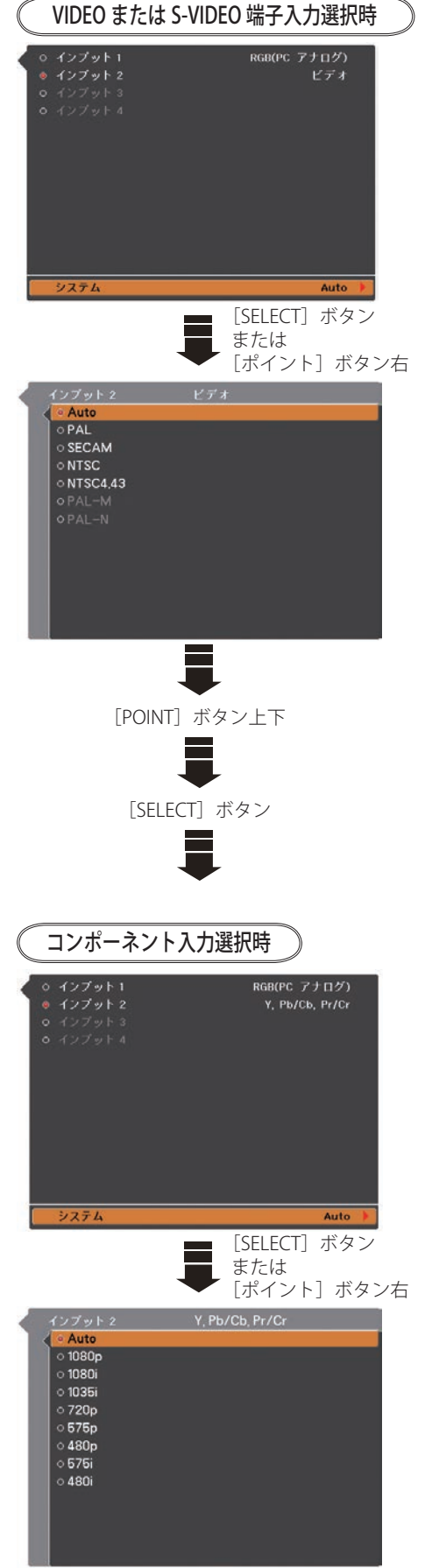

# PC 調整メニュー

本機は、接続されたコンピュータの信号を判別し、適合するモードを自動選択しますが、コンピュータによっては自 動選択できないものもあります。「入力」メニューに表示される「システム」モードに「Auto」と表示されて、画像 が正しく投影されないときは、PC 調整メニューでマニュアル調整し、「カスタムモード」に登録してください。登録 した「カスタムモード」は、サブメニュー 2 で選択できます。「カスタムモード」は 10 個まで登録することができます。

## 自動 PC 調整

トラッキング・総ドット数・水平位置・垂直位置を自動調整します。

### **ダイレクトボタンから調整する**

1 リモコンの [AUTO PC] ボタンを押します。

2 右図 \* が表示され、調整を始めます。

※ 入力信号がないときは !! が表示され、調整できません。

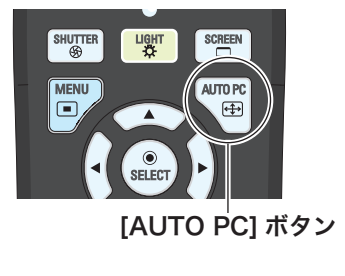

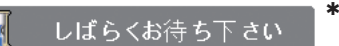

### **「メニュー」から確認する**

#### 自動 PC 調整

- *1*[MENU]ボタンを押してメインメニューを出し、[ポイント] ボタンの上下で「PC 調整」メニューを選択します。
- 2<sup>[SELECT] ボタンまたは [ポイント] ボタン右でサブメニュー</sup> 内に入り、ポインタを「自動 PC 調整」に合わせ、[SELECT] ボタンを押すと自動調整を実行します。
- ※ 自動 PC 調整機能で「トラッキング」「総ドット数」「水平位置」「垂直 位置」のすべてを完全に調整できないコンピュータもあります。その場 合は、マニュアルで調整し、「カスタムモード」に登録してください。 50、51 ページ
- ※ 自動調整した内容を一度登録しておくと、前述のシステムメニューで そのモードを選択できます。登録のしかたについては、「マニュアル PC 調整の手順 3-3、メモリー」の項目をご覧ください。
- ※ シ ス テ ム メ ニ ュ ー で、480p、575p、720p、480i、575i、1035i、 1080i、1080p が選択されているときは、自動 PC 調整機能は働きません。
- ※ ご使用のコンピュータまたは、信号の種類によっては、正しく映らな いときがあります。

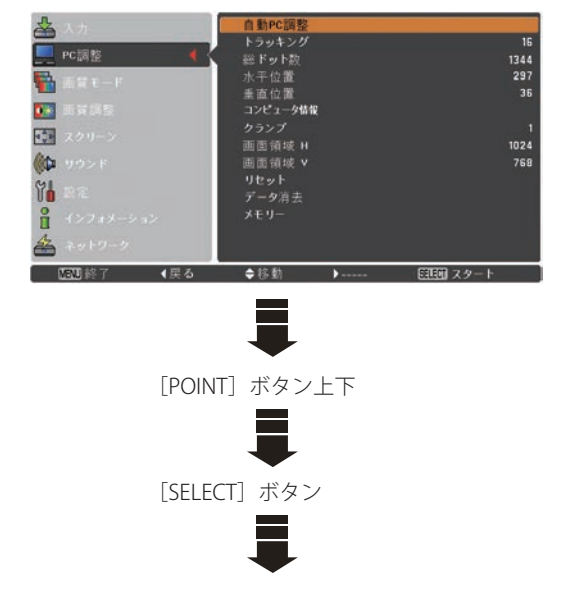

## **PC 調整メニュー(つづき) PC 調整メニュー(つづき)**

## マニュアル PC 調整(「カスタムモード」を登録する)

自動 PC 調整の手順「1」に続いて、

2<sup>[SELECT] ボタンまたは [ポイント] ボタン右でサブメニュー</sup> 内に入り、ポインタを調整したい項目に合わせ、「SELECT]ボ タンまたは [ポイント]ボタン右を押すと調整したい項目の詳 細メニュー\*が現れます。調整は画面を見ながら [ポイント] ボタンの左右で行ないます。

※詳細メニュー表示で[ポイント]ボタンの上下を押すと、調整した い項目を順送りすることができます。

#### *3* **-1** リセット

- q ポインタを「リセット」に合わせ、[SELECT]ボタンを押すと「は い、いいえ」の確認メニューが表示されます。
- (2)「はい」を選択し「SELECT] ボタンを押すと、調整した内 容をキャンセル(リセット)し、調整前の値を表示します。 「いいえ」を選択し[SELECT]ボタンを押すとキャンセル(リ セット)を中止することができます。 ※自動的にサブメニューに戻ります。

### *3* **-2** データ消去

- q ポインタを「データ消去」に合わせ、[SELECT]ボタンま たは[ポイント]ボタン右を押すと、サブメニュー 2 に各モー ドの登録内容が表示されます。
- (2) 「ポイント] ボタンの上下で消去したいモードを選択し「ポ イント]ボタン右、または「SELECT]ボタンを押します。「は い、いいえ」の登録確認メニューが表示されます。
- e「はい」を選択し[SELECT]ボタンを押すと登録が解除され、 サブメニュー 2 に戻ります。
	- ※ モードの選択をやり直したいときは、「いいえ」を選択し [SELECT]ボタンを押すとサブメニュー 2 へ戻ります。登録し たいモードを選び直してください。
- r[ポイント]ボタン左を押すとサブメニューに戻ります。

### *3* **-3** メモリー

- q ポインタを「メモリー」に合わせ、[SELECT]ボタンまたは[ポ イント]ボタン右を押すと、サブメニュー 2 に各モードの 登録内容が表示されます。
- 2 「ポイント]ボタンの上下で登録したいモードを選択し「ポ イント]ボタン右、または「SELECT]ボタンを押します。「は い、いいえ」の登録確認メニューが表示されます。
- 3 「はい」を選択し [SELECT] ボタンを押すと登録が完了し、 サブメニュー 2 に戻ります。 ※ モードの選択をやり直したいときは、「いいえ」を選択し [SELECT]ボタンを押すとサブメニュー 2 へ戻ります。登録し たいモードを選び直してください。
- r[ポイント]ボタン左を押すとサブメニューに戻ります。

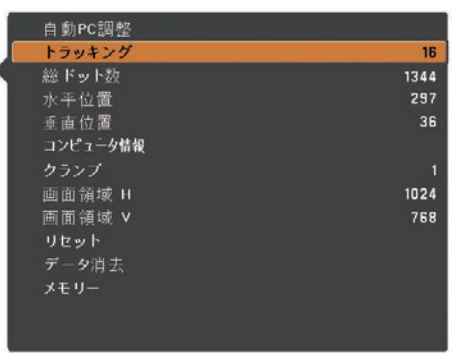

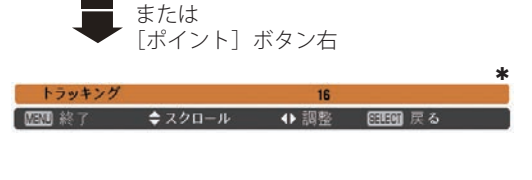

[SELECT]ボタン

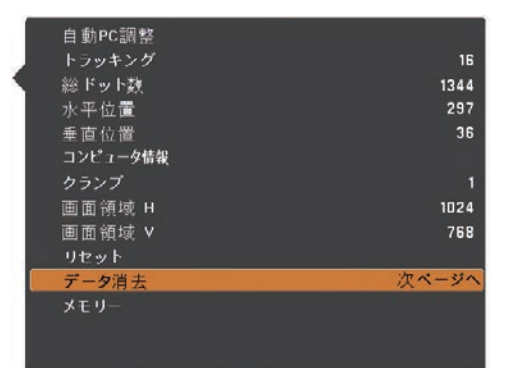

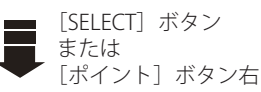

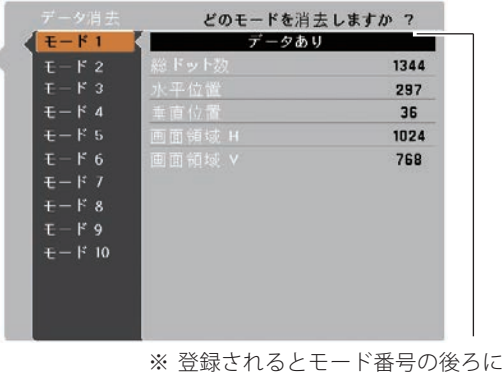

「データあり」と表示されます。

## **PC 調整メニュー(つづき) PC 調整メニュー(つづき)**

### 項 目

#### 操作手順

- q ポインタを項目に合わせ、[SELECT]ボタンを押すと、詳 細メニューが表示されます。
- 2 [ポイント]ボタンの上下で調整します。
- 3 [SELECT] ボタンまたは [ポイント] ボタン左を押すとサ ブメニューに戻ります。 ※詳細メニュー表示で [ポイント]ボタンの上下を押すと、下記 項目が順送りで表示されます。

#### トラッキング

トラッキング ( 同期 ) がずれて画面のちらつきがあるときに調整 します。

- (0 から 31 まで )
- 
- ※ コンピュータによっては、画面のちらつきが完全に消えない場合があ ります。

総ドット数

1 水平期間の総ドット数を調整します。

水平位置

画面の水平方向の位置を調整します。

垂直位置

画面の垂直方向の位置を調整します。

#### コンピュータ情報

現在接続しているコンピュータの水平周波数と垂直周波数の値を 表示します。

## クランプ

クランプ位置を調整します。 投影している映像に暗い線が出ているときに使います。

#### 画面領域 H

水平解像度を調整します。 [ポイント]ボタンの左右でコンピュータの水平解像度に合わせ て調整してください。

#### 画面領域 V

垂直解像度を調整します。 [ポイント]ボタンの左右でコンピュータの垂直解像度に合わせ て調整してください。

※ システムメニューで 480p、575p、720p、480i、575i、1035i、1080i、 1080p のシステムモードが選択されているときは、「画面領域 H/V」の 調整はできません。

# **投映画面の調整**

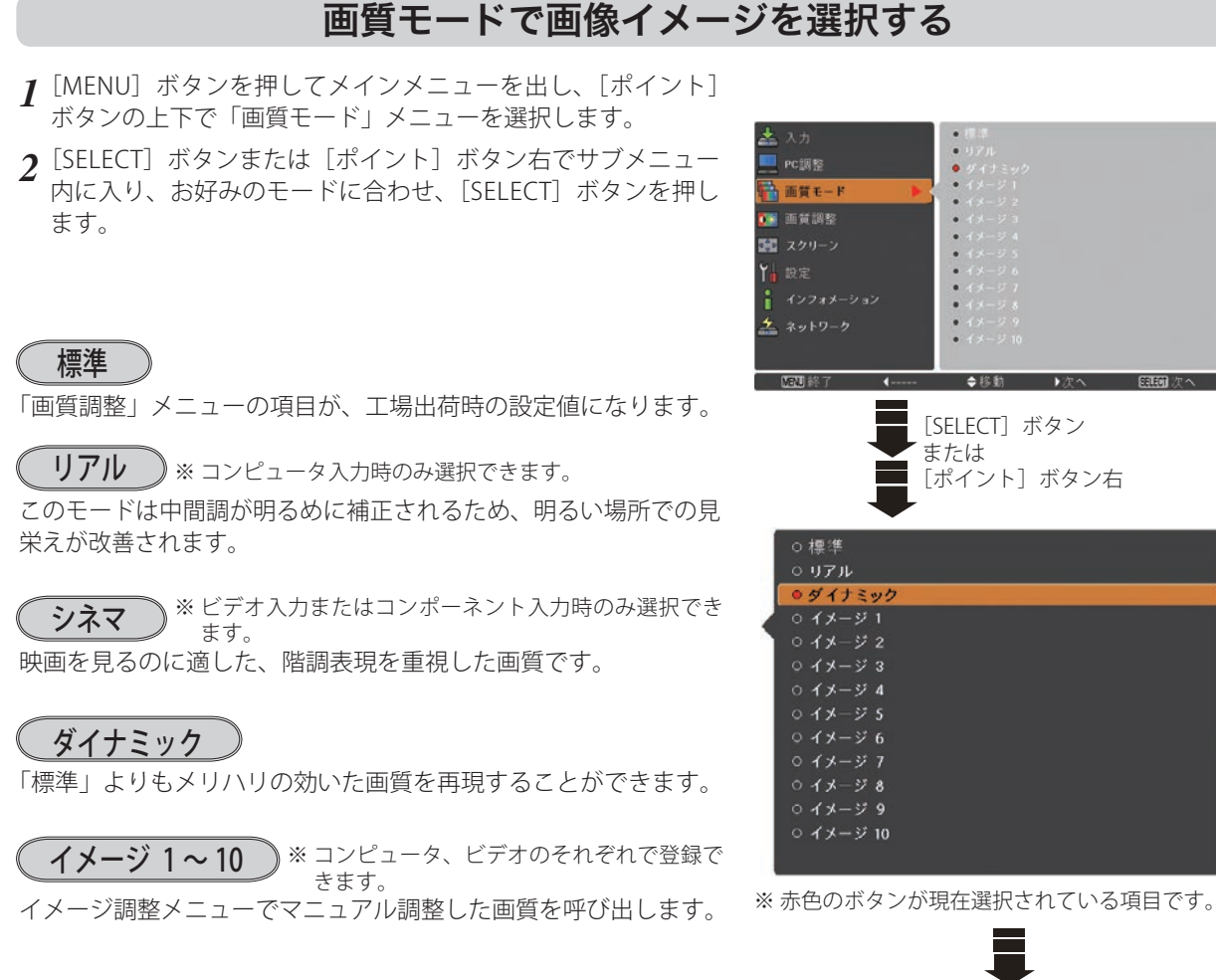

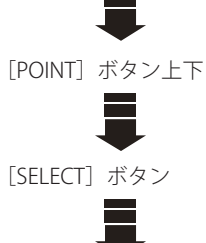

## **投映画面の調整 投映画面の調整(つづき)**

### 画質調整で画像イメージを調整する

#### 手 順

- *1*[MENU]ボタンを押してメインメニューを出し、[ポイント] ボタンの上下で「画質調整」メニューを選択します。
- 2<sup>[SELECT]ボタンまたは[ポイント]ボタン右でサブメニュー</sup> 内に入り、ポインタを調整したい項目に合わせ、[SELECT]ボ タンを押すと調整したい項目の詳細メニュー(下図\*)が現れ ます。調整は画面を見ながら「ポイント〕ボタンの左右で行な います。

### *3* **-1** リセット

- q ポインタを「リセット」に合わせ、[SELECT]ボタンを押すと、 「はい、いいえ」の確認メニューが表示されます。
- w「はい」を選択し[SELECT] ボタンを押すと、調整した内 容をキャンセル(リセット)し、調整前の値を表示します。 「いいえ」を選択し [SELECT] ボタンを押すとキャンセル(リ セット)を中止することができます。 ※自動的にサブメニューに戻ります。

## *3* **-2** メモリー

※ 調整した項目は「メモリー」で登録しないと保存されません。

- q ポインタを「メモリー」に合わせ、[SELECT]ボタンまたは[ポ イント]ボタン右を押すと、サブメニュー2に「イメージ 1 〜 4」の登録内容が表示されます。
- (2)「ポイント]ボタンの上下で登録したいモードを選択し「ポ イント]ボタン右、または [SELECT]ボタンを押します。「は い、いいえ」の登録確認メニューが表示されます。
- e「はい」を選択し[SELECT]ボタンを押すと登録が解除され、 サブメニュー 2 に戻ります。
	- ※ モードの選択をやり直したいときは、「いいえ」を選択し [SELECT]ボタンを押すと「ユーザーイメージ登録画面」へ戻 ります。登録したいモードを選び直してください。

#### 項 目

#### 操作手順

- q ポインタを項目に合わせ、[SELECT]ボタンを押すと、詳 細メニューが表示されます。
- 2 [ポイント]ボタンの左(◀)右(▶)で調整します。
- 3 「SELECT] ボタンを押すとサブメニューに戻ります。
- ※詳細メニュー表示で[ポイント]ボタンの上下を押すと、下記項目 が順送りで表示されます。

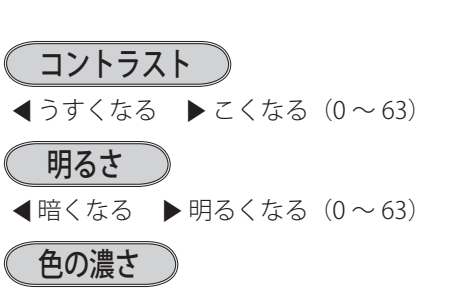

**4** うすくなる ▶ こくなる (0 ~ 63) ※ビデオ入力またはコンポーネント入力時のみ調整できます。

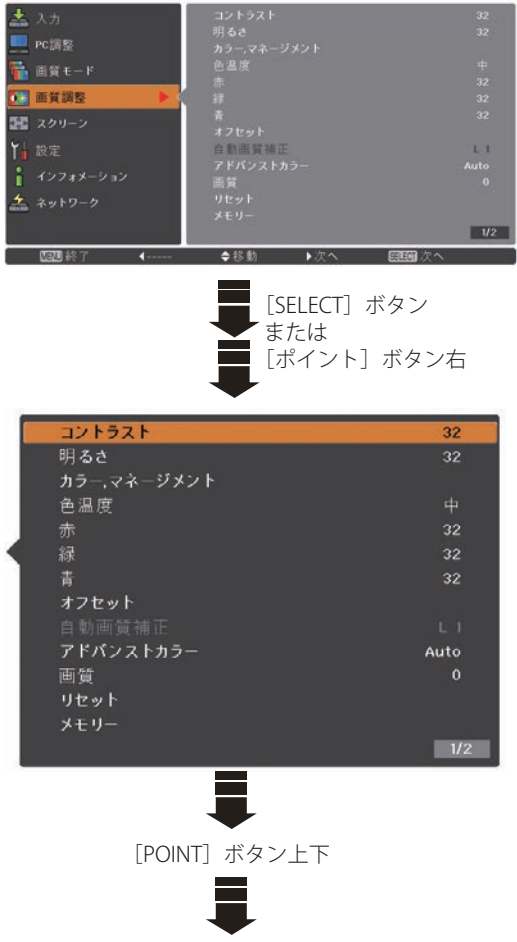

 $\ast$ [SELECT]ボタン

| コントラスト                    |                  |        |  |
|---------------------------|------------------|--------|--|
| 【图解了】                     | ◆ スクロール │ ◆ 調整 │ | 医咽部 戻る |  |
| ※「ポイント]ボタンの左右:表示中の項目を調整す; |                  |        |  |

※ [ポイント] ボタンの左右:表示中の項目を調整する ※ [ポイント] ボタンの上下:項目を順送りする

## **投映画面の調整(つづき)**

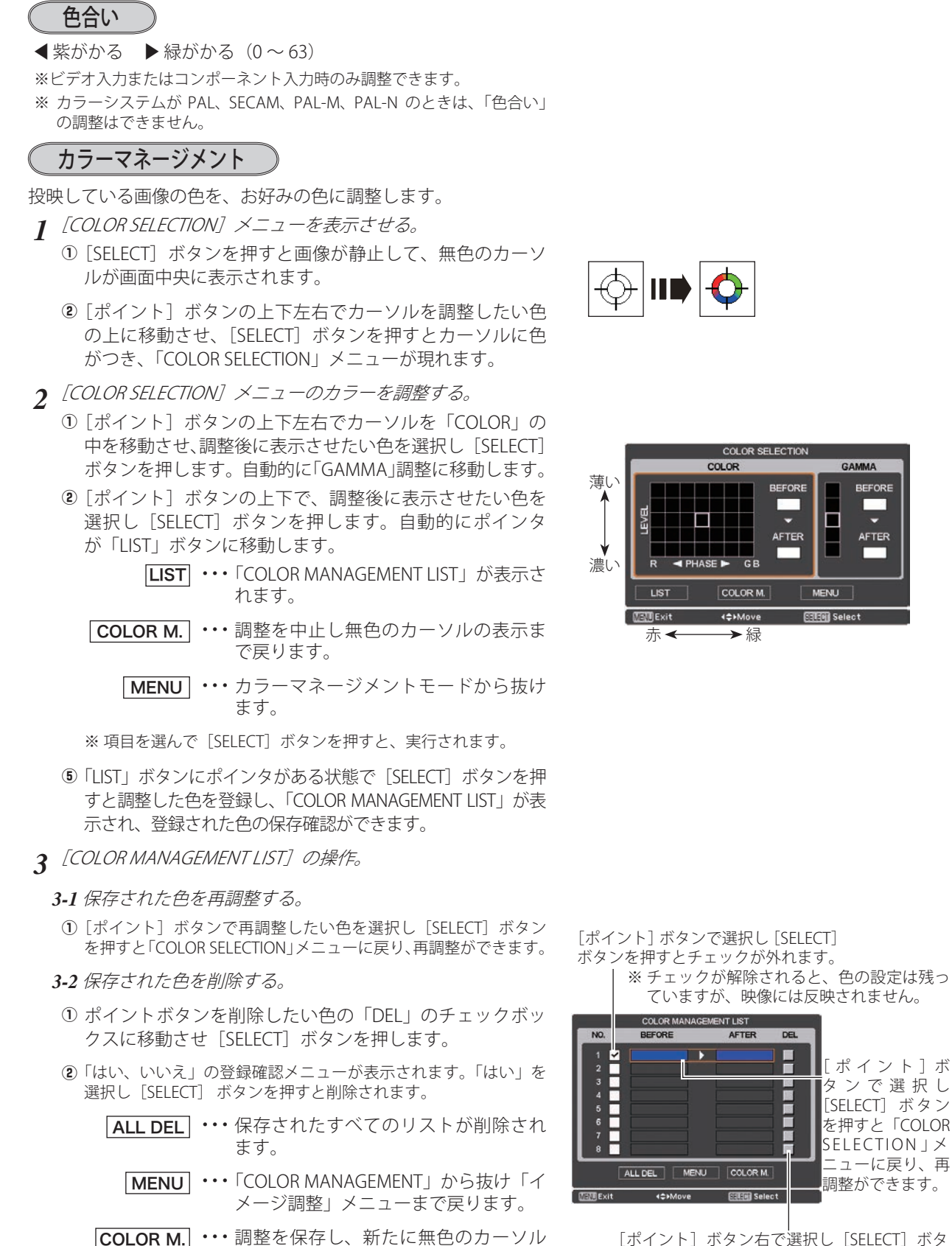

が表示され、調整を続けることができ ます。

※ 項目を選んで [SELECT] ボタンを押すと、実行されます。

PC 系とビデオ系で合計 8 件の保存ができます。

ンを押すと削除できます。

## **投映画面の調整(つづき) 投映画面の調整(つづき)**

## 色温度

- ◆超低へ ▶ 高へ (超低一低一中一高)
- ※超低(赤みがかる)〜高(青みがかる)
- ※ この項目を調整すると「ホワイトバランス」の調整値も変化します。
- ※「ホワイトバランス」(赤 / 緑 / 青のどれか 1 つでも)の調整をすると「調 整中」と表示されます。

#### ◯ ホワイトバランス(赤/緑/青)

**■うすくなる ▶ こくなる (各色 0 ~ 63)** 

#### **̄オフセット(赤 / 緑 / 青)**

映像の中の暗い部分の「赤 / 緑 / 青」を調整することができます。  $($ 各色 $($  $0$   $\sim$   $63)$ 

#### 自動画質補正

映像の暗い部分のコントラストを強調します。

[ポイント]ボタン右で、 オフ → L1 → L2 の順でより強 く強調されます。

#### アドバンストカラー

黄色の光量を独立制御するカラーコントロールデバイスの動作 を設定します。

オフ・・・この機能を使用しないときに選択します。

自動 ・・・カラーコントロールデバイスで黄色の光量を独立し て制御・調整し、輝度と色再現性を両立させた画質 にします。通常は「自動」に設定します。 ※ ホワイトバランスが映像によって変化することがあります。

画質

```
7 やわらかい  8 くっきり(0 〜 31)
```
#### ガンマ補正

[ポイント]ボタンの左右で映像の白レベルから黒レベルまでの コントラストバランスを調整します。(0 〜 15)

## ノイズリダクション

古いビデオやノイズの多い映像を見るとき、ザラつき(ノイズ) が軽減されます。

- フォフ・・・ノイズのない映像を見るときは「オフ」に設定して ください。
- オン・・・ノイズの多い映像を見るとき「オン」にすると、ザ ラつき(ノイズ)が軽減されます。

### プログレッシブ

オフ・・・動きの多い映像でチラツキや横線が目立つときは「オ フ」に設定してください。

オン ・・・プログレッシブ スキャンを「ON」にします。

- フィルム ・・・3-2 プルダウン / 2-2 プルダウン」された映画を 投映するときに、映画の質感を損なわずに再生 できます。
- ※「プログレッシブ」はビデオ信号入力の 480i、575i、1035i、1080i のと きに設定できます。
- ※「オン」「オフ」「フィルム」の切り換えの際、一瞬画像が乱れます。

## **入力の選択・設定・調整**

# **画面サイズの選択・調整**

お好みにより、画面サイズを変えることができます。

- *1*[MENU]ボタンを押してメインメニューを出し、[ポイント]ボタンの上下で「スクリーン」メニューを選択します。
- 2<sup>[SELECT] ボタンまたは [ポイント] ボタン右でサブメニュー内に入り、スクリーンモードを選択し、「SELECT]</sup> ボタンまたは [ポイント] ボタン右を押します。
- ※ リモコンの [SCREEN] ボタンで直接選択、表示させることができます。 ア 40 ページ

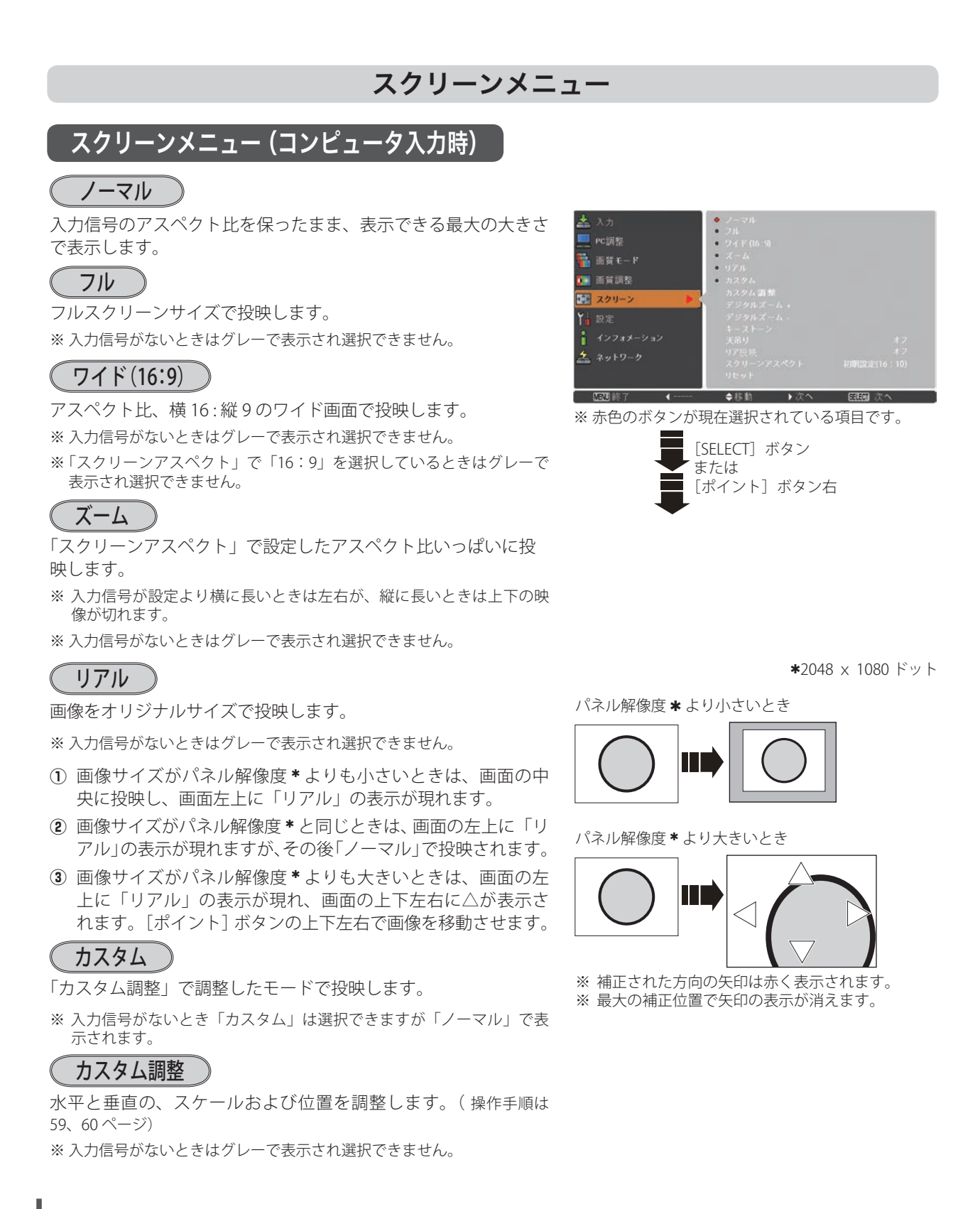

## **画面サイズの選択・調整 (つづき)**

### デジタルズーム+

「デジタルズーム+」を選択するとメニューバーが画面から消え、 「D.zoom +」表示が現われます。 [SELECT] ボタンを押すごとに画像が拡大します。 「ポイント]ボタンの上下左右で画像を移動させます。 画像の移動機能は、画像サイズがパネル解像度 \* よりも大きいと きのみ働きます。

## デジタルズーム−

「デジタルズーム−」を選択するとメニューバーが画面から消え、 「D.zoom −」表示が現われます。 [SELECT] ボタンを押すごとに画像が縮小します。 [ポイント]ボタンの上下左右で画像を移動させます。 画像の移動機能は、パネル解像度 \* よりも大きいときのみ働きます。 ※ 入力信号がないときは「デジタルズーム +/-」はグレーで表示され 選択できません。

- ※「リアル」を選択しているとき、「デジタルズーム +/-」は選択す ることができません。
- ※「デジタルズーム + / −」から抜けるときは [D.ZOOM、SELECT、ポイ ント]以外のボタンを押します。
- ※ 「カスタム」を選択しているときは「デジタルズームー」は「ノーマル」 の画面の大きさ以下への縮小ができません。
- ※ 「PC 調整」メニューでマニュアル調整した「カスタムモード」を、コン ピュータのシステムモードに使用しているときは、「デジタルズーム −」 ーー アップ・ハントロード にじじこく コココにい ファンバハ<br>モードのときの画像の移動機能は正しく働かないことがあります。
- ※システムモード ( 子47ページ)で「VGA、SVGA、SXGA、WXGA、 UXGA」が選択されていて、上部への「キーストーン」調整が最大値の とき、「デジタルズーム-」が正しく働かないときがあります。

### キーストーン

画面の台形ひずみを補正する機能です。( 操作手順は 60、61 ページ)

### 天吊り

この機能を「オン」にすると、画像の上下左右を反転して投映し ます。天井から逆さに吊り下げて設置するときに設定します。

#### リア投映

この機能を「オン」にすると、画像の左右を反転して投映します。 透過型スクリーンの後ろから投映するときに設定します。

### スクリーンアスペクト

入力信号にかかわらず、選択されたスクリーンアスペクトで投映 します。( 操作手順は 61 ページ)

### リセット

「スクリーン」メニュー内で設定したすべての内容が工場出荷時 に戻ります。( 操作手順は 61 ページ)

\*2048 x 1080 ドット

## **画面サイズの選択・調整(つづき)**

## スクリーンメニュー(ビデオ系入力時)

ノーマル

入力信号のアスペクト比を保ったまま、表示できる最大の大きさ で表示します。

#### フル

フルスクリーンサイズで投映します。 ※ 入力信号がないときはグレーで表示され選択できません。

#### ワイド(16:9)

アスペクト比、横 16 : 縦 9 のワイド画面で投映します。スクイー ズ信号(横 16:縦 9 の映像を、横 4:縦 3 に横方向に圧縮した信 号)が適正なサイズで見ることができる設定です。 ※ 入力信号がないときはグレーで表示され選択できません。

## ズーム

「スクリーンアスペクト」で設定したアスペクト比いっぱいに投 映します。

※ 入力信号が設定より横に長いときは左右が、縦に長いときは上下の映 像が切れます。

※ 入力信号がないときはグレーで表示され選択できません。

### ピッタリワイド

中心部はあまり変えずに左右を拡大し自然な映像になるように投 映します。(縦 17:横 9)

※ 入力信号がないときはグレーで表示され選択できません。

※ 「スクリーンアスペクト」で「16:9、4:3」を選択しているときはグ レーで表示され選択できません。

### カスタム

「カスタム調整」で調整したモードで投映します。 ※ 入力信号がないとき「カスタム」は選択できますが「ノーマル」で表 示されます。

#### カスタム調整

水平と垂直の、スケールおよび位置を調整します。( 操作手順は 59、60 ページ) ※ 入力信号がないときはグレーで表示され選択できません。

キーストーン

画面の台形ひずみを補正する機能です。( 操作手順は 60、61 ページ)

## 天吊り

この機能を「オン」にすると、画像の上下左右を反転して投映し ます。天井から逆さに吊り下げて設置するときに設定します。

### リア投映

この機能を「オン」にすると、画像の左右を反転して投映します。 透過型スクリーンの後ろから投映するときに設定します。

### スクリーンアスペクト

入力信号にかかわらず、選択されたスクリーンアスペクトで投映 します。( 操作手順は 61 ページ)

### リセット

「スクリーン」メニュー内で設定したすべての内容が工場出荷時 に戻ります。( 操作手順は 61 ページ)

## **画面サイズの選択・調整(つづき) 画面サイズの選択・調整(つづき)**

#### 操作手順(カスタム調整・キーストーン・スクリーンアスペクト・リセット)

#### カスタム調整

- *1*[ポイント]ボタン右を押します。 ※ [SELECT] ボタンを押すとスクリーンモードの「カスタム」を選択 することになります。
- *2* サブメニュー 2 の調整画面が表示されます。
- **3** [ポイント] ボタンの上下で項目を選択し、[SELECT] ボタン または [ポイント] ボタン右を押すと詳細メニューが表示され ます。

※「H&V」は[SELECT]ボタン押して、サブメニュー 2 上で調整します。 ※ 詳細メニュー表示で[ポイント]ボタンの上下を押すと、「H&V、共通、 リセット」以外のメニューが順送りで表示されます。

- **4** [ポイント] ボタンの左右で調整し、[SELECT] ボタンまたは [ポ イント]ボタンの左でサブメニューに戻ります。
- ※ 無信号時はグレーで表示され選択できません。
- ※ 無信号時は「アスペクト調整」の調整値は反映されません。
- ※ 調整中に無信号になると、調整値は保持されますが、「アスペクト調整」 画面は消えます。

## 水平スケール

水平のスケールを調整します。

[SELECT] ボタンを押して設定画面に入り、[ポイント]ボタンの 左右で調整します。[SELECT] ボタンでサブメニューに戻ります。

垂直スケール

垂直のスケールを調整します。

[SELECT] ボタンを押して設定画面に入り、[ポイント]ボタンの 左右で調整します。[SELECT] ボタンでサブメニューに戻ります。

#### H & V

垂直および水平のスケールを調整するときに、垂直と水平の スケールを連動させ、映像のアスペクトを保持したままス ケール調整をするときに「オン」を選択します。

- [SELECT] ボタンを押すと、▲▼がサブメニュー 2 上に表示され -<br>ます。「ポイント]ボタンの上下で「オン・オフ」を選択します。 [SELECT]ボタンまたは[ポイント]ボタン左でサブメニュー 2 に戻ります。
- ※ 「水平スケール」で調整し、数値の変化に合わせて「垂直スケール」 の数値も変化します。

#### 水平位置

水平位置を調整します。

[SELECT] ボタンを押して設定画面に入り、[ポイント]ボタンの 左右で調整します。「SELECT]ボタンでサブメニューに戻ります。

#### (垂直位置)

垂直位置を調整します。

[SELECT] ボタンを押して設定画面に入り、[ポイント]ボタンの 左右で調整します。[SELECT] ボタンでサブメニューに戻ります。

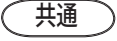

調整した内容を全ての入力に反映します。✽✽

[SELECT]ボタンを押すと「はい、いいえ」の登録確認メニュー が表示されます。「はい」を選択し[SELECT] ボタンを押すと登 録されます。 (自動的にサブメニューに戻ります。)

リセット

調整した内容を全てリセットします。

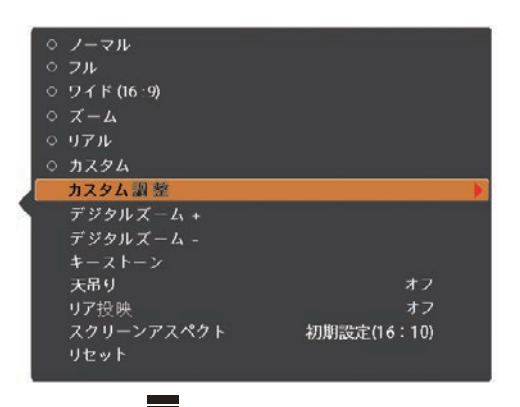

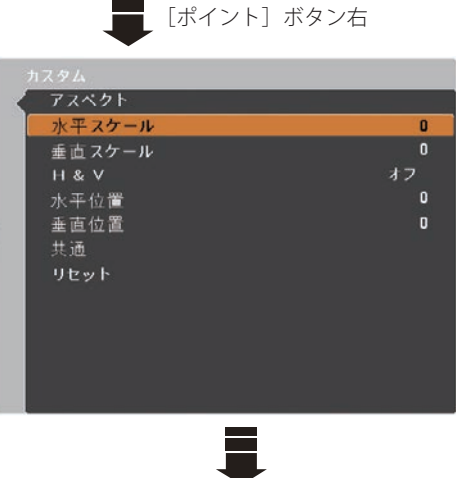

水平フケール ◆ スクロール ◆調整 医亚 终了  $F = 2$ 

## **画面サイズの選択・調整(つづき)**

[SELECT]ボタンを押すと「はい、いいえ」の登録確認メニュー が表示されます。「はい」を選択し[SELECT]ボタンを押すとリセッ トされます。 (自動的にサブメニューに戻ります。)

✽✽ たとえば、コンピュータ入力で「水平スケール」を「0」から「2」 に変えて登録したとき、ビデオ入力で「カスタム」を表示させた ときに「水平スケール」に「2」が表示されている、ということです。

## キーストーン

- *1* ポインタを「キーストーン」に合わせて[SELECT]または[ポ イント]ボタン右を押します。
- *2* サブメニュー 2 の調整画面が表示されます。
- **3** [ポイント] ボタンの上下で項目を選択し、[SELECT] ボタン または「ポイント]ボタン右を押すと詳細メニューが表示され ます。
- **4**[ポイント]ボタンの上下左右で調整し、[SELECT]ボタンま たは[ポイント]ボタン左でサブメニューに戻ります。

#### 標準

垂直・水平方向のキーストーン補正をします。

[SELECT]ボタンを押すと、画面からメニュー表示が消えて「キー -<br>ストーン」表示が現れます。[ポイント] ボタンの上下左右で画面 の台形ひずみを補正します。

#### コーナー補正

投映画面の角のゆがみを補正をします。 (子38ページ

- ①[SELECT]ボタンを押すと、画面からメニュー表示が消えて「コー ナー補正バー」と「コーナーパターン」が表示されます。[SELECT] ボタンを押し、補正する角を選択します。
- ※ [SELECT] ボタンを押すたびに選択されている角が右回りで切り 換わります。
- ② [ポイント] ボタンの上下左右で補正します。

#### ̄コーナーパターン ⌒

コーナー補正をするときに表示する、コーナーパターンのモー ドを選択します。

投映中の映像に合わせて、コーナーパターンの表示が見えやすくな る色を選択します。

- ① [SELECT] ボタンを押して設定画面に入り、[ポイント]ボタン の上下で選択します。
	- **| 赤 | ・・・** コーナーパターンを赤で表示。
	- 白 ・・・コーナーパターンを白で表示。
	- 青 ・・・コーナーパターンを青で表示。
	- |オフ| ••• コーナーパターンを表示しない。

#### メモリー

- 補正した状態を保存します。
	- (1) 「ポイント] ボタンの上下で「リセット」または「メモリー」を 選択し、[SELECT] ボタンを押して決定します。
- メモリー ・・・電源コードを抜いても調整した状態を記憶します。
- ワセット ・・・電源コードを抜くと調整した状態がリセットされ ます。
	- ※ 「標準」または「コーナー補正」のいずれか、メモリーを実行す るときの状態を保存します。 たとえば、「標準」で補正しメモリーした後に「コーナー補正」 を補正して、メモリーを実行したときは「標準」はリセットされ、
	- 「コーナー補正」の補正状態を保存します。
- ※ リモコンの [KEYSTONE] ボタンからも「標準」と「コーナー補正」の 調整ができます。 (了 37、38 ページ

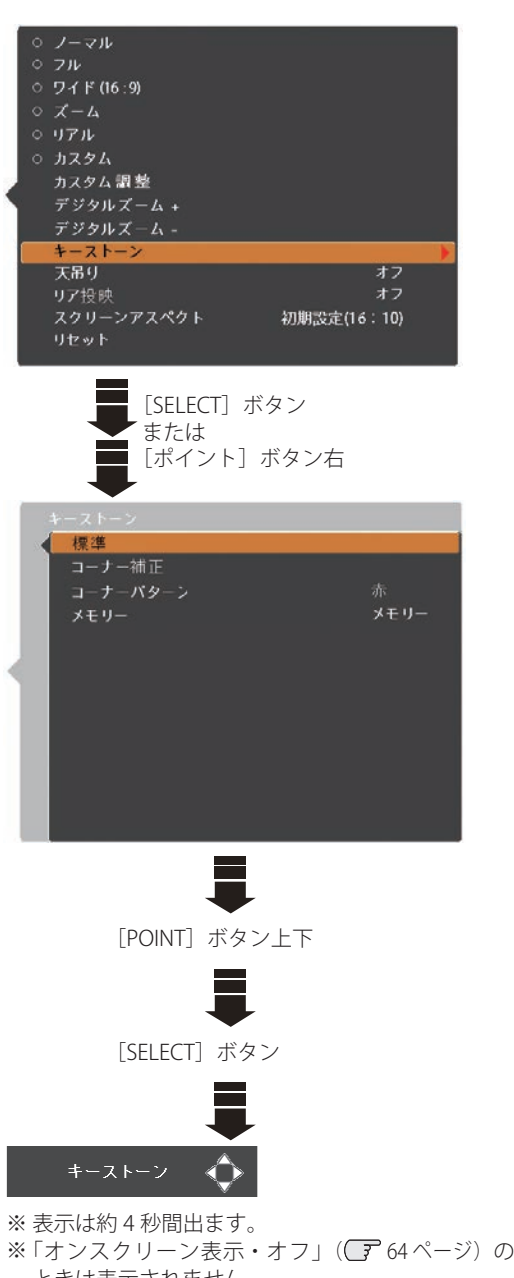

- ときは表示されません。 ※ 補正された方向の矢印は赤く表示されます。(無補 正の場合の表示は白色です。)
- ※ 最大の補正位置で矢印の表示が消えます。
- ※ 表示が現れているあいだにリモコンの[KEYSTONE] ボタンを押すと、補正前の状態に戻ります。

## **画面サイズの選択・調整(つづき) 画面サイズの選択・調整(つづき)**

コーナー補正のイメージ

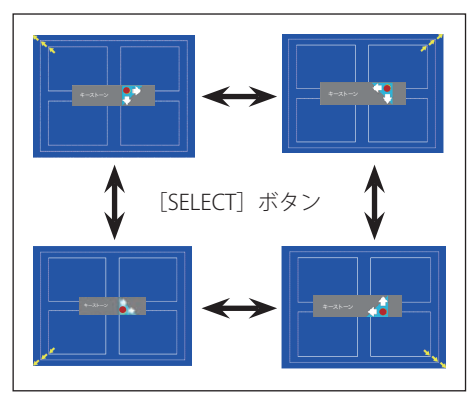

- ※ 表示は約 10 秒間出ます。 ※ 補正された方向の矢印は赤く表示されます。(無補
- 正の場合の表示は白色です。) ※ 最大の補正位置で矢印の表示が消えます。
- ※ 表示が現れているあいだにリモコンの[KEYSTONE] ボタンを 3 秒以上押すと、補正前の状態に戻ります。

## スクリーンアスペクト

[SELECT]ボタンを押すと、▲▼ がサブメニュー上に表示されます。[ポ イント」ボタンの上下で選択します。[SELECT] ボタンまたは [ポイント] ボタン左で、サブメニューに戻ります。

- **フル …** オリジナルのアスペクト
- | 16:9 …16:9スクリーン固定
- ■16:10 ••• 16:10 スクリーン固定
- 4:3 → ・・・4:3 スクリーン固定

## リセット

- *1* ポインタを「リセット」に合わせて[SELECT]ボタンを押します。
- *2*「はい、いいえ」の登録確認メニューが表示されます。
- *3*「はい」を選択し[SELECT] ボタンを押すと、調整した内容を キャンセル(リセット)し、調整前の値を表示します。「いい え」を選択し [SELECT] ボタンを押すとキャンセル(リセット) を中止することができます。
- ※自動的にサブメニューに戻ります。
- ※ リモコンの [SCREEN] ボタンを 5 秒以上押しても、リセットされます。 40 ページ

## **画面サイズの選択**・調整 (つづき)

#### 投映画面の一覧

※ 下表は「スクリーンアスペクト」が「フル」のときのイメージです。 実際の投映画面(画像)とは異なる場合があります。

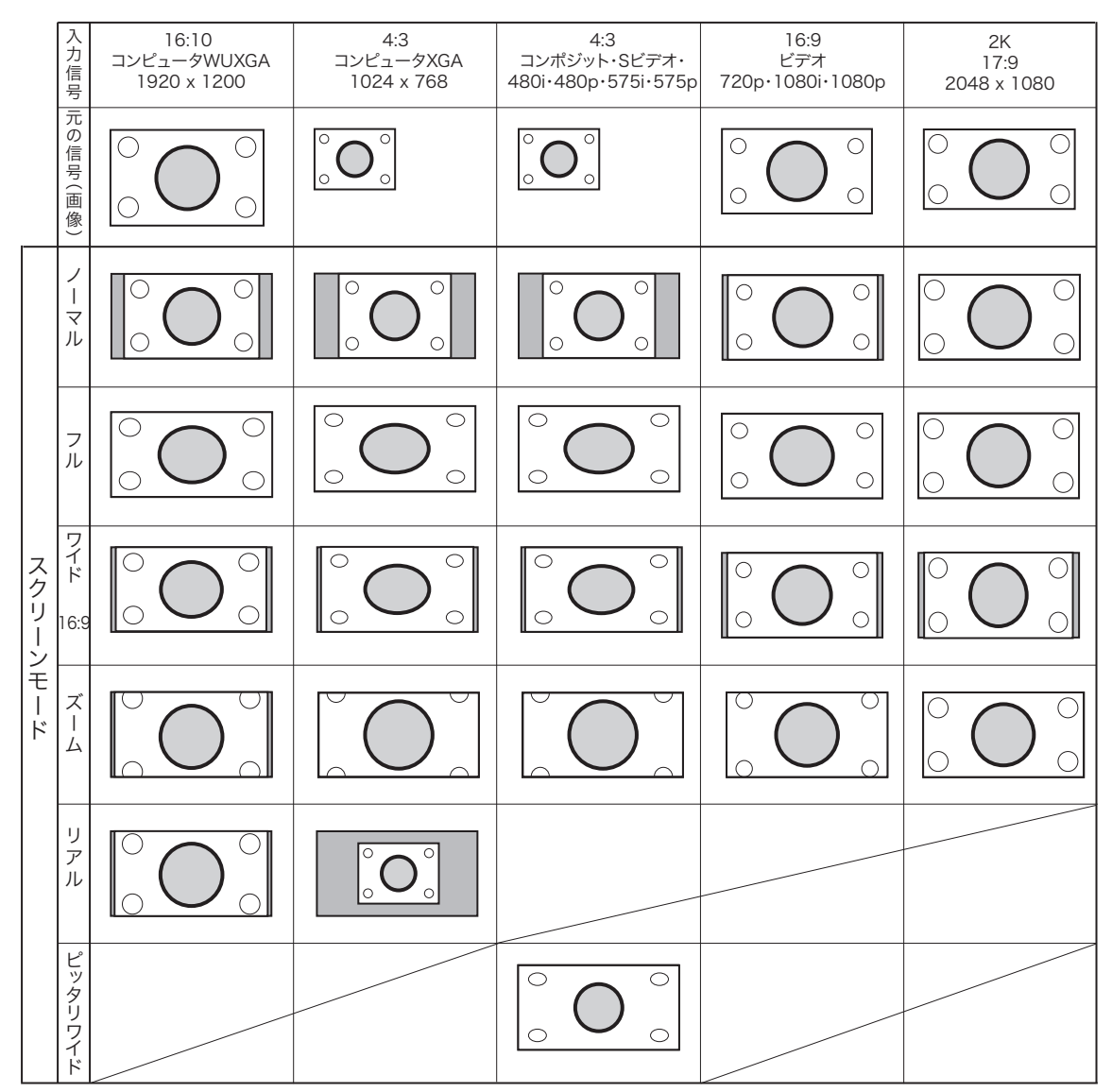

※ 「スクリーンアスペクト」が「16:9、16:10、4:3」のときは、設定したアスペクトにしたがって画面が調整されます。 ※ 「リアル」はコンピュータ入力のときのみ、「ピッタリワイド」はビデオ入力のときのみメニューに表示されます。

# **設定で詳細な設定・調整をする**

「設定」メニューの項目と設定手順を説明します。

- *1* [MENU] ボタンを押してメインメニューを出し、[ポイント]<br>*1* ボタンのト下で「設定」メニューを選択します. ボタンの上下で「設定」メニューを選択します。
- 2 [SELECT] ボタンまたは [ポイント] ボタン右でサブメニュー 内に入ります。[SELECT]ボタンや「ポイント」ボタンの右で、
- 選んだ項目の設定の切り換えを行ないます。 ※ 項目によっては、詳細なサブメニュー 2 が出ます。

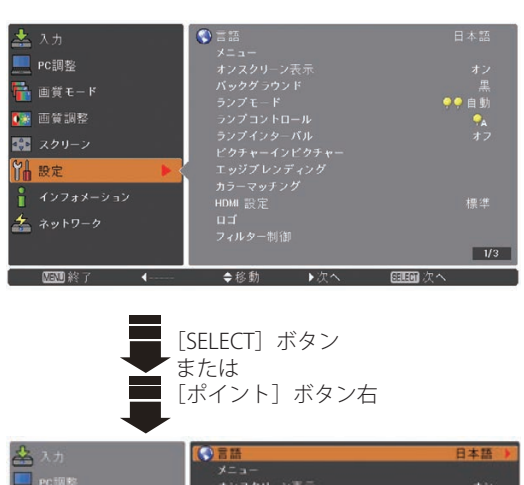

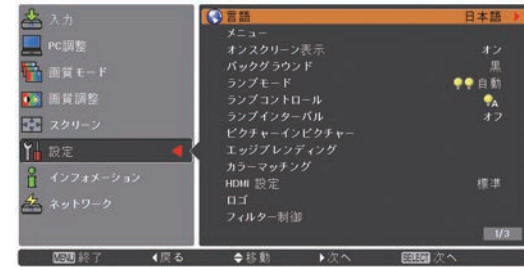

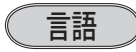

画面表示の言語を切り換える機能です。英語、ドイツ語、フラン ス語、イタリア語、スペイン語、ポルトガル語、オランダ語、ス ウェーデン語、ロシア語、中国語、韓国語、日本語の 12 か国語 の中から選べます。

- q[SELECT]ボタンを押すと、サブメニュー 2(言語選択メニュー)が 表示されます。
- (2) [ポイント] ボタンの上下で選択します。 [SELECT]ボタンで決定します。
- (3) [ポイント] ボタン左でサブメニューに戻ります。

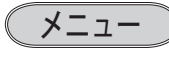

オンスクリーンメニューの表示についての設定を変えることがで きます。

- q[SELECT]ボタンを押すと、サブメニュー 2 が表示されます。
- (2) [ポイント] ボタンの上下で選択します。 [SELECT]ボタンで決定します。
- (3) [ポイント] ボタン左でサブメニューに戻ります。

### ポジション

メニューが表示される位置を調整する機能です。 [SELECT]ボタンを押すと、矢印がサブメニュー 2 上に表示されます。 [ポイント]ボタンの上下左右で調整します。[SELECT] ボタンま たは 10 秒以上操作しないでいると、サブメニュー 2 に戻ります。

#### メニューサイズ

オンスクリーンメニューの大きさを変えることができます。 「倍角」を選択すると通常より 2 倍の大きさで表示されます。 [SELECT] ボタンを押すと、▲▼がサブメニュー 2 上に表示されま す。[ポイント]ボタンの上下で選択します。[ポイント]ボタン左 でサブメニューに戻ります。

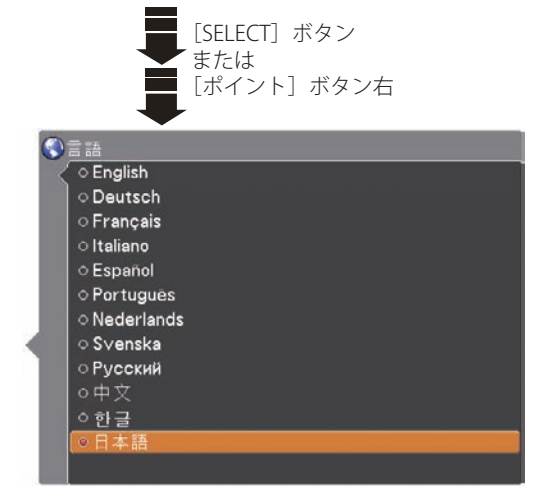

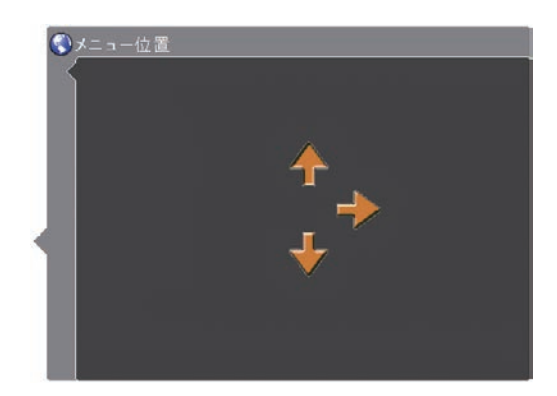

設定・調整択

※ 約 10 秒間表示されます。 ※ 最大まで移動すると矢印が消えます。

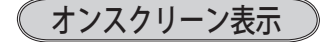

画面表示を出す・出さないを選択する機能です。

- (1) [SELECT] ボタンを押すと、▲▼がサブメニュー上に表示されます。
- (2) [ポイント] ボタンの上下で選択します。
- (3) [SELECT] ボタンまたは [ポイント] ボタン左で、サブメニューに戻 ります。

コフ … 以下の画面表示以外は出しません。

• メニュー表示 (ア42ページ

- ・電源を切るときの、「もう 1 度押すと 電源が切れます」の表示 (ア32ページ
- ・プレゼンテーションタイマーのタイ マー表示 (ア81ページ
- ・自動PC調整の「しばらくお待ち下さい」 の表示
- ・パワーマネージメント時のタイマー 表示
- ・設定の「メニュー」で「ポジション」 を選択したときに表示される矢印
- ・設定されている内容とは対象外のボタ ンを押したときに表示されるエラー メッセージ
- ・ピクチャーインピクチャー設定時の 2 画面赤枠表示
- ・画面サイズがパネル解像度(2048 × 1080 ドット) より大きいとき表示さ れる「△」の矢印 ■56ページ

カウントダウンオフ ・・・ランプ点灯後、約 20 秒間のカウント ダウンを表示せず、すぐに投映します。

> 投映画面が少し暗くても早く映像を投映 したいときに選択します。 オン ・・・すべての画面表示を出します。

ある程度投映画面が明るくなってから、 映像を投映したいときに選択します。

#### バックグラウンド

信号のないときの背景画面(「青 / ユーザー / 黒」)を選択します。

- (1) [SELECT] ボタンを押すと、▲▼がサブメニュー上に表示されます。
- (2) [ポイント] ボタンの上下で選択します。
- (3) [SELECT] ボタンまたは [ポイント] ボタン左で、サブメニューに戻 ります。
- ※ 画像の再生前や中断時のノイズの画面を映さずに選択した画面を投映し ます。
- ※ 「ユーザー」はキャプチャー機能で取り込んだ画像を表示します。
- ※ キャプチャー画像が無いときは、「ユーザー」は選択できません。

## ランプモード

投映時に使用するランプを選択します。

- q[SELECT]ボタンを押すと、サブメニュー 2 が表示されます。
- (2) [ ポイント] ボタンの上下で選択します。
- (3) サブメニューに戻るには、[ポイント]ボタン左を押します。

## **設定で詳細な設定・調整をする(つづき) 設定で詳細な設定・調整をする(つづき)**

## 4 灯

4灯全てを使うように設定します。

- q[SELECT]ボタンを押すと「OK ?」の表示が現れます。
- w「はい」を選択し[SELECT] ボタンを押すと設定が完了し、サブ メニュー 2 に戻ります。
- ※「いいえ」に合わせ「SELECT]ボタンを押すと、サブメニュー 2 に 戻ります。設定する項目を選び直してください。

### $(31) (21)$

3 灯または 2 灯で投映するときに、どのランプを使用するかを 設定します。

「自動」は積算点灯時間の最も短いランプを自動検出して、そ のランプを優先的に使用するモードです。

- q[ポイント] ボタンの上下でランプモードを選択します。
- w[SELECT]ボタンを押すと「OK ?」の表示が現れます。
- e「はい」を選択し[SELECT] ボタンを押すと設定が完了し、サブ メニュー 2 に戻ります。
- ※「いいえ」に合わせ [SELECT] ボタンを押すと、サブメニュー 2 に 戻ります。設定する項目を選び直してください。

### 一定モード

ランプ輝度低下に追従して、お客様が設定された輝度を保てる ように、使用するランプを自動的に選択、調光するモードです。

日標値 ・・・輝度を設定します。

- q[SELECT]ボタンを押すと、設定画面が表示さ れます。
- 2「ポイント」ボタンの上下で数値を設定します。
- 3 [SELECT] ボタンを押すと「OK ?」の表示が現 れます。
- 4 「はい」を選択し [SELECT] ボタンを押すと設 定が完了し、サブメニュー 2 に戻ります。
- 現在値 ・・・現在の輝度を表示します。
	- ※ ランプの輝度低下によって、目標値で設定し た数値よりも低くなると、赤で表示されます。 このとき、ランプ状態を確認してランプを交 換するか、目標値を低く再設定してください。

#### **4灯**  $\circ$  9999  $3<sup>k</sup>$ 白動  $999$  $0.000$  $0.999$  $0.989$  $2<sup>†</sup>$  $\circ$  00  $-\overline{x}t - F$ ○日標値  $1024$ 現在値

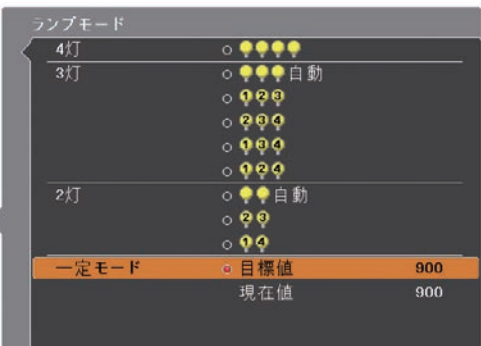

# 設入 定・調整択

#### ランプが不点灯になったら・・・ランプチェックを行ないます。

点灯中のランプが寿命または故障で不点灯になると、本体前側にある[LAMP REPLACE]インジケータと不点灯に なったランプの[LAMP REPLACE]インジケータ(LAMP1 〜 4 REPLACE) が点滅します。また、画面上のランプス テータス表示で不点灯のランプに X マークが付きます。

- •「4 灯」のとき ・・・4 個のランプのうち 1 灯が寿命または故障で不点灯になると、自動的に残りの 3 灯での点灯 に切り換わります。次の 2 灯目、3 灯目が不点灯になったときは、使用可能なランプを使い 2 灯点灯、1 灯点灯へと切り換わります。
- •「3 灯」のとき ・・・3 個のランプのうち 1 灯が寿命または故障で不点灯になると、自動的に残りの 3 灯での点灯 に切り換わります。次の 2 灯目、3 灯目が不点灯になったときは、使用可能なランプを使い 2 灯点灯、1 灯点灯へと切り換わります。
- •「2 灯」のとき ・・・2 個のランプのうち 1 灯が寿命または故障で不点灯になると、自動的に使用可能なランプを 使い 2 灯点灯を維持します。2 灯点灯が不可能になったときは、1 灯点灯へと切り換わります。
- ※ 最後の 1 灯が不点灯になったときは、電源が切れます。その後再度電源を入れたときは、点灯可能なランプを自動的に点灯さ せます。

ランプコントロール ランプの明るさの切り換え、設定をします。 ※ 「ランプモード・一定モード」のときはグレーで表示され選択できません。 ランプコントロール ランプの明るさを「オート、ノーマル、エコ 1、エコ 2」モー ドの 4 段階で切り換え・選択することができます。 ご使用環境に合ったモードを選択・ご使用ください。 ※ [ポイント] ボタンの上下で ?▲ → ? → ?1→ ?2 の順に表示が切 り換わります。 ※ 「オート」モードは調光回路が働いて、明るさを自動的に調整します。 ※ 「エコ 2」モードは「エコ 1」よりも吸・排気量が大きくなり、ファ ンの回転音も大きくなります。 ※ 消費電力を抑えたいときには「エコ」モードをおすすめします。 **○▲ 明るい表示に「A」・・・オートモード** ○ 明るい表示 · ・・ノーマルモード ●1 上部がグレーの表示に 1 · · · エコ 1 モード ●, 上部がグレーの表示に 2・・・エコ 2 モード q[SELECT]ボタンを押すと、サブメニュー 2 が表示されます。 (2) [SELECT] ボタンを押すと、▲▼がサブメニュー 2 上に表示されます。 (3)「ポイント]ボタンの上下で選択します。 (4) [SELECT] ボタンまたは [ポイント] ボタン左で、サブメニューに戻 ります。 ランプ電源モード ランプの寿命を越えたときの、ランプの点灯動作を設定します。 **モード 1 …** ランプの寿命を越えても点灯できるモードです。 FE-ド2 ··· 寿命を越えているときに電源を入れると、ラン プ交換表示が表示されたまま、約 3 分後に電源 が切れます。

※ 「オンスクリーン表示・オフ ((了64ページ)」のときは 画面表示は出ません。

#### ランプインターバル

「ランプモード」で「3 灯」または「2 灯」を選択しているとき に使用するランプを自動的に切り換える、交換周期の設定ができ ます。

- ※ 「ランプモード・一定モード」のときはグレーで表示され選択できません。
- q[SELECT]ボタンを押すと、サブメニュー 2 が表示されます。
- (2) [SELECT] ボタンを押すと、▲▼がサブメニュー 2 上に表示されます。
- (3) [ポイント] ボタンの上下で選択します。
- (4) [SELECT] ボタンまたは [ポイント] ボタン左で、サブメニューに戻 ります。

(オフ /24 時間 /200 時間 /500 時間 /1000 時間 /2000 時間)

※ 「オフ」のときでも、ランプが不点灯になったときは「ランプモード」 にあるランプチェックを行ないます。

※ 設定時間は目安の時間です。

## ピクチャーインピクチャー

投映画面(メイン画面)にもう一つの画面(サブ画面)を表示さ せる設定をします。[SELECT] ボタンを押すと右図の設定画面が表 示されます。

#### ピクチャーインピクチャー

現在選択されているユーザーモードと状態(データあり・デー タなし・調整中)が表示されます。

「データあり・・・保存されている内容から変更していない状態

「データなし・・・モードが保存されていない状態

■■整中 ー・・モードの内容を編集し「メモリー」を実行し ていない状態

q [ ポイント ] ボタンの上下で「オフ→ユーザー 1 〜 5」の順 で切り換わります。

モードを変更すると「メイン画面・サブ画面・フレームロッ ク」が連動して切り換わります。

※ 「オフ」を選択するとその他の項目はグレーで表示され選択・変 更はできません。

## モード

Pin P ···「ユーザー1」の初期値を表示しています。

- ※ メイン画面 / サブ画面はスクリーンアスペクトに連動します。サブ 画面の黒帯は表示されません。
- **Pby P ···**「ユーザー 2」の初期値を表示しています。

※ メイン画面 / サブ画面の画面サイズはアスペクト比横 4; 縦 3 に固定 です。

q [ ポイント ] ボタンの上下で「P in P ・ P by P」を切り換えます。

#### メイン画面 / サブ画面

入力の選択と入力信号の選択、投映画面の大きさ、表示位置を 調整します。

**入力 ・・・「インプット1~4」を選択します。** 

入力信号を選択します。

※ 選択した「インプット」の種類によって表示内容は異なります。

- q [ ポイント ] ボタンの上下で項目を選択します。
- **サイズ ・・・10%単位で投映画面の大きさを調整します。**

メイン画面:10 〜 100%

サブ画面: 10 〜 50%

※ モードが P by P のときは 50%で固定され、調整することができま せん。

「ポジション」・・・投映される位置を調整します。

- ① [SELECT] ボタンを押すと調整画面が表示されます。(右図)
- w [ ポイント ] ボタンの上下左右で調整します。(5% 単位) 調整中の画面は白い枠で表示されます。メイン画面・サブ 画面のそれぞれで調整することができます。
- ※ 「モード」が「P by P」のときはグレーで表示され選択できません。

### フレームロック

メイン画面とサブ画面のどちらに同期を合わせるかを選択し ます。

q [ ポイント ] ボタンの上下で切り換えます。

## オフのとき

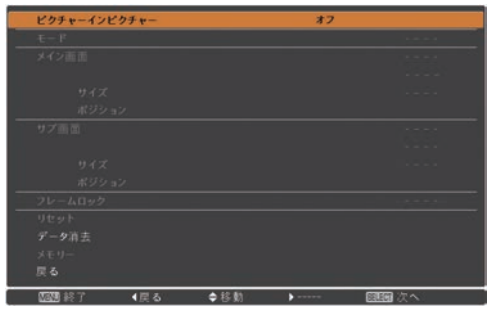

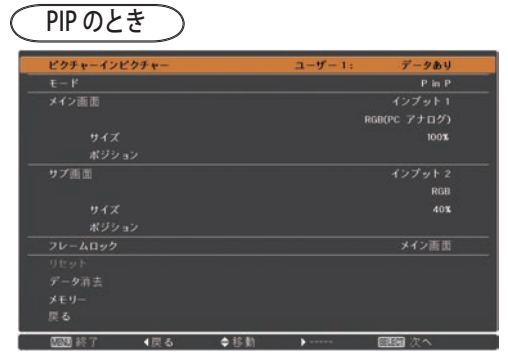

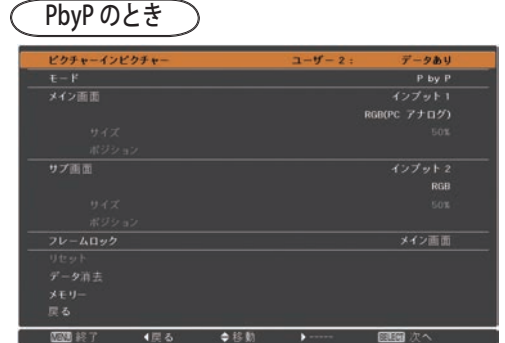

※ 項目が「---」で表示されているとき、「メモリー」 はグレーで表示され選択できません。

※ PC・ビデオの入力信号で、周波数や信号種類によっ ては解像度が下がったり、「×」が表示され、投映 されないことがあります。

83 ページの一覧表を参考にしてください。 ※ PIP の画面では「スクリーン」メニューの「ノーマ ル」、「フル」以外の設定は「ノーマル」になります。

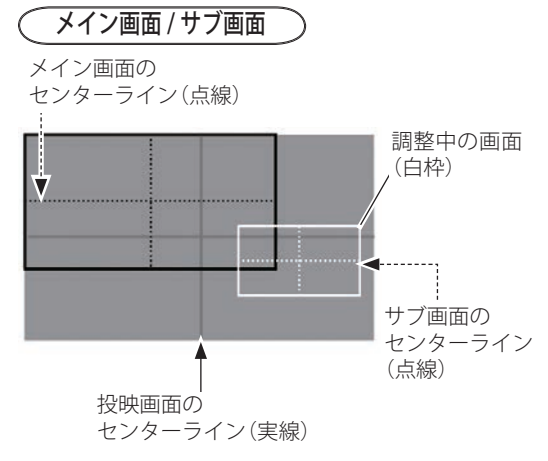

※ 約 10 秒何も操作しないか、[SELECT] ボタンを押す とメニューに戻ります。

#### リセット

調整内容をリセットします。

- q ポインタを「リセット」に合わせ[SELECT]ボタンを押すと、 「はい、いいえ」の登録確認メニューが表示されます。
- w「はい」を選択し[SELECT] ボタンを押すと、調整した内 容をキャンセル(リセット)し、調整前の値を表示します。 「いいえ」を選択し [SELECT] ボタンを押すとキャンセル(リ セット)を中止することができます。
- 3 ポインタが PIP 設定画面の「戻る」に移動します。

#### データ消去

- モードの登録内容を消去し「データなし」の状態にします。
- ※登録されているモードが1つしかないときは、全てのモード(ユー ザー1~5)がグレーで表示され選択することができません。
- q ポインタを「データ消去」に合わせ[SELECT]ボタンを押すと「デー タ消去」メニューが現われます。
- w 消去したいモード (「ユーザー 1 から 5」 のいずれか ) にポ インタを合わせ、[SELECT]ボタンを押します。「はい、いい え」の登録確認メニューが表示されます。
- e「はい」を選択し[SELECT] ボタンを押すと、「モード」の 登録が解除され、PIP 設定画面へ戻ります。(ポインタは「戻る」 を指しています。)

### メモリー

変更した調整内容を登録します。「ユーザー 1 〜 5」で、5 パター ンの登録ができます。

- ① ポインタを「メモリー」に合わせ「SELECT]ボタンを押すと 「データ登録」メニューが現われます。
- w 登録したいモード (「ユーザー 1 から 5」 のいずれか ) にポ インタを合わせ、[SELECT]ボタンを押します。「はい、いい え」の登録確認メニューが表示されます。
- 3「はい」を選択し「SELECT] ボタンを押すと登録され PIP 設 定画面へ戻ります。(ポインタは「戻る」を指しています。)

#### 戻る

サブメニューに戻ります。(ポインタは「ピクチャーインピク チャー」を選択しています。)

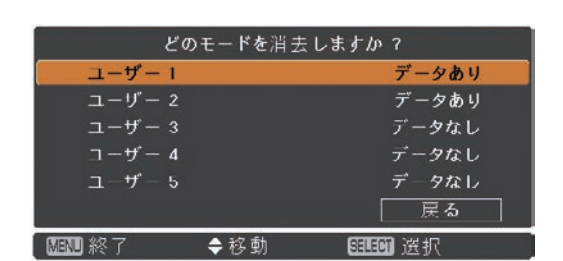

[POINT]ボタン上下

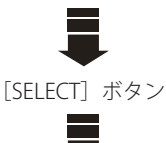

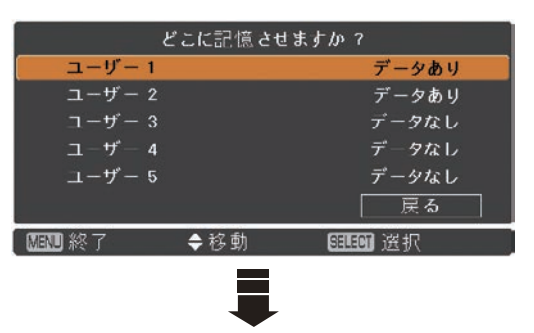

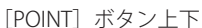

[SELECT]ボタン

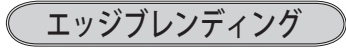

マルチスクリーン使用時に、つなぎ目を目立たなくする機能です。 [SELECT] ボタンを押すと右図の設定画面が表示されます。

※ 設定画面が表示中でも、下記ボタンが押されたときは設定画面が消え、 各機能の動作が優先されます。終了後は再度設定画面に戻ります。

- ・ズーム
- ・フォーカス
- ・レンズシフト
- ・シャッター

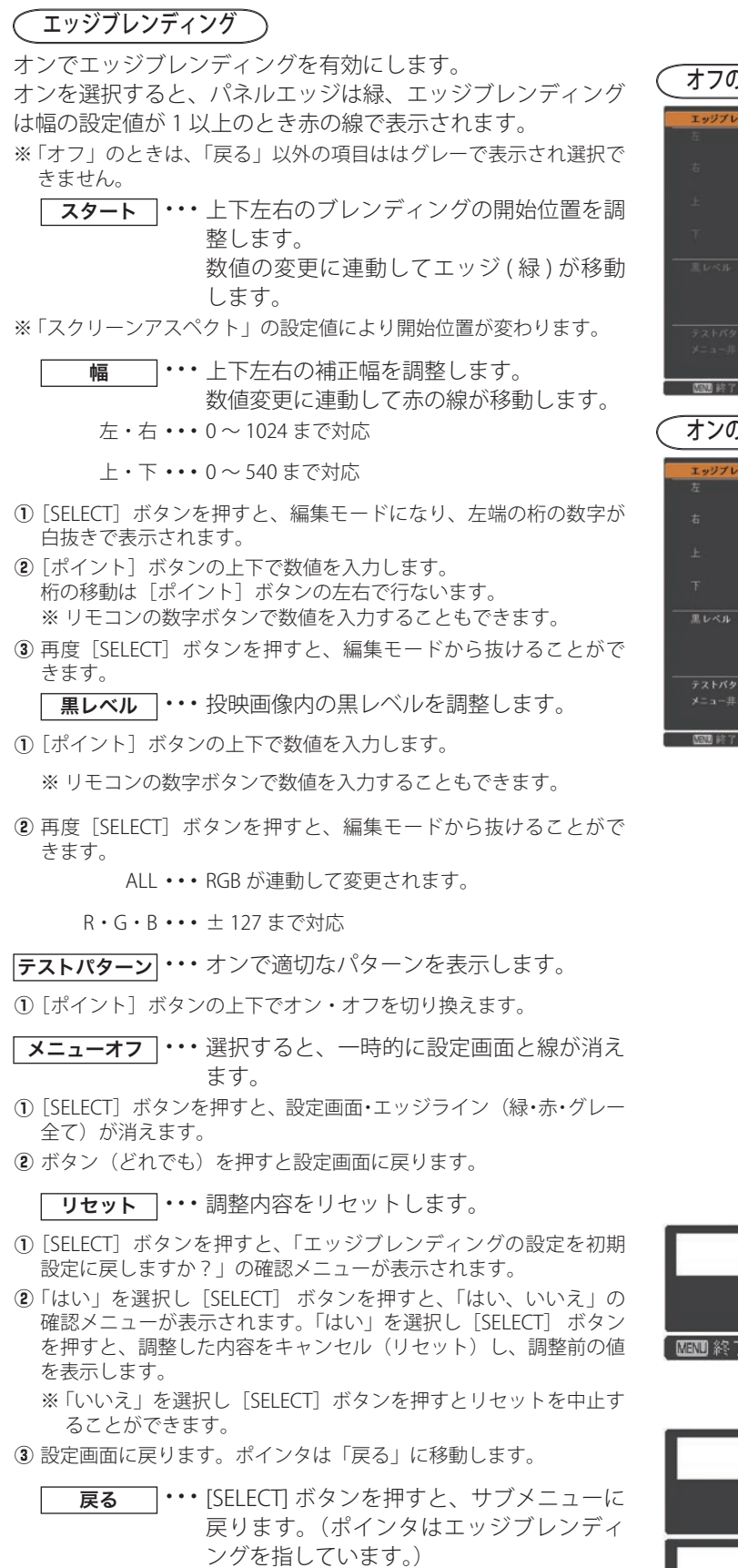

※ 映像の種類によってはつなぎ目が目立つことがあります。「イメージ調 整」メニューの「コントラスト(––––––––––53ページ)」の数値を下げたりすると、 自然なつなぎ目となる場合があります。

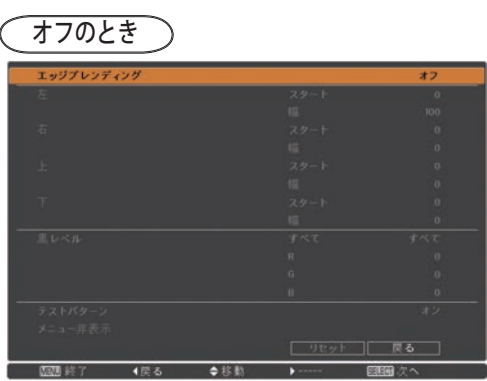

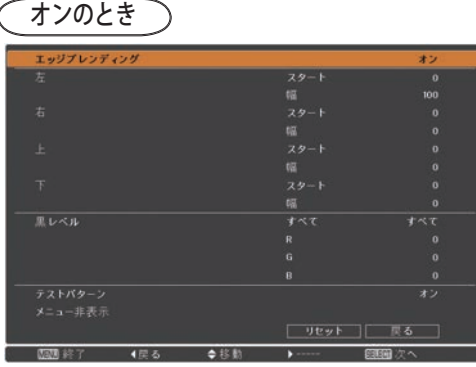

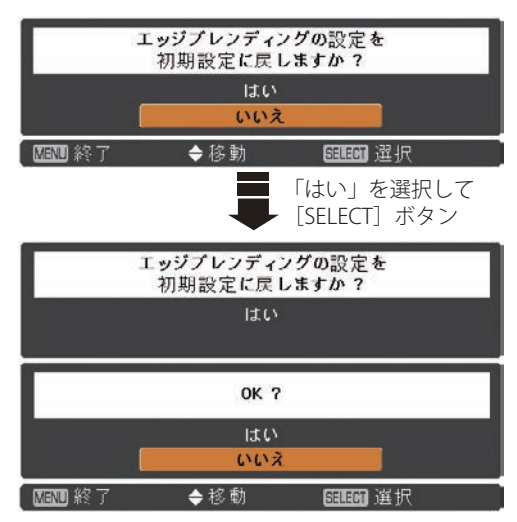

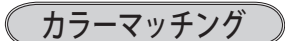

マルチスクリーン使用時に、複数の異なるプロジェクターの色味 を統一する機能です。 [SELECT] ボタンを押すと右図の設定画面が表示されます。

#### カラーマッチング

オンでカラーマッチングを有効にします。 オフのときはアドバンストカラーマッチング以外はグレーで 表示され調整できません。

(1) [ポイント] ボタンの上下でオン・オフを切り換えます。

- 色調整 ・・・赤・緑・青・白の色設定をします。 それぞれの色座標 (x · y) を 0.000 ~ 1.000 の範囲で調整することができます。
- q[SELECT]ボタンを押すと、編集モードになり、左端の桁の数 字が白抜きで表示されます。
- 2 [ポイント] ボタンの上下で数値を入力します。 桁の移動は [ポイント] ボタンの左右で行ないます。 ※ リモコンの数字ボタンで数値を入力することもできます。
- 3 再度 [SELECT] ボタンを押すと、編集モードから抜けること ができます。
- ※ 「イメージ調整」の「色温度」の変更値に連動して数値が変更 されます。

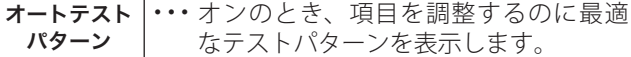

1 [ポイント] ボタンの上下でオン・オフを切り換えます。

リセット ・・・調整内容をリセットします。

※ 目標値がメモリーで保存した値に戻ります。

- q[SELECT]ボタンを押すと、「カラーマッチングの設定を初期 設定に戻しますか?」の確認メニューが表示されます。
- w「はい」を選択し[SELECT] ボタンを押すと、「はい、いいえ」 の確認メニューが表示されます。「はい」を選択し [SELECT] ボ タンを押すと、調整した内容をキャンセル(リセット)し、調 整前の値を表示します。

※「いいえ」を選択し [SELECT] ボタンを押すとリセットを中 止することができます。

3 設定画面に戻ります。ポインタは「戻る」に移動します。

│ メモリー │・・・変更した調整内容を登録します。

- q[SELECT]ボタンを押すと、[SELECT] ボタンを押すと、「はい、 いいえ」の確認メニューが表示されます。
- w「はい」を選択し[SELECT] ボタンを押すと、変更した値が 登録されます。
- 3 設定画面に戻ります。ポインタは「戻る」に移動します。

**戻る ー・・·** [SELECT] ボタンを押すと、サブメニュー に戻ります。(ポインタはカラーマッチ ングを指しています。)

#### アドバンストカラーマッチング

より詳細な設定ができる項目です。 [SELECT] ボタンを押すと右図の設定画面が表示されます。 オンでアドバンストカラーマッチングを有効にします。 オフのときはテストパターンと戻る以外はグレーで表示され 選択できません。 (1)「ポイント]ボタンの上下でオン・オフを切り換えます。

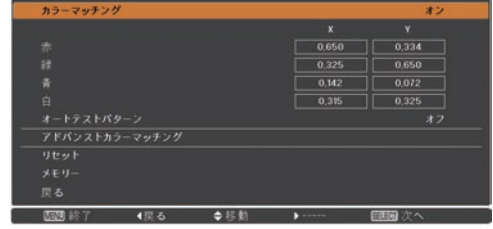

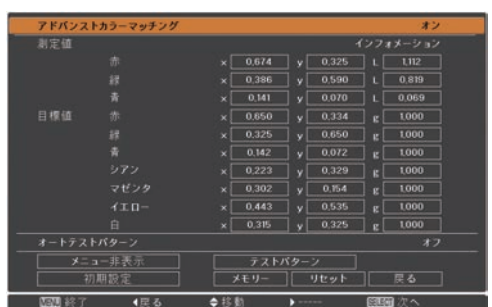

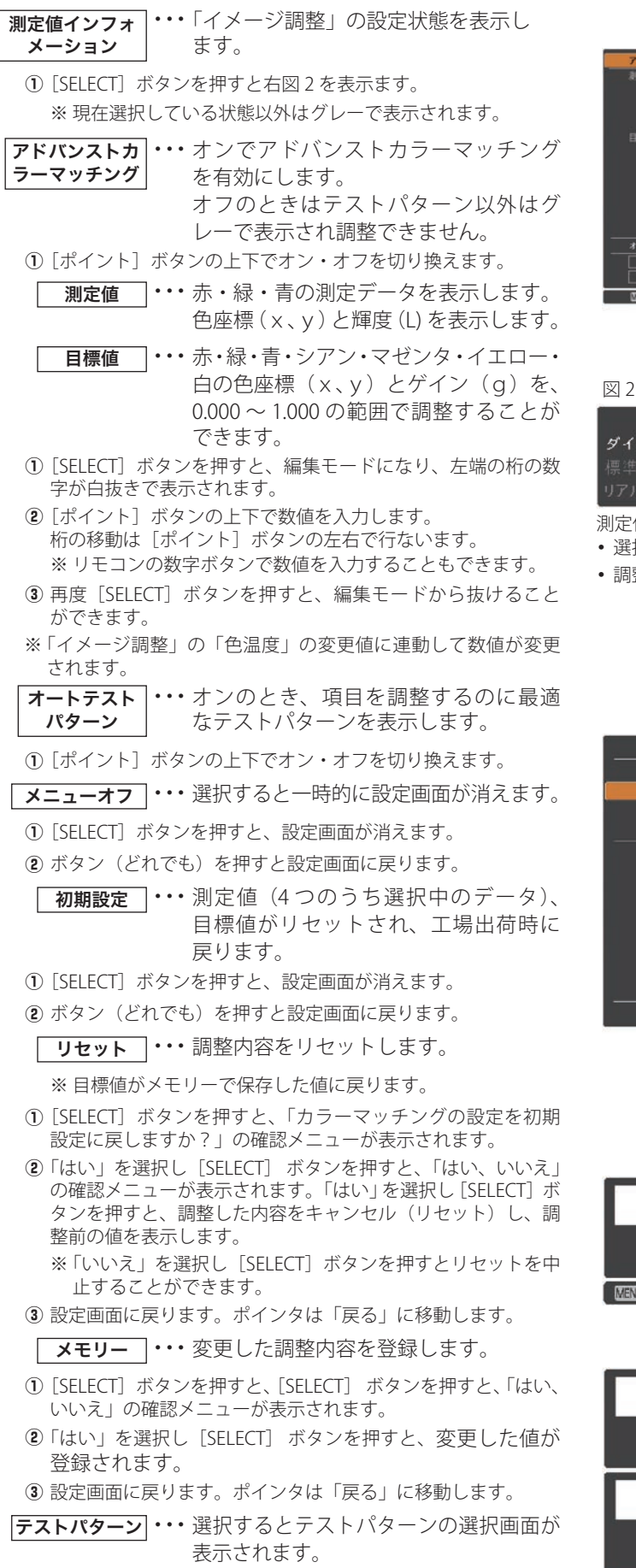

※ 「終了」を選択し[SELECT]ボタンを押すと「アドバンストカラー マッチング」の設定画面に戻ります。

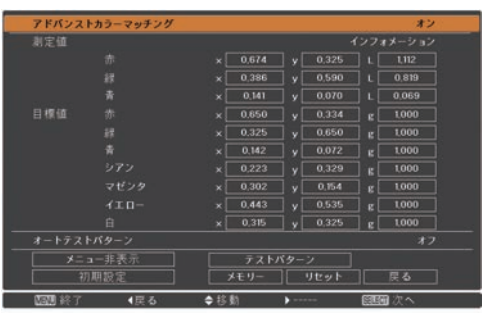

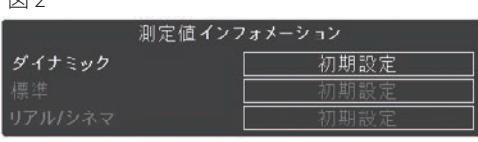

測定値インフォメーションの画面

・ 選択中の項目が濃く表示されています。 ・ 調整中の項目は「調整中」と表示されます。

テストパターン 測定値 經濟 目標値 赤緑 マゼンタ  $4III$ 終了

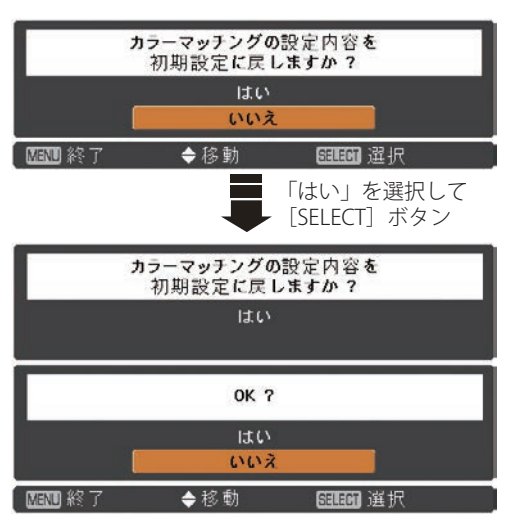

**戻る →… [SELECT] ボタンを押すと、サブメニュー** に戻ります。(ポインタはアドバンスト カラーマッチングを指しています。)

### HDMI 設定

「HDMI]端子を使って、DVD プレーヤなど HDMI 映像出力機器 の信号を投映する場合、プロジェクターの HDMI 入力を、DVD プ レーヤなど HDMI 映像出力機器の出力信号に合わせてください。 HDMI 映像出力機器の出力形式と、プロジェクターの入力信号形 式が合っていないと、最良な映像が投映されない場合があります。 q [SELECT] ボタンを押すとサブメニュー 2 が表示されます。

- 
- (2) 「ポイント1ボタンを上下で「ノーマル」または「拡張」を選択し、 [SELECT] ボタンを押します。
	- **フーマル │ ・・・ HDMI 映 像 出 力 機 器 の 出 力 が 「 標 準** (NORMAL)」に設定されている場合。

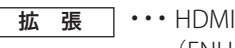

**拡 張 →…HDMI**映像出力機器の出力が「エンハンスト (ENHANCED)」に設定されている場合。

※ HDMI 映像出力機器の出力設定の呼称は機器によって異なります。 詳しくは、HDMI 映像出力機器の取扱説明書をごらんください。

## ロゴ

ロゴ選択、画面のキャプチャー、ロゴ選択の暗証番号の設定をし ます。

- q[SELECT]ボタンを押すと、サブメニュー 2 が表示されます。
- (2) [SELECT] ボタンを押すと、▲▼ がサブメニュー 2 上に表示されます。
- (3) [ポイント] ボタンの上下で選択します。
- (4) [SELECT] ボタンまたは [ポイント] ボタン左で、サブメニューに戻 ります。
- ※ 「ロゴ暗証番号ロック」が「オン」のときは、「ロゴ選択」と「キャプチャー」 は設定できません。

#### ロゴ選択

電源を入れたときのロゴ表示を選択することができます。

- **|オフ | ・・・**ロゴ表示を画面に出しません。
- コーザー ・・・キャプチャー機能で取り込んだ画像を表示し ます。
- 初期設定 ・・・ 工場出荷時の設定を表示します。
- ※ キャプチャー機能で取り込んだ画像がないときは「ユーザー」は選 択できません。

#### キャプチャー

投映している画面を静止画像として取り込むことができ ます。

取り込んだ画像はスタートアップロゴ(「ロゴ選択」)や、背景 画面(「バックグラウンド」)に設定することができます。

- (1) [ポイント] ボタンの上下でポインタを「キャプチャー」に合わせ、 [SELECT]ボタンを押すと、「はい」、「いいえ」の表示が現れます。
	- | はい | ・・・画面の取り込みを始めます。

いいえ ・・・ キャプチャー機能を取り消します。

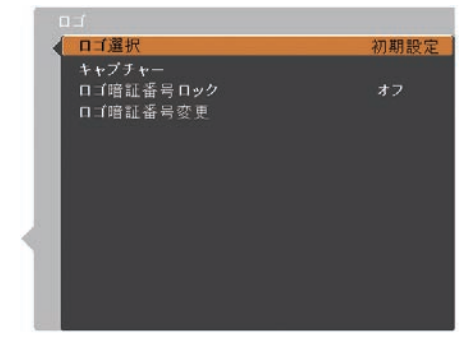

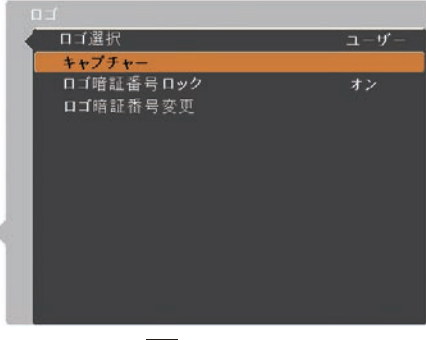

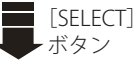
(2)「はい」を選択すると、取り込みを始めます。 取り込みの進行を示すバーが現れます。 取り込みが完了するとメニュー表示は消えます。 このとき、取り込みを中止したいときは、バーの上にある「戻る?」 の「はい」 \* を選択し [SELECT] ボタン押します。

#### ₩ ご注意 \*

「戻る?」で「はい」を選択すると、すでに「ユーザー」に保存 していた画像の登録も削除されます。

※ 「ユーザー」へ保存できるのは1画面のみです。

- ※ 適切な画面を取り込むために、「画質モード」は「標準」を選択してお いてください。
- ※ 画像を取り込むときは「キーストーン」「カスタム」調整を一時的に解 除します。

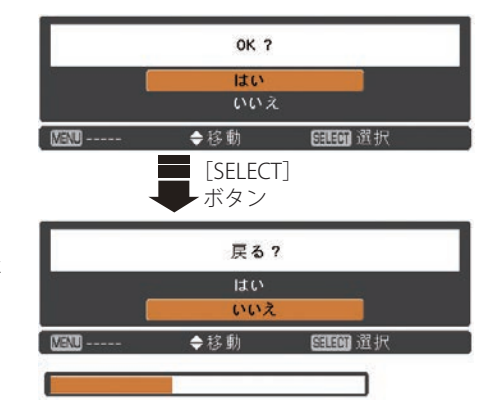

## ロゴ暗証番号ロック

「ロゴ」の設定·変更を暗証番号を持つ管理者以外できないよ うにします。設定により以下のモードが選択できます。

- オフ ・・・暗証番号なしで「ロゴ選択」と「キャプチャー」 の設定・変更ができます。
- 「オン ・・・暗証番号を入れないと、「ロゴ選択」と「キャプ チャー」の設定・変更はできません。
- 1 [ポイント]ボタンの上下でポインタを「ロゴ暗証番号ロッ ク」に合わせ、[SELECT]ボタンを押すと、暗証番号を入 力する画面が現れます。 ※「オン」「オフ」のどちらを選択していても暗証番号の入力画面

は表示されます。

- (2) 暗証番号を入力します。 ※ 後述の「入力方法」を参照してください。
- 3 暗証番号が承認されると、サブメニュー2に戻り、「ロゴ 暗証番号」の「オン・オフ」の設定と、暗証番号の変更が できるメニュー表示が現れます。
- r「オン・オフ」は[ポイント]ボタンの上下で切り換え、選 択します。

#### 入力方法

#### リモコンで入力する 操作パネルから入力する q 数字ボタンで「0 〜 9」の数字 を選択し、4 けた全ての数字を 入力します。(入力した数字は 「\*」で表示されます) 4 けた全てが決定すると、ポイ ンタが自動的に「セット」に移 動します。

[ポイント] ボタンの上下で 0~ 9の数字を選択し、「ポイント1 ボタン右でポインタを2けた目 に移動します。(1 けた目の表示 が「\*」に変わります。)この操 作を繰り返し、4 けた全ての数 字を入力します。

2 了下記「手順③」へ 4けた全ての数字を入力したら、

ポインタを [ ポイント ] ボタン 右で「セット」に移動します。

3 [SELECT] ボタンを押して決定します。

※ 工場出荷時のロゴ暗証番号の数字は、「4321」です。

- ※数字の入力をやり直したいときは、[ポイント]ボタンの左右でやり直 したいけたを選択し、数字ボタンまたは [ ポイント ] ボタン上下で数字 を選び直します。
- ※ 「キャンセル」にポインタを合わせて [SELECT] ボタンを押すと、サブ メニュー 2 に戻ります。

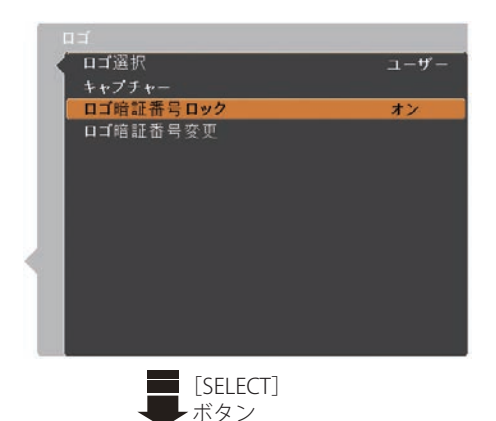

口ゴ暗証番号 セット キャンセル

■ 第7章 キャンセル ● 調整 4 软動 **SETER** 

#### ロゴ暗証番号変更

- ロゴ暗証番号の変更をします。
- (1)「ポイント]ボタンの上下で「ロゴ暗証番号変更」を選択し、 [SELECT] ボタンを押します
- 2 現在の暗証番号を入力します。 「新ロゴ暗証番号」の画面表示が現れます。
- 3 暗証番号を変更します。 ※ 後述の「入力方法」を参照してください。
- 4 [SELECT] ボタンを押して決定します。
- t さらに、「OK ?」の表示が現れますので、[ポイント]ボタ ンの上下で「はい」にポインタを合わせ、「SELECT]ボタン を押します。新しい暗証番号が登録されます。
- 6 サブメニュー 2 に戻ります。

#### 入力方法

#### リモコンで入力する 操作パネルから入力する

q 数字ボタンで「0 〜 9」の数字 を選択し、4 けた全ての数字を 入力します。(入力した数字は 「\*」で表示されます) 4 けた全てが決定すると、ポイ ンタが自動的に「セット」に移 動します。

[ポイント]ボタンの上下で0~ 9の数字を選択し、[ポイント] ボタン右でポインタを2けた目 に移動します。(1 けた目の表示 が「\*」に変わります。)この操 作を繰り返し、4 けた全ての数 字を入力します。

2 (ア下記「手順③」へ 4けた全ての数字を入力したら、 ポインタを [ ポイント ] ボタン 右で「セット」に移動します。

3 [SELECT] ボタンを押して決定します。

- ※ 入力を中断し、この機能の操作をやめるときは「ポイント]ボタンの 左右で「キャンセル」を選択し、[SELECT]ボタンを押します。サブメ ニュー 2 に戻ります。
- ※数字の入力をやり直したいときは、「ポイント〕ボタンの左右でやり直 したいけたを選択し、数字ボタンまたは [ ポイント ] ボタン上下で数字 を選び直します。
- ※ 「ロゴ暗証番号」と入力した数字 ( 見た目は「\*」) が赤く表示された ときは、エラーを表しています。入力をやりなおしてください。

### フィルター制御

エアフィルターの掃除の予約をする機能です。

- ※ 別売品のスモークレジスタントユニットをご使用中のときや、「フィル ターカウンター残り」が 0%のときはグレーで表示され選択できません。
- q[SELECT]ボタンを押すと「OK ?」の表示が現れますので、[ポイント] ボタンの上下で「はい」にポインタを合わせ、[SELECT]ボタンを押 します。
- ※ 「いいえ」にポインタを合わせて [SELECT] ボタンを押すと、サブメニュー 2 に戻ります。
- (2) 約 4 秒間右図が表示され、予約を完了します。

#### ◎ フィルター掃除のタイミングについて

予約を完了して、掃除が行われるタイミングは、電源を切った後のランプ冷却中、および次に電源を入れたときです。

#### W ご注意

- ・ 掃除中に電源が切れるなど、途中で動作が止まったときは、再び電源が入ったときに、掃除を再開します。
- ・ 予約中に何度も「はい」を選択しても予約されるのは 1 回です。

#### リモコンの[FILTER]ボタンでも掃除の予約ができます

リモコンの[FILTER]ボタンを 5 秒以上押すと画面中央に右図が表示され、予約を完了します。 ※ 予約完了中にボタンを押しても予約を受け付けるのは 1回です。

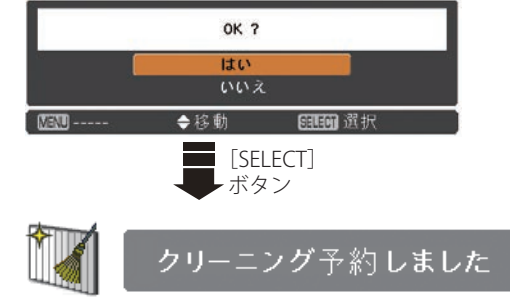

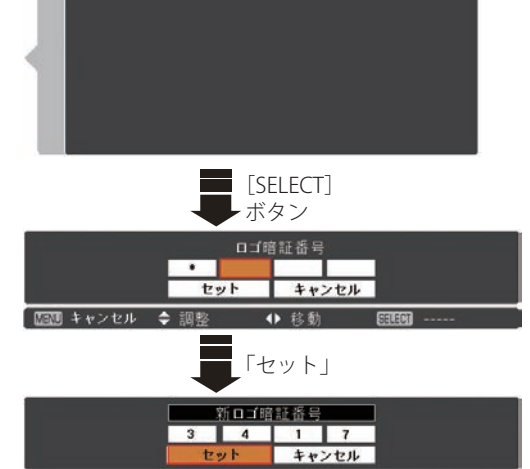

 $T - H$ 

口ゴ選択

キャプチャー ロゴ暗証番号ロック 口 「暗 評 番」

■ キャンセル ு ◆ 移動

ファン制御

プロジェクターの設置場所(高地での使用)などによって、冷却 ファンの回転動作を切り換える機能です。

- q[SELECT]ボタンを押すと、サブメニュー 2 が表示されます。
- (2) [SELECT] ボタンを押すと、▲▼がサブメニュー 2 上に表示されます。
- 3 [ポイント]ボタンの上下で選択します。
- (4) 「SELECT] ボタンまたは「ポイント] ボタン左で、サブメニューに戻 ります。
- ノーマル ・・・通常の回転速度。
	- お買い上げ時の設定です。通常はこちらでご使用 ください。

■ 大 →…周辺温度が高いときなど、通常より冷却力を高め たいときに選択します。 ファンの回転音は「ノーマル」より大きくなります。

リモコンコード

本機は8種類のリモコンコード(「コード1~コード8」)の設定 が可能です。複数のプロジェクターを使用するときにリモコン コードを使い分けて使用することができます。

- q[SELECT]ボタンを押すと、サブメニューが表示されます。
- w[ポイント]ボタンの上下で「コード 1 〜 8」のいずれかを選択します。
- 3 [SELECT] ボタンまたは [ポイント] ボタン左で、サブメニューに戻 ります。
- ※ リモコンコードを他のコード(「コード2~コード8」)に変更する場合、 プロジェクター本体とリモコンの両方をあわせて切り換える必要があ ります。リモコンのコードの切り換えは、リモコン本体で行ないます。 22 ページ

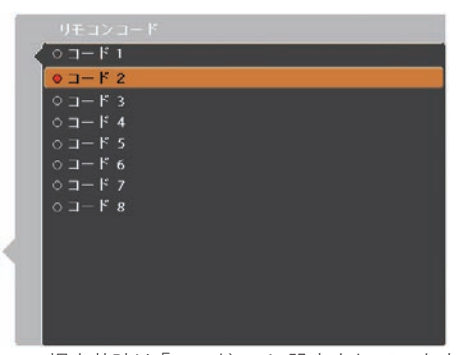

※ 工場出荷時は「コード 1」に設定されています。

#### リモコン受光部

プロジェクター本体にある、リモコン受光部の、有効・無効を切 り換えることができます。

- q[SELECT]ボタンを押すと、サブメニューが表示されます。
- (2) [ポイント] ボタンの上下で受光部を選択します。
- 3 [SELECT] ボタンまたは [ポイント] ボタン左で、サブメニューに戻 ります。
- **|すべて ・・・3** カ所の受光部すべてを有効にします。
- 前&天面 ・・・本体前と上部にある受光部のみ有効にします。
- 天面&後 ・・・本体上部と後ろにある受光部のみ有効にします。
- 前&後 ・・・本体前と後ろにある受光部のみ有効にします。
- 前 ……本体前にある受光部のみ有効にします。
- 天面 ー・・本体上部にある受光部のみ有効にします。
- 後 ・・・本体後ろにある受光部のみ有効にします。

※ 天吊りではなく正立置きで設置しているとき、天面の受光部をオンにし ていると、蛍光灯の影響を受けてリモコンが効きにくくなることがあり ます。正立置きの場合は天面の受光部をオフにする(「前&後・前・後」 のいずれかを選択する)ことをおすすめします。

設定・調整択

#### パワーマネージメント

パワーマネージメント機能の動作設定を行ないます。

- q[SELECT]ボタンを押すと、サブメニュー 2 が表示されます。
- (2) [SELECT] ボタンを押すと、▲▼がサブメニュー 2 上に表示されます。
- (3) [ポイント] ボタンの上下で選択します。
- (4) 「SELECT] ボタンまたは「ポイント] ボタン左で、サブメニューに戻 ります。
- ※ パワーマネージメント動作詳細については 32 ページを参照してくだ さい。

**|オフ ・・・パワーマネージメント機能を解除します。** 

- ■待機 | ••• 設定された時間が経つとランプが消灯しラン プ冷却動作に入ります。ランプの冷却が完了 すると「POWER]インジケータが緑の点滅を 始めます。この時信号が入力されたり、プロ ジェクターが操作されるとランプが点灯し、 画像が投映されます。
- 「シャットダウン ー・・設定された時間が経つとランプが消灯し電源 が切れます。
	- タイマー ・・・1 〜 30 分の範囲で設定できます。
- ※ 工場出荷時は「待機・5 分」に設定されています。
- ※ 「FREEZE (<a>
86ページ)、SHUTTER (<a>
86ページ)」機能が働いてい るときは、パワーマネージメントは動作しません。
- ※パワーマネージメントが働くと、「プレゼンテーションタイマー(子 81、82 ページ)」はリセットされます。

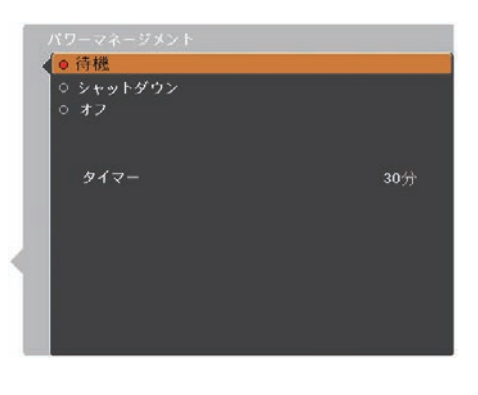

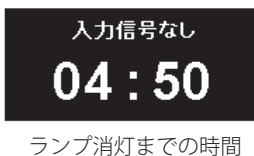

## ダイレクトオン

電源コードを接続すると、リモコンの[ON]または操作パネル の「ON/STAND-BY]ボタンを押さなくても自動的にプロジェク

- ターの電源を入れる機能です。
- q[SELECT]ボタンを押すと、サブメニューが表示されます。
- (2) [ポイント] ボタンの上下で選択します。
- (3) [SELECT] ボタンまたは [ポイント] ボタン左で、サブメニューに戻 ります。
- オフ ・・・通常の電源の入り・切りを行ないます。電源コード を接続しても、リモコンの[ON]または操作パネル の「ON/STAND-BY] ボタンを押さなければプロジェ クターの電源は入りません。
- **|オン | ・・・**電源コードを接続すると同時にプロジェクターの電 源が入ります。

※ 工場出荷時は「オフ」に設定されています。

#### 電源オン・オフは正しい操作で行なってください。

ランプの冷却が終わり再点灯できる状態になるまで、リモコンの「ON]または操作パネルの「ON/STAND-BY]ボ タンを押しても電源は入りません。

# セキュリティ

操作ボタンのロックと、暗証番号でプロジェクターの操作をロッ クする設定をします。 q[SELECT]ボタンを押すと、サブメニュー 2 が表示されます。

- (2) [ポイント]ボタンの上下で選択します。[SELECT]ボタンで決定します。
- (3) [ポイント] ボタン左でサブメニュー 2 に戻ります。

#### $(7 - \Box y)$

操作ボタンをロックして、プロジェクターが誤って操作される ことを防ぎます。たとえば、リモコンをプロジェクターの鍵と して使うこともできます。

- (1) [SELECT] ボタンを押すと、▲▼ がサブメニュー 2 上に表示されま す。[ポイント]ボタンの上下で選択します。
- 2 [SELECT] ボタンを押すと「OK ?」の表示が現れます。
- e「はい」を選択し[SELECT] ボタンを押すと、登録が完了し、サブ メニュー 2 に戻ります。
- ※「いいえ」に合わせ、「SELECT]ボタンを押すと、サブメニュー 2 に戻ります。設定する項目を選び直してください。
- ・・・キーロックは「オフ」の状態です。
- ・・・操作パネルからの操作をロックします。
- ■2 … リモコンの操作をロックします。
- ※ 工場出荷時は「オフ」に設定されています。

※ 解除できなくなったときは、お買い上げの販売店へご相談ください。

#### 暗証番号ロック

暗証番号により、プロジェクターの管理者以外のプロジェク ターの操作を防止します。

- q[ポイント]ボタンの上下でポインタを「暗証番号ロック」に合わせ、 [SELECT] ボタンを押すと、暗証番号を入力する画面が現れます。
- ※「オン」「オフ」のどちらを選択していても暗証番号の入力画面は表 示されます。
- 2 暗証番号を入力します。
- ※ 下記の「入力方法」を参照してください。
- 3 暗証番号が承認されると、サブメニュー2に戻り、「ロゴ暗証番号」 の「オン・オフ」の設定と、暗証番号の変更ができるメニュー表示 が現れます。
- r「オン・オフ」は[ポイント]ボタンの上下で切り換え、選択します。
- 「オフ ・・・「暗証番号ロック」を解除します。通常の操作をす ることができます。
- オン1 … 電源を入れるときに暗証番号が要求されます。
- オン2 ・・・一度入力した暗証番号は、電源コードを抜くまで 有効です。一度電源コードを抜くと、その次に電 源を入れるときに暗証番号が要求されます。リモ コンの[ON]または操作パネルの[ON/STAND-BY] ボタンで電源の入り·切りをするだけで、電源 コードを抜かないときは、暗証番号が要求される ことなく、通常の操作をすることができます。

#### 入力方法

#### リモコンで入力する 操作パネルから入力する

q 数字ボタンで「0 〜 9」の数字 を選択し、4 けた全ての数字を 入力します。(入力した数字は 「\*」で表示されます) 4 けた全てが決定すると、ポイ ンタが自動的に「セット」に移 動します。

[ポイント]ボタンの上下で0~ 9の数字を選択し、「ポイント1 ボタン右でポインタを2けた目 に移動します。(1 けた目の表示 が「\*」に変わります。)この操 作を繰り返し、4 けた全ての数 字を入力します。

2 『下記「手順③」へ 4けた全ての数字を入力したら、 ポインタを [ ポイント ] ボタン 右で「セット」に移動します。

- 3 [SELECT] ボタンを押して決定します。
- ※ 工場出荷時の暗証番号の数字は、「1234」です。
- ※数字の入力をやり直したいときは、[ポイント]ボタンの左右でやり直 したいけたを選択し、数字ボタンまたは、[ ポイント ] ボタン上下で数 字を選び直します。
- ※ 「キャンセル」にポインタを合わせて [SELECT] ボタンを押すと、サブメ ニュー 2 に戻ります。

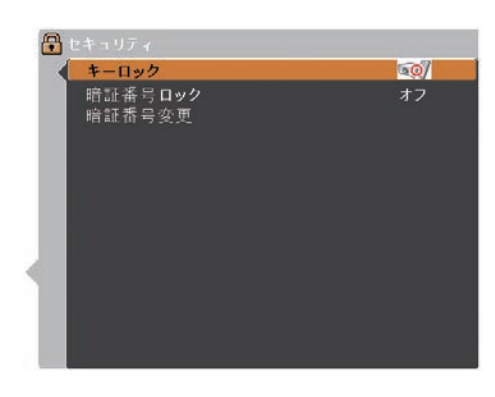

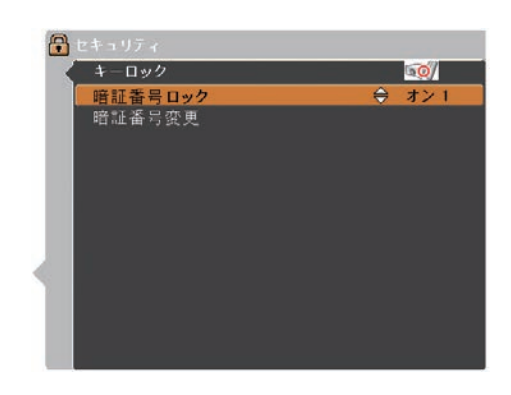

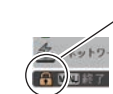

暗証番号ロックの「オン 1」、「オン 2」 いずれかが選択されていることを表し ています。

設定・調整択

骨セキュリテ キーロック

暗証番号ロック

暗証番号変更

#### 暗証番号変更

- 暗証番号の変更をします。
- ① [ポイント] ボタンの上下で「暗証番号変更」を選択し、
- [SELECT] ボタンを押します 2 現在の暗証番号を入力します。 「新暗証番号」の画面表示が現れます。
- 3 暗証番号を変更します。 ※ 後述の「入力方法」を参照してください。
- 4 [SELECT] ボタンを押して決定します。
- **5 さらに、「OK ?」の表示が現れますので、[ポイント]ボタ** ンの上下で「はい」にポインタを合わせ、[SELECT]ボタン を押します。新しい暗証番号が登録されます。
- y サブメニュー 2 に戻ります。

### 入力方法

- リモコンで入力する 操作パネルから入力する
- q 数字ボタンで「0 〜 9」の数字 を選択し、4 けた全ての数字を 入力します。(入力した数字は 「\*」で表示されます) 4 けた全てが決定すると、ポイ ンタが自動的に「セット」に移 動します。

「ポイント]ボタンの上下で 0~ 9 の数字を選択し、[ ポイント ] ボタン右でポインタを2けた目 に移動します。(1 けた目の表示 が「\*」に変わります。)この操 作を繰り返し、4 けた全ての数 字を入力します。

2 『下記「手順③」へ 4けた全ての数字を入力したら、

ポインタを [ ポイント ] ボタン 右で「セット」に移動します。

- 3 [SELECT] ボタンを押して決定します。
- ※ 入力を中断し、この機能の操作をやめるときは「ポイント]ボタンの 左右で「キャンセル」を選択し、[SELECT]ボタンを押します。サブメ ニュー 2 に戻ります。
- ※数字の入力をやり直したいときは、「ポイント〕ボタンの左右でやり直 したいけたを選択し、数字ボタンまたは [ ポイント ] ボタン上下で数字 を選び直します。
- ※ 「暗証番号」と入力した数字 ( 見た目は「\*」) が赤く表示されたときは、 エラーを表しています。入力をやりなおしてください。

### プロジェクター ID

RS-232C シリアル通信のプロジェクター ID の設定をします。 「ポイント]ボタンの上下でプロジェクター ID (1~999) を設定 します。 ※ 工場出荷時は「1」に設定されています。

シャッター

- シャッターの動作設定をします。
- (T) 「SELECT] ボタンを押すとサブメニュー 2 が表示されます。[ポイント]

ボタンの上下で設定したい項目を選択します。

#### 保護

シャッター操作ができなくなるように、ボタンをロックします。 「ポイント]ボタンの上下で「オン / オフ」の選択をします。

リモート コントロール \*\*\*「オン」でリモコンの「SHUTTER]ボタ ンをロックします。

「プロジェクター| ・・・「オン」で操作パネルの [SHUTTER] ボ タンをロックします。

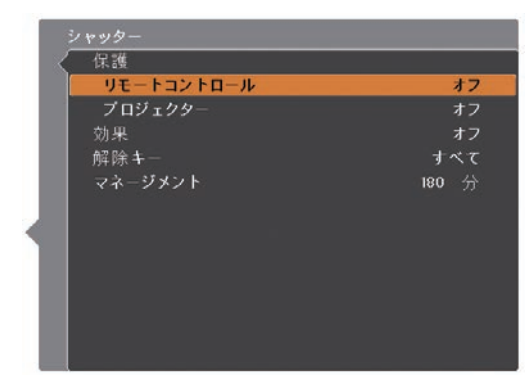

[SELECT] ボタン 暗証番号 セット クリア **INFN** ◆細胞 ← 棕動 **SETERT** 「セット」

 $\sqrt{20}$ 

 $\overline{x}$   $\rightarrow$  1

新庭証券号  $\overline{\mathbf{3}}$ <mark>│ 4 │ 1 │ 7</mark><br>セット │ キャンセル セット ■ キャンセル  $\bullet$ ◆ 移動  $F = F \times F$ 

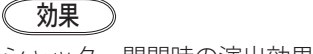

- シャッター開閉時の演出効果を設定します。
	- **オフ | ・・・** シャッター開閉時の演出効果はありません。 (初期設定)
	- **L1 …·**シャッター開閉時にフェードイン・フェードア ウトをします。
	- L2 ・・・L1 よりもゆっくりしたフェードイン・フェード アウトをします。

#### 解除キー

シャッターを閉じているときの解除ボタンの設定をします。

- すべて …シャッターを閉じているとき、リモコンま たは操作パネルの [MUTE] ボタン以外の ボタンを押すとシャッター機能は解除され、 その押したボタンの機能が働きます。
- **「SHUTTER」…**リモコンまたは操作パネルの [SHUTTER] ボタン以外では解除できません。
- ※ 設定時に電源が切れたり、「マネージメント」の設定でランプが消 灯した後に、再度電源を入れたときはシャッターは解除されます。 選択した項目は設定されています。

#### マネージメント

シャッターを閉じてから、ランプが消灯するまでの時間を設定 します。

- 「ポイント]ボタンの上下で時間を設定します。
- 5 〜 480 分の範囲で設定できます。

マネージメントが働くとランプを消灯し、プロジェクターは冷却動 作に移ります。冷却が完了すると、プロジェクターの電源が切れ、 [POWER]インジケータが点灯します。この時冷却動作に入ると同 時に[SHUTTER]インジケータは青色で点滅します。冷却が完了し、 [POWER]インジケータが点灯した後もこの点滅を続けます。プロ ジェクターの電源を再び入れると点滅は消えます。

- ※ 「シャッター」で投映画面が遮断されているときは「パワーマネージメ ント」は動作しません。
- ※ 工場出荷時は「180 分」に設定されています。
- ※ 時間の設定をするのみで、この機能をオフにはできません。

### 映像遅延制御

投映された映像のデジタル処理をより速くしたいときに設定し ます。

「低→中→高」の順でデジタル処理が速くなります。「高」が最も 速くなります。

- ※ 映像遅延処理をしないときは「オフ」を選択してください。工場出荷 時は「オフ」に設定されています。
- ①「SELECT]ボタンを押すと、▲▼がサブメニュー上に表示されます。
- 2 [ポイント] ボタンの上下で選択します。[SELECT] ボタンまたは [ポ イント]ボタン左で、サブメニューに戻ります。
- ※ 項目を選択・設定したとき、以下のメニューがグレーで表示され選択 できなくなります。
- 低 ・・・「スクリーン」の「キーストーン」
- 中 ・・・「イメージ調整」の「プログレッシブ」と「ノイズリダクション」
- 高 ・・・「スクリーン」の「キーストーン」と「イメージ調整」の「プ ログレッシブ」と「ノイズリダクション」

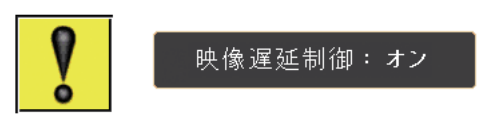

※ 「低または高」に設定しているときに、リモコンの [KEYSTONE] ボタンを押すと表示されます。

# **設定で詳細な設定・調整をする(つづき) 設定で詳細な設定・調整をする(つづき)**

## クローズドキャプション

クローズドキャプションの表示の選択と、表示する色を設定し ます。

- q[SELECT]ボタンを押すと、サブメニュー 2 が表示されます。
- (2) 「SELECT] ボタンを押すと、▲▼ がサブメニュー 2 上に表示されます。
- (3) [ポイント] ボタンの上下で選択します。
- (4) 「SELECT] ボタンまたは「ポイント] ボタン左で、サブメニューに戻 ります。

**フローズドキャプション | ・・・**「オフ /CC1 〜 CC4」 カラー ・・・「カラー / ホワイト」

※ 工場出荷時は「オフ」/「カラー」に設定されています。 ※ この機能が使えるのは入力信号がコンポジット、S- ビデオのときです。 ※ メニュー表示などが現れているときは、表示されません。

## フィルターカウンター

エアフィルターについての設定や使用時間のリセットをします。 ※ 別売品のスモークレジスタントユニットをご使用のときは「オートク リーニングタイマー」はグレーで表示され選択できません。

### フィルターカウンター

使用時間を表示します。

※ 目詰まりを自動的に感知したときや、「フィルターカウンタータイ マー」で設定した時間を超えると、数字が赤色で表示されます。

#### フィルターカウンター残り

フィルターカウンターの残りを 10%単位で表示します。 残りが「10%」になると、数字が赤色で表示されます。

### フィルターカウンタータイマー

エアフィルターの交換とフィルタークリーニングユニットの掃 除時期を知らせる表示を表示させるまでの時間を設定します。

#### オフ /4000 時間 /8000 時間 /12000 時間 /16000 時間

「オフ」は目詰まりを自動で検知・判断します。 ※ 別売品のスモークレジスタントユニットをご使用のときは、表 示される設定時間が「オフ /10 時間 /15 時間 /20 時間」になります。 (1) [SELECT]ボタンを押すと、▲▼がサブメニュー2上に表示されます。

[ポイント]ボタンの上下で選択し、[SELECT]ボタンで決定します。

(2) [ポイント] ボタン左でサブメニュー 2 に戻ります。

#### フィルターカウンターリセット

フィルターカウンターのリセットをします。

エアフィルターの交換後はかならずフィルターカウンターをリ セットしてください。リセットすると「フィルター警告」のお 知らせ表示が消えます。

- ① [ポイント] ボタンの上下で「フィルターカウンターリセット」を 選択し、[SELECT] ボタンを押すと「フィルターカウンターリセッ ト?」の表示が現れます。
- 2 [SELECT] ボタンを押すと「はい、いいえ」の表示が現れます。「は い」を選択し [SELECT] ボタンを押します。
- 3 「OK ?」の表示が現れます。「はい」を選択し [SELECT] ボタンを 押すと、カウンターがリセットされ、サブメニュー 2 に戻ります。 ※「いいえ」に合わせ、[SELECT] ボタンを押すと、サブメニュー 2 に 戻ります。

注意 エアフィルターの交換を行なったとき以外は<br>コントリセットしないでください。

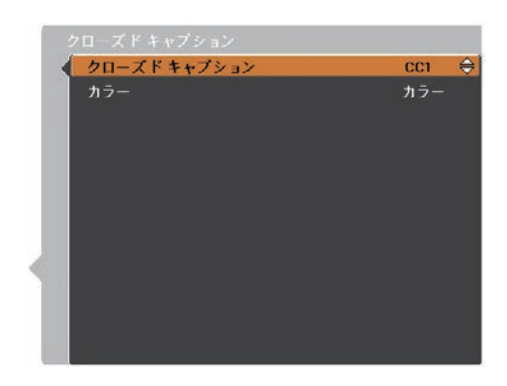

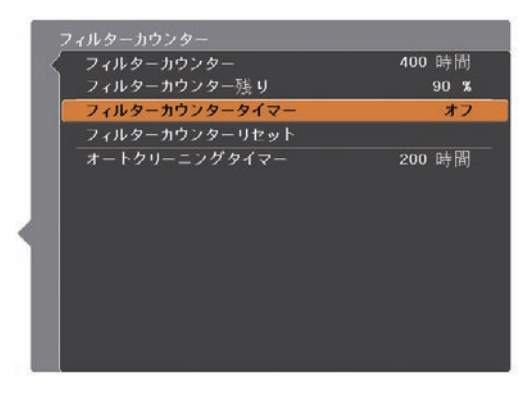

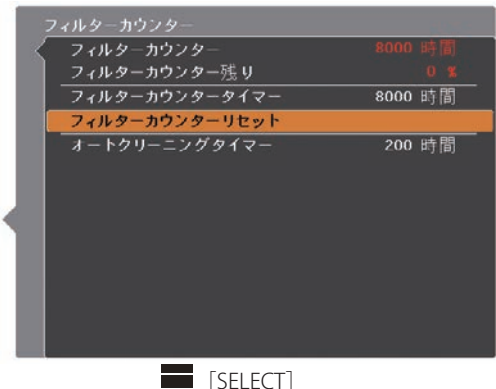

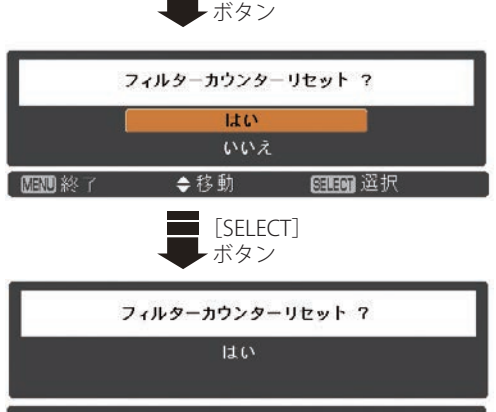

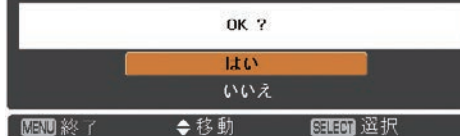

オートクリーニングタイマー

設定した時間に達するとエアフィルターの掃除予約をします。

#### 50 時間 /100 時間 /150 時間

エアフィルター交換・フィルタークリーニングユニットの掃除をお知らせする画面 **DE** 表示について 投影中に「フィルターカウンター残り」が「0%」になったとき、または目詰まりを感知したときに、 画面右上に表示されます(約 10 秒間)。また、その後、下記の操作をしたときにも表示されます。 ・電源を入れたとき(約 4 秒間表示)

- ・「入力」を切り換えたとき(約 4 秒間表示)
- ※「オンスクリーン表示・オフ」( GF 64 ページ) に設定しているとき、「FREEZE」( GF 86 ページ ) または、「SHUTTER」( GF 86 ページ ) が動作中のときは、表示されません。
- ※「フィルターカウンター」をリセットすると表示が消えます。
- ※ エアフィルターの交換は「フィルターカウンター残り」が 10%以下になったときに表示される ※ が表示されたときを目 安にすることをおすすめします。

#### プレゼンテーションタイマー

プレゼンテーションタイマーの設定と選択、実行をする機能です。

- q[SELECT]ボタンを押すと、サブメニュー 2 が表示されます。
- (2) [ポイント] ボタンの上下で選択します。 「SELECT」ボタンで決定します。
- (3) 「ポイント]ボタン左でサブメニュー 2 に戻ります。

#### カウントアップ

経過時間を 000 分 00 秒からカウントアップします。 000 分 00 秒から最長 180 分 00 秒まで経過時間を表示します。

### カウントダウン

経過時間を設定した時間からカウントダウンします。時間は「タ イマー」で設定します。

カウントアップ・カウントダウンともに、実行中にカウントアッ プからカウントダウンに切り換えたり、設定時間を変更すると、 その都度変更が反映されます。

※ このとき、カウントしていた時間は変更されますが、「タイマー」 の設定時間は変更されません。

### タイマー

- 「カウントダウン」の時間を設定します。
- 1 〜 180 分の間の 1 分単位で設定できます。
- (1) [SELECT] ボタンを押すと、▲▼ がサブメニュー上に表示されます。
- (2) [ポイント]ボタンの上下で選択します。[SELECT]ボタンまたは[ポ イント]ボタン左で、サブメニューに戻ります。
- ※ 工場出荷時は「10」分に設定されています。
- ※「カウントアップ」選択時はグレーで表示され設定できません。

#### スタート

[SELECT]ボタンを押すと、メニューが消えてタイマー時計が 表示され、カウントアップ(またはカウントダウン)が実行さ れます。

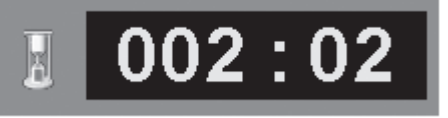

※ 画面右下に表示されます。

## **設定で詳細な設定・調整をする(つづき) 設定で詳細な設定・調整をする(つづき)**

#### ストップ

プレゼンテーションタイマー実行中にメニュー画面を表示した ときに「スタート」から切り換わって表示されます。 プレゼンテーションタイマーの時間を一時停止することができ

ます。

- q[ポイント]ボタンの上下で選択し、[SELECT]ボタンで決定します。
- (2) タイマー時計が止まった状態を約 3 秒間表示し、メニュー画面に 戻ります。

このときメニュー画面は「ストップ」から「再スタート」に表示 が変わっています。

### 再スタート

- 「ストップ」で止めたプレゼンテーションタイマーを再開します。
- q[ポイント]ボタンの上下で選択し、[SELECT]ボタンで決定します。
- 2 メニューが消えて、タイマー時計が再度表示され、タイマーが再 開されます。

このときメニュー画面は「再スタート」から「ストップ」に表示 が変わっています。

### リセット

実行中のカウントしていた時間をリセットします。

- (T) [ポイント] ボタンの上下で選択し、[SELECT] ボタンで決定します。
- (2) カウントしていた時間をリセットし、終了します。
- このときメニュー画面の「ストップ」または「再スタート」は「ス タート」に表示が変わっています。
- ※ カウントアップは「000:00」に、カウントダウンはタイマー設定時 間に戻ります。

### 終了

- 実行中のプレゼンテーションタイマーを終了させます。
- q[ポイント]ボタンの上下で選択し、[SELECT]ボタンで決定します。
- (2) 実行中のプレゼンテーションタイマーが終了します。

メニュー画面はサブメニューに戻ります。

## メモ

- リモコンの [P-TIMER] ボタンからの操作は 86 ページをご覧ください。
- ・ タイマー時計は一度開始すると、終了の操作をするまでカウントを続けます。 他のメニュー操作を行なっているときでも実行されています。 終了の操作:「リセット」、「終了」、電源を切る
- ・ カウントアップで「180:00」、カウントダウンで「000:00」に達したときには、タイマーは停止します。メニュー 表示は「ストップ・再スタート」から「スタート」に変わります。

### テストパターン

外部からの信号源が無くても、プロジェクター本体に内蔵された テストパターンを投映することができます。プロジェクターを設 置するときに便利です。

「 カラーバー、16 階調 1 〜 4、全白、全黒、格子パターン 」の 8 種類の中から選べます。

- q[SELECT]ボタンを押すと、メニューが消え、画面にテストパターン とテストパターン名が表示されます。
- w テストパターンが表示されている間に[ポイント]ボタン上を押すと、 1 つ前のパターンを、下を押すと次のパターンに切り換わります。

- e テストパターンが表示されている間に、[SELECT] ボ タ ン ま た は [MENU]ボタンを押すと、テストパターンは消えてメニュー画面を 表示します。
- ※ テストパターン表示中も「ズーム・フォーカス・レンズシフト・シャッ ター・電源オフ」は各機能の操作が優先されます。「ズーム・フォーカス・ レンズシフト」は操作が終わった後、テストパターンに戻ります。
- ※ テストパターン名は約4秒間表示されます。

#### 初期設定

下記の設定以外を、工場出荷状態に戻します。

- ・ロゴ暗証番号ロック
- ・暗証番号ロック
- ・ユーザーロゴ
- ・フィルター制御
- ・フィルターカウンター(全項目)
- ・ネットワーク設定
- q[SELECT]ボタンを押すと「初期設定へ戻しますか?」の表示が現れ ます。
- (2) [SELECT] ボタンを押すと「はい、いいえ」の表示が現れます。「はい」 を選択し[SELECT]ボタンを押します。
- 3 「OK ?」の表示が現れます。「はい」を選択し [SELECT] ボタンを押 すと、設定が工場出荷時に戻り、サブメニュー 2 に戻ります。
- ※「いいえ」に合わせ、[SELECT] ボタンを押すと、サブメニュー 2 に戻 ります。

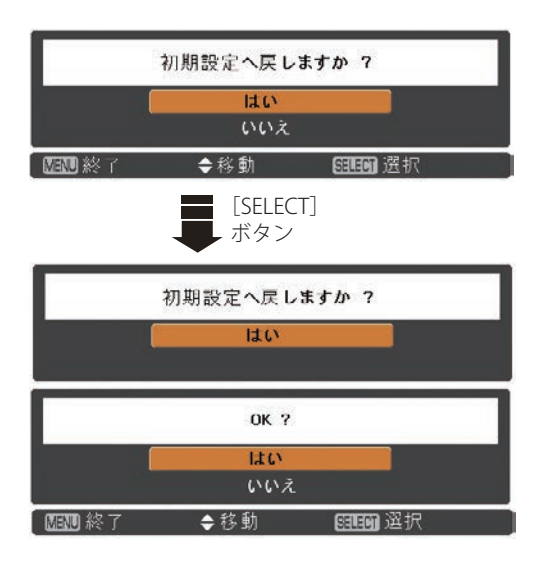

## ₩ ご注意

この設定が実行されると、お客さまが設定された内容はすべて失われ、各設定内容は工場出荷時の状態となります。

### P IN P 一覧表

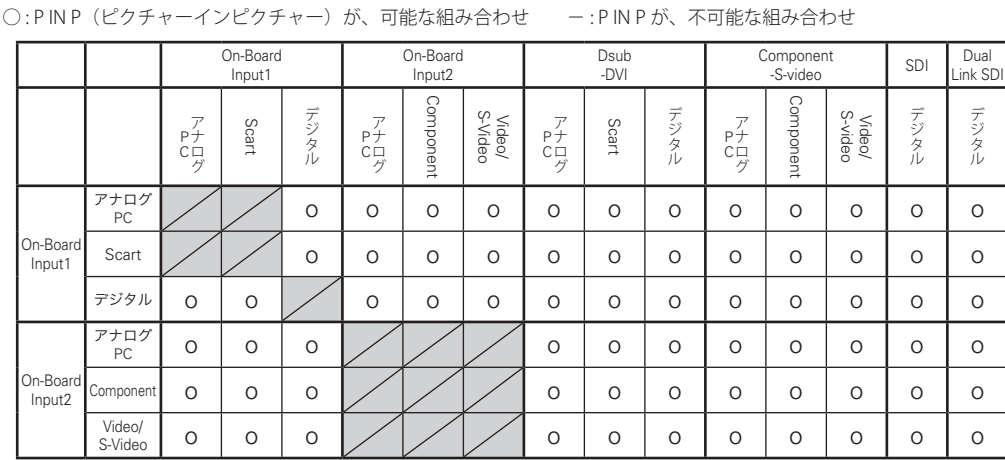

※ Input3 と Input4 (例えば SDI と Dual Link SDI)はそれぞれを同時にメイン画面またはサブ画面として設定することができません。 ※ PC・ビデオの入力信号で、周波数や信号種類によっては解像度が下がったり、「×」が表示され、投映されないことがあります。 <解像度を下げて投映>

PC アナログ**:**165MHz を越えるとき <投映されず「X」が表示される>

PC デジタル**:**165MHz を越えるとき

83

## マルチスクリーン投映時の画面調整について

「エッジブレンディング(了68、69ページ)」と「カラーマッチング(了70~72ページ)」の機能で、複数のプロジェクター からの投映画面のつなぎ目を目立たなくすることができます。

## エッジブレンディング ゙

※ エッジブレンディングの操作手順の詳細は、68 ページを参照してください。

- *1* ご使用になるそれぞれのプロジェクターの「画面サイズ」、「イメージ調整」が同じ設定になっていることを確認 してください。
- *2* それぞれのプロジェクターからつなぎ合わせたい映像を投映します。 ※ 以下、一例としてプロジェクター A・B の映像をつなぐ手順を紹介します。

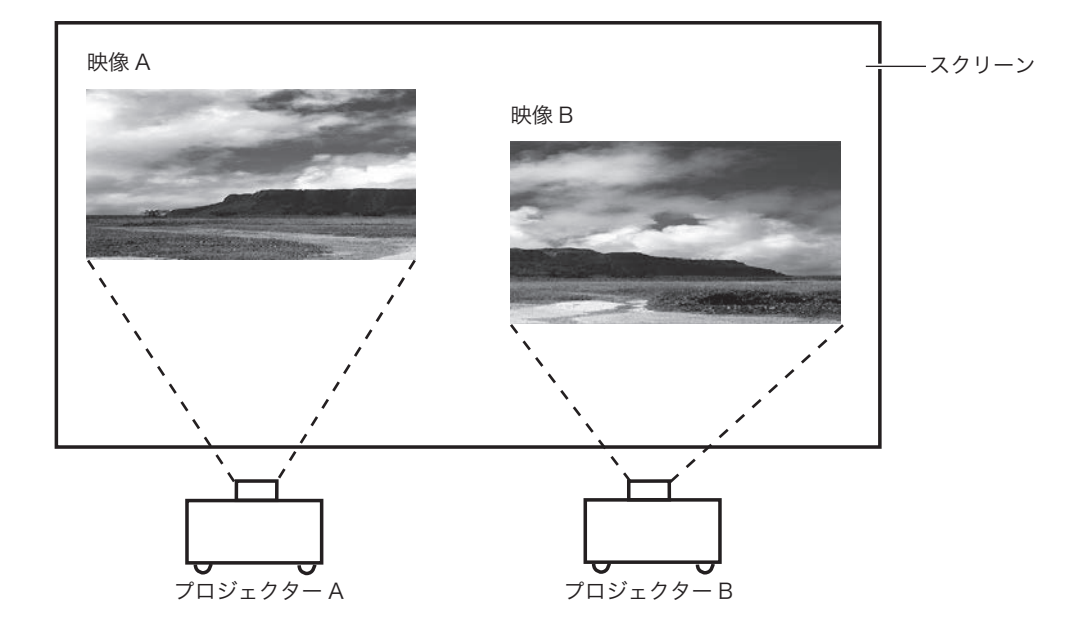

- *3*「設定」メニュー内の「エッジブレンディング」を選択し、設定画面を表示させます。
- *4*「オン」でエッジブレンディングを有効にし、「スタート」で A と B の映像を重ねる位置を、「幅」で A と B の映 像の重なる量 ( 補正幅 ) を調整します。
	- ※ 下記数値は一例です。
	- ※「幅」の数値はつなぎ合わせるプロジェクターすべての設定(数値)を同じにします。

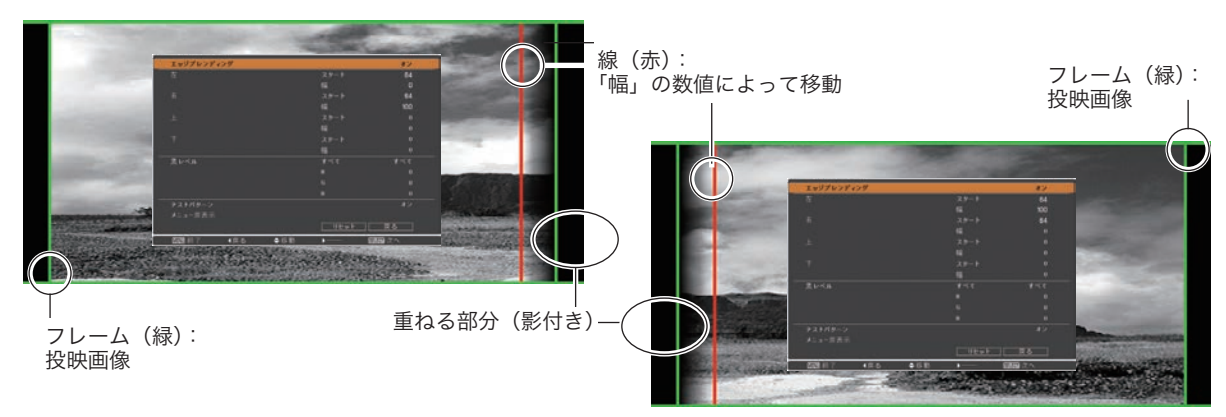

プロジェクター A:「幅・右」を 100 に設定

プロジェクター B:「幅・左」を 100 に設定

- *5* 必要に応じて、「フォーカス」や「ズーム」で投映画像の位置をプロジェクターごとに調整します。
- *6* その後「レンズシフト」を使って、影付きの部分を重ね合わせてください。 正しく合わせることができたら、赤の線が黄色に変わります。

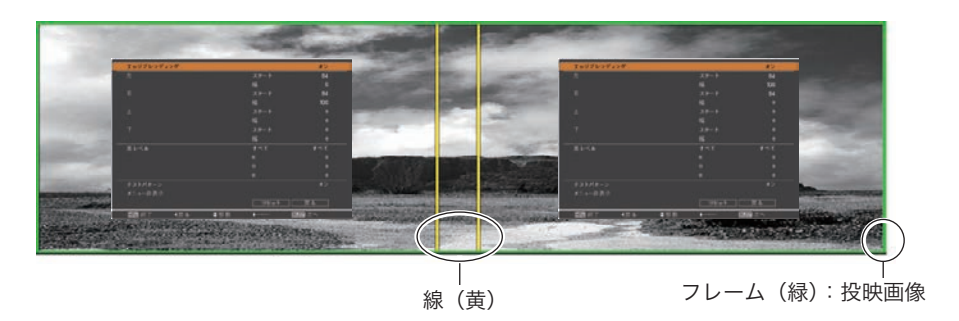

- *7*「テストパターン」を「オン」にして白 50%のテストパターンを表示します。 重なり合っている部分が、それ以外の部分より明るく表示されます。
- *8*「黒レベル」で重なり合っている部分と、それ以外の部分の差が無くなるように調整します。

※ 重なり合った部分にムラを感じるときは、「イメージ調整」の「コントラスト」の数値を小さくしたりすることをおすすめします。

左右の色が合わなければ、次の手順に移ります。

## カラーマッチング

- ※ カラーマッチングの操作手順の詳細は、70 〜 72 ページを参照してください。
- *9* 「設定」メニュー内の「カラーマッチング」を選択し、設定画 面を表示させます。
- *10*「オン」でカラーマッチングを有効にし、「色調整」で調整し ます。
- *11* より詳細な設定が必要なときは「アドバンストカラーマッチ ング」を選択し、設定画面を表示させます。
- *12*「オン」でアドバンストカラーマッチングを有効にし、「目標値」 の各色の数値を調整します。 ※ 「目標値」の数値は「測定値」の数値の範囲内で設定してください。
	- 例) 図の「赤・×」 「測定値= 0,655」なので「目標値」はそれより小さい数値 「0.652」に設定されています。
- *13*「目標値」を調整しても映像の色が合わないときは、色度座標 と輝度が測定できる、色彩計を使って調整してください。

#### 色彩計での調整手順

- q「アドバンストカラーマッチング」を「オン」にします。
- w「テストパターン」を選択し[SELECT]ボタンを押して、テストパ ターンの選択画面を表示させます。
- e「測定値」の「赤(緑 / 青)」を選択し[SELECT]ボタンを押し、 テストパターンを表示させます。
- r 色彩計で色座標 (x、y) と輝度(Lx)を測定します。
- t「終了」を選択し[SELECT]ボタンを押し、アドバストカラーマッ チングの設定画面に戻ります。
- t「測定値・赤(緑 / 青)」を選択し[SELECT]ボタンを押します。
- **6 4 で得られた数値を入力します。**
- u「L」の数値は次の式から算出し、入力します。 例)測定値・赤の「L」を計算する。 赤の輝度 (Lx) 赤の輝度+緑の輝度+青の輝度 (Lx)

8 もう一度「目標値」の数値を調整します。

- o「メモリー」を選択して、調整した数値を登録します。
- ※ 必要に応じて他のプロジェクターでも同様に調整してください。

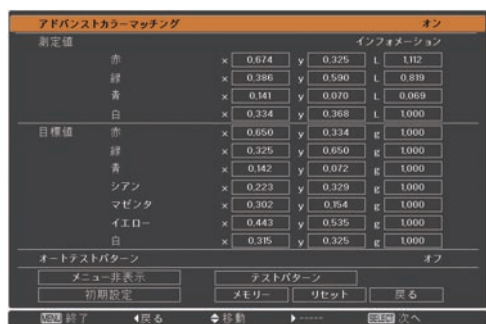

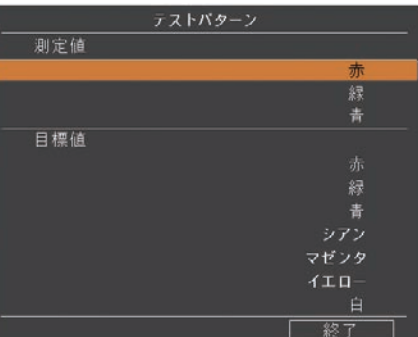

# **その他の機能 そ の 他 の 機 能リモコンのボタンの便利な機能**

## 画面を一時的に静止させる

#### [FREEZE] ボタン

リモコンの [FREEZE] ボタンを押すと、再生機器に関係なく投映画面だ けが静止します。

※ リモコンまたは操作パネルのどのボタンを押しても解除することができます。

#### こんなときに便利です

プレゼンターがコンピュータで次の資料の準備をする間、視聴者には [FREEZE]ボタンで一時静止した画面を見てもらいます。準備中の無用 な画像を隠して、スマートなプレゼンテーションが行なえます。

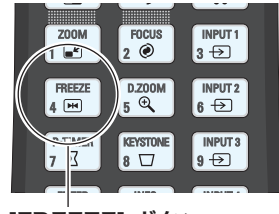

[FREEZE] ボタン

## プレゼン時に経過時間を表示する

### [P-TIMER] ボタン

リモコンの [P-TIMER] ボタンを押すとボタンを押したときからの経過 時間をカウントまたは設定時間からのカウントダウンを画面に表示し ます。

もう一度「P-TIMER]ボタンを押すと時間のカウントを止め、それまで の時間を画面に表示します。さらに「P-TIMER]ボタンを押すと再スター トします。

※ 「設定」メニューの「プレゼンテーションタイマー」で設定します。 81、82 ページ

※ ボタンを 3 秒以上長押しするとカウントしていた時間がリセットされます。カ ウントアップは「000:00」 に、カウントダウンはタイマー設定時間に戻ります。

#### $n = \frac{D.200M}{5}$  $\begin{array}{c} \boxed{\text{INPUT 2}} \\ \boxed{6 +} \end{array}$  $\left[\begin{array}{c} \text{INPUT 3} \\ \text{9} \end{array}\right]$  $r_{\rm 7}^{\rm P-TIMB}$  $\overline{\phantom{a}}$  $\sqrt{\frac{\text{INPUT 4}}{\text{H}}$ aures<br>이건  $\begin{bmatrix} \mathsf{INFO.} \\ \mathsf{0} \end{bmatrix}$ [P-TIMER] ボタン

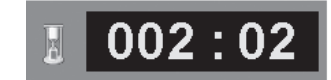

### こんなときに便利です

プレゼンテーションの持ち時間が決められているときなど、プレゼン ターは経過時間を考えながら、スムーズなプレゼンテーションを行なう ことができます。

## 投映中の光を一時的に遮断する

本機は機械的なシャッターを搭載しており、このシャッターにより、投映光を完全に遮断することができます。

## [SHUTTER] ボタン

操作パネルまたはリモコンの [SHUTTER] ボタンを押します。 [SHUTTER] インジケータが青色に点灯し、投映光が遮断されます。もう 一度 [SHUTTER] ボタンを押すと解除されます。シャッターが開き再び投 映され、インジケータも消灯します。

- ※ シャッターの動作は設定によって異なります。シャッター動作は「設定」メニュー の「シャッター」で選択します。はじめに「シャッター」メニューで動作の選 択を行なってください。 78、79 ページ
- ※ リモコンまたは操作パネルの [SHUTTER] ボタンを押したとき、11が表示され、 シャッターも閉まらないときは、ボタンがロックされています。「シャッター」 メニューの確認をしてください。 78、79 ページ

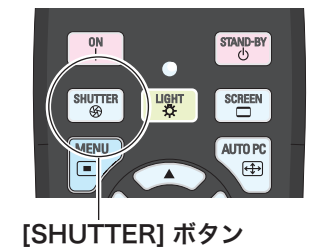

### こんなときに便利です

投映光も遮断されるので、まぶしくありません。

# **リモコンのボタンの便利な機能(つづき)**

## 2 画面を同時に投映する

### [PIP] ボタン

- *1*[PIP]ボタンを押すごとに「オフ→ユーザー 1 〜 5」と切り換わります。
- *2* 表示が出ている間に [SELECT] ボタンを押すと選択されている画面(メ インまたはサブ画面)の枠が赤く表示されます。
- 3 赤い枠が出ている間に [INPUT、INPUT1 〜 3] ボタンを押すと入力を 変えることができます。

#### ユーザー 1の画面 (例)

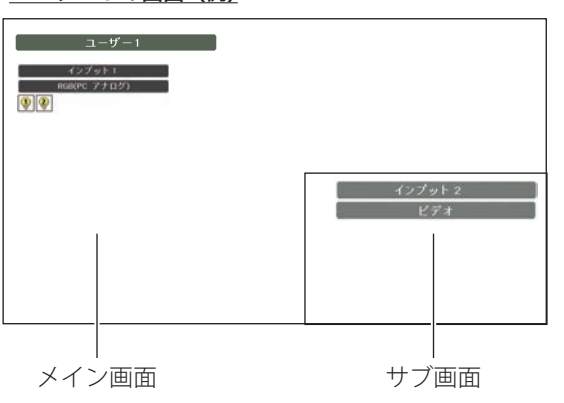

ユーザー 2の画面 (例)

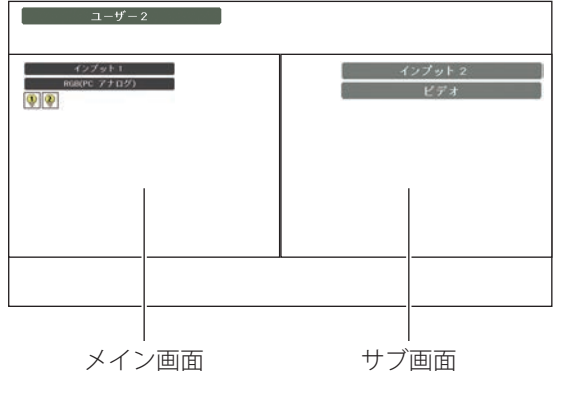

※ 実際の背景は黒で表示されます。

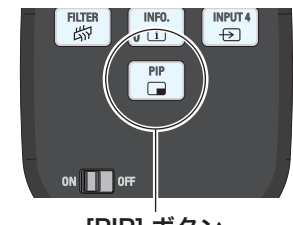

※ ボタンを 3 秒以上押すと「ピ クチャーインピクチャー」 の設定画面が表示されます。 67、68 ページ ※ 操作パネルに [PIP] ボタンは ありません。 [PIP] ボタン

※ 表示は約 10 秒間出ます。

- ※ 「設定」の「ピクチャーインピクチャー」を 「オフ」に設定しているときは「入力」と「入 力信号」のみが表示されます。
- ※ 表示中にリモコンまたは操作パネルの [ ポイ ント ] ボタン上を押すと、メイン画面とサブ 画面が入れ換わります。
- ※「オンスクリーン表示」を「オフ」(–––––64ペー 。<br>ジ)に設定しているときは画面表示は出ま せん。
- ※ 表示中にリモコンまたは操作パネルの [INPUT、INPUT1 〜 3] ボタンを押すか、メ ニューから「入力」を操作すると、2 画面表 示はキャンセルされ選択した「入力」を 1 画面で表示します。 ※ 「クローズドキャプション」はメイン画面の
- クローズドキャプションを表示します。

機そ その他の能の 他  $\overline{\sigma}$ 

#### 赤枠の例(ユーザー1·メイン画面)

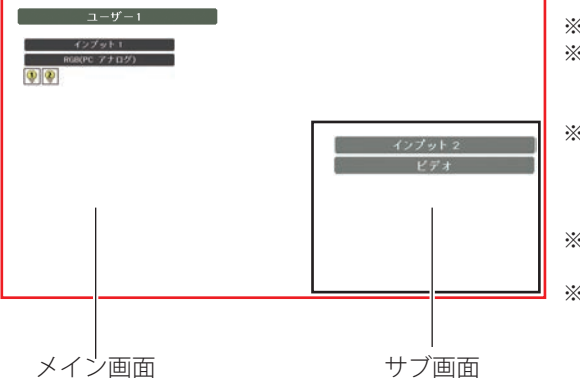

※ 表示は約 15 秒間出ます。

- ※ このときもう一度 [SELECT] ボタンを押す とサブ画面に赤枠が移動し、サブ画面を操 作することができます。
- ※ 表示中にリモコンまたは操作パネルの [SELECT、ポイント (上下左右)、INPUT、 INPUT1 〜 4] 以外のボタンを押すと赤枠が 解除されます。
- ※ リモコンの[INPUT1 〜 4]ボタンを押すと「入 力」の切り換えができます。
- ※ リモコンまたは操作パネルの [INPUT] ボタ ンを押すと「入力」の切り換え、または「自 動入力切換」が動作します。 サブ画面

# **その他の機能**

# **カードスロット式接続端子の交換**

## カードスロット式接続端子の交換のしかた

接続端子の入れ替え可能なカードスロット式接続端子により、端子カードの入れ替えで外部機器またはシステム組み 込みに合わせてプロジェクターを使用することができます。

- *1* 交換する接続端子のネジ 2 本をはずします。( 図 1)
- *2* 接続端子をプロジェクター本体から引き出します。( 図 1)
- *3* 接続端子をガイドに沿って差し込みます。接続端子のソケッ トがプロジェクター本体奥のプラグに正しく接続されるよう に、奥までしっかりと差し込んでください。( 図 2)
- *4* ネジ 2 本で接続端子を固定します。( 図 2 参照 )

※ 図は DUAL SDI ボードに交換する場合を示しています。

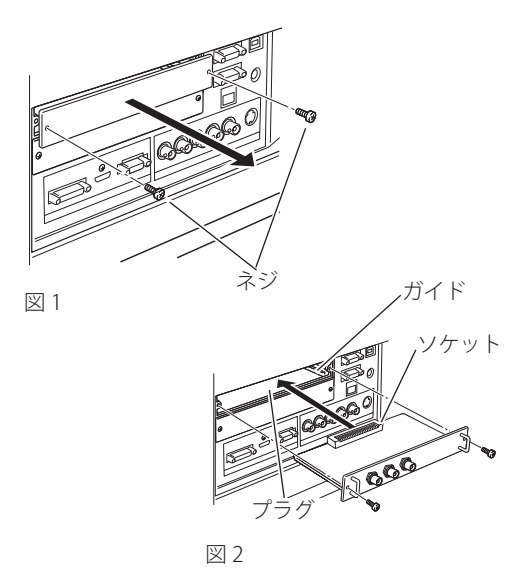

Y, ご注意

> 接続端子の取りはずし・取り付けは、プロジェクターの電源を切り、電源プラグをコンセントから抜いて から行なってください。電源を入れたままで取り付け、取りはずしを行なうと、接続端子およびプロジェ クター破損の原因となります。

## **別売インターフェイスボード ( 接続端子 ) のご使用について**

別売のインターフェイスボードをご使用になるときは、お買い上げの販売店にご相談ください。販売店にご相談頂く ときには、プロジェクターの「オプションコントロールナンバー」もご連絡ください。 「オプションコントロールナンバー」は「インフォメーション」メニューに表示されています。(下図参照)

※ 関連操作メニュー(ア43ページ)を参照してください。

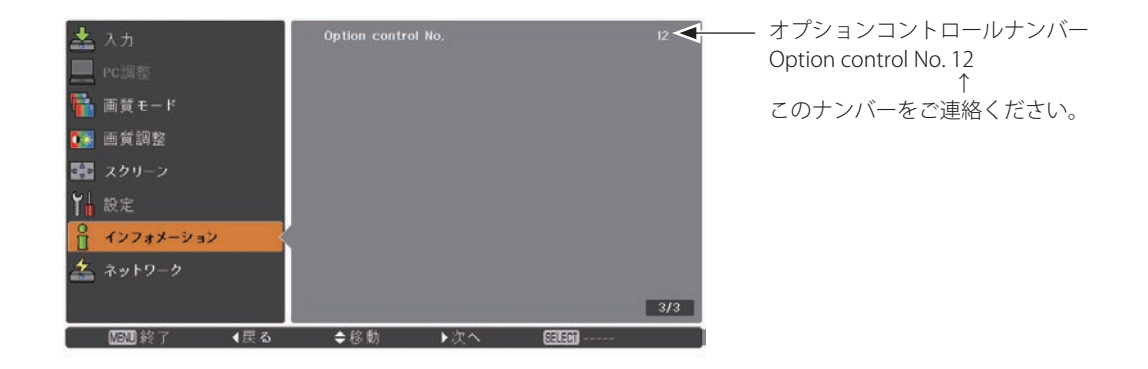

機そ その他の能の 他  $\sigma$ 

機能

# **保 守 と お 手 入 れ ランプの交換**

## [LAMP REPLACE] インジケータと [ランプ交換] 表示について

[LAMP REPLACE] インジケータ ( 橙 ) の点灯は、ランプ交換時期の目安です。[LAMP REPLACE] インジケータが点 灯したときは、ランプをすみやかに交換してください。ランプを交換するまで電源「ON( 入 )」 のときに点灯します。 なお、点灯する前に寿命が尽きる場合もあります。

また、画面右上に現れる「ランプ交換」表示でもランプ交換時期をお知らせします。 右図の「ランプ交換」が表示されたら、すみやかにランプを交換してください。

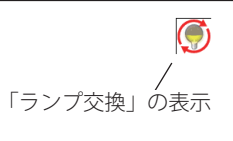

## ランプ交換のしかた

ランプの交換はランプハウスごと行ないます。かならず指定のランプハウスを取りつけてください。交換ランプはお 買い上げの販売店にご相談ください。また、ご注文の際には、次のことをお知らせください。

・交 換 ラ ン プ の 品 番: POA-LMP147 ( サービス部品コード:610 350 9051) ・プロジェクターの品番: LP-HF15000L

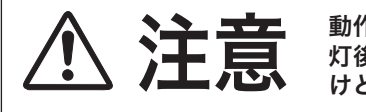

◆全全全全体 動作中、ランプは大変高温になります。ランプを交換するときは、不点<br>◆全全のプログラ(灯後、20 分以上待ってから行なってください。すぐに手で触ると、や<br>◆全全のプログラ(けどをするおそれがあります。

手 順

- *1* 画面に表示されるランプステータスまたは本体のランプインジケータで、どのランプを交換するか確認します。
- *2* ランプカバーのネジをゆるめ、上に持ち上げて開きます。
- *3* 2 本のネジをゆるめ、取っ手を持ってランプハウスごと引き出します。
- *4* ランプの向きに注意しながら、交換用のランプハウスを本体の奥までしっかり押し込み、ネジを締めます。
- *5* ランプカバーを閉じ、ネジを締めます。

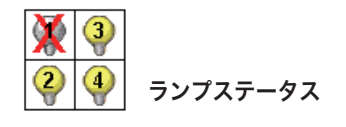

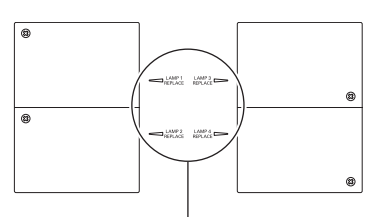

[LAMP 1~4 REPLACE] インジケータ

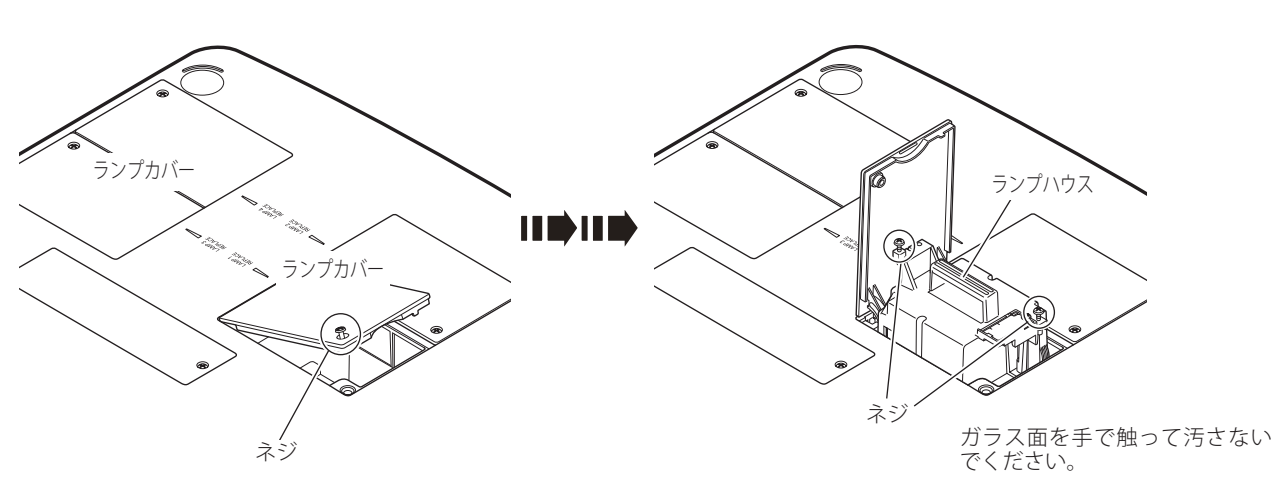

# **ランプの交換 (つづき)**

#### ランプは 4 個同時に交換することをおすすめします

バランスのとれた明るさおよび色合いを保つため、ランプ交換をするときは、4 個のランプを同時に交換すること をおすすめします。

### ₩ ご注意

 $\sqrt{2}$ ・ランプの交換は、ランプカバーを開けてから 30 分以内に行なってください。

・ランプを抜いたあとの空間に手を入れないでください。

### $\frac{10}{9}$  ランプが点灯しなくなって交換するときのご注意

ランプが点灯しなくなってから交換するときは、ランプが破裂しているおそれがあります。 とくに、天井から吊り下げてご使用中にランプを交換するときは、ランプカバーの真下に立たずに、横から作業 するようにしてください。ランプカバーもそっと開いて下さい。ランプカバーをはずすときにガラスの破片が落 ちてくる可能性があります。万一吸い込んだり、目や口に入った場合はすみやかに医師にご相談ください。 ※ 13 ページの「ランプについての安全上のご注意」も参照してください。

# **お手入れについて**

本機の性能を維持し、安全にご使用いただくために、注意事項をよくお読みの上、正しくお手入れください。

#### ● 長い間ご使用にならないとき●

レンズや本体にホコリが付着しないようケースなどに納めて保管してください。

#### ● キャビネットのお手入れ ●

キャビネットや操作パネルの部分の汚れはネルなどの柔らかい布で軽くふき取ってください。汚れがひどいときは水 でうすめた中性洗剤にひたした布をよく絞ってふき取り、乾いた布で仕上げてください。

#### ● キャビネットをいためないために ●

キャビネットにはプラスチックが多く使われています。キャビネットに殺虫剤など揮発性のものをかけたり、ゴムや 粘着テープ、ビニール製品を長期間接触させないでください。変質したり、塗料がはげるなどの原因となります。

#### ● ベンジン・シンナーは使わないで ●

ベンジンやシンナーなどでふきますと変質したり、塗料がはげることがあります。また化学ぞうきんをご使用の際は、 その注意書きにしたがってください。

#### ● レンズのお手入れ●

レンズ表面の掃除は、カメラ用に市販されているブロワーブラシやレンズクリーナー ( カメラやメガネの掃除用に市 販されているクロスやペーパー ) で行なってください。レンズの表面は傷がつきやすいので、固いものでこすったり、 たたいたりしないでください。

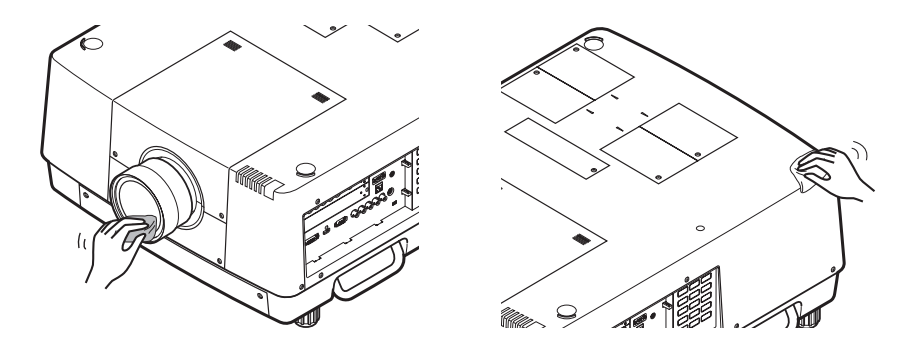

お保

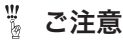

可燃性の溶剤やエアースプレーをプロジェクターやその近くで絶対に使用しないでください。ランプの点 灯により製品内部は非常に高温になっているため、電源を抜いた後でも、爆発・火災が発生することがあ ります。また、可燃性のエアスプレーでなくても、冷気により内部部品が故障するおそれがあります。

# **お手入れについて(つづき) お手入れについて(つづき)**

## AMC のお手入れについて

下記の手順で、フィルタークリーニングユニット内のゴミの取り出しとお手入れができます。

- *1* プロジェクターの電源を切り、冷却ファンの回転が止まった ことを確認し、電源プラグをコンセントから抜きます。交換 はかならず電源を切ってから行なってください。
- *2* AMC ユニットのネジを 2 本ゆるめ、手前にスライドさせて取 り外します。 AMC ユニットの上下を返すとフィルタークリーニングユニッ トが現れます。
- *3* 両端にあるネジを 2 本ゆるめ、上に持ち上げるとフィルターク リーニングユニットが取り外せます。
- *4* ふたを開け中に入っているゴミを取り除きます。汚れがひどい ときはブラシや掃除機で取り除きます。 ▲ 歯で手を切らないようご注意下さい。
- *5* AMC ユニットをプロジェクター本体に取り付け、ネジを締め ます。

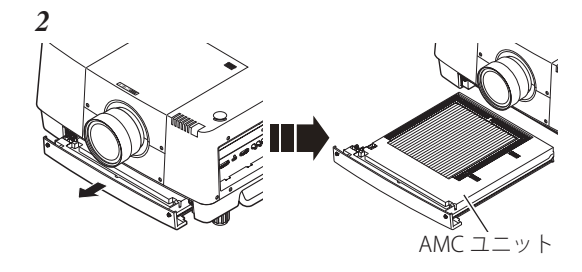

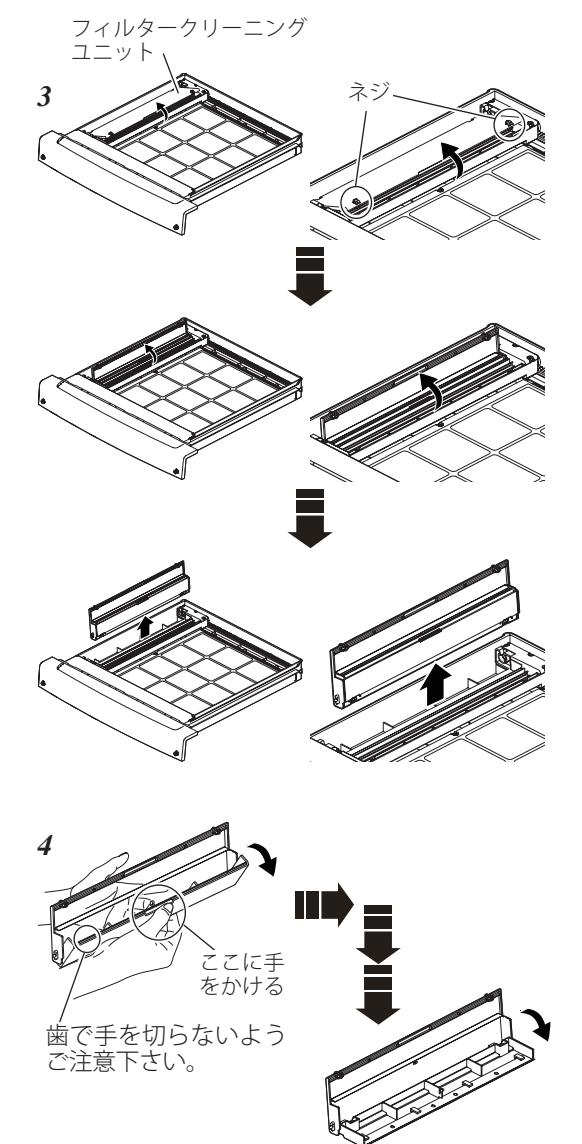

# **お手入れについて(つづき) お手入れについて(つづき)**

## [WARNING FILTER]インジケータと「フィルター警告」表示について

[WARNING FILTER] インジケータ ( 橙 ) の点灯・点滅は、エアフィルターの交換時期の目安(子80、81ページ)や、エ アフィルターの掃除中(AMC 作動中)または異常を表しています。 また、「フィルター警告」表示でもエアフィルターの状況や、エアフィルターの交換時期をお知らせします。

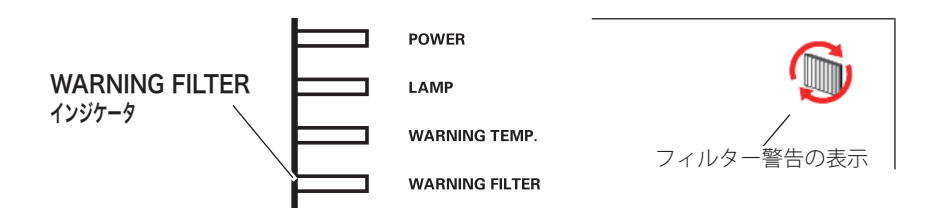

## **表示の種類**

アイコン

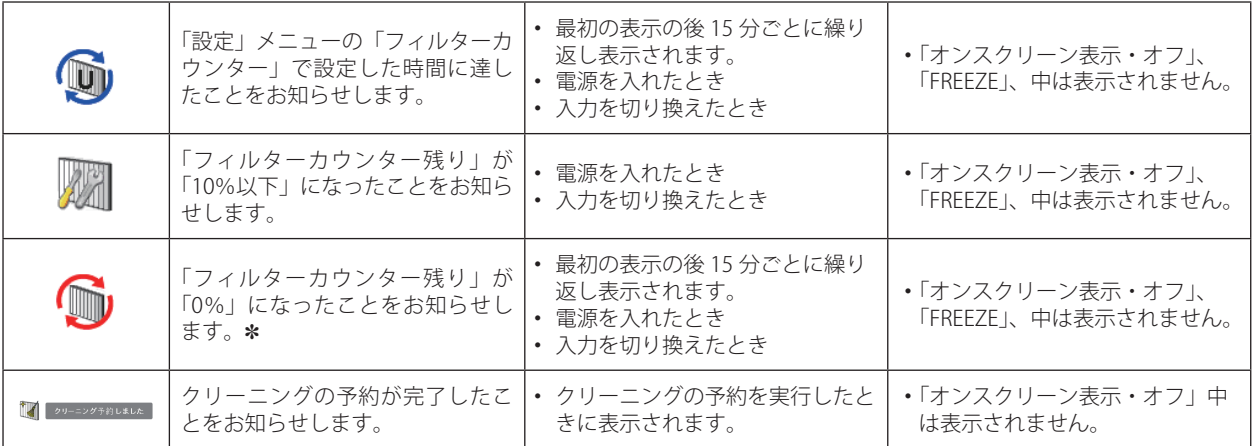

✽ この表示が現れたときには、エアフィルターの交換と、フィルタークリーニングユニットの掃除をしてください。

### インジケータ

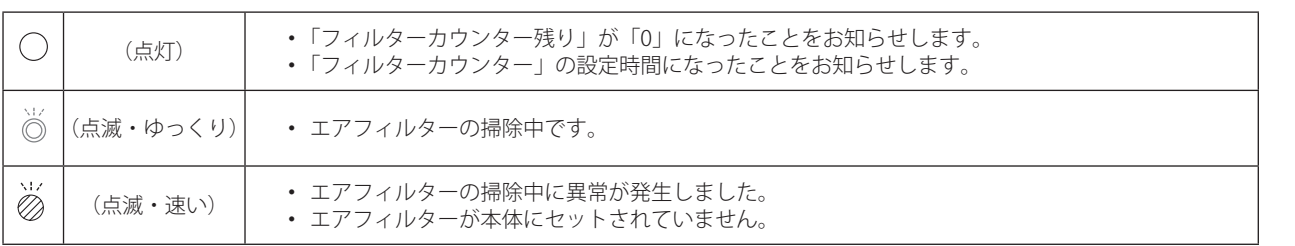

お手入れ

# **お手入れについて(つづき)**

## エアフィルターの交換

エアフィルターは、内部のレンズやミラーをホコリや汚れから守っています。エアフィルターや吸気口にホコリがた まると冷却効果が悪くなり、内部の温度上昇をまねいて故障の原因になります。エアフィルター周辺の吸気口は、こ まめに掃除してください。

### エ ア フ ィ ル タ ー の サービス部品コード:610 354 6902

※ エアフィルター A・B の 2 枚組になっています。

#### ※ 交換について

右図が表示されたときを目安に、交換することをおすすめします。

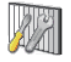

※ 「フィルターカウンター残り」が 10% 以下になったときに表示されます。

#### 手 順

- *1* プロジェクターの電源を切り、冷却ファンの回転が止まった ことを確認し、電源プラグをコンセントから抜きます。交換 はかならず電源を切ってから行なってください。
- *2* AMC ユニットのネジを 2 本ゆるめ、手前にスライドさせて取 り外します。
- *3* ホルダー(C、D)のネジを 3 本ゆるめ、ずらしてから上に持 ち上げると、ホルダーを取り外せます。
- *4* 溝に指をかけ、エアフィルターを持ち上げるようにして取り外 します。
- *5* 新しいエアフィルターを A → B の順で本体に、はめ込みます。 ※ 奥に向けて差し込むようにして入れます。
- *6* ホルダーをはめます。(C が D の上になるように合わせます。 間違うと取り付けられません。)
- *7* ホルダーのネジを 3 本締めます。
- *8* AMC ユニットをプロジェクター本体に取り付け、ネジを締め ます。

#### ※ 交換について

エアフィルターを交換するときに、フィルタークリーニング ユニットの掃除も同時に行なってください。(子92ページ)

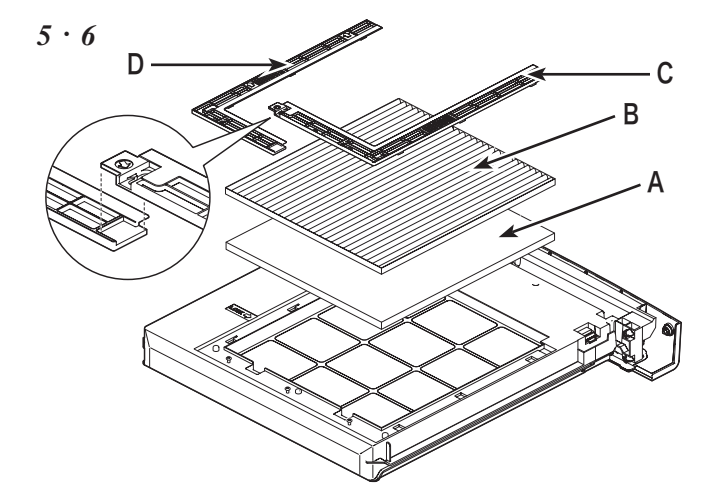

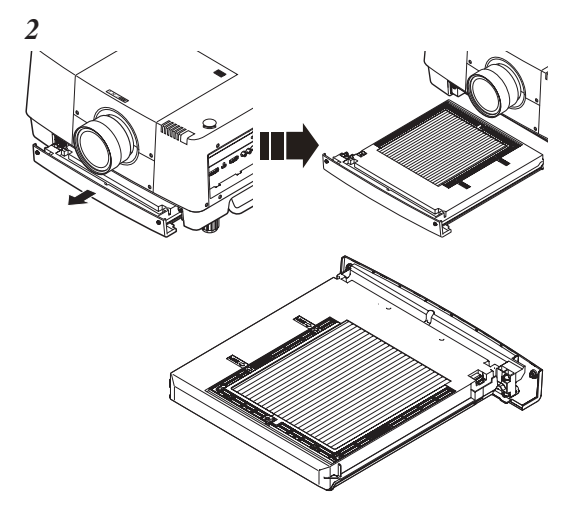

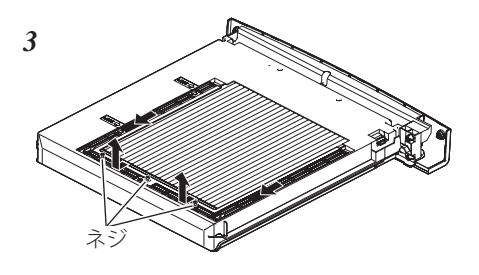

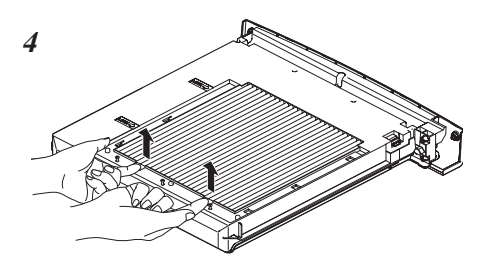

**入力の選択・設定・調整 保守とお手入れ**

## **フィルターカウンターをリセットします**

エアフィルター交換後はかならず「フィルターカウンターリセット」を実行してください。リセットすると[WARNING FILTER] インジケータ ( 橙) の点灯、および「フィルター警告」表示が消えます。 各リセットのしかたは、「設定」メニュー内の「フィルターカウンター」を参照してください。 (子80ページ

#### ※ エアフィルターについてのご注意

- ・エアフィルターは再利用できません。 エアフィルターはお客様ご自身で、取り外しての掃除はできません。再利用しないでください。インジ ケータ表示が出ましたら、すみやかに新しいものと交換してください。
- ・エアフィルターは水洗いできません。 エアフィルターが水などで濡れないようにご注意ください。 故障の原因となります。
- ・エアフィルターの交換は電源が入っていないときに行なってください。 電源が入った状態でエアフィルターカバーをはずすと、安全のため自動で電源が切れます。
- ・エアフィルター交換後、「フィルターカウンターリセット」を忘れずに行なってください。 リセットを行なわないと、エアフィルターの残りを正しく認識できなくなり、故障の原因となります。 ・エアフィルターはていねいに扱ってください。
- エアフィルター部分に穴があいたり、破れたりするとフィルターの効果が損なわれます。
- ・AMC ユニットの穴から内部へ、ものを差し込まないでください。 内部には高電圧の部分や回転する部分があり、ふれると感電やけがの恐れがあります。また、冷却ファ ンの故障にもつながります。

お保 手守 入と れ

# **内部温度の上昇について**

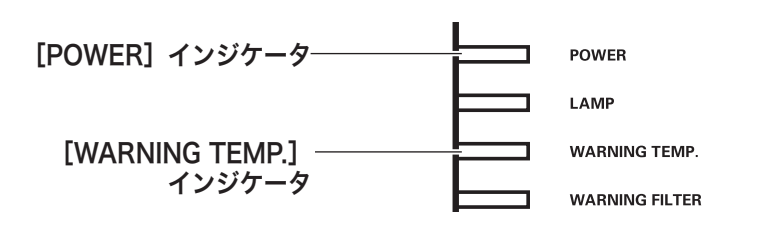

## [WARNING TEMP.]インジケータの点滅

本機内部の温度が高くなると[WARNING TEMP.]インジケータ ( 赤 ) が低速で点滅しはじめます。

さらに温度が高くなると、保護のため自動的に電源が切れて[POWER]インジケータ ( 緑 ) が消え、[WARNING TEMP.]インジケータ は高速の点滅に変わります。([LAMP]インジケータ ( 赤 ) は点灯、[WARNING TEMP.]インジ ケータは高速点滅)温度が下がると[POWER]インジケータが点灯し、リモコンの[ON]または操作パネルの[ON/ STAND-BY]ボタンで電源を入れることができます。電源を入れると[WARNING TEMP.]インジケータの点滅が消え ます。

## **ここを確認してください**

- ・ エアフィルター付近にホコリがたまっていませんか。エアフィルター付近を掃除してください。
- ・ 排気口や吸気口がふさがれていませんか。通気を妨げるような設置をしないでください。
- ・ 使用温度範囲を超えた温度の場所で使用していませんか。(使用温度範囲:5℃〜 40℃)
- ・ 上記のいずれでもない場合は、冷却ファンまたは内部回路の故障が考えられます。お買い上げの販売店または修 理相談窓口にご相談ください。

電源を入れるときは、[POWER]インジケータが点灯していることを確認してください。内部の温度が下がっていな い場合は、再び「WARNING TEMP.]インジケータが点滅して電源が切れます。

## プロジェクターの電源が切れ、すべてのインジケータが 点灯・点滅しているとき

プロジェクター内部で異常が検出されると、プロジェクターの電源が切れ、[LAMP] インジケータが点灯し、その他 のインジケータが点滅を始めます。このとき、リモコンの [ON] または操作パネルの [ON/STAND-BY] ボタンでの「電 源入り・切り」はできなくなります。

このような時は、電源コードを一旦コンセントから抜いて電源を入れなおし、プロジェクターの動作を確認してくだ さい。再び電源が切れ、[LAMP] インジケータが点灯し、その他のインジケータが点滅する場合、プロジェクターの 点検をお買い上げの販売店、または修理相談窓口にご依頼ください。電源コンセントを接続したまま放置しないでく ださい。火災や事故の原因となります。

※エアフィルターが本体にセットされていないときにも全てのインジケータが点灯または点滅をします。 こず 99ページ

# **インジケータ表示とプロジェクターの状態**

プロジェクターの各インジケータはプロジェクターの動作状態を表示しています。ご使用中うまく動作しないなど、 動作が不明なときは、下表にしたがい各インジケータでプロジェクターの動作を確認してください。 また、インジケータはメンテナンスをお知らせします。プロジェクターをよりよい性能で長期間ご使用いただくため に、これらのインジケータの指示にしたがい適切なメンテナンスを行なってください。

#### インジケータの状態

 $\bigcirc$  … 点灯 ● … 暗点灯 ● … 消灯 │  $\hspace{0.1 cm}\rightarrow$  … 点滅(約 1 秒間隔)

 $\stackrel{\scriptstyle\vee}{\otimes}$  … 速い点滅 (約 0.5 秒間隔)  $\stackrel{\scriptstyle\vee}{\otimes}$  … ゆっくりとした点滅 (約 2 秒間隔)

#### ✽ のときのインジケータの状態ついて

[WARNING FILTER]、[SHUTTER]、[LAMP REPLACE] インジケータは、点灯または点滅する条件になったときに は、他のインジケータの状態に関係なく、点灯または点滅します。

例:

正常な動作のとき

• [LAMP REPLACE] インジケータが点灯するとき [POWER] インジケータは点灯・点滅・消灯いずれの場合もあります。

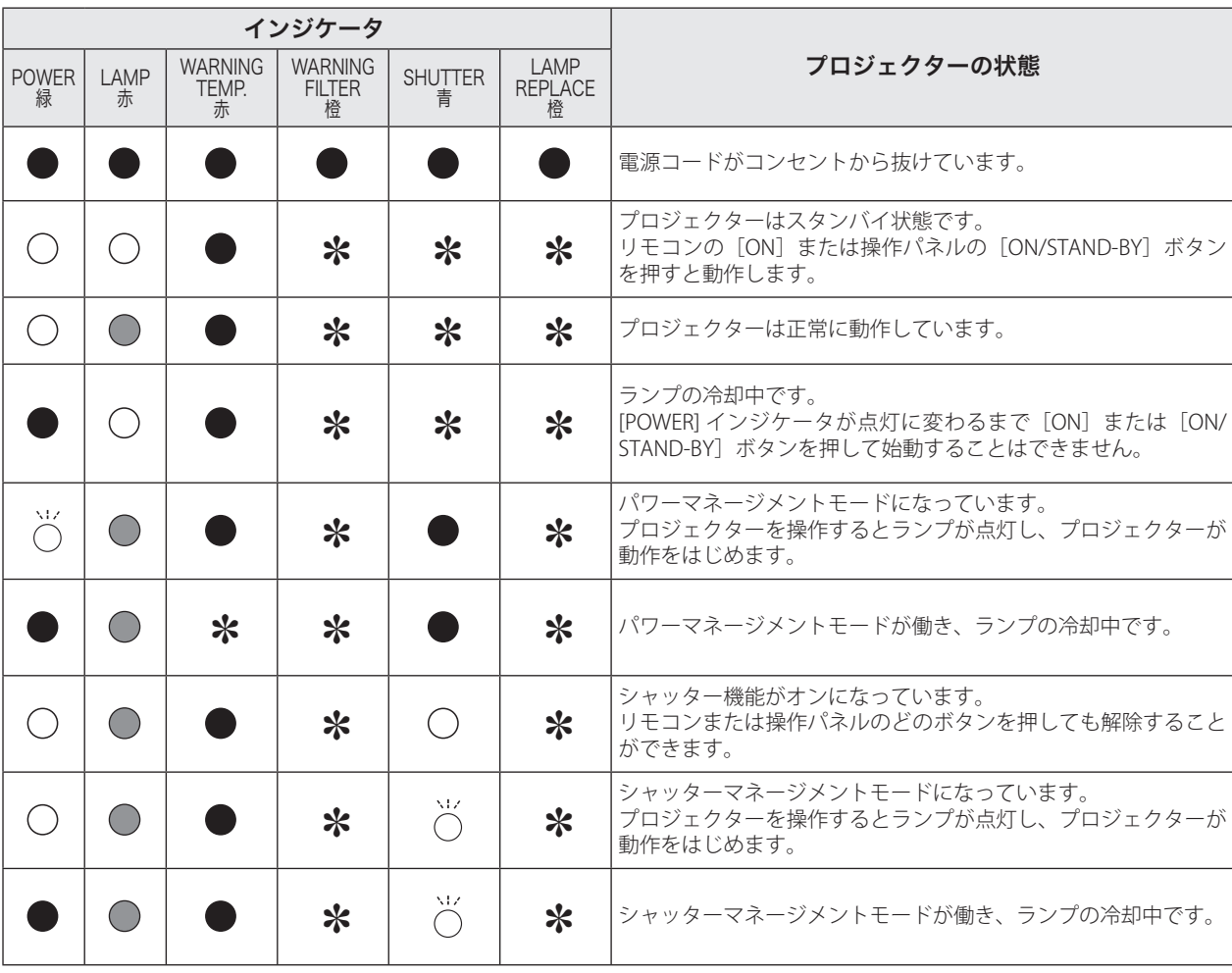

※ [LAMP 1~4 REPLACE]インジケータについては 89 ページを参照してください。

お保 手守 入と れ

# **インジケータ表示とプロジェクターの状態(つづき) インジケータ表示とプロジェクターの状態(つづき)**

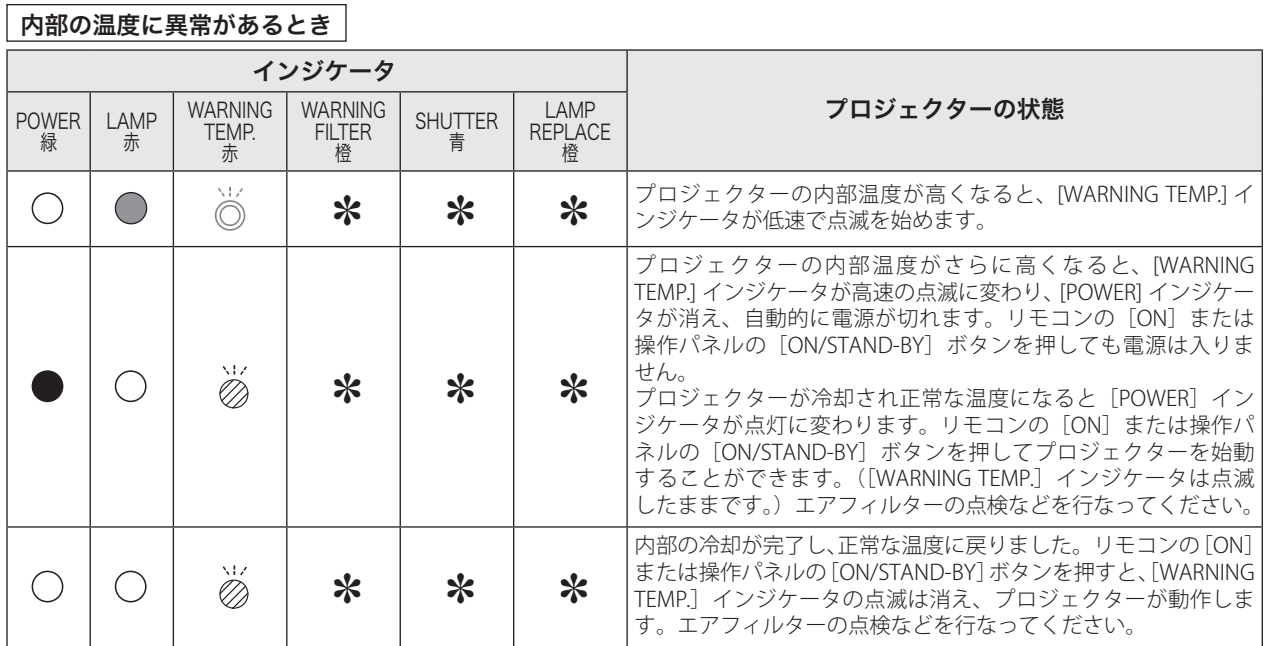

#### 内部電源に異常があるとき

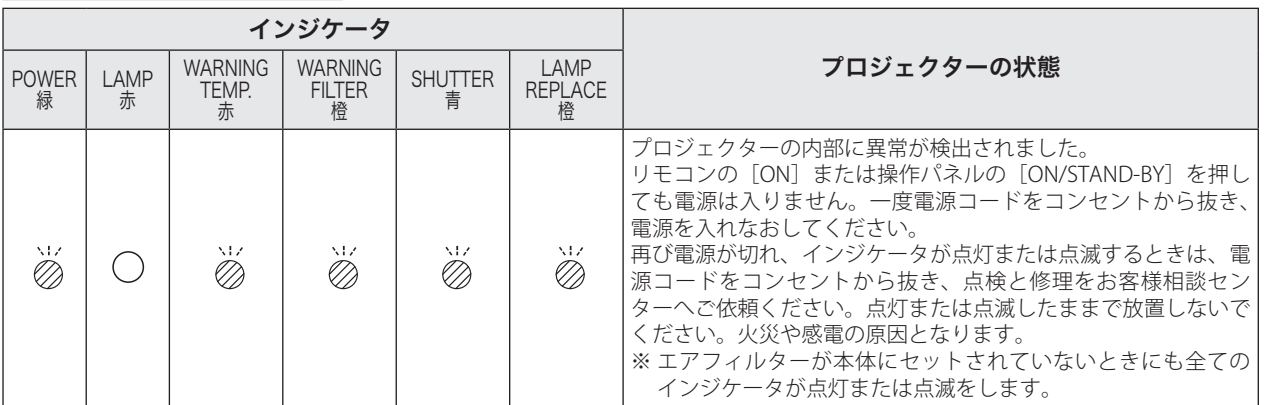

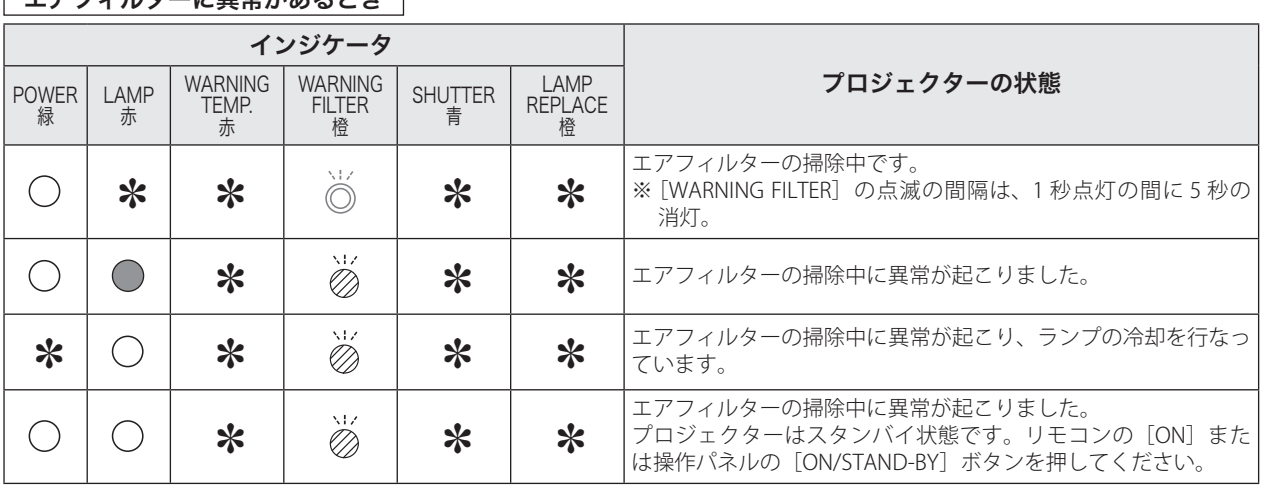

### エアフィルターに異常があるとき

・・・ 点灯 ◎ ・・・ 暗点灯 ● ・・・ 消灯 ⌒ ・・・ 点滅 (約1秒間隔) ••• 速い点滅 (約0.5 秒間隔) ◎ ••• ゆっくりとした点滅 (約2秒間隔) インジケータの状態

# **入力の選択・設定・調整 保守とお手入れ**

# **インジケータ表示とプロジェクターの状態(つづき) インジケータ表示とプロジェクターの状態(つづき)**

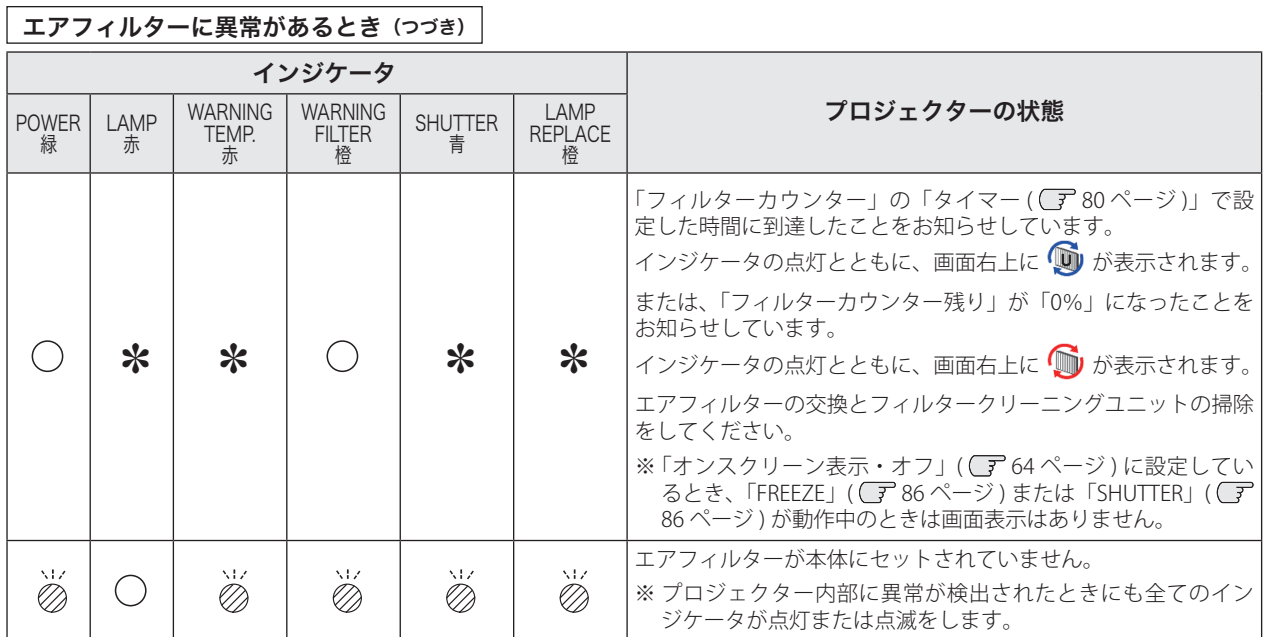

#### ランプに異常があるとき

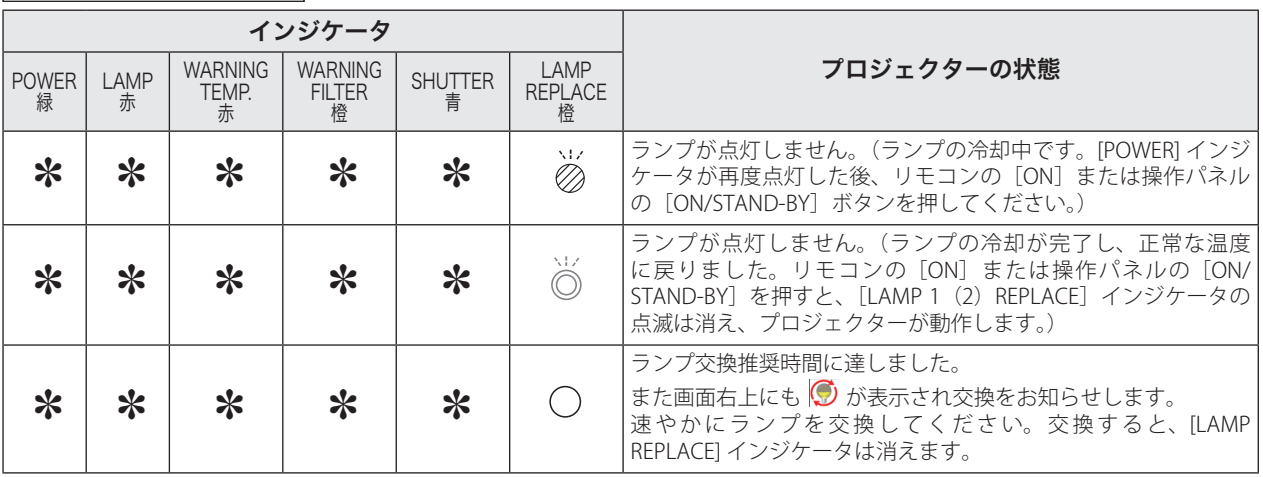

※ 該当するランプは本体天面の [LAMP 1~4 REPLACE] インジケータの点灯で確認することができます。

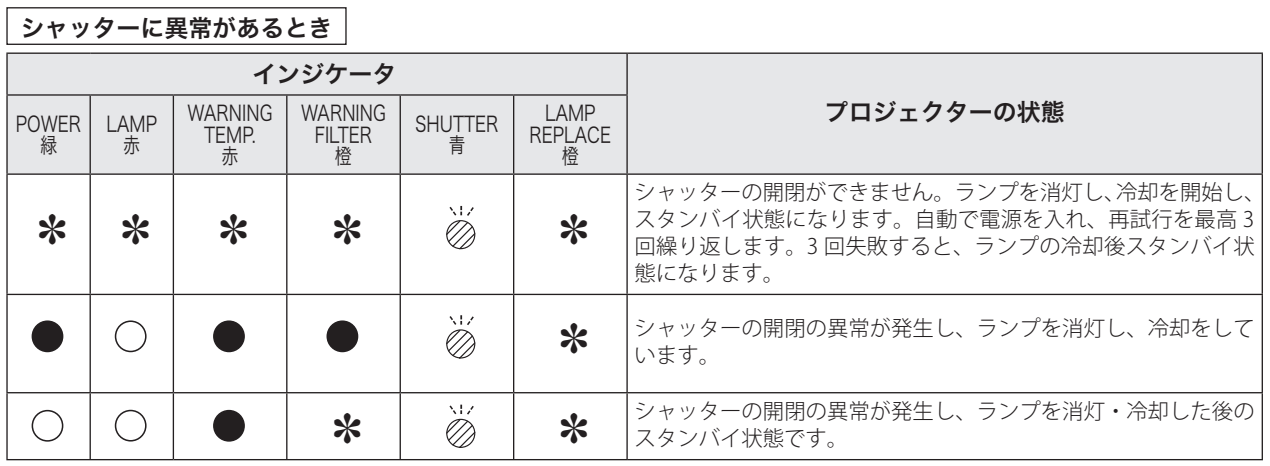

#### ・・・ 点灯 ◎ ・・・ 暗点灯 ● ・・・ 消灯 ⌒ ・・・ 点滅 (約1秒間隔) ••• 速い点滅 (約0.5 秒間隔) ◎ ••• ゆっくりとした点滅 (約2秒間隔) インジケータの状態

# **故障かなと思ったら**

アフターサービスを依頼される前に、次のことをお確かめください。

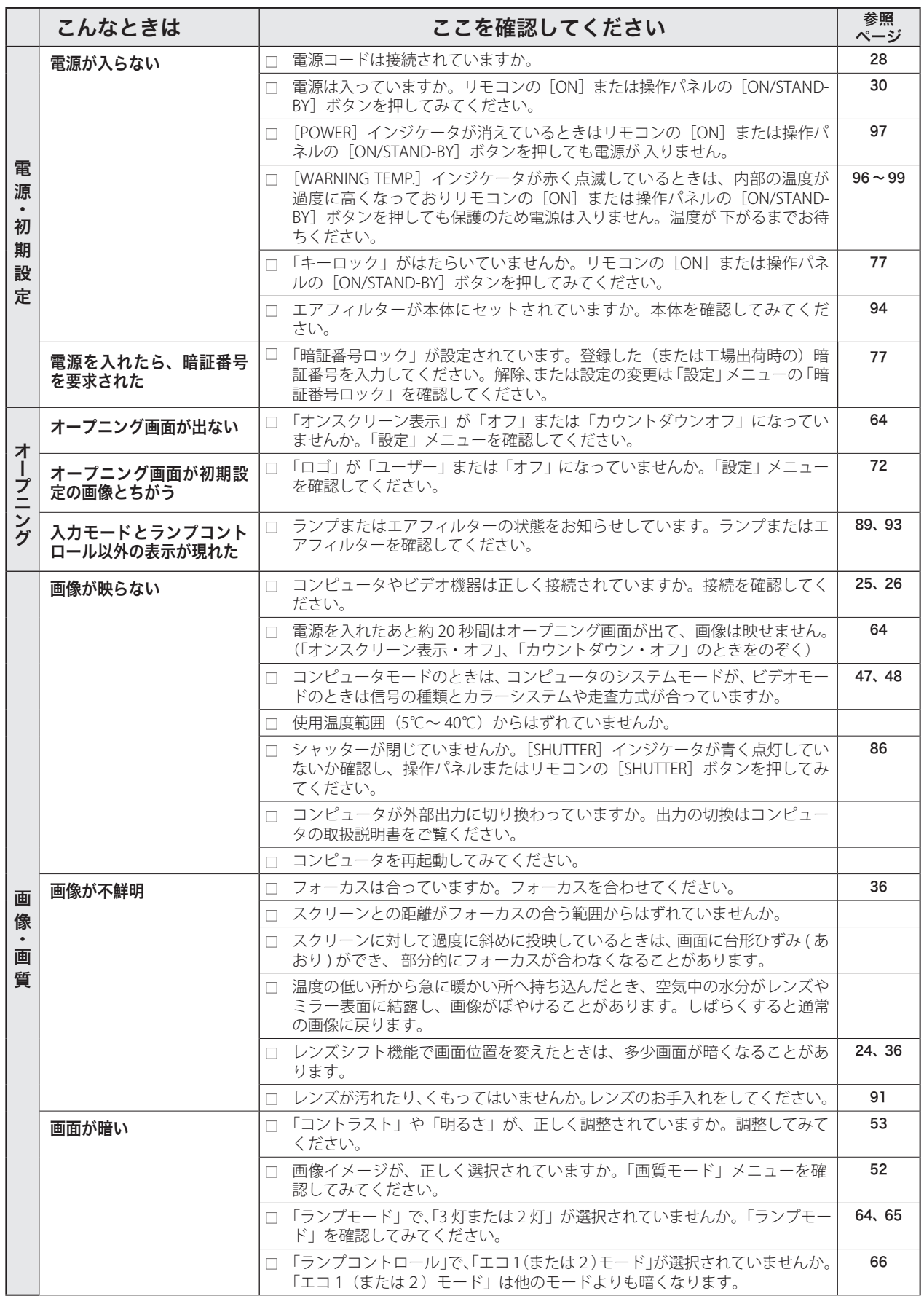

# **入力の選択・設定・調整 保守とお手入れ**

# **故障かなと思ったら(つづき)**

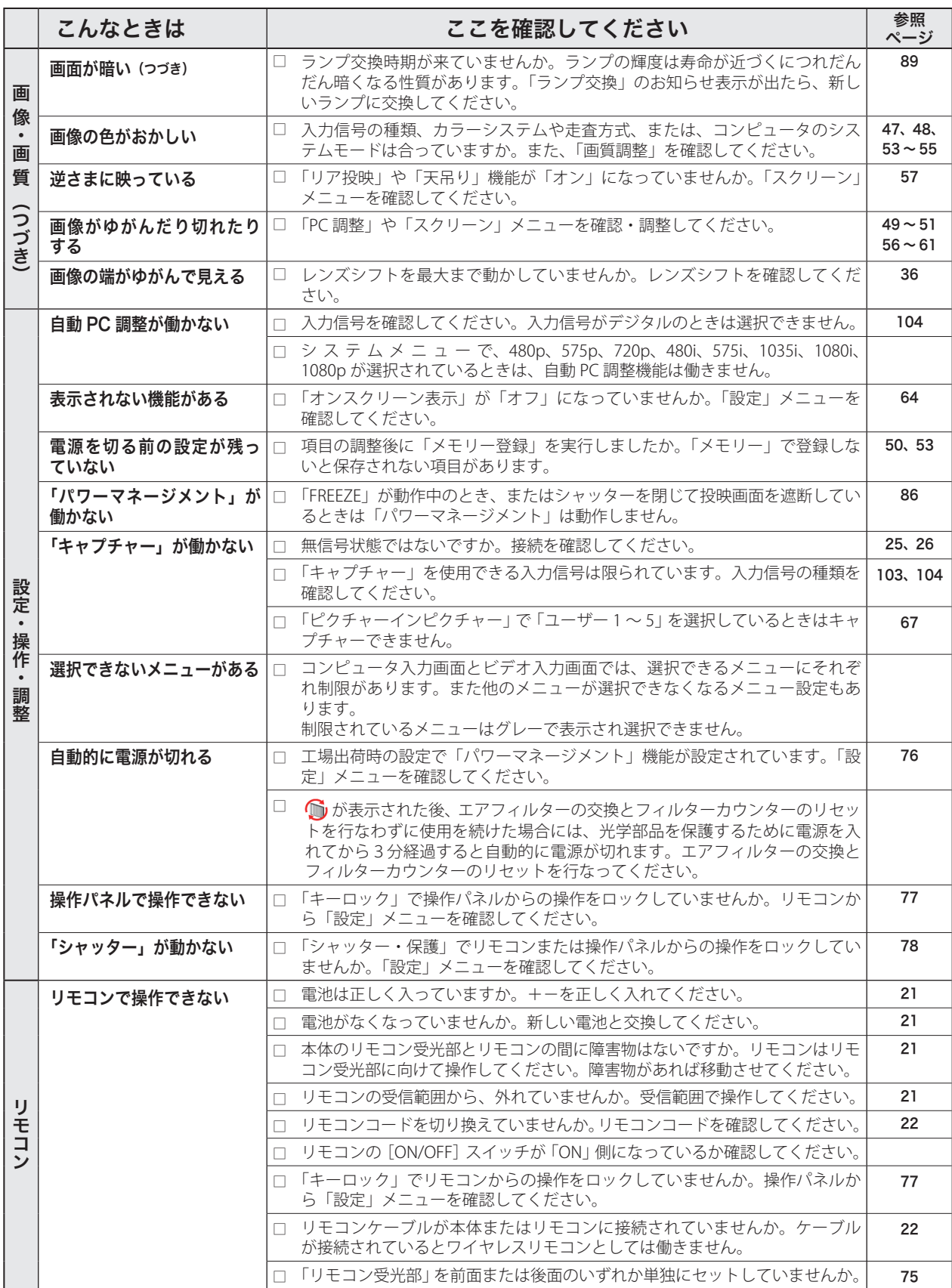

お手入れ

# **故障かなと思ったら(つづき)**

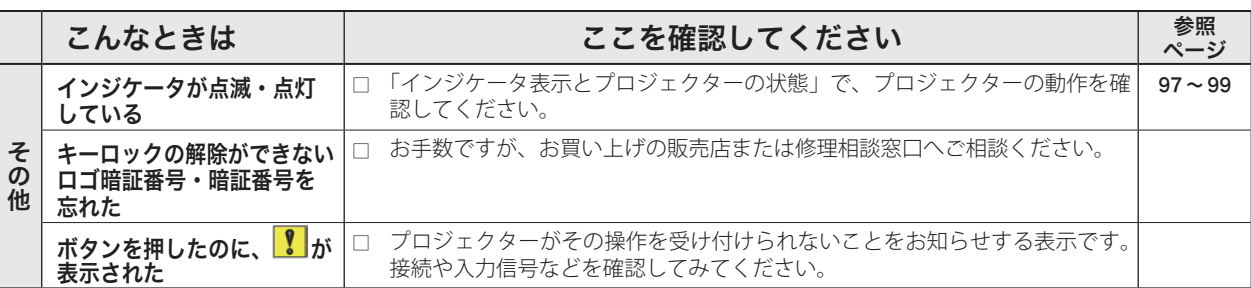

# **システムモード一覧**

プロジェクターにはあらかじめ以下のシステムモードが用意されています。(「カスタムモード 1 〜 10 」 は含みませ ん。)接続されたコンピュータの信号を判別して、プロジェクターが以下のシステムモードを自動で選択します。

コンピュータの信号がアナログのとき

#### 画面表示 解像度 水平周波数 (kHz) 垂直周波数 (Hz) VGA 1 | 640x480 | 31.470 | 59.880 VGA 2 720x400 31.470 70.090 VGA 3 640x400 31.470 70.090 VGA 4 640x480 37.860 74.380 VGA 5 640x480 37.860 72.810 VGA 6 640x480 37.500 75.000 VGA 7 | 640x480 | 43.269 | 85.000 MAC LC13 | 640x480 | 34.970 | 66.600 MAC 13 | 640x480 | 35.000 | 66.670 480p 640x480 31.470 59.880 575p | 768x575 | 31.250 | 50.000 575i | 768x576 | 15.625 | 50.000 |\*i 480i | 640x480 | 15.734 | 60.000 |\*i SVGA 1 | 800x600 | 35.156 | 56.250 SVGA 2 800x600 37.880 60.320 SVGA 3 800x600 46.875 75.000 SVGA 4 800x600 53.674 85.060 SVGA 5 | 800x600 | 48.080 | 72.190 SVGA 6 800x600 37.900 61.030 SVGA 7 | 800x600 | 34.500 | 55.380 SVGA 8 800x600 38.000 60.510 SVGA 9 800x600 38.600 60.310 SVGA 10 | 800x600 | 32.700 | 51.090 SVGA 11 | 800x600 | 38.000 | 60.510 MAC 16 832x624 49.720 74.550 XGA 1 | 1024x768 | 48.360 | 60.000 XGA 2 | 1024x768 | 68.677 | 84.997 XGA 3 | 1024x768 | 60.023 | 75.030 XGA 4 1024x768 56.476 70.070 XGA 5 | 1024x768 | 60.310 | 74.920 XGA 6 | 1024x768 | 48.500 | 60.020 XGA 7 1024x768 44.000 54.580 XGA 8 | 1024x768 | 63.480 | 79.350 XGA 9 | 1024x768 | 36.000 | 87.170 |\*i XGA 10 1024x768 62.040 77.070 XGA 11 | 1024x768 | 61.000 | 75.700  $XGA 12$  | 1024x768 | 35.522 | 86.960 |\*i XGA 13 1024x768 46.900 58.200 XGA 14 1024x768 47.000 58.300 XGA 15 1024x768 58.030 72.000 MAC 19 | 1024x768 | 60.240 | 75.080 SXGA 1 1152x864 64.200 70.400 SXGA 2 | 1280x1024 | 62.500 | 58.600

**付 録**

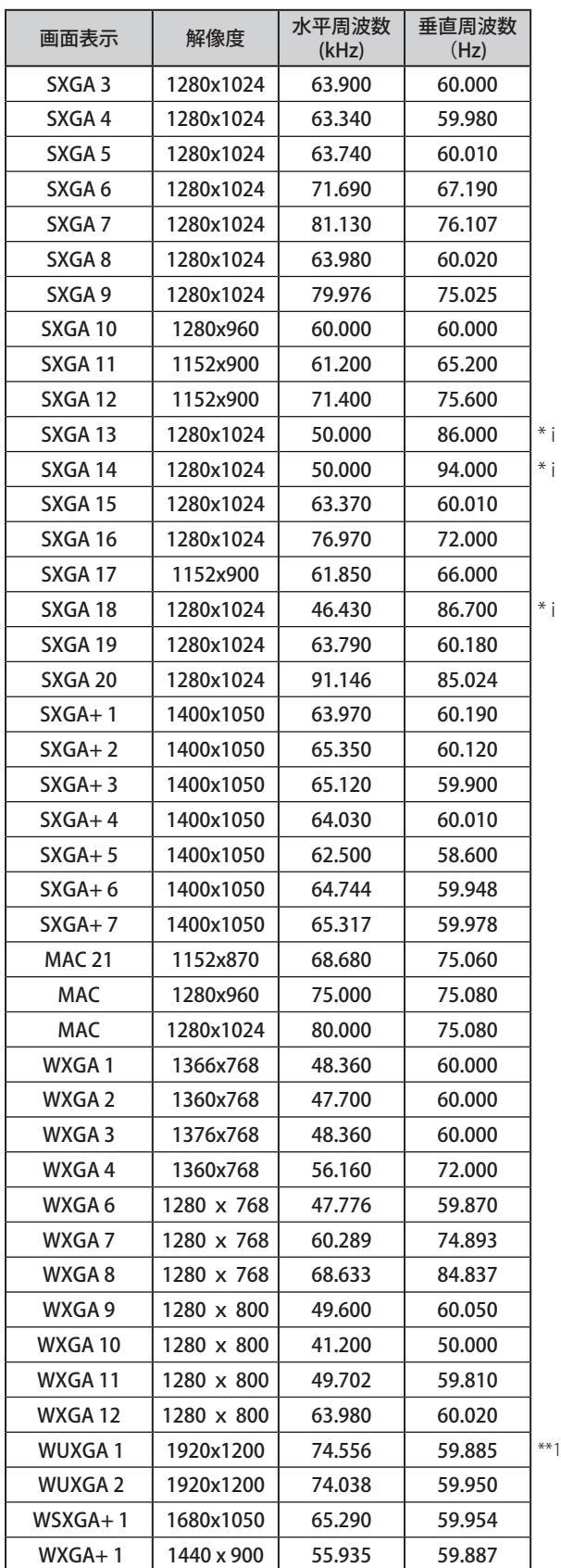

**システムモード一覧 (つづき)** 

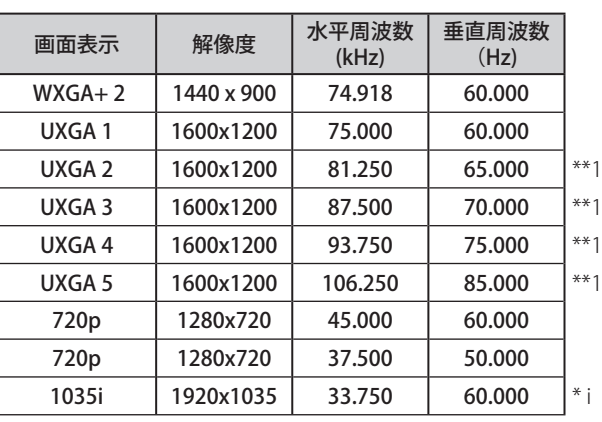

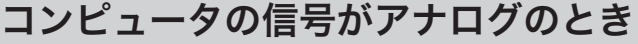

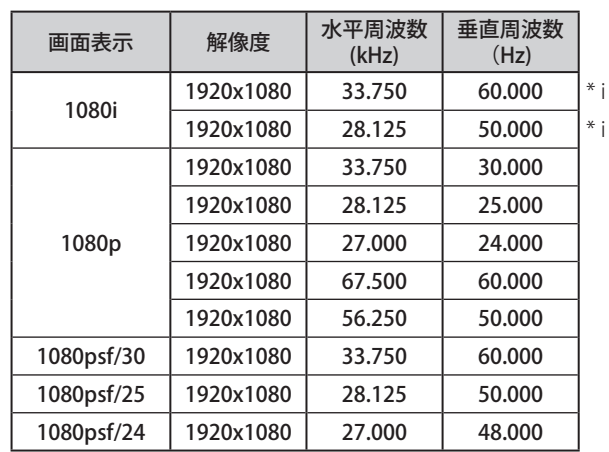

## コンピュータの信号がデジタルのとき

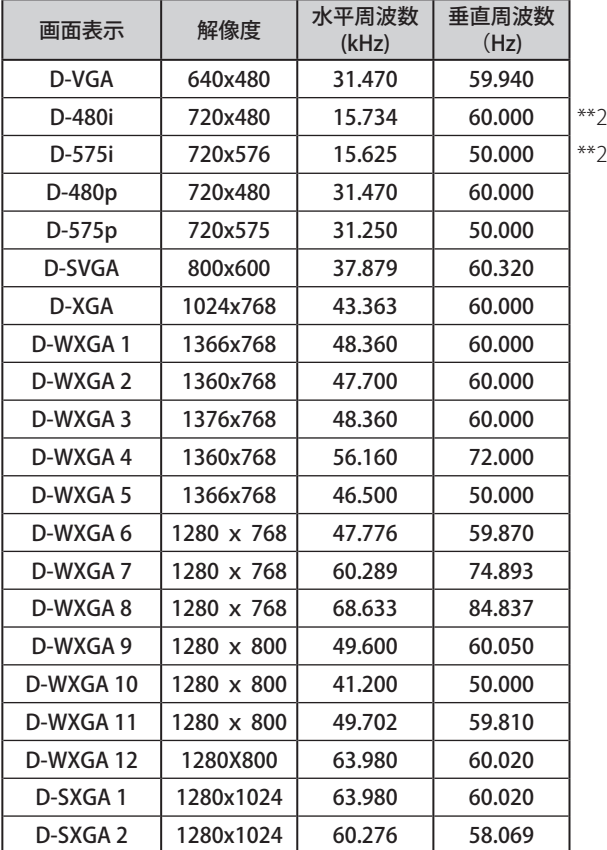

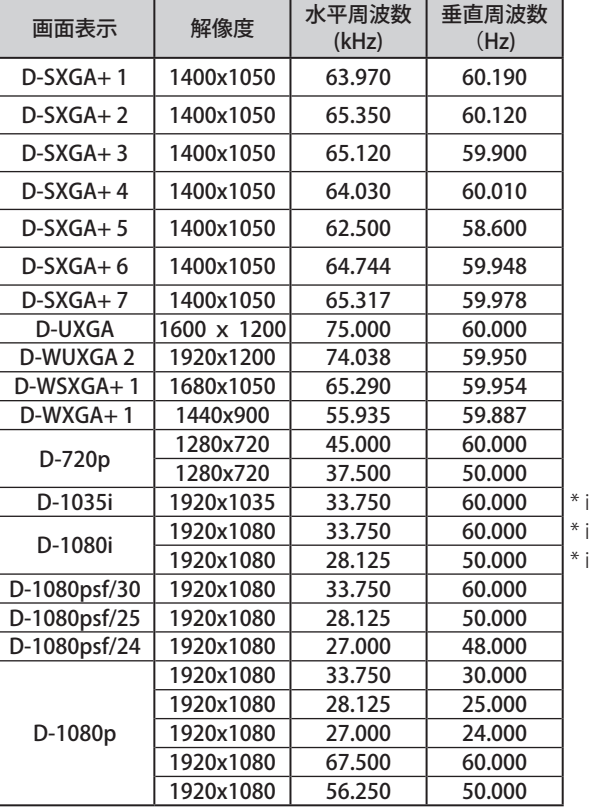

※ 仕様は改善のため予告なしに変更する場合があります。

※ ドットクロックが 230MHz 以上のコンピュータの信号には対応しておりません。

※ ご使用のコンピュータによっては、D-WXGA 1 〜 D-WXGA+ 1 の画像は正しく映らない場合があります。

\*i: インターレース信号

\*\*1:「画面サイズ:リアル」には対応していません。

\*\*2:HDMI ケーブルを使用し、HDMI 端子に接続された信号のときのみ対応します。

# **システムモード一覧(つづき) システムモード一覧(つづき)**

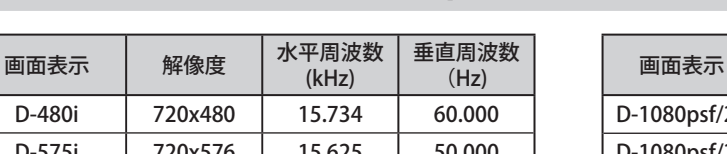

# Dual-SDI ボード:POA-AMD17SDID

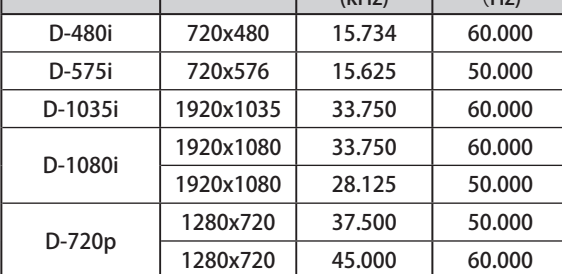

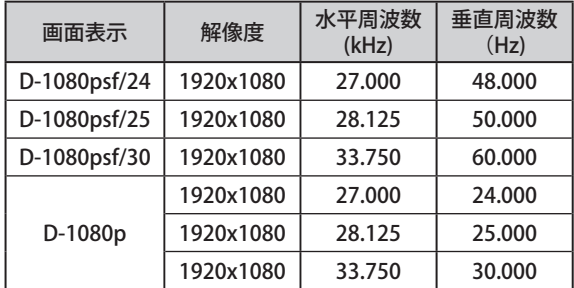

# Dual-Link SDI ボード:POA-AMD22SDIDL

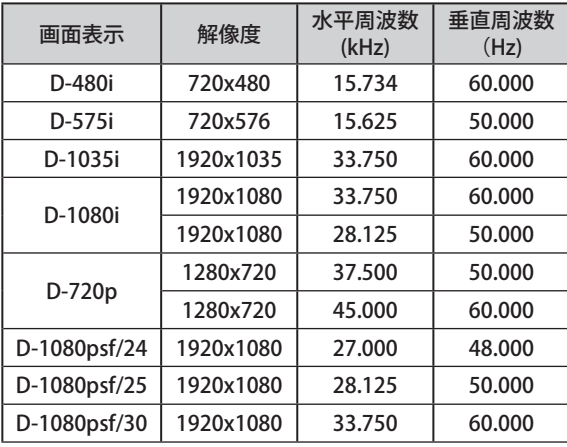

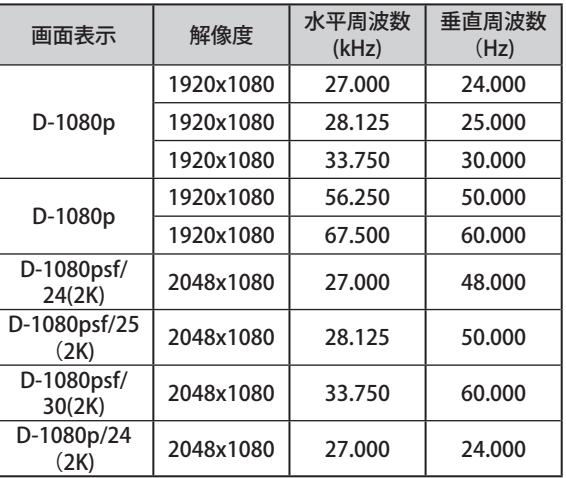

# 5BNC (Y, Cb/Pb, Cr/Pr),S ボード:POA-AMD25VD3

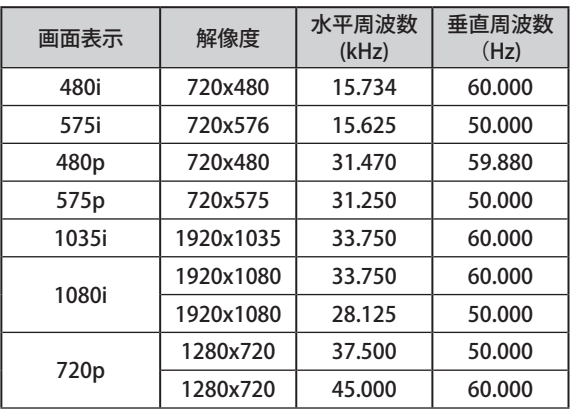

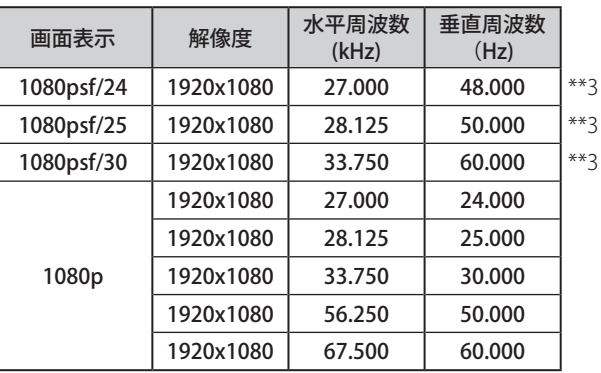

\*\*3:Component 信号のときは選択できません。

※ 別売の POA-AMD23ADI (DVI/D-sub ボード) については 103、104 ページを参照してください。

付

# **付 録**

# **メニュー内容一覧 メニュー内容一覧(つづき)**

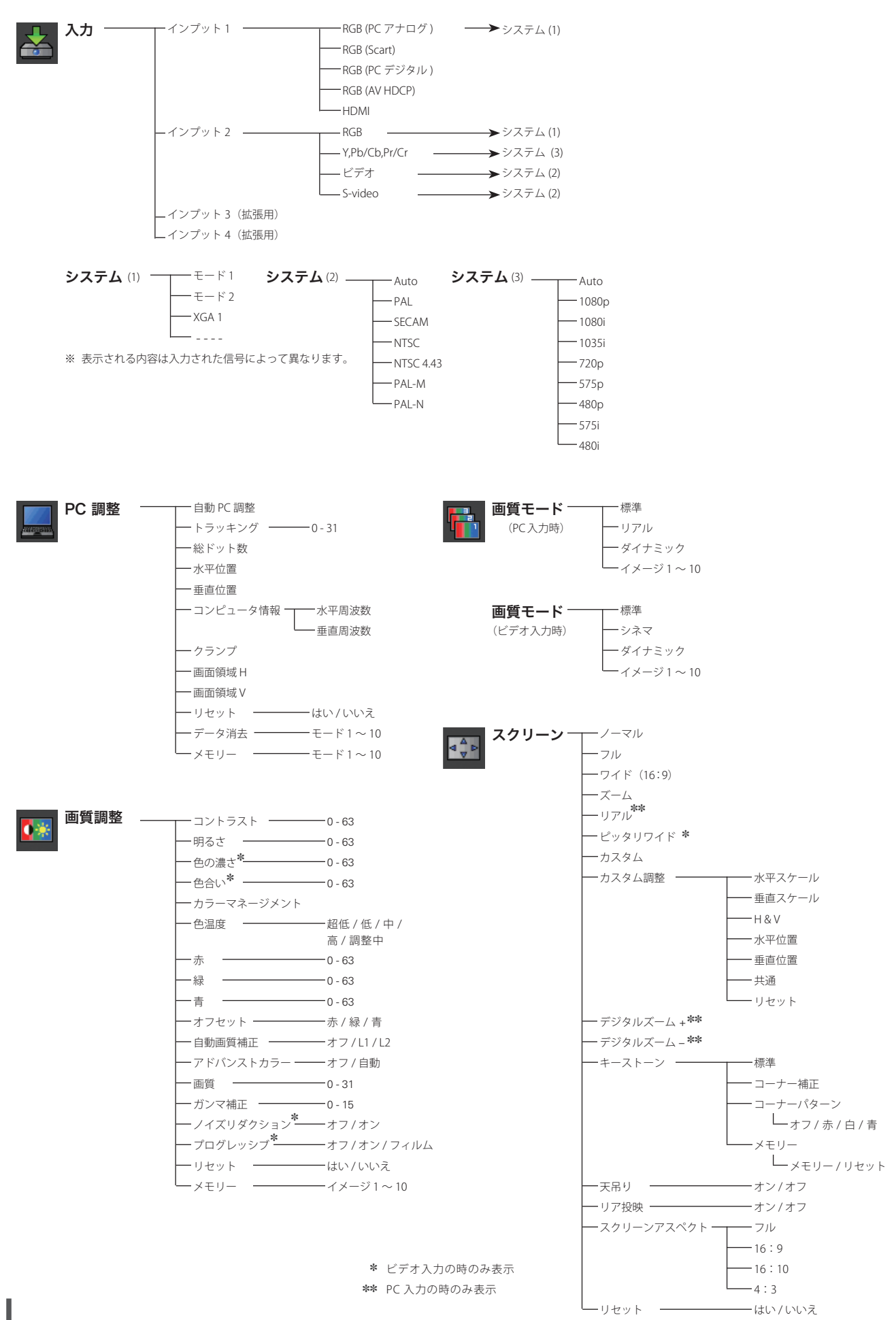

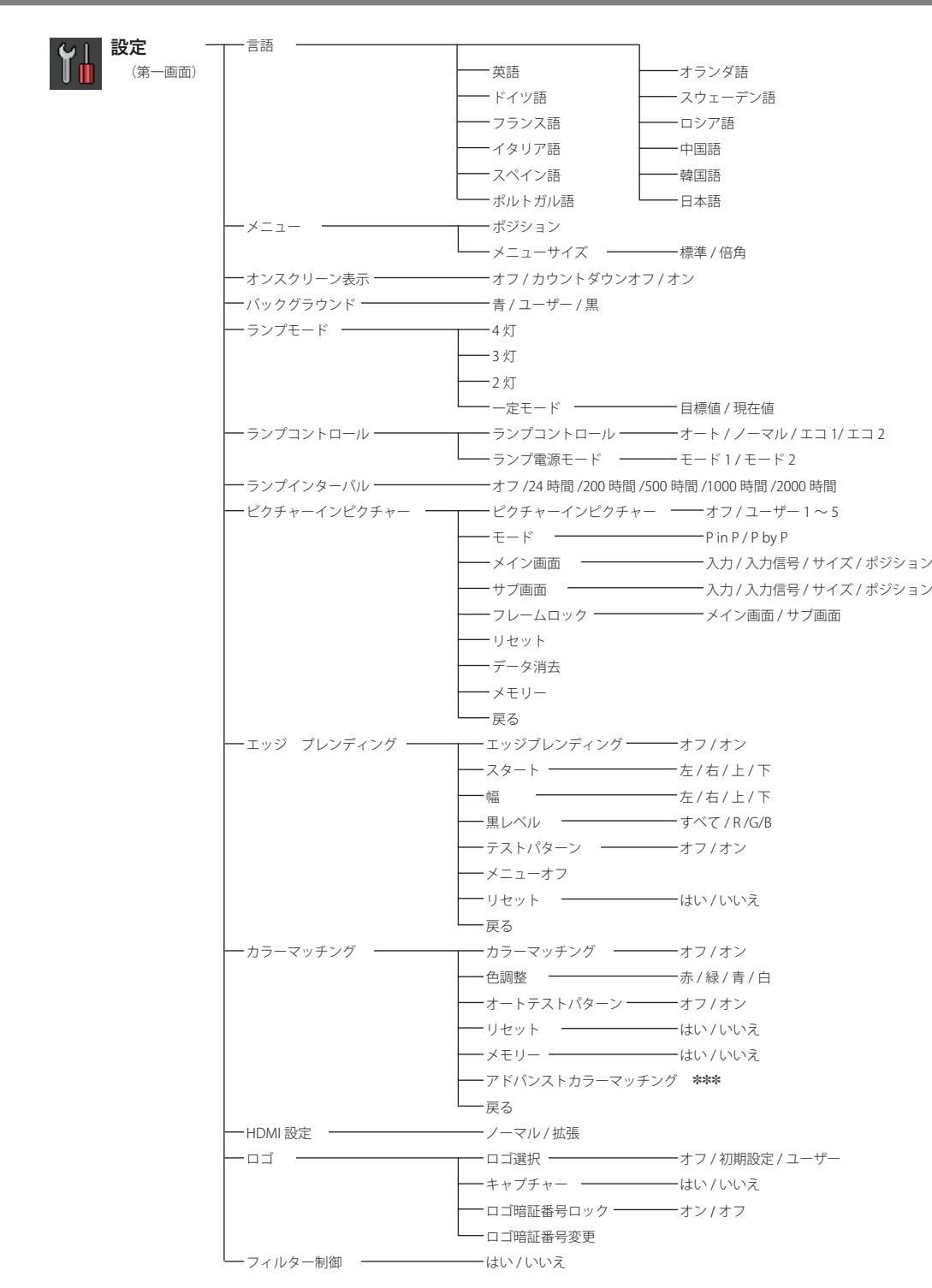

# **メニュー内容一覧(つづき)**

#### タイマー 1 〜 180(分) ーヤキュリティ ― - 初期設定 一 ーダイレクトオン 一 - プレゼンテーション -タイマー 一映像遅延制御 -------------テストパターン クローズドキャプション ━━ 暗証番号変更 暗証番号ロック ――――――オフ / オン 1 / オン 2 キーロック ━━━━━━━━━━━オフ / プロジェクター / リモコン ─────────── はい / いいえ 一 オフ / オン カウントアップ カウントダウン 一 スタート (ストップ / 再スタート) リセット –––オフ / 低 / 中 / 高 ------ 8種類のパターン カラー <del>- - - - - - - - - カ</del>ラー / ホワイト — クローズドキャプション –— オフ / CC1 〜 CC4 バワーマネージメント ━━━━━━━━━ オフ / 待機 / シャットダウン タイマー リモコン受光部  $\rightarrow$  (1 ~ 30 分) (第二画面) 設定 ファン制御 ノーマル / 最大 リモコンコード ━━━━━━━━━━コード1〜コード8 ープロジェクター ID <del>- - - - 1</del> ~ 999 終了 シャッター 保護 オフ / プロジェクター / リモコン / 両方 効果 <del>- - - - - - - - - - - - オ</del>フ / L1 / L2 — 解除キー <del>———————</del> すべて / シャッター ━━マネージメント ━━━━━━ 5 〜 480 分 フィルターカウンター フィルターカウンター 時間(使用時間) フィルターカウンタータイマー━━━ オフ /4000 時間 /8000 時間 /12000 時間 /16000 時間 ─ フィルターカウンターリセット ── はい / いいえ ━━ オートクリーニングタイマー ━━━━ 50 時間 /100 時間 /150 時間 (第三画面) 設定 (第一画面) 入力 水平周波数 ランプコントロール ランプインターバル ランプ 2 言語 ランプモード 垂直周波数 スクリーン ランプ 1 インフォメーション リモートコントロール プロジェクター (第二画面) インフォメーション ———— <sub>Option control No.</sub> リモコンコード SERIAL NO. 暗証番号ロック シャッターマネージメント パワーマネージメント キーロック フィルターカウンター 効果 ■ インフォメーション **メニュー内容一覧(つづき)** アドバンストカラーマッチング 測定値 ―――――――――――― x /y/ L オフ / オン 緑 <del>-----------</del>-x /y/ L 青 x /y/ L 緑 x /y/ g 青 <del> </del> x /y/ g 一赤 ———— x /y/ g シアン ――x/y/ g マゼンタ x /y/ g イエロー 白 x /y/ g x /y/ g オートテストパターン オフ / オン テストパターン ー目標値 一 インフォメーション 初期設定 メニューオフ リセット はい / いいえ メモリー ―――――――― はい / いいえ ✽✽✽ すべて / 前&天面 / 天面&後 / 前&後 / 前 / 天面 / 後 — フィルターカウンター残り – – % ランプ 3  $\sqcup_{\exists \vee \forall 4}$ (第三画面)

一戻る

### 108
# <u>スタッチ - インスタッチ - インスタッチ - インスタッチ 1</u>士 - 木木

プロジェクター本体

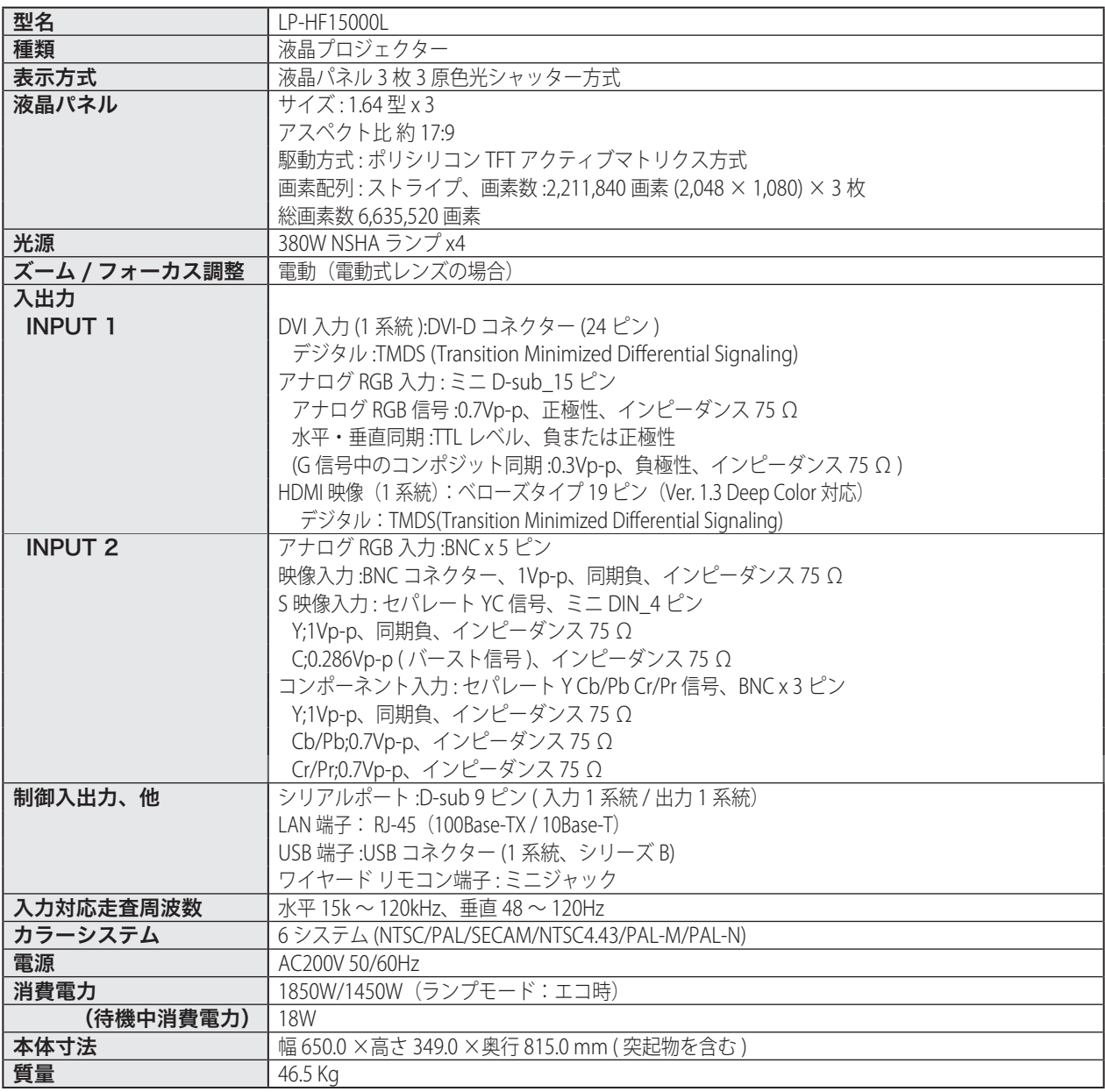

各プロジェクターによって色味が異なります。

各プロジェクターはそれぞれ異なる特性を持っています。複数台のプロジェクターを用いて同じスクリーン上、または隣り合わせ て投映される場合、プロジェクターのホワイトバランスや色味の違いが感じられます。これは各プロジェクター固有の特性による ものでプロジェクターの故障ではありません

※ 高調波電流規格 JIS C 61000-3-2:2005 適合品

- ※ HDCP とは、High-bandwidth Digital Contents Protection の略称で、DVI を経由して送られるデジタル映像の不正コピーを防止することを目的と した著作権保護用システムのことです。HDCP の規格は、Digital Content Protection, LLC という団体によって、策定・管理されています。本機の DVI-D 入力端子は、HDCP 技術を用いてコピープロテクトされたデジタル映像を再生、投映することができます。HDCP の規格変更等が行なわれた 場合、これら HDCP 技術でコピープロテクトされたデジタル映像の DVI-D 端子での再生はできなくなる場合があります。
- ※ 液晶パネルの有効画素数は 99.99 % 以上です。投映中 0.01 % 以下の点灯したままの点や、消灯したままの点が見られる場合が あります。これは液晶パネルの特性で生じるもので故障ではありません。

付 録

# **仕 様(つづき) 寸法図**

## リモコン

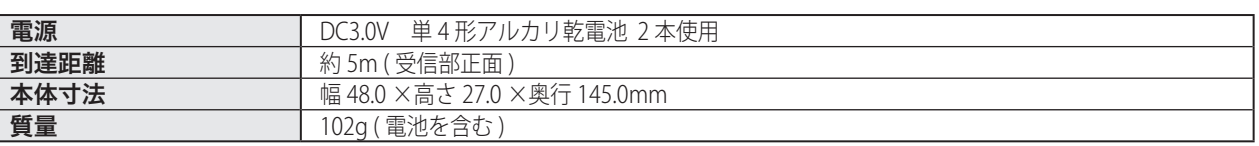

# 付属品

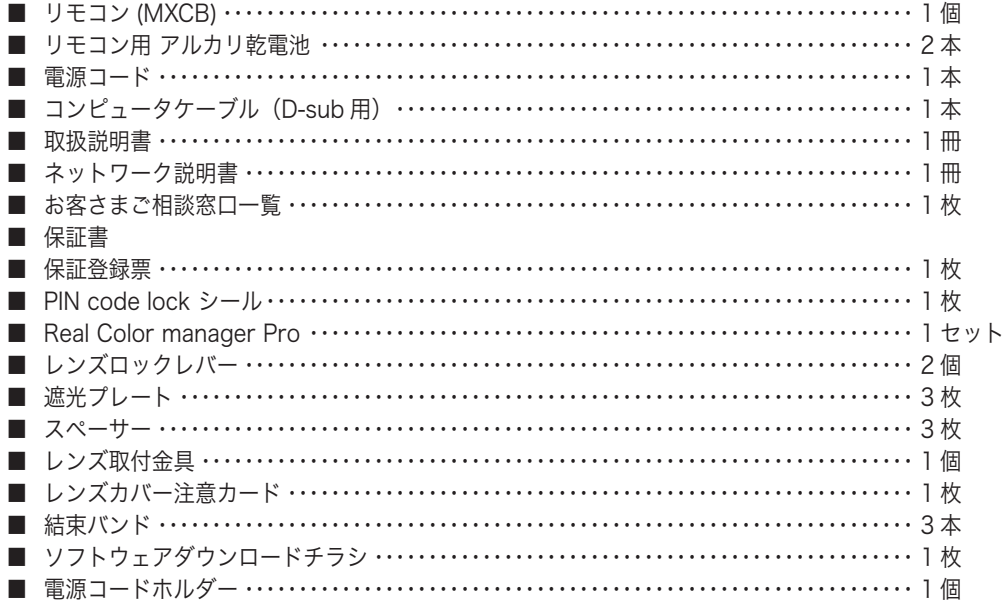

#### 別売品

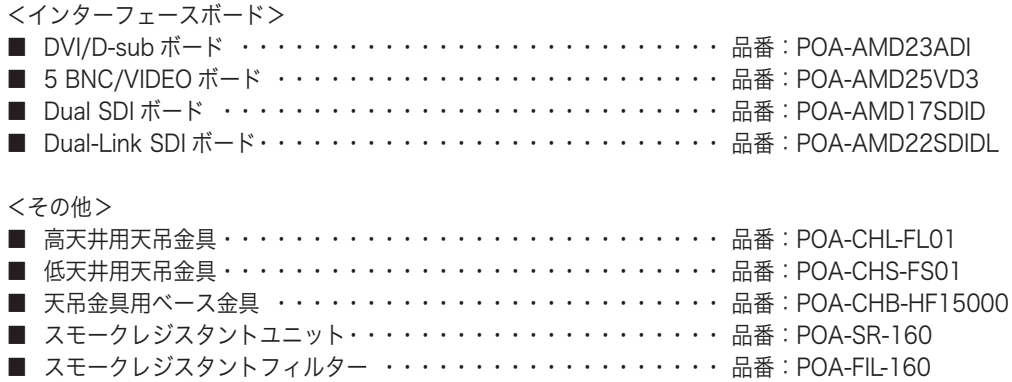

※ このプロジェクターは日本国内用に設計されております。電源電圧が異なる外国ではお使いいただけません。 ※ 仕様および外観は改善のため予告なく変更する場合があります。 ※ 説明書に記載のメーカー名および商品名は、各社の登録商標です。

**仕 様(つづき) 寸法図**

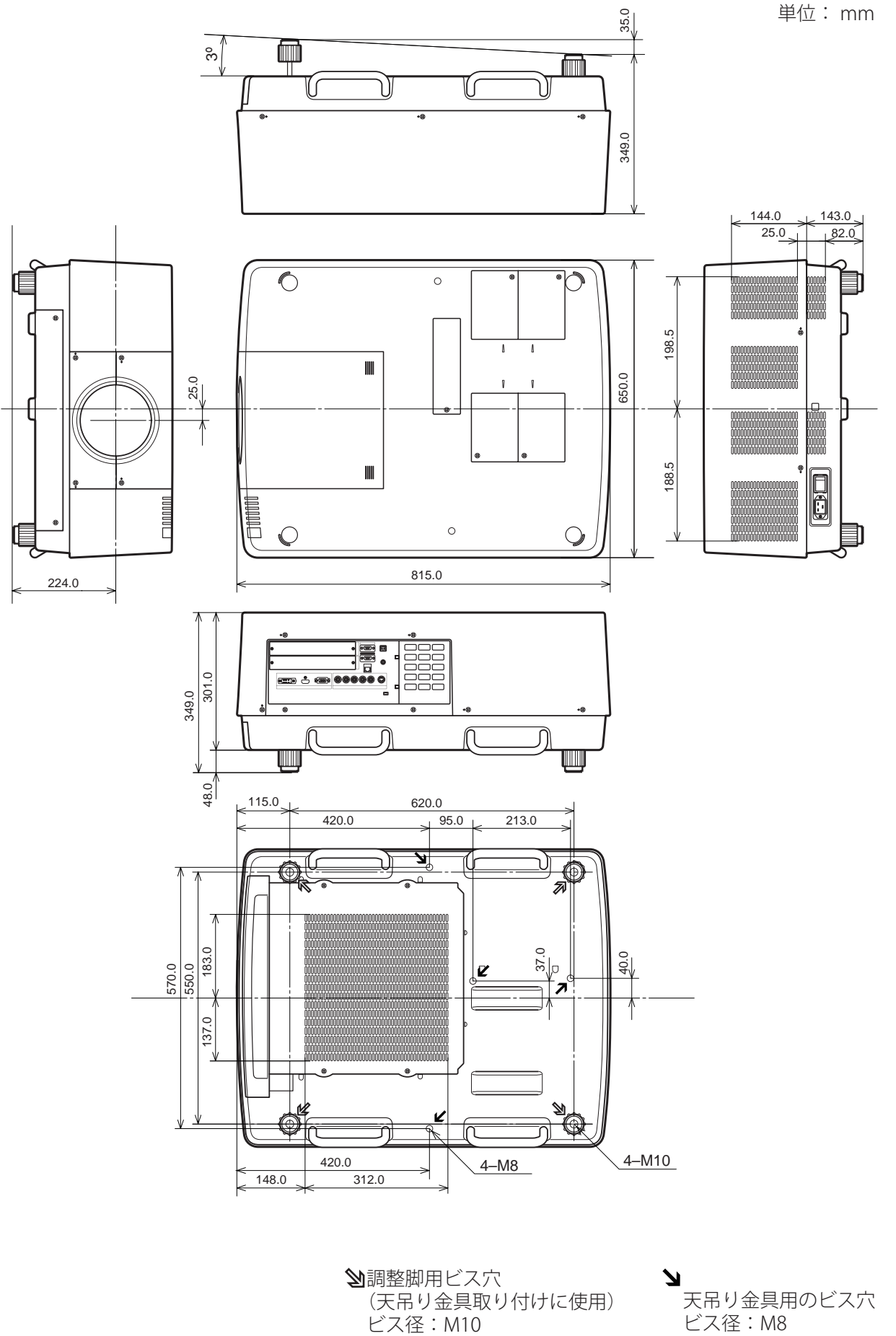

深さ :40mm

ビス径: M8 ー・・<br>深さ :32mm 付

録

# **端子の仕様**

## ANALOG (コンピュータ アナログ入力端子)

コンピュータからのアナログ RGB 出力を接続したり、コンピュータへアナログ RGB 出力を出したりする端子です。接続にはコン ピュータケーブル(D-sub 用)を使用します。

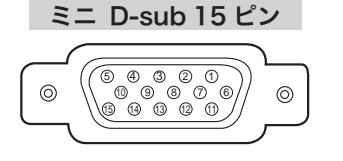

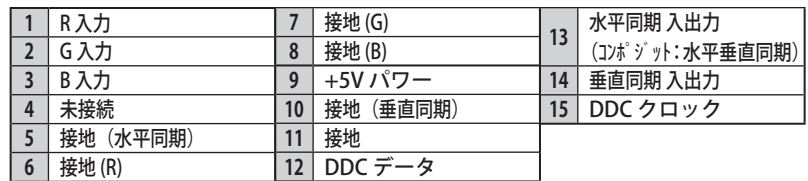

**17** TMDC <sup>= 6</sup>

#### DIGITAL (DVI-D) (コンピュータ DVI-D 入力端子)

コンピュータからのデジタル (TMDS) 出力を接続する端子です。接続には DVI 用コンピュータケーブル ( 別売 ) を使用します。

DVI 24 ピン **1** T.M.D.S. データ 2– 1 9 2 18 3 19 4 20 5 21 6 22 7 23 8 24  $\circledcirc$ 

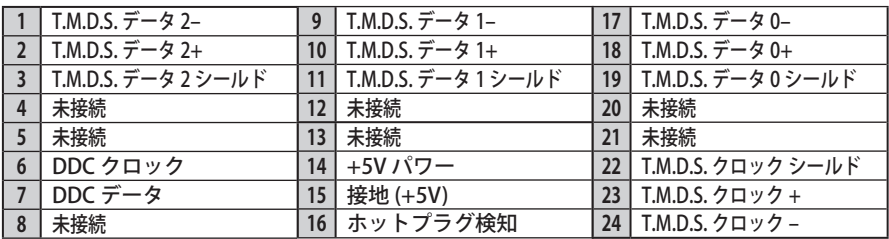

#### HDMI (HDMI 端子 Type A)

HDMI 出力端子を持つビデオ機器や DVD プレーヤ、ハイビジョン受信機などを接続する端子です。接続には HDMI 端子ケーブルを ご使用ください。

HDMI 端子 19 ピン (Type A)

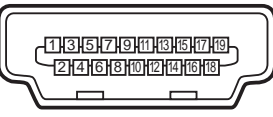

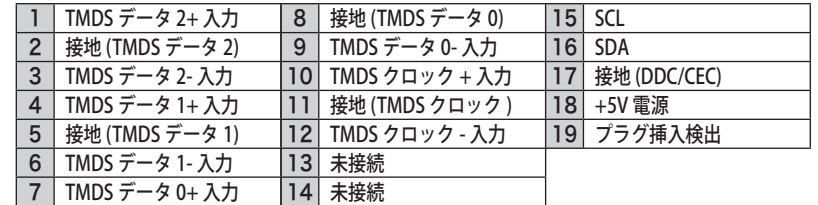

HDMI、HDMI ロゴ、および High-Definition Multimedia Interface は、HDMI Licensing LCC の商標または登録商標です。

## USB(ユニバーサルシリアルバス端子)

サービスマンが使用する端子です。(シリーズ B)

USB コネクター(シリーズ B)

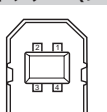

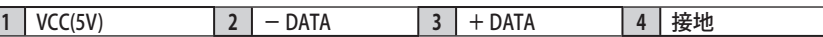

#### SERIAL PORT IN / OUT (シリアルポート入出力端子)

接続したコンピュータからプロジェクターの制御を行なうときにつなぐ [SERIAL PORT IN]端子と、2台目以降のプロジェクターも 同じコンピュータから制御を行なうときに、2 台目以降のプロジェクターへも同じ制御信号を出力するための[SERIAL PORT OUT] 端子です。

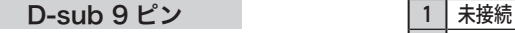

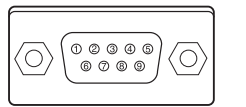

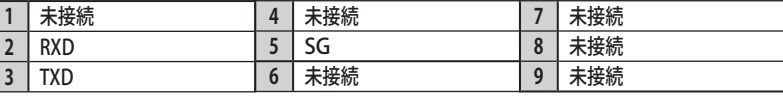

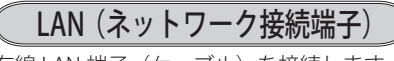

有線 LAN 端子(ケーブル)を接続します。

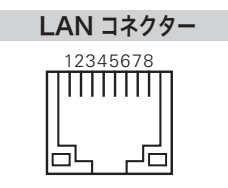

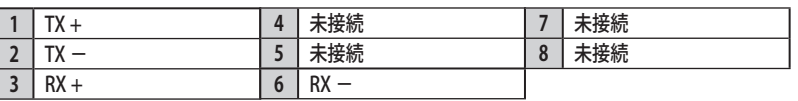

# **その他**

# 暗証番号を忘れるとプロジェクターの操作ができなくなります

暗証番号を忘れると、プロジェクターの操作ができなくなります。以下の記入欄に登録した暗証番号を書き留めてお くことをおすすめします。ただし、第三者に見られたり、持ち出されたりしないように、取扱説明書は大切に保管し てください。暗証番号がわからなくなってしまったときは、お買い上げの販売店へご相談ください。

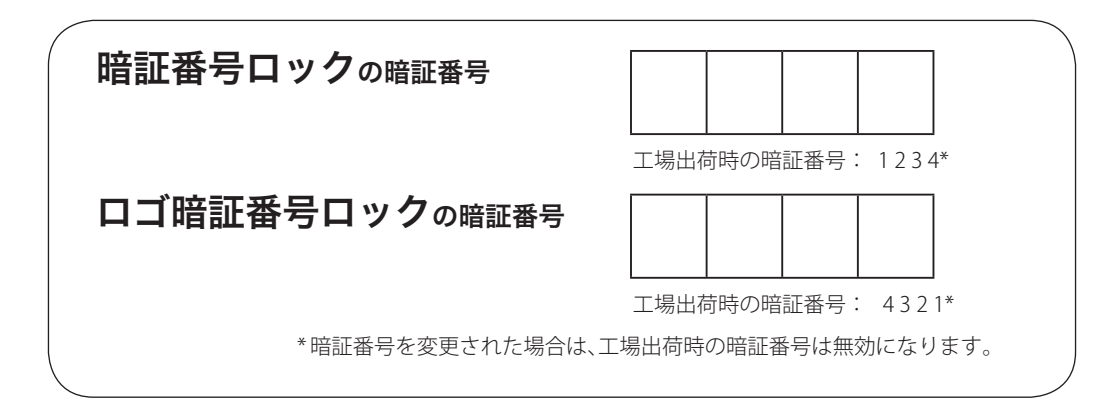

# 暗証番号が登録されていることをシールでわかるようにしましょう

暗証番号を登録し、暗証番号を有効にしているとき、付属のシールを本体の目立つところへ貼り付けます。

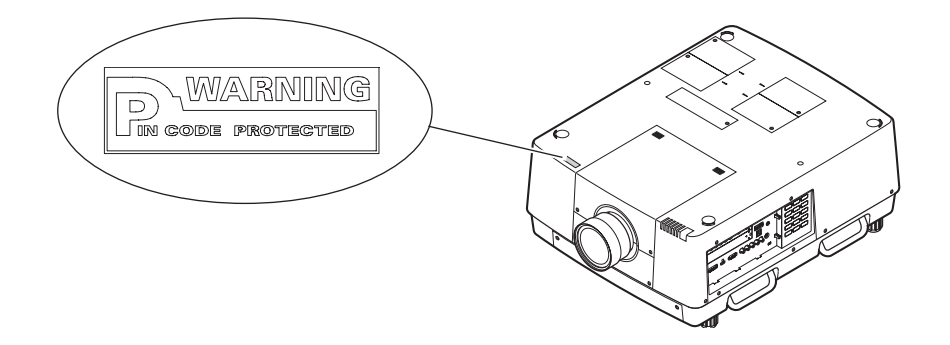

# PJ Link について

このプロジェクターは JBMIA(Japan Business Machine and Information System Industries Association:社団法人 ビジネス機械・情報システム産業協会 ) の PJLink 標準定義の Class1 に準拠しています。 このプロジェクターは、 PJLink Class1 によって定義されたすべてのコマンドをサポートして、PJLink 標準定義 Class1 との適合を検証してい ます。

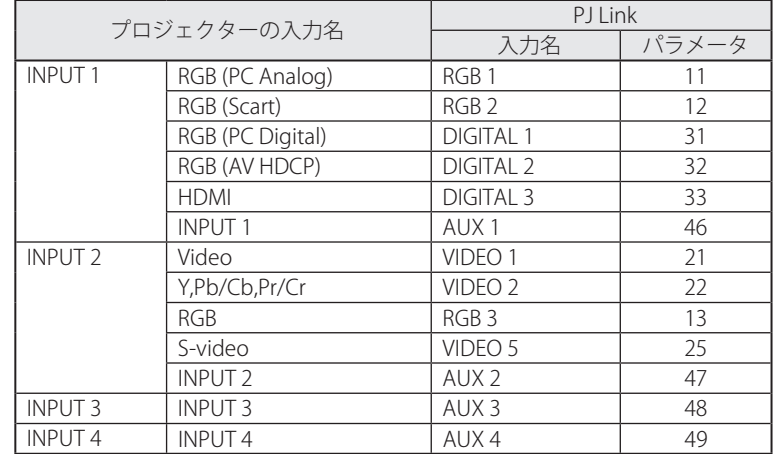

付 録

#### PJ Link について

**付 録**

2003 年 9 月、データプロジェクタ部会の中に、PJLink 分科会が設立されました。この PJLink 分科会の第 1 期の活動において、 プ ロジェクターの新たなインターフェース仕様として PJLink が規定されました。 PJLink はプロジェクターを操作・ 管理するための統一規格です。 メーカを問わずに、プロジェクターの集中管理やコントローラからの操作を実現します。 今後主流となるネットワーク経由のプロジェクター監視・制御において、早期の体系化を JBMIA による推進で実現し、ユーザの利 便性をあげ、プロジェクターの普及促進を図ることを目的としています。

Class 1:プロジェクタの基本機能の制御・監視仕様を標準化 基本的なプロジェクタ制御:電源制御、入力切り換えなど プロジェクタの各種情報・状態を取得:電源状態、入力切り換え状態、エラー状態、ランプ使用時間など

JBMIA:社団法人ビジネス機械・情報システム産業協会。 1960 年に発足した日本事務機械工業会が、2002 年 4 月 1 日より改称した団体です。

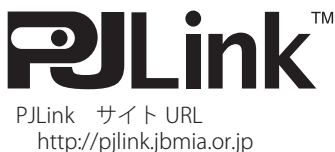

PJLink は JBMIA の登録商標です。

## シリアルコマンド一覧

RS-232C により、プロジェクターをパソコンから遠隔操作するための制御コマンドです。

## 接続の手順

- *1* RS-232C シリアルコントロールケーブルで、コンピュータのシリアルポートとプロジェクターの [SERIAL PORT IN] をつなぎます。
- *2* 通信仕様を確認してください

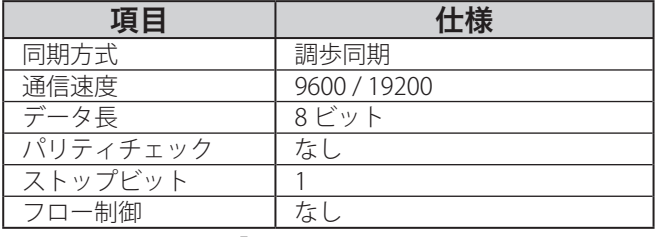

※ 通信速度の初期状態は「19200」です。

※ 通信エラーが発生するときはシリアルポートと通信速度を変えてみてください。

*3* プロジェクターを制御するためのコマンドを入力し、[Enter(エンター)] キーを押してください。

<例>入力を「インプット 2」に変えたいとき

" $C$ "  $\rightarrow$  " $O$ "  $\rightarrow$  " $6$ "  $\rightarrow$  [Enter]

※ コマンドを入力する英字はすべて大文字(A~Z)で、小文字は使用できません。

#### フォーマット

#### 機能実行の場合

*1* パソコンなどからプロジェクターへ以下のコマンドを送ります。

"C"[コマンド]【CR】

コマンド:2文字(次ページの一覧を参照してください)

*2* プロジェクターは受信コマンドを解析し、受信できる状態になると以下の結果を返します。

【ACK】【CR】

※ 受信したデータが解読不能な場合は、"?"【CR】を返します。

# **その他(つづき)**

(状態取得の場合)

*1* パソコンなどからプロジェクターへ以下のコマンドを送ります。

"CR"[コマンド]【CR】

コマンド:1文字(次ページの一覧を参照してください)

*2* プロジェクターは受信コマンドを解析し、解析結果を返します。

## コマンド一覧表

以下の一覧表はプロジェクターを制御するためや、状態を取得するための一般的なコマンドリストです。 詳細なリ ストが必要なときは、お買い上げの販売店にご相談ください。

#### (機能実行コマンドー覧表)

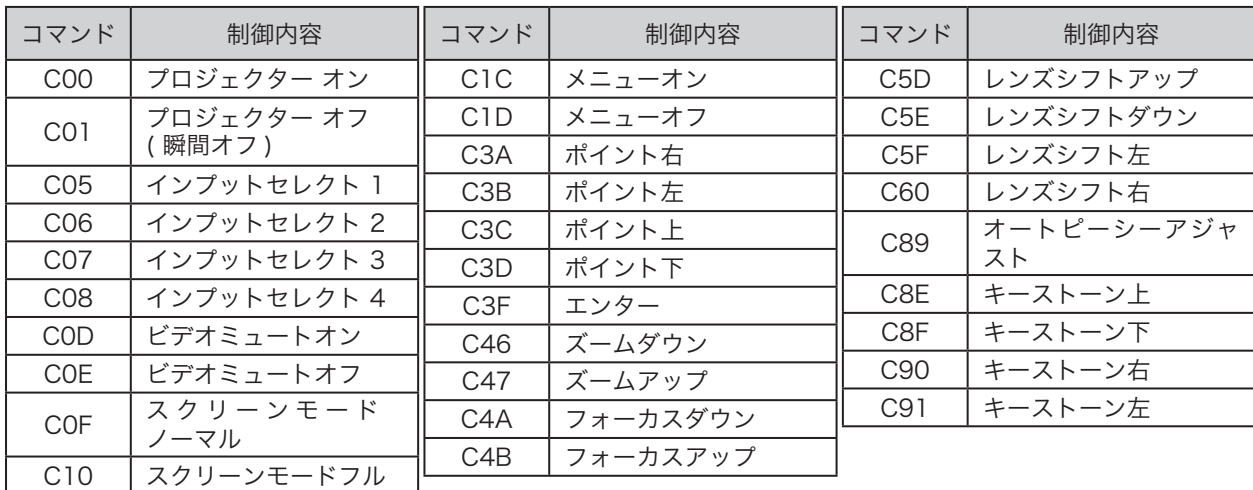

#### 状態取得コマンドー覧表

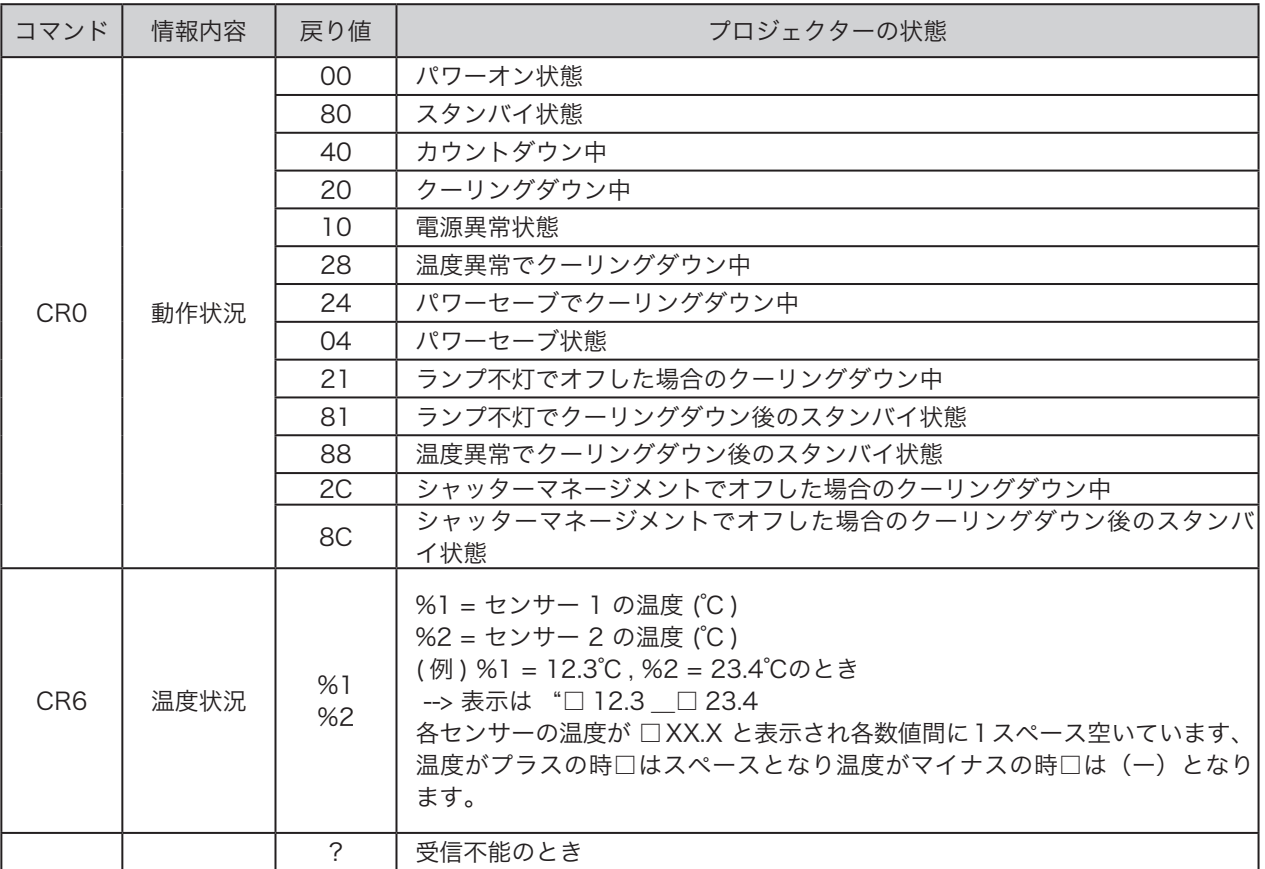

付 録

**入力の選択・設定・調整 付 録**

# **保証とアフターサービス**

#### ■この商品には保証書がついています

保証書は、お買い上げ販売店でお渡しします。お買い上げ日、 販売店名などの記入をお確かめの上、内容をよくお読みにな り大切に保管してください。

#### ■保証期間

保証期間はお買い上げ日より、 本体・・・・・・3 年間、またはご使用時間 5,000 時間のどち らか早い方 光源ランプ・・・ランプ使用時間 1,000 時間

#### ■保証期間中の修理

保証書の記載内容にしたがってお買い上げ販売店が修理いた します。詳しくは保証書をごらんください。

#### ■保証期間の過ぎたあとの修理

お買い上げの販売店にご相談ください。お客様のご要望によ り有料修理いたします。

#### ■修理を依頼される前に

「故障かなと思ったら」にそって故障かどうかお確かめくださ い。それでも直らない場合は、ただちに電源プラグをコンセ ントから抜き、お買い上げ販売店に修理をご依頼ください。

#### ■修理を依頼されるときに

ご連絡いただきたいこと

- お客さまのお名前
- ご住所、お電話番号
- 商品の品番
- ●故障の内容(できるだけ詳しく)

■補修用性能部品について この商品の補修用性能部品(製品の機能を維持するために必 要な部品)を製造打ち切り後 8 年保有しています。

ご転居やご贈答の際、そのほかアフターサービスについてご不明の点がありましたら、お買い上げ販売店または最寄りのお客さま ご相談窓口にお問い合わせください。

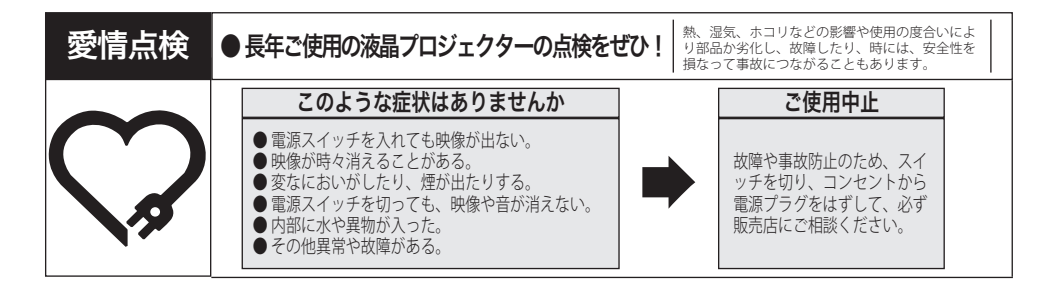

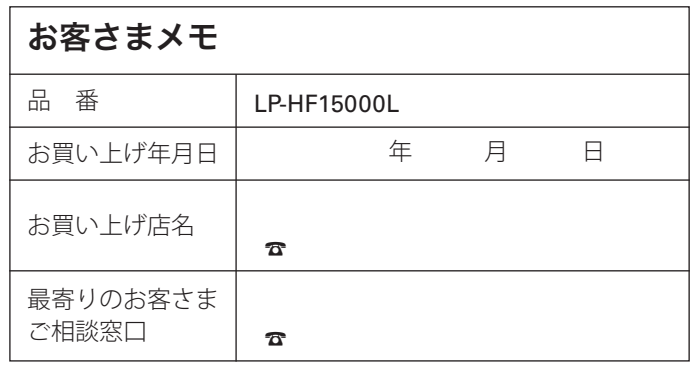

# 三洋雷機株式会社

デジタルシステムカンパニー プロジェクター事業部 商品統括部 国内販売部 〒 574 - 8534 大阪府大東市三洋町 1 - 1